## Synology®

## **Synology NAS Kullanım Kılavuzu**

**DSM 4.3 Esas Alınmıştır**

Doküman ID | Syno\_UsersGuide\_NAS\_20130906

## İçindekiler

## Bölüm 1: Giriş

## Bölüm 2: Synology DiskStation Manager'a Başlarken

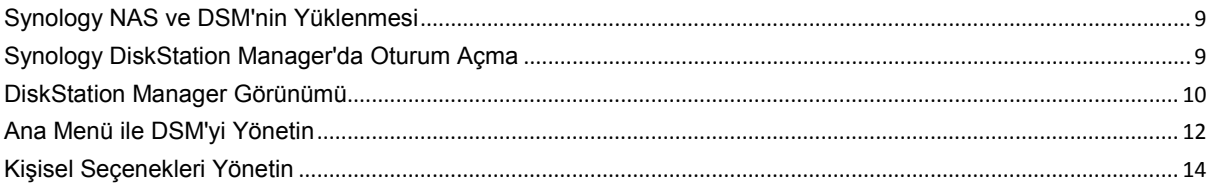

## Bölüm 3: Sistem Ayarlarını Değiştirin

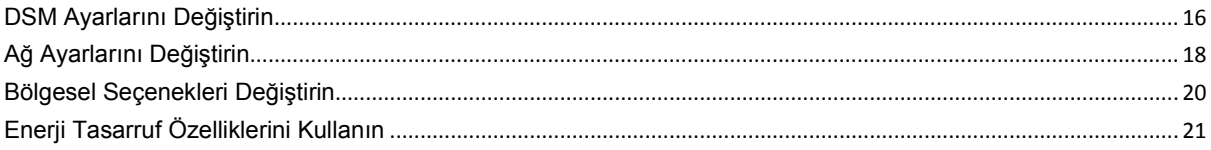

## Bölüm 4: Depolama Alanını Yönetin

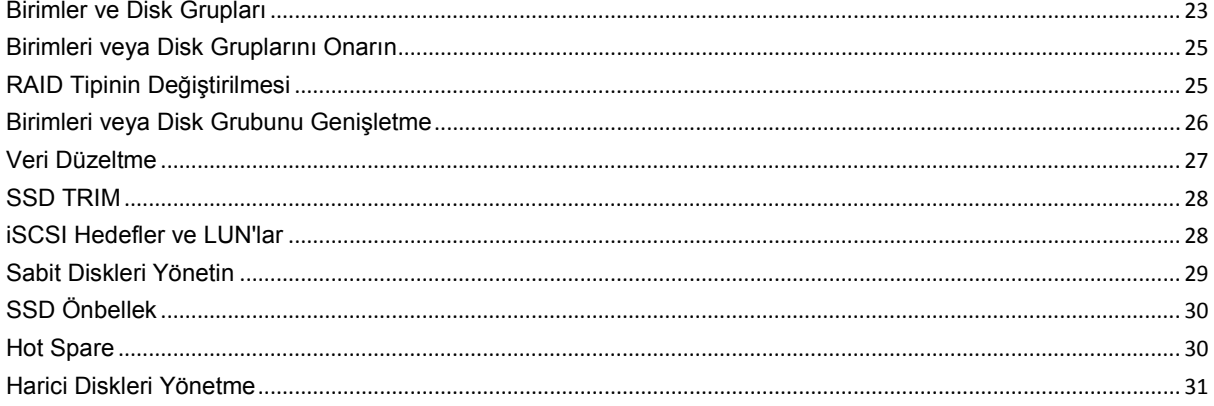

## Bölüm 5: Depolama Alanını Yönetme (RS10613xs+ için)

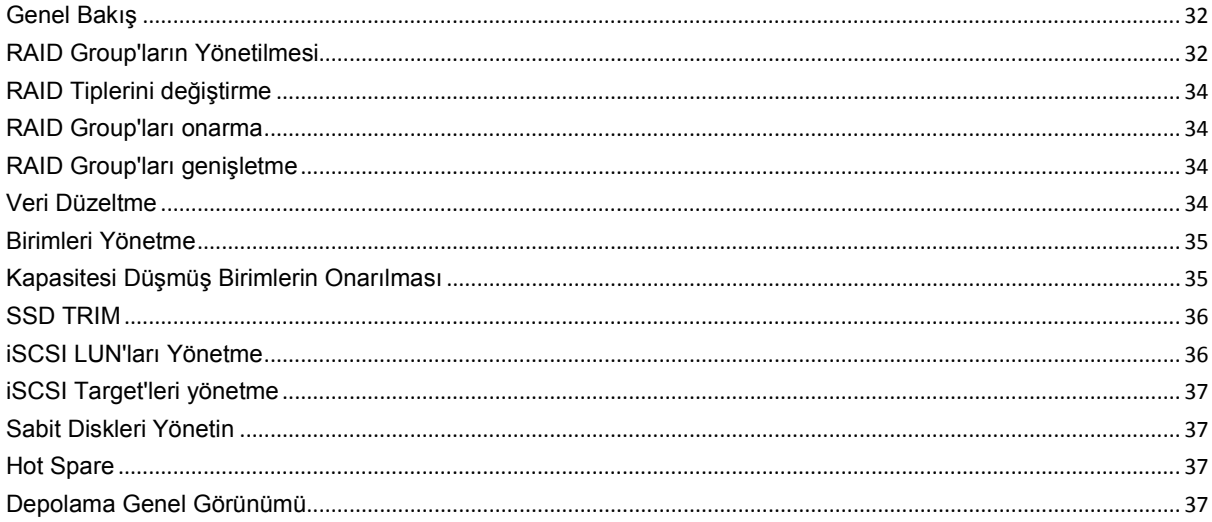

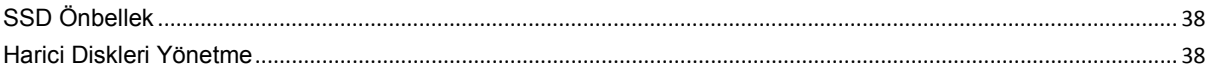

## Bölüm 6: Synology NAS Sunucunuza İnternetten Erişme

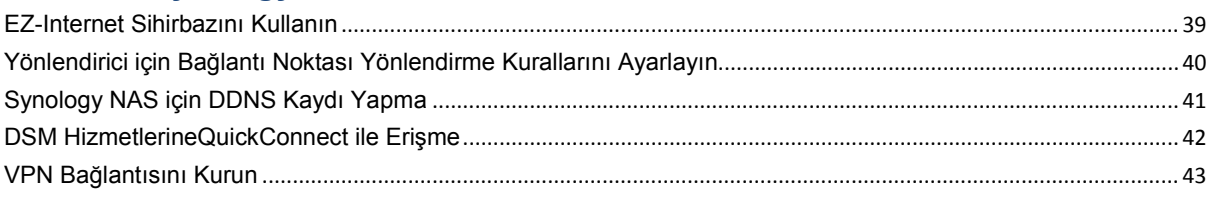

## Bölüm 7: İnternet Güvenliğini Artırın

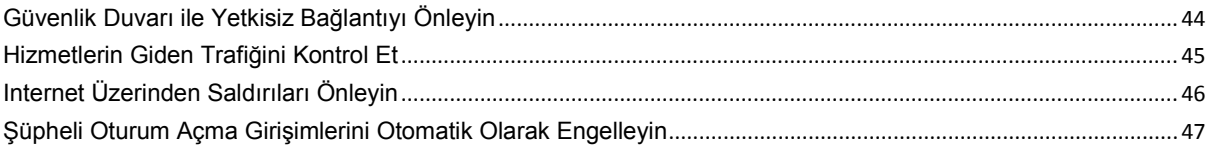

## Bölüm 8: Dosya Paylaşımını Ayarlayın

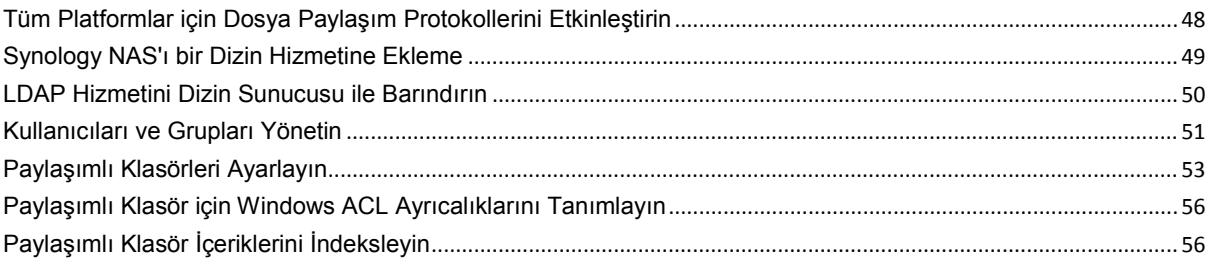

## Bölüm 9: Dosyalara Her Yerden Erişme

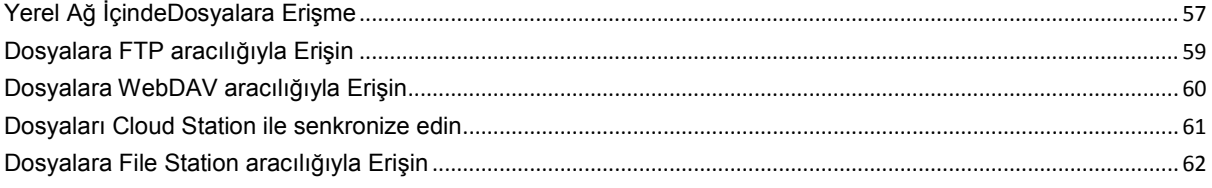

## Bölüm 10: Verileri Yedekleyin

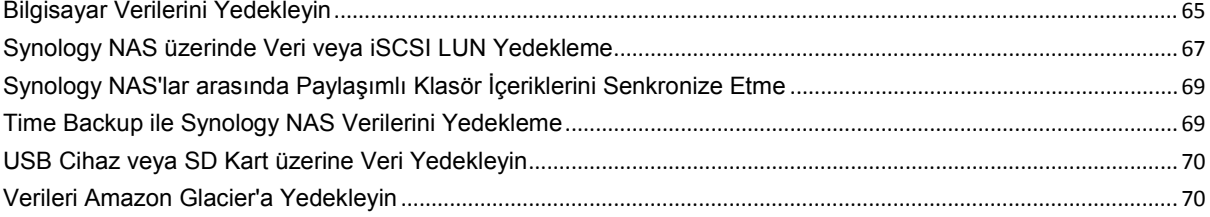

## Bölüm 11: Web Sitelerini, E-posta Sunucusu ve Yazıcı Sunucusu Barındırın

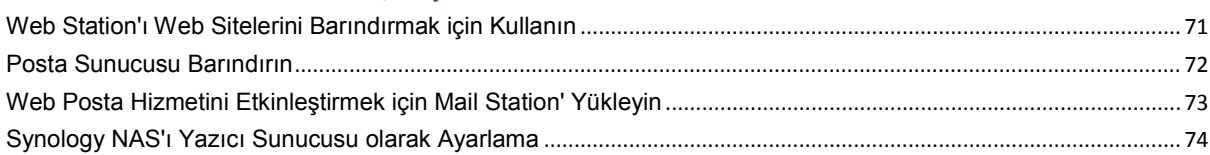

## Bölüm 12: Paket Merkezi ile Çeşitli Uygulamaları Keşfedin

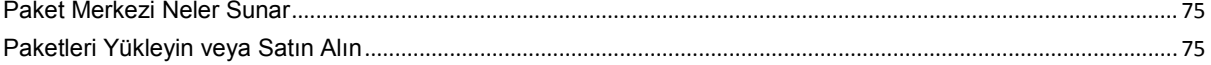

## Bölüm 13: Fotoğrafları, Videoları ve Blogları Photo Station ile Paylaşın

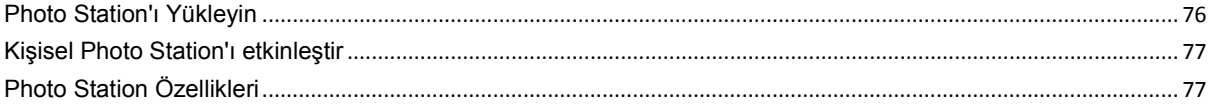

## Bölüm 14: Audio Station ile Müzik Calın

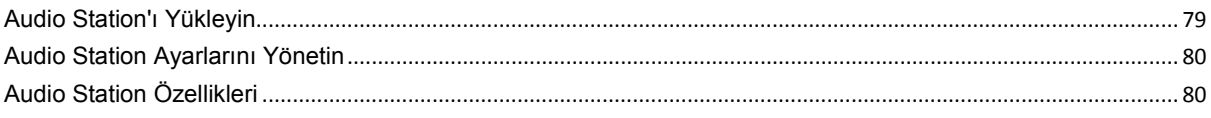

## Bölüm 15: Video Station ile Videoları Organize Edin ve TV Programlarını **Kaydedin**

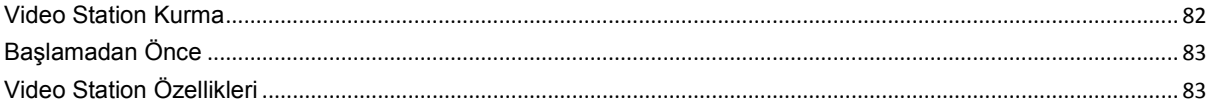

## Bölüm 16: Download Station ile Dosyaları İndirin

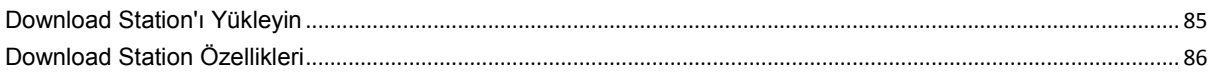

### Bölüm 17: Ortamınızı Surveillance Station ile Koruyun

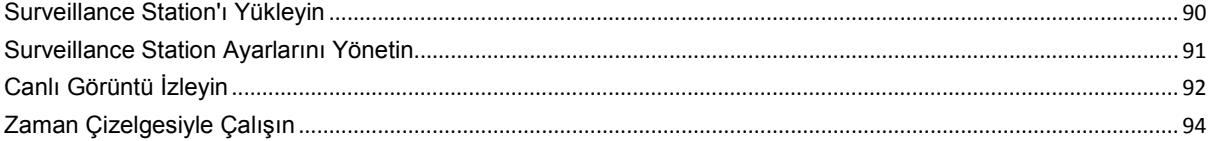

## Bölüm 18: Synology High Availability ile Kesintisiz Hizmet Sağlayın

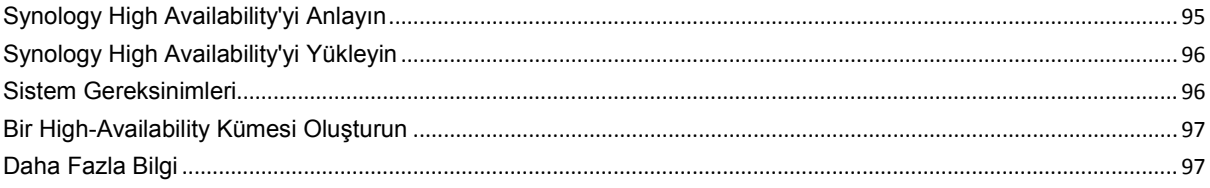

## Bölüm 19: DNS Sunucusuyla bir Etki Alanı Sunucusu Oluşturun

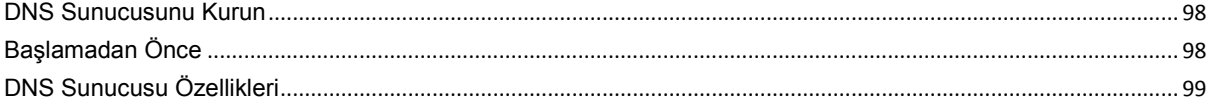

## Bölüm 20: Medya Sunucusunu ve iTunes Hizmetini Yönetin

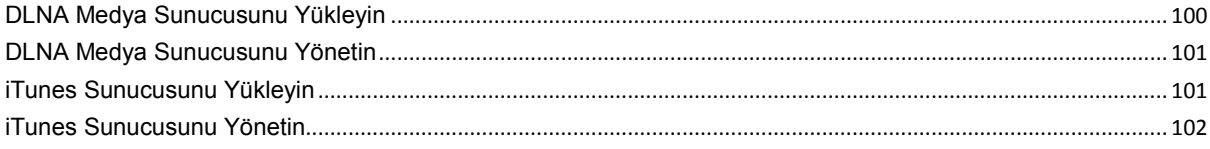

## Bölüm 21: Gelişmiş Yönetim Görevlerini Gerçekleştirin

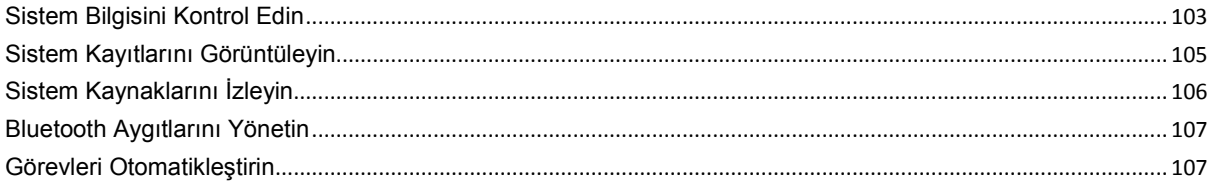

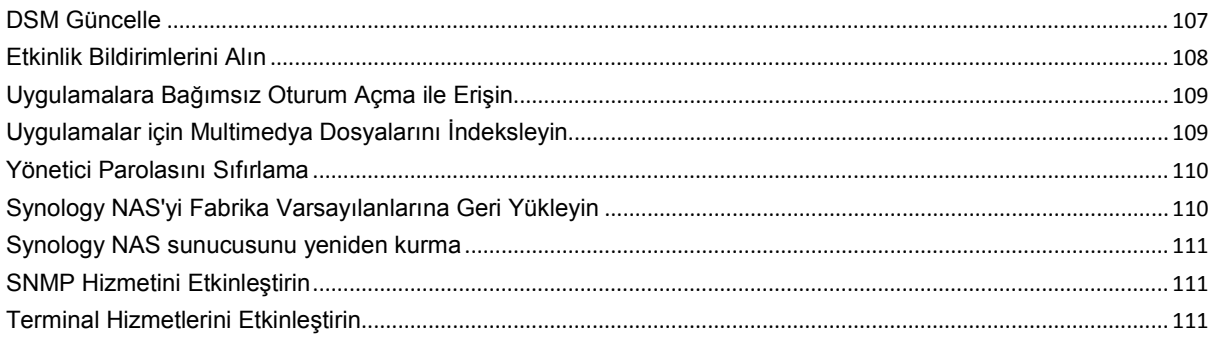

 $\overline{\phantom{a}}$ 

## Bölüm 22: Mobil Aygıtlarla İletişim Kurun

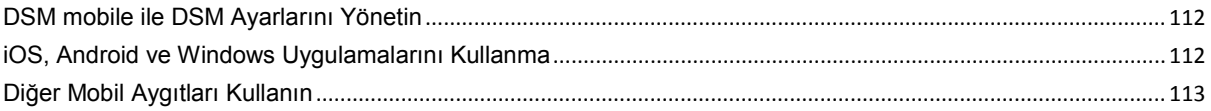

<span id="page-5-0"></span>Synology NAS satın alımından dolayı sizi kutlarız. Synology NAS çok işlevli bir Ağa Bağlı Depolama sunucusudur, İntranet yapınız içinde dosya paylaşım merkezi olarak hizmet verir. Ayrıca, çeşitli amaçlar için özel olarak tasarlanmıştır, web tabanlı Synology DiskStation Manager (DSM) ile aşağıdaki görevleri yerine getirmenize olanak sağlar:

## **İnternet üzerinde Dosya Depolayın ve Paylaşın**

Windows kullanıcıları, Mac kullanıcıları ve Linux kullanıcıları İntranet içinde veya İnternet üzerinden kolayca dosya paylaştırabilirler. Unicode dil desteği, farklı dillerdeki dosyaların Synology NAS'dan paylaştırılmasını basitlestirir.

## **Web Tabanlı File Station ile Dosyaları Yönetin**

Synology DiskStation Manager uygulamalarından biri olan File Station, kullanıcıların dosyalarını bir web arayüzü aracılığıyla Synology NAS üzerinde kolayca yönetmelerine olanak sağlar. Synology NAS üzerinde depolanan dosyalara bir mobil cihazla da erişebilirsiniz.

## **FTP üzerinden Dosya Aktarın**

Synology NAS bant genişliği kısıtlaması ve anonim oturum açma ile FTP hizmeti sağlar. Verileri güvenle aktarmak için SSL/TLS üzerinden FTP ve davetsiz IP otomatik engelleme de kullanılabilir.

## **Dosyaları Cloud Station ile senkronize edin**

Cloud Station, birden fazla istemci bilgisayar arasında dosyaları senkronize etmek amacıyla Synology NAS sunucunuzun dosya senkronizasyon merkezi haline gelmesini sağlayan bir dosya paylaşım hizmetidir. Bilgisayarınızda yüklü Cloud Station uygulaması ile, ofis dosyanızı basitçe ofis bilgisayarınızdaki bir klasöre bırakabilir ve ardından aynı dosyayı otomatik olarak diz üstü bilgisayarınıza senkronize edilmiş vaziyette açabilirsiniz.

## **iSCSI LUN'lar olarak Depolama Kapasitesini Paylaşın**

Synology NAS birim alanınızın bir kısmını iSCSI başlatıcının alana yerel disk gibi erişimini sağlayacak şekilde iSCSI LUN olarak belirleyebilirsiniz.

## **Bilgisayar ve Sunucu üzerinde Dosyaları Yedekleyin**

Bilgisayar verisini Synology NAS üzerinde yedeklemek, Synology NAS verisi veya iSCSI LUN'u harici bir sabit sürücü, başka bir Synology NAS veya rsync uyumlu bir sunucusunda Amazon S3 sunucusunda, HiDrive yedekleme sunucusunda, vb. yedeklemek üzere Synology NAS çeşitli yedekleme çözümleri sunar.

## **Sunucu üzerinde Eğlence İçeriğinin Tadını Çıkarın**

Download Station İnternetten BT, FTP, HTTP, eMule ve NZB yoluyla Synology NAS'a dosya indirmenize izin verir. Medya Sunucusu ve iTunes desteği LAN içindeki bilgisayarların veya DMA aygıtların multimedya dosyalarını Synology NAS<sup>[1](#page-5-1)</sup> üzerinde yürütmelerine izin verir.

USBCopy veya SDCopy işleviyle, Synology NAS sunucunuz üzerindeki Copy düğmesine basarak dosyaları bir kamera veya SD kart üzerinden anında Synology NAS sunucusuna kopyalayabilirsiniz.<sup>[2](#page-5-2)</sup>

<span id="page-5-1"></span><sup>1</sup> Sabit sürücü, USB yazıcı, DMA ve UPS dahil önerilen çevre birimi modelleri için lütfen **[www.synology.com](http://www.synology.com/)** sitesini ziyaret edin.

<span id="page-5-2"></span><sup>2</sup> USBCopy veya SDCopy sadece belirli modellerde desteklenir. Daha fazla bilgi için **[www.synology.com](http://www.synology.com/)** adresini ziyaret edin.

## **Video Station ile Videoları Organize Edin**

Video Station, film, TV programı ve ev sineması koleksiyonlarınızı, video klipleri izleyip yürütebileceğiniz, Synology NAS'ınıza takılı bir USB DTV dongle ile dijital TV programları akışı ve kaydı yapabileceğiniz, Internet'ten otomatik olarak alınan video metadata bilgilerini görüntüleyip düzenleyebileceğiniz bir medya platformunda düzenlemenize olanak tanır. Yürütme için iPhone ya da iPad aygıtınıza video akışı da yapabilirsiniz.

## **Fotoğrafları, Videoları ve Blogları Photo Station ile Paylaşın**

Photo Station size karmaşık yükleme adımları olmaksızın İnternet üzerinden fotoğraf ve video paylaşma özgürlüğünü verir. Albüm denetimi sayesinde içeriğin doğru kişilerle paylaşılması sağlanır. Ziyaretçiler fotoğraflarınızla ilgili yorum bırakabilirler. Ayrıca, sizin hayatınızı ve düşüncelerinizi İnternet üzerinden kolaylıkla paylaşmanız için yepyeni bir blog sistemi entegre edilmiştir.

## **Müziğin Tadını Her Zaman Her Yerde Çıkarın**

Audio Station Synology NAS üzerinde depolanan, bağlı bir iPod'daki müziği ya da akışlı İnternet Radyo istasyonlarını bile dinlemenize olanak sağlar. İlaveten, bir web tarayıcısı ile İnternet yoluyla Synology NAS'dan müzik dinleyebilirsiniz.

#### **Web Sitelerini Barındırın**

Sanal Ana Makine özelliği en çok 30 web sitesini Web Station ile PHP ve MySQL destekli olarak barındırmanıza imkan tanır.

#### **IP Kameralarla Video Kaydedin**

Surveillance Station ağ üzerindeki birden fazla IP kameradan videoları yönetmenize, izlemenize ve kaydetmenize imkan tanır. Surveillance Station'ın web tabanlı yönetim arayüzüne erişerek kameranın gözlediği gerçek zamanlı görüntüyü izleyebilir ve videoları hareket algılama modunda veya alarm kaydı modunda sürekli olarak kaydedebilirsiniz.

## **Paket Merkezi ile Daha Çok Uygulama Keşfedin**

Paket Merkezi, kullanıcıların çeşitli uygulamaları (paketler halinde paketlenmiş) kolayca yüklemeleri ve güncellemeleri için sezgisel kullanım ve rahatlık getirir. Yalnızca mevcut tüm uygulamalara göz atın ve ihtiyaçlarınıza en uygun olanları seçin. Hepsi sadece birkaç tıklama ile yapılabilir.

#### **Yazıcı Sunucusu**

Synology NAS sunucunuza bağlı USB veya ağ yazıcıları yerel ağ üzerinde istemci bilgisayarlar tarafından paylaşılabilir. AirPrint desteği yazıcıya bir iOS aygıtından yazdırmanıza olanak sağlarken, Google ürünlerini ve hizmetlerini kullanıyor olduğunuzda Google Cloud Print desteği yazıcıya yazdırmanıza olanak sağlar.<sup>[1](#page-6-0)</sup>

## **RADIUS Server ile Merkezi Kimlik Doğrulama Sunmak**

Arayan Kullanıcı Kimliğini Uzaktan Doğrulama Hizmeti (RADIUS), kablolu veya kablosuz ağ erişimi için merkezi kimlik doğrulama, yetkilendirme ve hesap yönetimi sağlayan bir ağ protokolüdür. Ağ sviciniz veya kablosuz yönlendiriciniz kimlik doğrulama için RADIUS destekliyorsa, RADIUS Server'ı ayarlayabilir ve ev kablosuz ağınıza erişmek için Synology NAS yerel sistem hesaplarını, AD etki alanı hesaplarını ya da LDAP hizmet hesaplarını kullanabilirsiniz.

<span id="page-6-0"></span><sup>1</sup> Sabit sürücü, USB yazıcı, DMA ve UPS dahil önerilen çevre birimi modelleri için lütfen **[www.synology.com](http://www.synology.com/)** sitesini ziyaret edin.

#### **Çevrimiçi Kaynaklar**

İhtiyacınız olanı burada bulamazsanız, lütfen **DSM Yardım**'a ya da Synology'nin aşağıdaki çevrimiçi kaynaklarına göz atın.

- **Bilgi Tabanı: [www.synology.com/support](http://www.synology.com/support)**
- **Forum: [forum.synology.com](http://forum.synology.com/)**
- **İndirme Merkezi: [www.synology.com/support/download.php](http://www.synology.com/support/download.php)**
- **Teknik Destek: [www.synology.com/support/support\\_form.php](http://www.synology.com/support/support_form.php)**

## <span id="page-8-0"></span>**2 Bölüm 2: Synology DiskStation Manager'a Başlarken**

**Bölüm**

Bu bölümde, Synology NAS'ın web tabanlı yönetim kullanıcı arabirimi olan **Synology DiskStation Manager (DSM)** üzerinde oturum açma, kendi masaüstünüzü özelleştirme, görev çubuğunu ve araçlarını yönetme ve DSM ayarları ile uygulamalarına erişmek için **Ana Menü**'yü kullanma işlemlerinin nasıl yapılacağı açıklanmıştır. Daha ayrıntılı talimatlar için lütfen bkz. **DSM Yardım**.

## <span id="page-8-1"></span>**Synology NAS ve DSM'nin Yüklenmesi**

Synology NAS kurulumu ve DSM yüklemesi hakkında daha fazla bilgi için, Synology NAS modelinize ait *Hızlı Yükleme Kılavuzu*'na Synology **[İndirme Merkezi](http://www.synology.com/support/download.php)** içinde bakın.

## <span id="page-8-2"></span>**Synology DiskStation Manager'da Oturum Açma**

Aşağıdaki yöntemlerden birisini kullanarak DSM'de oturum açabilirsiniz:

#### **Web Assistant ile oturum açmak:**

- **1** Bilgisayarınızın Synology NAS ile aynı ağa bağlı olduğundan ve İnternete erişebildiğinden emin olun.
- **2** Bilgisayarınızda bir web tarayıcı açın ve **[find.synology.com](http://find.synology.com/)** adresine gidin.
- **3** Web Assistant, yerel ağda Synology NAS sunucusunu bulacaktır. Oturum açma ekranına gitmek için **Bağlan** üzerine tıklayın.

#### **Sunucu adı veya IP adresi ile oturum açmak için:**

- **1** Bilgisayarınızın Synology NAS sunucunuz ile aynı ağa bağlı olduğundan emin olun.
- **2** Bilgisayarınızda bir web tarayıcı açın, adres alanına aşağıdakilerden birini girin ve ardından klavyenizdeki Enter tuşuna basın:
	- **http://Synology\_Sunucu\_IP:5000**
	- **http://Synology\_Sunucu\_Adı:5000/** (veya **http://Synology\_Sunucu\_Adı.yerel:5000/** Mac üzerinde)

**Synology\_Sunucu\_Adı** kurulum işlemi sırasında Synology NAS için belirlediğiniz adla değiştirilmelidir. Kurulum işlemi sırasında **Tek adımda Kurulum** seçtiyseniz, **Synology\_Sunucu\_Adı** değeri **DiskStation**, **CubeStation**, **USBStation** veya **RackStation** olacaktır.

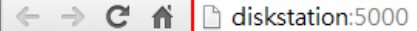

 $\equiv$ 

**3** Kullanıcı adınızı ve parolanızı girin ve **Oturum aç** üzerine tıklayın. **admin** için varsayılan parola boştur. Oturum açma bilgilerinizi kaydederek sonraki seferde otomatik olarak oturum açmak isterseniz, oturum açmadan önce **Beni hatırla** seçeneğini işaretleyin.

*Not:* DSM bağlantınızın sorunsuz çalışması için lütfen aşağıdaki tarayıcıları kullanın.

- **Chrome**
- **Firefox**
- **Safari:** 5.0 veya yukarısı
- **Internet Explorer:** 8.0 veya yukarısı

## <span id="page-9-0"></span>**DiskStation Manager Görünümü**

Synology DiskStation Manager'da (DSM) oturum açtığınızda, masaüstünü, görev çubuğunu ve araçları görebilirsiniz.

#### <span id="page-9-1"></span>**Masaüstü ve Kısayollar**

Masaüstü uygulama pencerelerinizin görüntülendiği yerdir. Sık kullanılan uygulamalara da masaüstü kısayolları oluşturabilirsiniz.

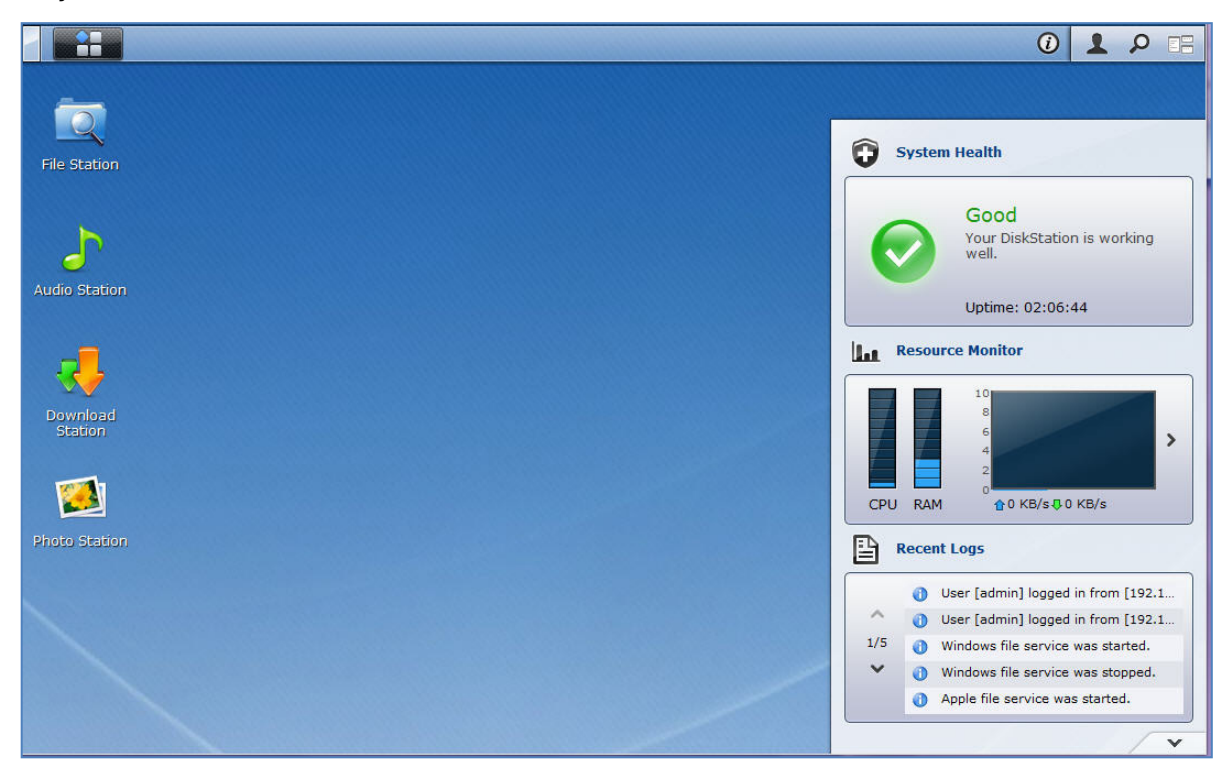

**Bir uygulamaya masaüstü kısayolu oluşturmak için:** Küçük resmini **Ana Menü**'den masaüstüne sürükleyin.

#### **Bir uygulamanın masaüstü kısayolunu kaldırmak için:**

Kısayola sağ tıklayın ve **Kısayolu kaldır** seçimini yapın.

#### **Synology tasarımlı veya üçüncü taraf uygulamaları (Paket Merkezinde bulunan) yeni bir tarayıcı penceresinde açmak için:**

Uygulamanın **Ana Menü** küçük resmine veya masaüstü kısayoluna sağ tıklayın ve **Yeni Pencerede Aç** seçimini yapın.

*Not:* Masaüstü arkaplan rengini veya duvar kağıdını da **Masaüstü** işleviyle özelleştirebilirsiniz. Daha fazla bilgi için bkz. ["Masaüstü"](#page-14-0).

## **Görev çubuğu**

Masaüstünün üst kısmındaki görev çubuğu aşağıdaki işlevleri kapsar:

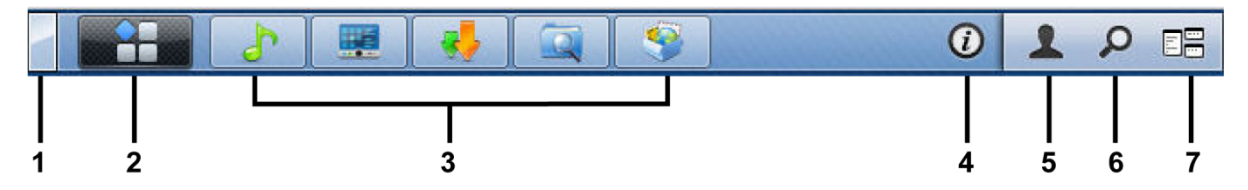

- **1 Masaüstünü Göster düğmesi:** Uygulama pencerelerinizi temizlemek ve masaüstünü göstermek için tıklayın. Pencereleri masaüstüne geri getirmek için tekrar tıklayın. Uygulama pencereleri hakkında daha fazla bilgi için, bkz. ["Uygulama Pencerelerini Açın"](#page-12-0).
- **2 Ana Menü düğmesi: Ana Menü**'yü göstermek için tıklayın. Daha fazla bilgi için bkz. "[Ana Menü ile DSM'yi](#page-11-0)  [Yönetin](#page-11-0)".

#### **3 Açık uygulamaların simgeleri:**

- Penceresini masaüstünde göstermek veya gizlemek için bir uygulamanın simgesine tıklayın.
- Simgeye sağ tıklayın ve uygulama penceresini (**Ekranı Kapla**, **Simge Durumuna**, **Geri Yükle**, **Kapat**) veya görev çubuğu simgesini (**Görev Çubuğuna Sabitle**, **Görev Çubuğundan Ayır**) yönetmek için kısayol menüsünden seçim yapın.
- **4 Bildirimler düğmesi (ünlem işaretli):** Önemli olayların günlüklerini gözden geçirmek için tıklayın.
	- **Tümünü Temizle**: Tüm olayları kaldırmak ve **Bildirim** düğmesini gizlemek için tıklayın.
	- **Tümünü Göster**: Tüm bildirimleri başka bir pencerede görmek için tıklayın.
	- **(Sayı) okunmamış**: 30'dan fazla okunmamış bildirim varsa, size kaç bildirimin okunmadığını bildirmek için **Tümünü Göster** yerine **(Sayı) okunmamış** görünür. Tüm bildirimleri başka bir pencerede görmek için tıklayın.

*Not:* Sistem günlüğü hakkında daha fazla bilgi için bkz. "Sistem Kayıtlarını [Görüntüleyin](#page-104-0)".

- **5 Seçenekler menüsü:** Kullanıcı hesap ayarlarınızı yönetmek veya DSM'den ayrılmak için tıklayın.
	- **Seçenekler**: DSM kullanıcılarınız için kişisel seçenekleri yönetmek amacıyla tıklayın. Bkz. ["Kişisel](#page-13-0)  [Seçenekleri Yönetin](#page-13-0)".
	- **Oturumu kapat**: Geçerli hesabınızdan çıkmak ve oturum açma ekranına dönmek için tıklayın.
- **6 Ara simgesi:** Arama alanınaanahtar kelimeler girmek için tıklayarak ilgili uygulamaların ve **DSM Yardım** makalelerinin bir listesini hızla bulun.
- **7 Pilot Görünüm düğmesi:** Tüm açık uygulamaların anlık bir önizlemesi için tıklayın ve hızlı gezinme için farenizi uygulama pencereleri üzerinde dolaştırın.

*Not:* **Pilot Görünüm** Explorer tarafından desteklenmez.

## **Araçlar**

Masaüstünün sağ alt köşesindeki araçlar Synology NAS sunucunuzun sistem bilgilerini içerir.

#### **Araç panelini açmak/kapatmak için:**

Paneli ortaya çıkarmak/kapatmak için yukarı/aşağı üçgene tıklayın.

Araç panelinde görüntülenmek üzere aşağıdaki konulardan herhangi dördünü seçebilirsiniz. Her bir ilişkin konu panelinin sol üst köşesindeki simgeye tıklayarak daha fazla bilgi edinilebilir.

- **Geçerli Bağlantılar**: Synology NAS kaynaklarına şu anda erişmekte olan kullanıcıların bir listesini görün.
- **Dosya Değişiklik Günlüğü**: Synology NAS hizmetlerinin dosya değişiklik günlük kayıtlarını görüntüleyin.
	- **Etkin günlük yok**: Günlüklerden (Samba, WebDAV, FTP, File Station) hiçbiri etkinleştirilmediğinde görünür.
	- **Kullanılabilir günlük yok**: Günlüklerden (Samba, WebDAV, FTP, File Station) herhangi biri etkinleştirildiğinde görünür.
- **Son Günlükler**: Synology NAS hizmetlerinin günlük kayıtlarını görüntüleyin.
- **Kaynak Monitörü**: CPUkullanımı, bellek kullanımı ve ağ akışını izleyin.

- **Zamanlanmış Yedekleme**: Yedekleme görevlerinizin durumunu görüntüleyin.
- **Depolama**: Synology NAS sunucunuzun birim kullanımını ve disk durumunu görüntüleyin.
- **Sistem Durumu**: Synology NAS sunucunuzun ve bağlı tüm aygıtların (varsa) genel bir durumunu elde edin. Sistem hatası oluştuğunda düzeltme eyleminde bulunmanız önerilecektir.

## <span id="page-11-0"></span>**Ana Menü ile DSM'yi Yönetin**

**Ana Menü**, Synology DiskStation Manager tarafından sağlanan tüm uygulamaları ve ayarları bulabileceğiniz yerdir.

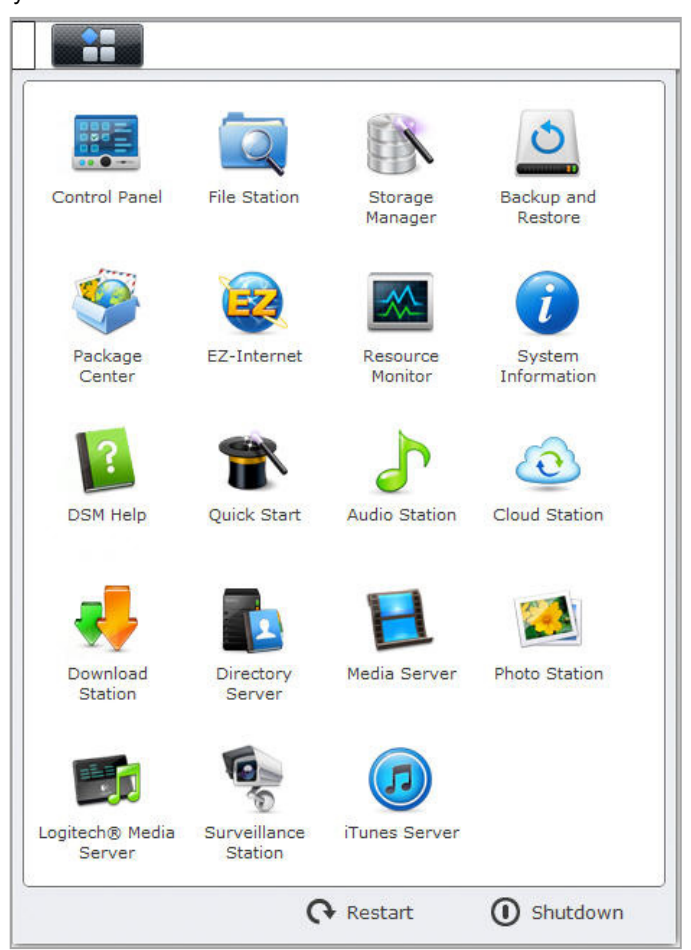

#### **Yeniden Başlatma ve Kapatma**

Herhangi başka bir işletim sisteminde olduğu gibi, Synology NAS'ı yeniden başlatmak veya kapatmak için **Ana Menü**'nün sağ alt köşesindeki**Yeniden başlat** veya **Kapat** üzerinee tıklayın.

## **Ana Menünün Küçük Resimlerini Yeniden Sıralayın**

**Ana Menü**'yü açın ve bir küçük resmi istediğiniz bir yere sürükleyin.

### <span id="page-12-0"></span>**Uygulama Pencerelerini Açın**

**Denetim Masası**'na ek olarak, **Ana Menü** de diğer tüm DSM uygulamalarının küçük resimlerini içerir. DSM'nin çoklu görev yürütümü ile, artık aynı anda birden fazla uygulama penceresi açabilirsiniz.

#### **Bir uygulama penceresi açmak için:**

Masaüstünde uygulama penceresini ve görev çubuğunda uygulama simgesini açmak için **Ana Menü**'den bir uygulamanın küçük resmine tıklayın.

*Not:* Masaüstü kısayolları aracılığıyla da uygulama pencerelerini açabilirsiniz. Daha fazla bilgi için bkz. "[Masaüstü ve](#page-9-1)  [Kısayollar"](#page-9-1).

#### **Denetim Masasını Kullanın**

DSM ayarlarının küçük resimlerini görmek için **Ana Menü**'den **Denetim Masası**'nı seçin.

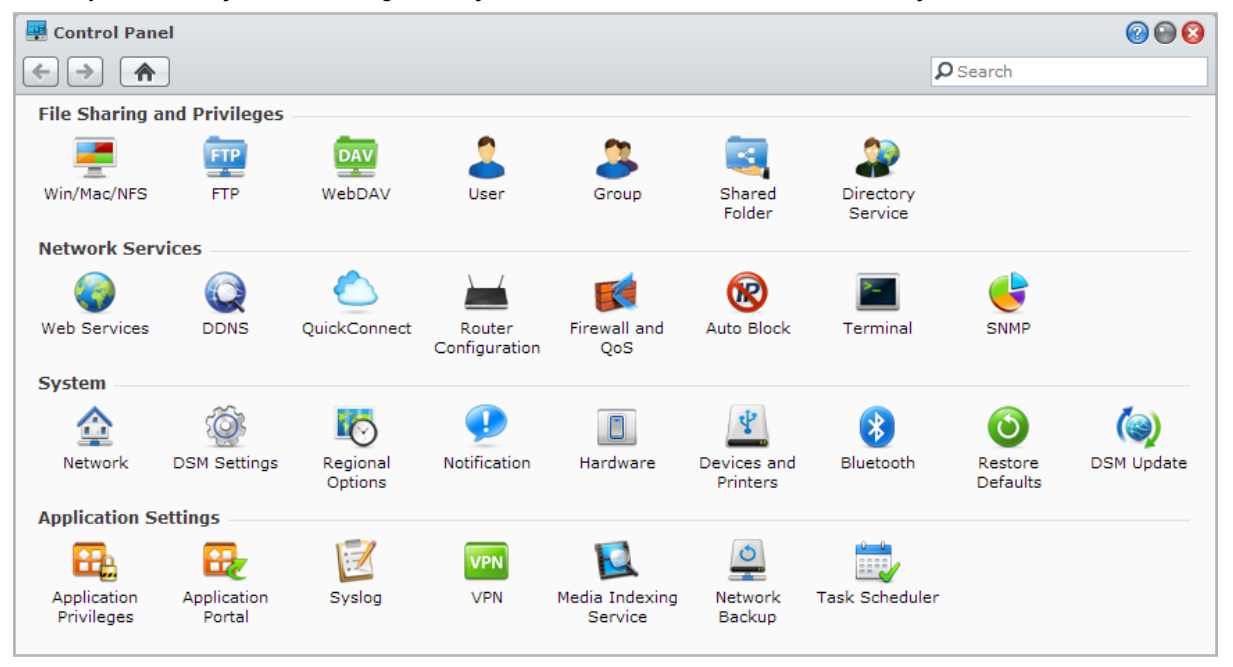

#### **Denetim Masasındaki DSM ayarları aşağıdaki kategorilerde gruplanmıştır:**

- **Dosya Paylaşma ve Ayrıcalıklar**: Win/Mac/NFS için dosya paylaşımının yanı sıra farklı kullanıcı hesapları için uygulama ayrıcalıklarını kurun.
- **Ağ Hizmetleri**: Ağ hizmetleri ve İnternet bağlantısı için ayarları yönetin ve düzenleyin.
- **Sistem**: Synology NAS sunucunuz üzerindeki temel ayarları düzenleyin.
- **Uygulama Ayarları**: Synology tasarımlı uygulamaları yönetin.

*Not:* Denetim Masasına yalnızca **administrators** grubuna ait kullanıcılar erişebilir. Daha fazla bilgi için bkz. "[Gruplar](#page-52-1)  [Oluşturun"](#page-52-1).

## <span id="page-13-0"></span>**Kişisel Seçenekleri Yönetin**

Kullanıcı hesap ayarlarınızı yönetmek veya DSM oturumunu kapatmak için DSM masaüstünüzün sağ üst köşesindeki **Seçenekler** menüsüne (figür simgeli) tıklayın.

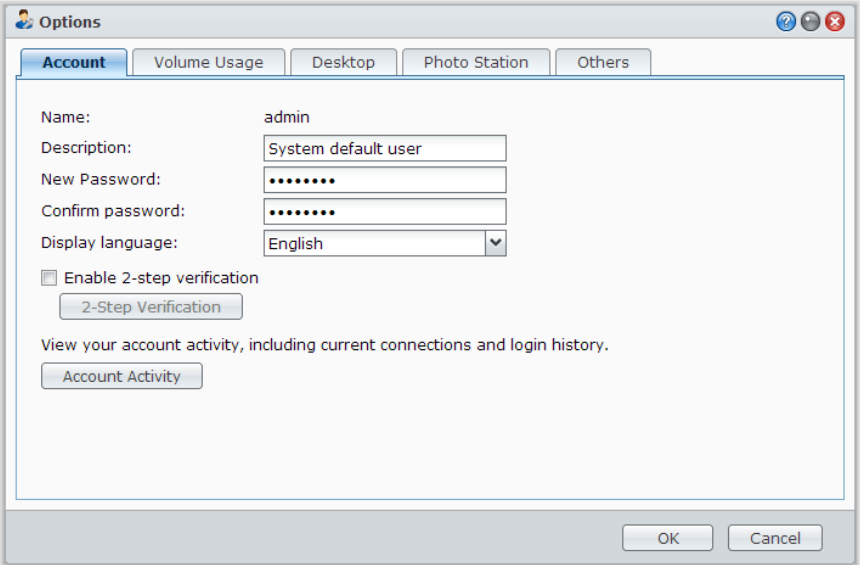

#### **Hesap**

**Hesap** altında, hesap ayarlarınızı düzenleyebilir, 2 adımlık doğrulamayı etkinleştirebilir ve DSM hesabınızın en son oturum açma etkinliğini görüntüleyebilirsiniz.

#### *Sınırlamalar:*

- Kullanıcı açıklaması büyük/küçük harfe duyarlıdır ve 0 ila 64 görüntülenebilir Unicode karakter olabilir.
- Parola büyük/küçük harfe duyarlıdır ve 0 ila 127 görüntülenebilir karakter olmalıdır, bunlar arasında harfler, sayılar, işaretler ve boşluk vardır.

#### **2 Adımlık Doğrulama**

2 adımlık doğrulama, DSM hesabınız için geliştirilmiş güvenlik sağlar. 2 adımlık doğrulama etkinleştirilirse, DSM'de oturum açarken, bir kerelik doğrulama koduna ek olarak şifrenizi girmeniz gerekecektir. Doğrulama kodları, mobil aygıtınızda yüklü olan doğrulayıcı uygulamalardan elde edilir. Bundan dolayı, biri hesabınıza erişmek istediğinde, yalnızca kullanıcı adı ve şifrenize değil, aynı zamanda mobil aygıtınıza da ihtiyaç duyacaktır.

#### *Gereklilikler:*

2 adımlık doğrulama, bir mobil aygıt ve Time-based One-Time Password (TOTP) protokolünü destekleyen bir doğrulayıcı uygulama gerektirir. Doğrulayıcı uygulamalar, Google Authenticator (Android/iPhone/BlackBerry) ya da Authenticator (Windows Phone) içerir.

#### **Hesap Etkinliği**

Hesap etkinliği, DSM hesabınızın, hesabınıza erişilme zamanı ya da hangi IP adresinden erişildiği gibi yakın zamandaki oturum etkinliklerini görüntüler.

#### **Birim Kullanımı**

**Birim Kullanımı** altında, tüm Synology NAS birimlerindeki DSM **administrators** tarafından ayarlanan kotanızın yanı sıra her bir birimde kullandığınız kapasite miktarını da görüntüleyebilirsiniz.

## <span id="page-14-0"></span>**Masaüstü**

**Masaüstü** altında, masaüstünün arka planını ve metin rengini değiştirerek veya masaüstü duvar kâğıdı olarak kullanılacak görüntüleri karşıya yükleyerek masaüstünüzün görünümünü özelleştirebilirsiniz.

## **Photo Station**

Bu sekme yalnızca **administrators** grubuna ait kullanıcılar Photo Station'da Kişisel Photo Station hizmetini etkinleştirdiğinde görüntülenebilir. Synology NAS paylaşmak istediğiniz fotoğraf ve videoları depolamanız için size **home/photo** klasörünü sağlar. Sistem fotoğraf ve videoların indeks küçük resimlerini otomatik olarak oluşturacak ve ardından insanlar fotoğraf albümlerini bir tarayıcı üzerinden görüntüleyebileceklerdir. Daha fazla bilgi için bkz. ["Kişisel Photo Station'ı etkinleşti](#page-76-0)r".

## **Diğerleri**

**Diğerleri** kısmında, diğer kişisel seçenekleri özelleştirebilirsiniz. Kişisel seçenekler konusunda daha fazla bilgi için lütfen bkz. **DSM Yardım**.

# <span id="page-15-0"></span>**3 Bölüm 3: Sistem Ayarlarını Değiştirin**

**Bölüm**

Synology DiskStation Manager (DSM) bağlantısını kurup işlevlerine nasıl erişileceğini ve görünüşünün nasıl özelleştirileceğini öğrendikten sonra, **administrators** grubuna ait kullanıcılar temel ayarları değiştirmeye başlayabilir.

Bu bölüm, ağ ayarlarını, ekran dillerini, saati ve enerji tasarrufu özelliklerini değiştirmenin temellerini açıklar. Daha ayrıntılı talimatlar için lütfen bkz. **DSM Yardım**.

## <span id="page-15-1"></span>**DSM Ayarlarını Değiştirin**

DSM, oturum açma ekranının stilini değiştirme, HTTP hizmeti için kullanılan bağlantı noktalarını özelleştirme, gezinti oturumlarının güvenliğini iyileştirme, Internet hizmetleriyle dosyaların paylaşımı için bağlantı noktalarını yapılandırma ve bir sunucu ve yöneticinin kimliğini bir sertifikayla doğrulamaya yönelik seçenekler sağlar. Aşağıdaki DSM ayarlarını değiştirmek için **Ana Menü** > **Denetim Masası** > **DSM Ayarları** seçeneğine gidin. Daha ayrıntılı talimatlar için lütfen bkz. **DSM Yardım**.

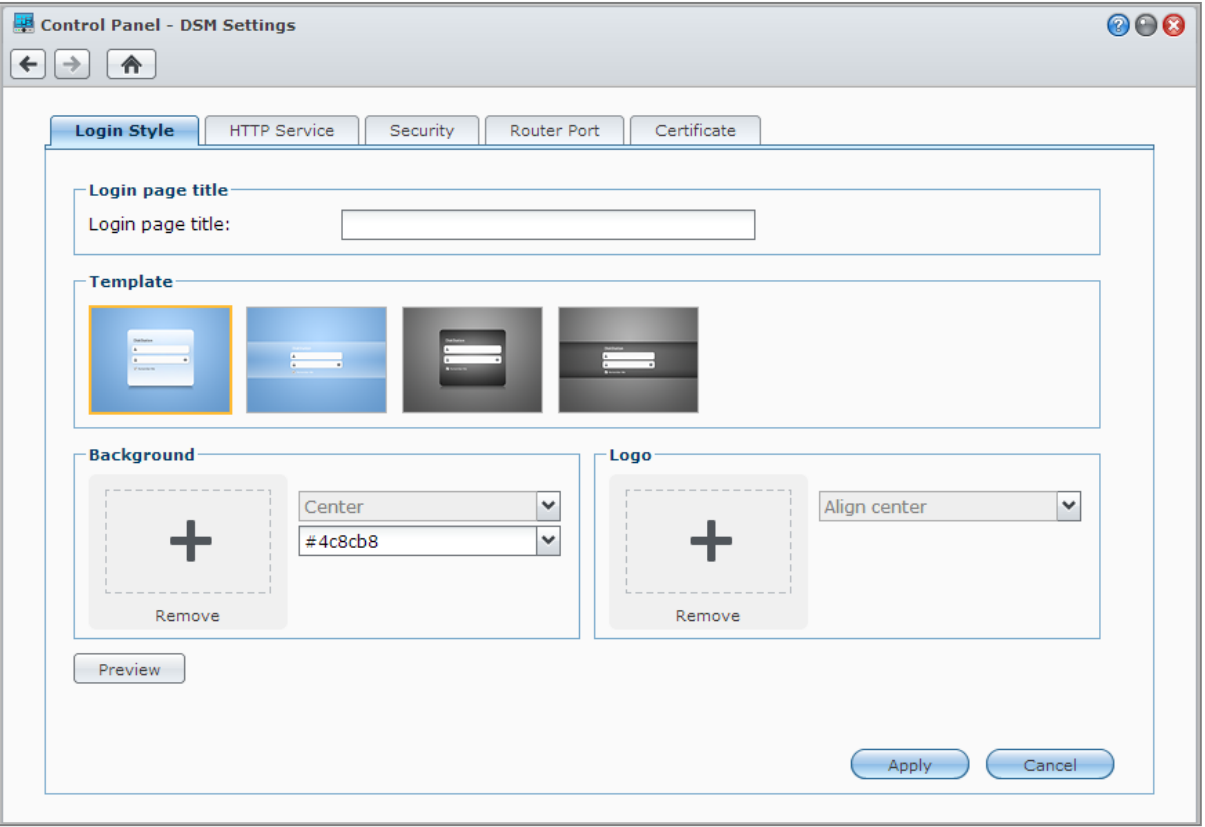

## **Oturum Açma Stili**

**Oturum Açma Stili** sekmesi, DSM oturum açma ekranının yerleşimini değiştirme seçenekleri sağlayarak, çeşitli şablonlar arasından seçim yapmanıza veya logoları ya da arka plan görüntülerini karşıya yüklemenize olanak tanır.

#### **HTTP Hizmeti**

**HTTP Hizmeti** sekmesine tıklayarak, DSM'ye erişmeye yönelik bağlantı noktası numarasını değiştirin veya HTTPS ayarlarını yapılandırın. HTTPS bağlantısı işlevi etkinleştirildiğinde, Synology NAS'a HTTPS protokolü aracılığıyla yapılan bağlantılar SSL/TLS şifreleme mekanizmasıyla şifrelenecektir.

#### **Daha Fazla Bilgi**

#### **HTTPS bağlantısına yeniden yönlendirme hakkında:**

**HTTP bağlantılarını otomatik olarak HTTPS'e yeniden yönlendir** seçeneği işaretlendiğinde, web DSM'ye bağlantı noktası 5000 üzerinden erişmeye çalışırken bağlantı noktası 5001'e yeniden yönlendirileceksiniz.

#### **HTTPS bağlantısı için kullanılan bağlantı noktaları:**

- **DSM:** Bağlantı noktası numarası 5001 olduğundan DSM'ye güvenilir kanal aracılığıyla erişebilirsiniz: https://Synology\_Sunucu\_IP:5001/
- **Web Station:** Bağlantı noktası numarası 443'tür, yani Web Station'a güvenilir kanaldan erişim sağlayabilirsiniz: https://Synology\_Sunucu\_IP:443/ veya https://Synology\_Sunucu\_Adı:443/

#### **Güvenlik**

Her bir DSM oturumu için güvenlik ayarlarını değiştirmek için **Güvenlik** sekmesine tıklayın. Aşağıdaki seçenekler bulunmaktadır:

- **Oturum Kapama Zamanlayıcısı:** Oturum kapatma zamanlayıcısında belirttiğiniz süre boyunca etkin olmazsanız oturumunuz kendiliğinden kapanacaktır.
- **IP kontrolünü atlayarak tarayıcı uyumluluğunu artır:** Synology NAS'a bir HTTP proxy'si üzerinden erişiyor ve rastgele oturum kapatma işlemleriyle karşılaşıyorsanız IP kontrolünü atlayabilirsiniz. Bununla birlikte, IP kontrolünün atlanması güvenlik seviyesini düşürecektir.
- **Komut dosyası saldırılarına karşı korumayı arttır:** Bu seçenek sistemin siteler arası komut dosyası saldırılarına karşı korunaklılığını arttırır.
- **DSM'nin iFrame ile bütünleşmesine engel ol:** Diğer web sitelerinin iFrame ile DSM'yi diğer web sayfalarına gömmesine engel olarak zararlı web sitelerinden belirli saldırı tiplerini önleyebilirsiniz.

#### **Yönlendirici Bağlantı Noktası**

Yönlendirici bağlantı noktası ayarlarını yapılandırmak için **Yönlendirici Bağlantı Noktası** sekmesine tıklayın. Synology NAS üzerindeki dosyaları Internet hizmetleriyle (Google Docs ya da Pixlr Editor gibi) açmak için, genel bağlantı noktası numarasıyla birlikte lütfen Synology NAS'ın ana makine adını ya da genel statik IP adresini girin. Bu ayarların yalnızca, kurulum sırasında yönlendirici bağlantı noktası (yönlendiricinizde atanmış) ve yerel bağlantı noktası (Synology NAS'ınızda atanmış) için farklı bağlantı noktası numaraları belirlendiyse değiştirilmesi gerekir.

#### **Sertifika**

Sertifika, Synology NAS'ın, web, posta ya da FTP gibi SSL güvenli hizmetleri için kullanılabilir. Bir sertifikaya sahip olmak, kullanıcının, herhangi bir gizli bilgi göndermeden önce bir sunucunun ve yöneticinin kimliğini doğrulamasına olanak tanır. Synology NAS sertifikalarının durumunu, sertifika oluşturmaya, içe/dışa aktarmaya veya yenilemeye olanak tanıyacak şekilde yönetmek ve görüntülemek için **Sertifika** sekmesine tıklayın. Sertifika kurulum sihirbazı, kendinden imzalı sertifikalar oluşturmaya veya sertifika yetkililerine (CA) kaydolmak için sertifika imzalama istekleri (CSR) indirmeye yardımcı olur.

Sertifikaları yönetmek konusunda daha fazla bilgi için lütfen bkz. **DSM Yardım**.

## <span id="page-17-0"></span>**Ağ Ayarlarını Değiştirin**

Synology NAS sunucunuzun aşağıdaki ağ ayarlarını değiştirmek için **Ana Menü** > **Denetim Masası** > **Ağ** seçeneğine gidin. Daha ayrıntılı talimatlar için lütfen bkz. **DSM Yardım**.

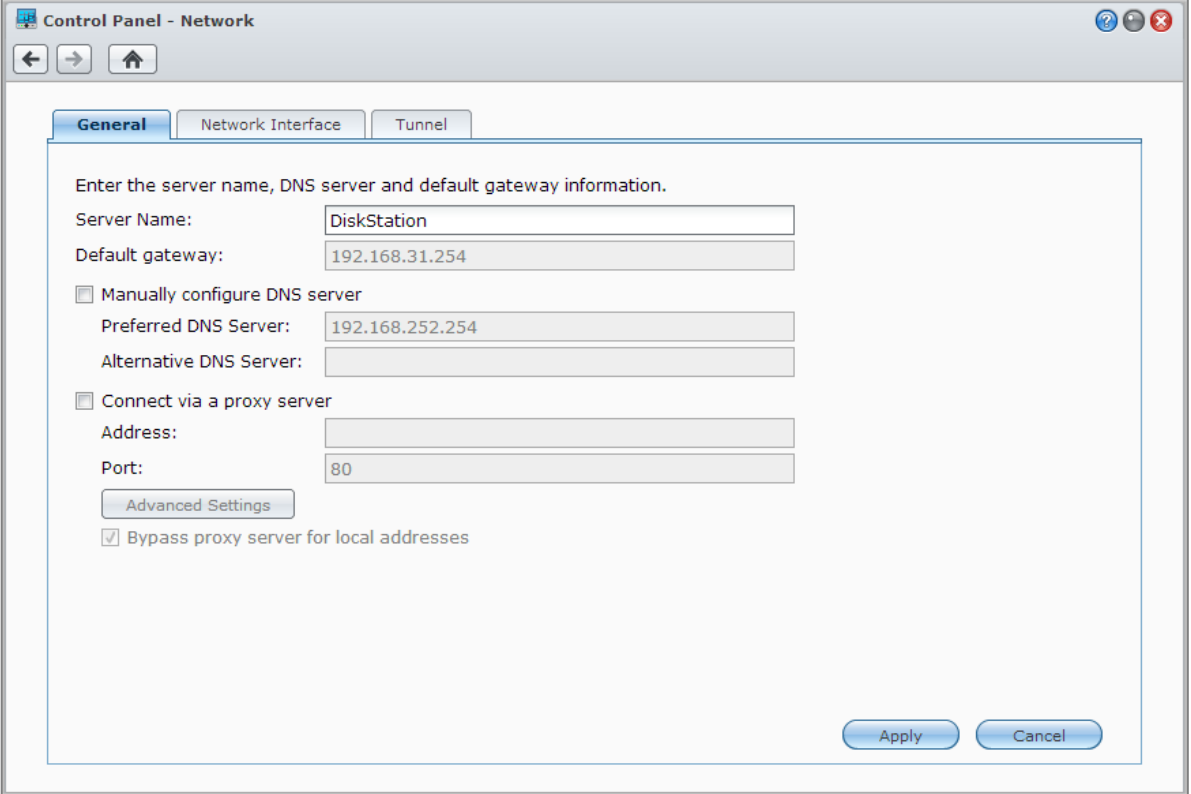

#### **Genel**

**Genel** sekmesi, etki alanı adı ya da proxy sunucusu ayarlarının yapılandırılmasının yanı sıra, Synology NAS'ın adını ve varsayılan ağ geçidini düzenleme seçeneklerini sunar.

#### **Ağ Arabirimi**

**Ağ Arabirimi** sekmesi Synology NAS sunucunuzu ağ arabirimleri aracılığıyla ağa bağlama seçenekleri sağlar.

#### **LAN**

Synology NAS sunucunuz bir yerel alan ağına bağlıysa, DHCP ile ağ yapılandırmalarının otomatik olarak alınıp alınmayacağı veya Synology NAS'ın IP adresinin elle ayarlanıp ayarlanmayacağı gibi ağ arabirimi ayarlarını yapılandırmak için sol taraftaki **LAN** veya **LAN [sayı]** (çoklu LAN bağlantı noktasına sahip Synology NAS için) öğesine tıklayabilirsiniz.

#### **Bond**

Birden fazla LAN bağlantı noktasına sahip Synology NAS için, çoklu LAN arabirimlerini **Bond [sayı]** arabirimine Link Aggregation<sup>[1](#page-18-0)</sup> basıtasıyla birleştirebilirsiniz. Bu arabirimi herhangi bir LAN arabiriminde olduğu gibi yapılandırabilirsiniz.

#### **Terim Açıklaması**

**Link Aggregation:** Birden fazla LAN bağlantı noktasına sahip Synology NAS için, Synology NAS sunucunuzu birden fazla LAN kablosunu aynı anda ağa bağlayacak şekilde ayarlayabilir ya da farklı alt ağlar altındaki iki IP adresini atayabilirsiniz. Link Aggregation etkinleştirildiğinde, trunking (çoğaltılmış bağlantı hızı için toplanan LAN arabirimlerinin ağ bant genişliklerinin birleştirilmesi) ve network fault tolerance (toplanan LAN arabirimlerinden biri kullanılamaz olduğunda ağ bağlantısının sürdürülmesi) desteklenir.

#### **Kablosuz[2](#page-18-1)**

Synology NAS'ı kablosuz ağa bağlamak için sol taraftaki **Kablosuz** seçeneğine tıklayın. Kablosuz ağ yalnızca Synology NAS sunucunuzun USB bağlantı noktasına kablosuz bir donanım aygıtı takılı olduğu zaman kullanılabilir.

#### **IPv6 Kurulumu**

**LAN** veya **Kablosuz Ağ** arabirimi yapılandırmasını yaparken, IPv6 ayarını değiştirmek için **IPv6 Kurulumu** düğmesine tıklayın.

Synology NAS IPv4/IPv6 çift yığın düzenini destekler. Bunun anlamı hem IPv4 hem de IPv6 eş zamanlı olarak Synology NAS üzerinde çalışabilir demektir. IPv6 için varsayılan ayar **Otomatik**'tir.[3](#page-18-2)

#### **PPPoE**

Synology NAS sunucunuz bir DSL veya kablolu modeme bağlanıyor ve İnternet Servis Sağlayıcınız (ISP) PPPoE (Ethernet üzerinden Noktadan Noktaya Protokol) kullanıyorsa sol taraftaki **PPPoE** üzerine tıklayın.

#### **Ortak Erişim Noktası[4](#page-18-3)**

Belirli modeller için ya da Synology NAS sunucunuzun USB bağlantı noktasına bir kablosuz donanım aygıtı<sup>[5](#page-18-4)</sup> bağlıysa, kablosuz bağlantısını Wi-Fi ağı kapsamındaki bilgisayarlar veya mobil cihazlarla paylaşabilen bir kablosuz erişim noktasına dönüştürmek için Synology NAS sunucunuz üzerinde ortak erişim noktasını etkinleştirebilirsiniz.

#### **Tunnel**

**---------**

**Tunnel** IPv6 paketlerini IPv4 paketleri içine kapsülleyen bir tekniktir, yalıtık IPv6 ana bilgisayar veya ağın IPv4 ağ omurgası ile uyumlu olmasını sağlar.

Synology NAS sunucunuzun IPv4 ortamında IPv6 aracılığıyla İnternet erişimi sağlaması için **Tunnel** sekmesine tıklayın.

<sup>1</sup> Link Aggregation sadece birden fazla LAN bağlantı noktasına sahip Synology NAS'larde desteklenir.

<span id="page-18-1"></span><span id="page-18-0"></span><sup>2</sup> Kablosuz ağ sadece belirli modellerde desteklenir.

<span id="page-18-2"></span><sup>3</sup> IPv6 hizmeti sadece 08-serisi modellerde veya daha sonrasında desteklenir. (108j, 109j hariç).

<sup>4</sup> Ortak erişim noktası yalnızca belirli modellerde desteklenir.

<span id="page-18-4"></span><span id="page-18-3"></span><sup>5</sup> Desteklenen kablosuz donanım aygıtlarının tam bir listesi için **[www.synology.com](http://www.synology.com/support/faq_show.php?q_id=427)** adresini ziyaret edin.

## <span id="page-19-0"></span>**Bölgesel Seçenekleri Değiştirin**

Aşağıdaki bölgesel seçenekleri yapılandırmak için **Ana Menü** > **Denetim Masası** > **Bölgesel Seçenekler**'i seçin. Daha ayrıntılı talimatlar için lütfen bkz. **DSM Yardım**.

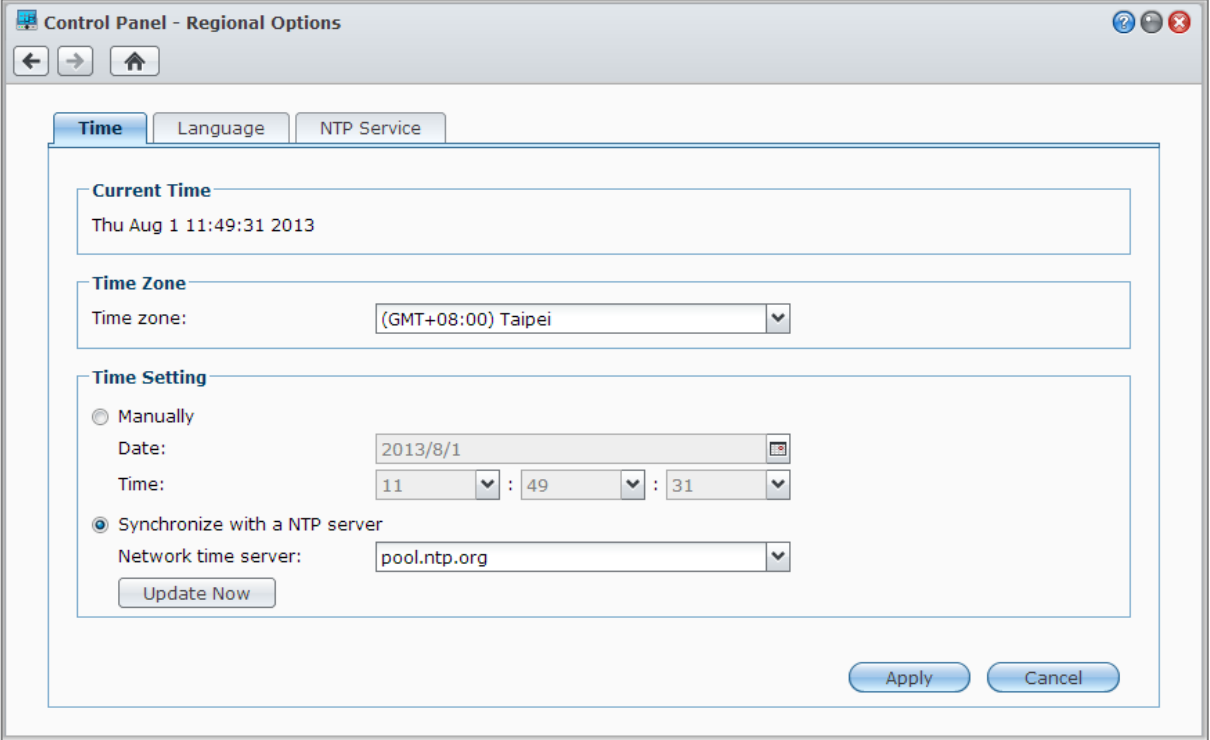

#### **Saati Ayarlayın**

Synology NAS'ın sistem saati ayarlarını yapmak için **Saat** sekmesine tıklayın. Geçerli zamanı manuel olarak kontrol edip sunucunun tarih ve saatini elle ayarlayabilir ya da ağ zaman sunucusu kullanarak otomatik şekilde ayarlatabilirsiniz.

#### **Dil**

**Dil** sekmesine tıklayarak Synology DiskStation Manager bildirim dilini ayarlayın ve Unicode dosya adı dönüşümü için kod sayfasını belirleyin.

- **Ekran Dili**: Tercih ettiğiniz ekran dilini seçin ya da varsayılan tarayıcınızın ayarının aynısını belirleyin.
- **Bildirim Dili**: Synology NAS'dan e-posta ve anında mesajlaşma bildirimleri için tercih ettiğiniz dili ayarlayın.
- **Kod sayfası**: Synology NAS farklı diller kullanan bilgisayarların dosyalara erişememe durumunu önlemek için Unicode kullanır. Ancak aşağıdaki aygıtların veya uygulamaların Synology NAS hizmetlerini sorunsuz kullanabilmeleri için bunlara uygun kod sayfası seçmeniz gerekir:
	- Unicode desteği olmayan bilgisayarlar.
	- FTP hizmeti, UPnP desteği, müzik meta veri indeksleme gibi Unicode olmayan dizeleri Unicode'a dönüştüren uygulamalar.

#### **NTP Hizmeti**

**NTP Hizmeti** sekmesine tıklayarak Synology NAS'ınızın ağ üzerinde farklı ağ aygıtları ve Synology NAS arasında zamanı senkronize etmesi için bir ağ zamanı sunucusu olarak hizmet etmesini sağlayın.

*Not:* NTP hizmeti Surveillance Station ve Synology High Availability için gereklidir. Bu yüzden, Surveillance Station kurulu ve Synology NAS üzerinde çalışıyorsa, paket çalışırken hizmet devre dışı bırakılamaz.

## <span id="page-20-0"></span>**Enerji Tasarruf Özelliklerini Kullanın**

DSM tarafından sağlanan aşağıdaki enerji tasarrufu özelliklerini yönetmek için **Ana Menü** > **Denetim Masası** > **Donanım** seçeneğine gidin. Daha ayrıntılı talimatlar için lütfen bkz. **DSM Yardım**.

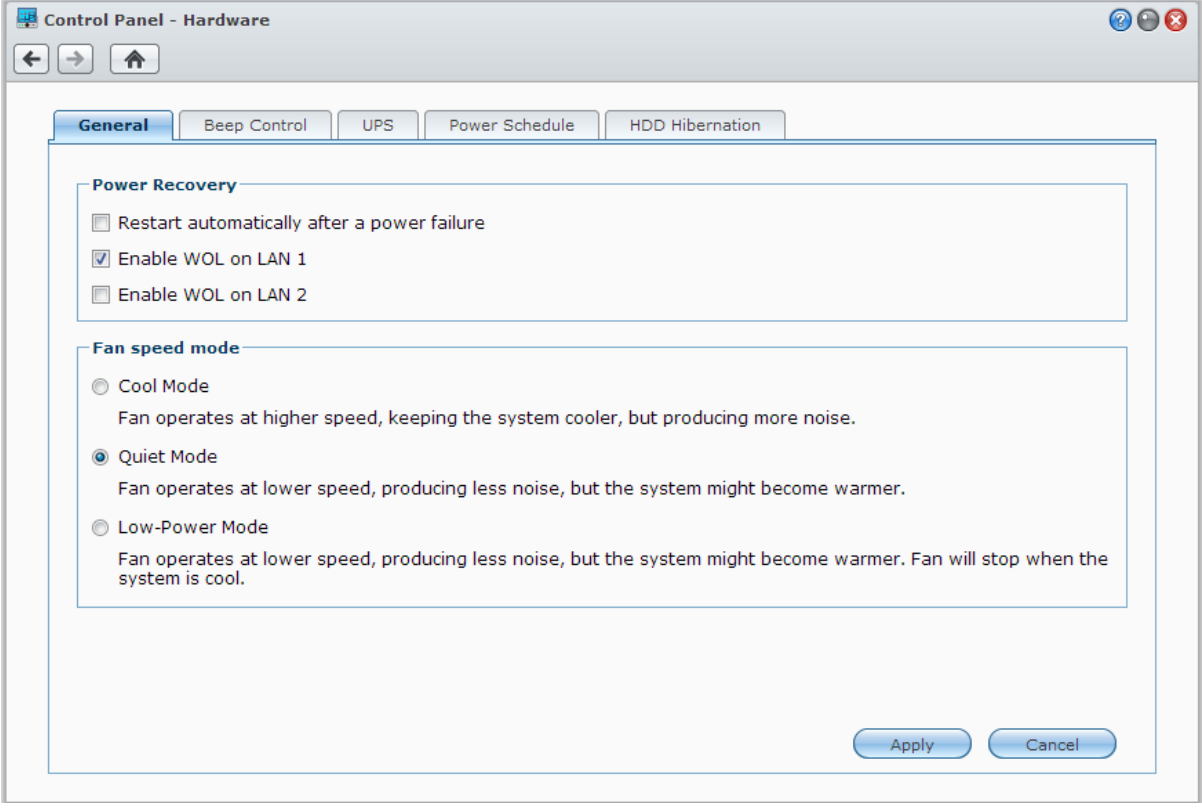

#### **Genel**

Genel sekmesine tıklayarak, güç toparlanması, LAN'ı uyandır (WOL)<sup>[1](#page-20-1)</sup> ya da fan hızı ayarlarını değiştirin.

- **Elektrik kesilmesinden sonra otomatik olarak yeniden başlat:** Sistem beklenmeyen güç kesilmesinden dolayı kapanırsa, güç geri geldikten sonra güç toparlanması işlevi sayesinde sistem otomatik olarak önyükleme yapar.
- **Yerel Ağda Uyandırmayı Etkinleştir** Belirtilen ağ arabiriminde Yerel Ağda Uyandırmayı etkinleştirin.
- **Fan Hızı Modu:** Fan hızını, ortamınız ve tercihlerinize göre değiştirin.

#### **Daha Fazla Bilgi**

**Yerel Ağda Uyandırma Hakkında:** Synology NAS sunucunuz için LAN'ı Uyandır etkinleştirildikten sonra, WOL (LAN'ı Uyandır) uygulaması kullanılarak Synology NAS yerel alan ağı ya da İnternet üzerinden açılabilir. Synology NAS IP adresini (veya DDNS ana bilgisayar adını) ve MAC adresini girerek işlevi etkinleştirin.

LAN'ı uyandır yalnız Synology NAS **Güç** düğmesine basarak veya DSM'nin Ana Menüsünden **Kapanış** seçimi yapılarak düzgün bir şekilde kapatıldıktan sonra ve güç kablosu çalışır bir güç prizine takılı olduğunda çalışır.

*Not:* Desteklenen Synology NAS için LAN'ı uyandır'ı Synology Assistant (Synology **[İndirme Merkezi](http://www.synology.com/support/download.php)**'nde mevcut) ile de gerçekleştirebilirsiniz. Daha fazla bilgi için Synology Assistant Yardımına bakın.

## **Bip Denetimi**

**---------**

Belirli durumlarda Synology NAS'a bip sesi verdirmek için **Bip Denetimi** sekmesine tıklayın.

<span id="page-20-1"></span><sup>1</sup> Yerel Ağda Uyandırma sadece belirli modellerde desteklenir. Daha fazla bilgi için **[www.synology.com](http://www.synology.com/)** adresini ziyaret edin.

## **UPS**

**UPS** sekmesi altında UPS ile ilişkili ayarları değiştirebilirsiniz. UPS (Kesintisiz Güç Kaynağı), güç kesintisi olması durumunda Synology NAS'ın kısa bir süre için çalışmaya devam etmesine olanak tanıyan yedek güç aygıtıdır. Bu işlev, güç kaybetmeden ve kapanmadan önce Synology NAS'a verileri kaydetmek ve birimlerin bağlantısını kaldırmak için yeterli süre sağlayarak veri kaybını önlemeye yardımcı olur. Synology NAS, yerel ve SNMP UPS aygıtlara bağlanmayı destekler.

## **Güç Zaman Çizelgesi**

Belirlenen bir zamanda otomatik olarak başlatmak veya kapatmak için **Güç Zaman Çizelgesi** sekmesine tıklayın.

## **HDD Hazırda Bekletme**

Synology NAS sunucunuzdaki tüm dahili ve harici disklerde HDD uykusunu yönetmek için **HDD Uykusu** sekmesine tıklayın.

Bir disk HDD uyku moduna girdiğinde, dönmesini durduracak ve hareketsiz kalacaktır, bu sadece enerji tasarrufu yapmakla kalmayacak aynı zamanda diskin ömrünü uzatacaktır.

## <span id="page-22-0"></span>**4 Bölüm 4: Depolama Alanını Yönetin**

**Bölüm**

Synology NAS'ın çeşitli özelliklerinden yararlanmadan önce en az bir depolama alanını ayarlamanız gerekir. Bu bölüm, Depolama Yöneticisi'ninbirimler, Disk Grupları, iSCSI Target'ları ya da iSCSI LUN'lar gibi depolama alanlarını yönetmenizin yanı sıra sabit disklerin durumunu görüntülemenize nasıl yardımcı olabileceğini açıklar. Daha ayrıntılı talimatlar için lütfen bkz. **DSM Yardım**.

## <span id="page-22-1"></span>**Birimler ve Disk Grupları**

Birimler Synology NAS sunucunuz üzerindeki temel depolama alanlarıdır. Verileri depolamaya ya da sunmaya başlamadan önce en az bir birim oluşturmanız gerekecektir. DSM'nin Storage Manager bileşeniyle, farklı RAID tipleri ya da özelleştirilmiş kapasite ayırma gibi çeşitli seçeneklerle birimler oluşturulabilir. Ayrıntılı talimatlar için lütfen bkz. **DSM Yardım**.

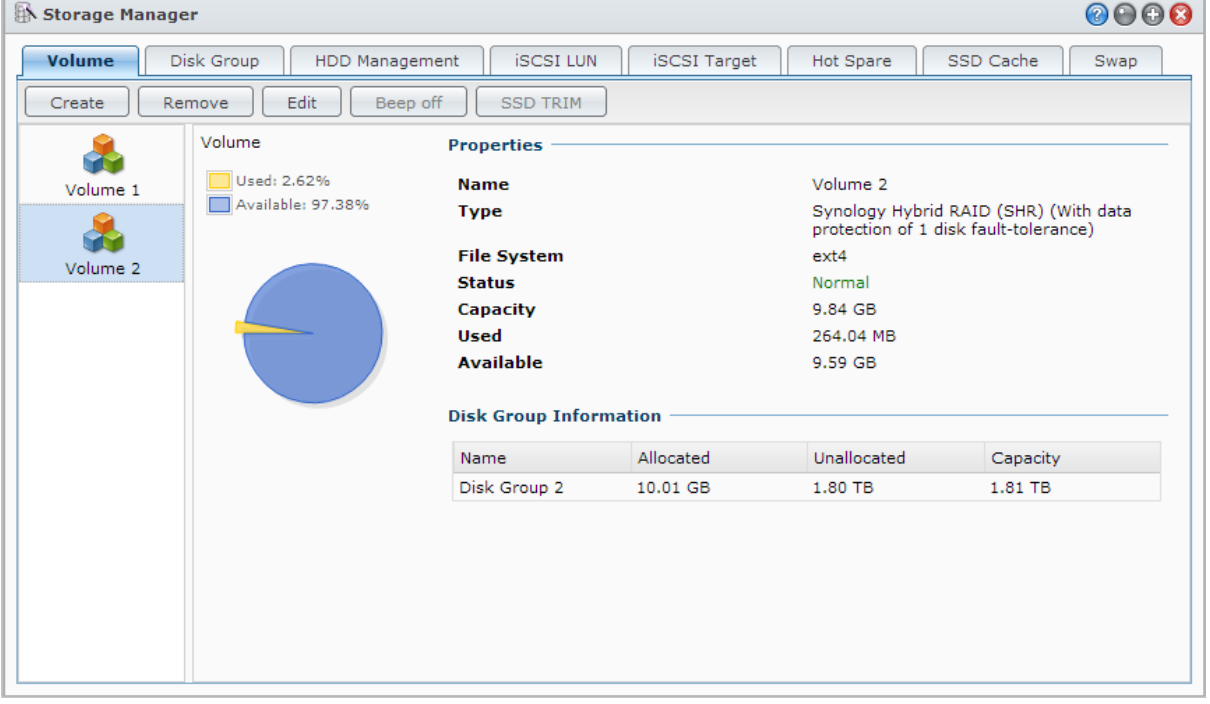

## **Birimler Oluşturun**

Bir birim oluşturmak için **Ana Menü** > **Depolama Yöneticisi** > **Birim** kısmına gidip **Oluştur**'a tıklayın. Bu eylem, belirli gereksinimlerinizin temelinde bir birim oluşturmanıza yardımcı olan bir kurulum sihirbazını çalıştırır.

## **Hızlı ya da Özel Birimler**

Yeni bir birim oluşturulurken aşağıdaki seçenekler kullanılabilir:

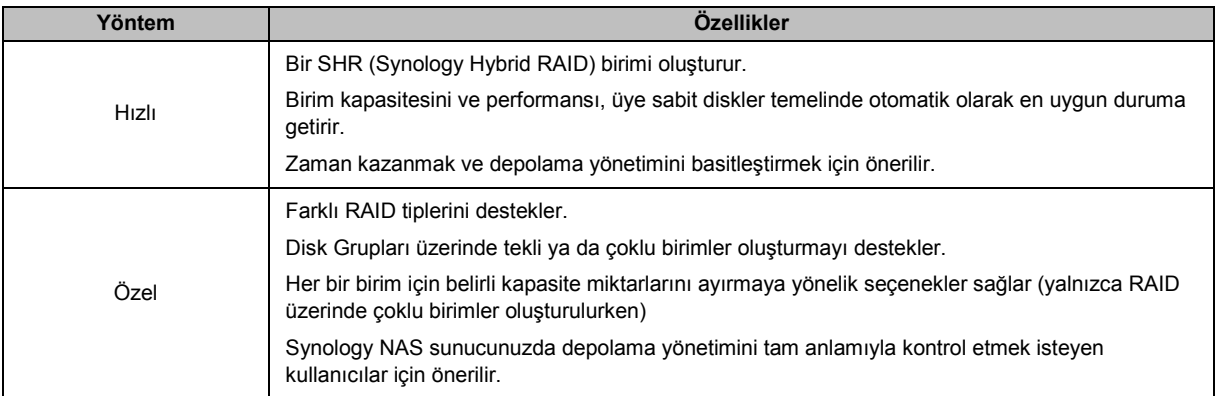

## **RAID üzerinde Tekli ya da Çoklu Birimler**

Özel bir birim oluşturulurken aşağıdaki seçenekler kullanılabilir:

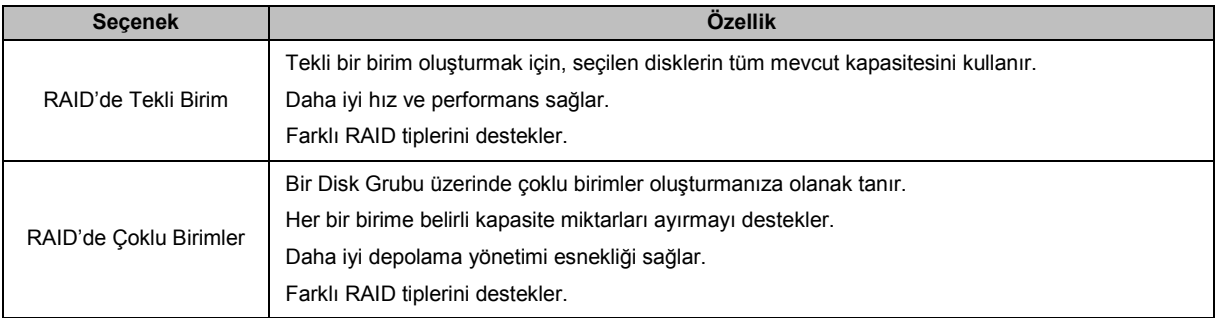

## **RAID Tipleri**

Özel birimler ya da Disk Grupları oluşturulurken, kurulu sabit disklerinizin modeli ve sayısına bağlı olarak aşağıdaki RAID tipleri uygulanabilir.

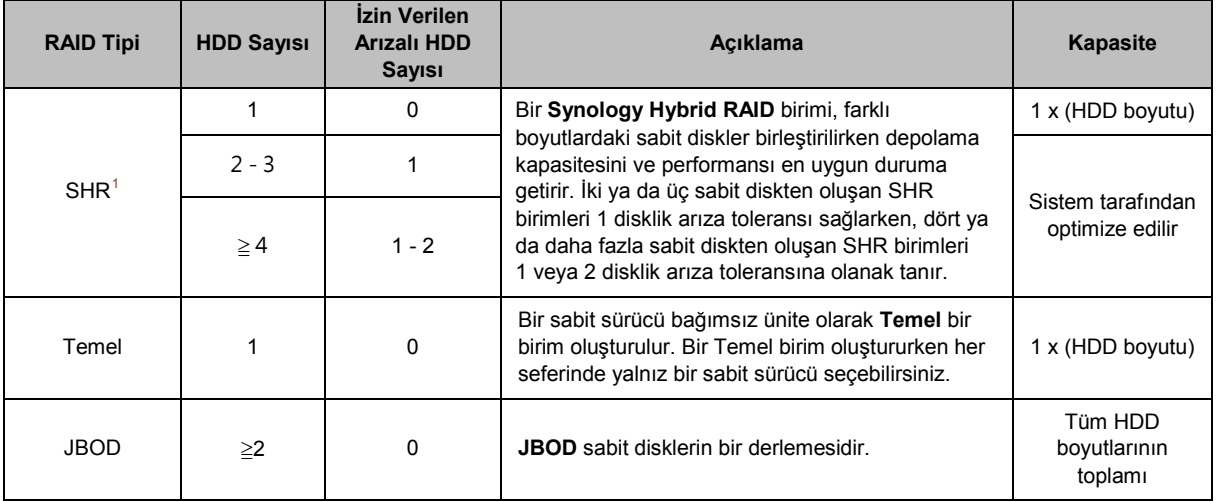

<span id="page-23-0"></span><sup>1</sup> Temel dışındaki RAID tipleri sadece belirli modellerde desteklenir. Daha fazla bilgi için **[www.synology.com](http://www.synology.com/)** adresini ziyaret edin.

#### **Synology NAS Kullanım Kılavuzu**

DSM 4.3 Esas Alınmıştır

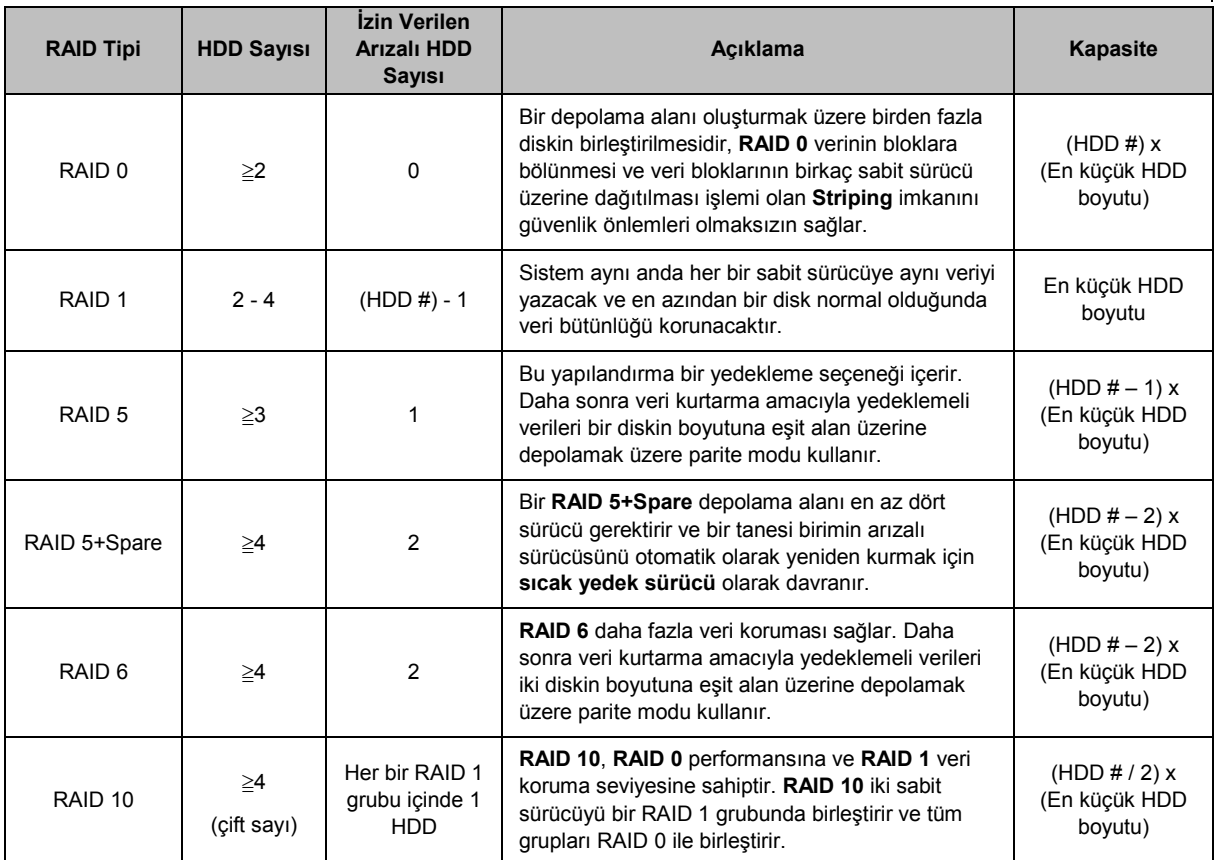

## **Disk Grupları Oluşturun**

Yukarıda belirtildiği gibi, Disk Grupları oluşturmak, depolama alanları yönetilirken daha fazla esneklik sağlar. Disk Grupları, birim oluşturma kurulum sihirbazı içinde veya **Ana Menü** > **Depolama Yöneticisi** > **Disk Grubu** kısmına gidilip **Oluştur**'a tıklanarak oluşturulabilir.

## <span id="page-24-0"></span>**Birimleri veya Disk Gruplarını Onarın**

Onarma işlevi RAID 1, RAID 10, RAID 5, RAID 5+Spare, RAID 6 ve SHR birimleri veya Disk Grupları için kullanılabilir. RAID tiplerinize bağlı olarak, birimde veya Disk Grubunda bulunan sabit disklerden biri arızalandığında, **kapasitesi düşmüş** modda olacaktır. Birimi veya Disk Grubunu çöken diskleri değiştirerek onarabilir ve birim ya da Disk Grubu üzerindeki verilerin korunmasını sağlayabilirsiniz. Daha ayrıntılı talimatlar için lütfen bkz. **DSM Yardım**.

## <span id="page-24-1"></span>**RAID Tipinin Değiştirilmesi**

Var olan birimlerin ve Disk Gruplarının RAID tipleri var olan veriler kaybedilmeksizin değiştirilebildiğinden, depolama kapasitesini kolayca ve ekonomik biçimde yönetmenize olanak tanır. Örneğin, Synology NAS sunucunuzda bir RAID 1 birimi oluşturabilir ve daha fazla sabit disk takarsanız ileride RAID 5'e değiştirebilirsiniz.

Aşağıdaki kısımlar, RAID tiplerinin değiştirilmesiyle ilgili temel bilgileri sağlar. Daha ayrıntılı talimatlar için lütfen bkz. **DSM Yardım**.

## **Desteklenen RAID Tipleri**

RAID tipleri şu şekilde değiştirilebilir.

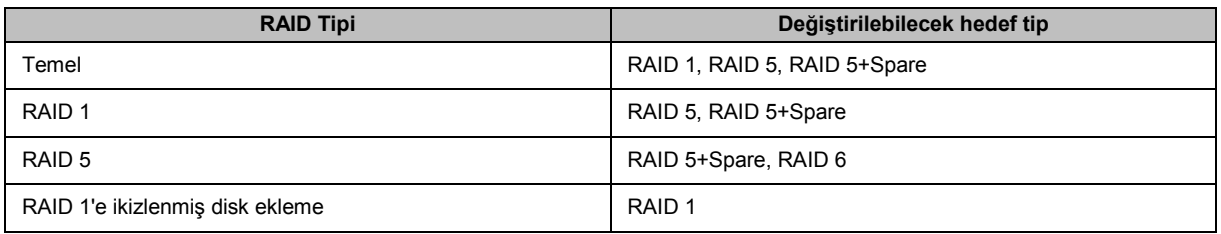

## **Sabit Disk Gereksinimleri**

Bir birim ya da Disk Grubunun RAID tipini değiştirmek için, Synology NAS sunucunuzda takılı yeterli sayıda kullanılabilir sabit disk olmalıdır. Her bir RAID tipi için gereken en az sabit disk sayısı için lütfen aşağıya bakın.

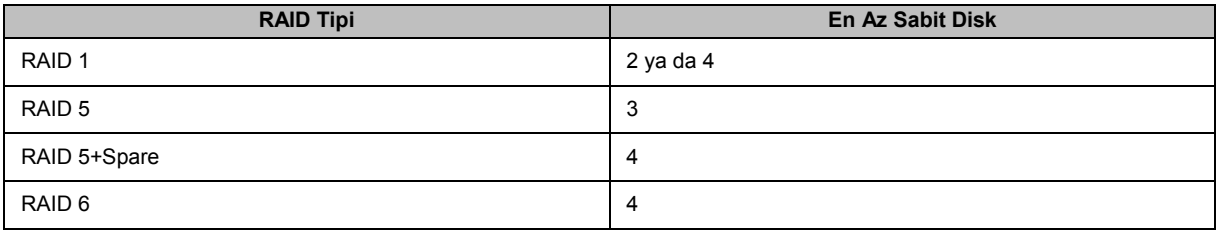

## <span id="page-25-0"></span>**Birimleri veya Disk Grubunu Genişletme**

Birimlerin ya da Disk Gruplarının depolama kapasitesi, daha fazla ya da büyük sabit diskler eklenerek kademeli olarak genişletilebilir. Bu özellik, birim ya da Disk Grubunuzun kapasitesini bütçenize göre ve var olan verileri kaybetme konusunda endişe etmenize gerek kalmadan genişletmenize olanak tanır.

Aşağıdaki kısımlar, birimleri ve Disk Gruplarını genişletmeyle ilgili temel bilgileri sağlar. Daha ayrıntılı talimatlar için lütfen bkz. **DSM Yardım**.

## **Birim Boyutunu Değiştirerek Birimi Genişletin**

RAID üzerinde çoklu birimler oluşturulurken, her bir birime Disk Grubu depolama kapasitesinin belirli miktarları ayrılabilir. Bir birim için ayrılan depolama kapasitesinin miktarını değiştirmek için, lütfen birimi seçip **Düzenle**'ye tıklayın.

## **Bir Birimi veya Disk Grubunu Sabit Diskleri Değiştirerek Genişletin**

SHR, RAID 1, RAID 5, RAID 5+Spare ya da RAID 6 için, birimler ve Disk Gruplarının depolama kapasitesi, küçük sabit diskler daha büyükleriyle değiştirilerek genişletilebilir. Bu yöntemle depolama kapasitesini genişletirken, lütfen her bir sabit diski tek tek değiştirmeye dikkat edin. Bir sabit disk değiştirildikten sonra, birim ya da Disk Grubu, sonraki sabit disk değiştirilmeden önce onarılmalıdır. Daha ayrıntılı talimatlar için lütfen bkz. **DSM Yardım**. Hangi sabit diskin önce değiştirilmesi gerektiğini görmek için lütfen aşağıdaki tabloya bakın.

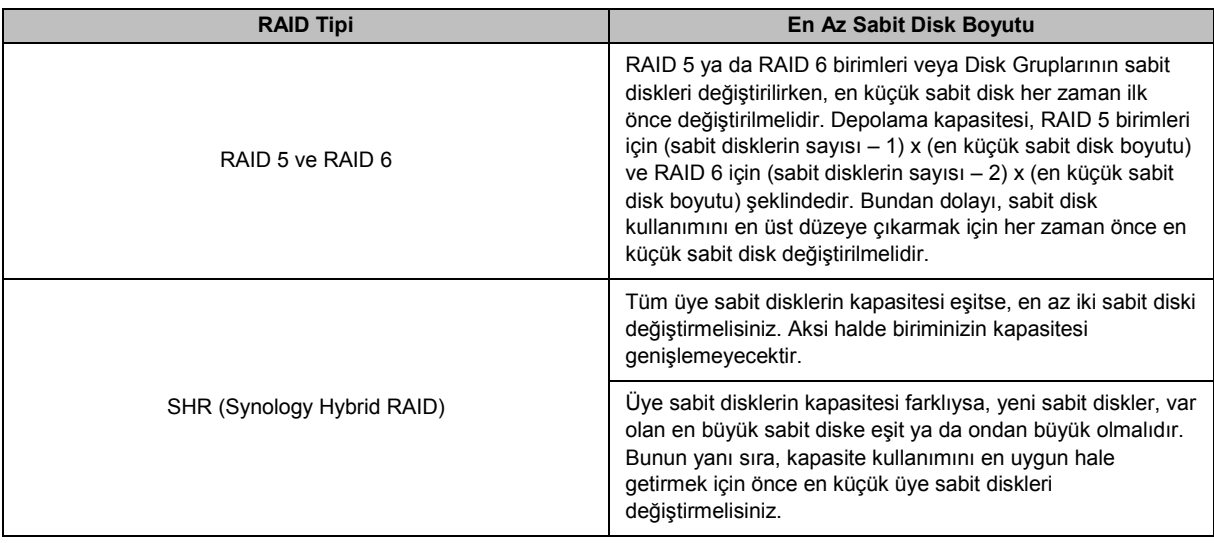

## **Birimi veya Disk Grubunu Disk Ekleyerek Genişletin**

SHR, JBOD, RAID 5, RAID 5+Spare ve RAID 6 için, Synology NAS sunucunuzda boş sabit disk yuvaları olması durumunda birimlerin ve Disk Gruplarının depolama kapasitesi, daha fazla sabit disk eklenerek genişletilebilir. Daha ayrıntılı talimatlar için lütfen bkz. **DSM Yardım**.

Yeni sabit disklerin en az boyutu konusunda lütfen aşağıdaki tabloya bakın.

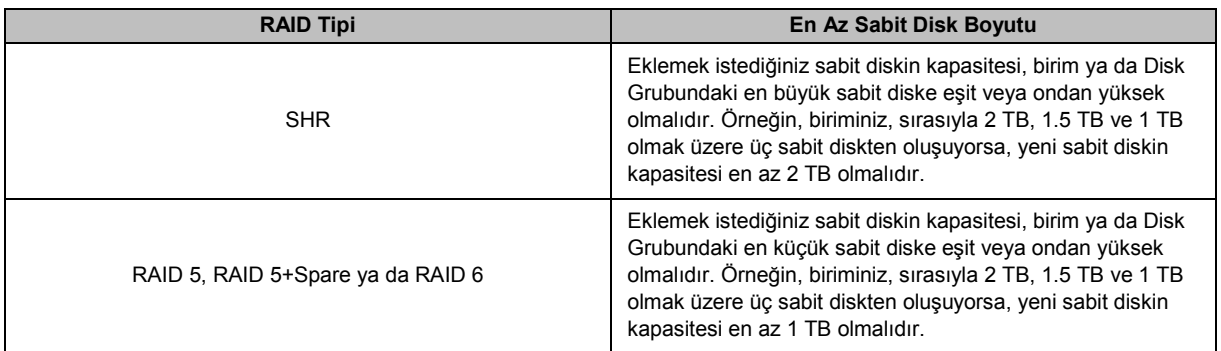

## <span id="page-26-0"></span>**Veri Düzeltme**

Veri düzeltme, birimleri ya da Disk Gruplarını inceleyen ve belirlenen veri tutarsızlıklarını onaran bir veri bakımı işlevidir. Bu işlev, SHR (üç ya da daha fazla diskten oluşan), RAID 5 ya da RAID 6 uygulayan birimler ya da Disk Gruplarıyla kullanılabilir.

Veri tutarlılığını korumak ve disk hatası durumunda verilerin kaybedilmesini önlemek için düzenli olarak veri düzeltme gerçekleştirilmesini öneririz. Ayrıntılı talimatlar için lütfen bkz. **DSM Yardım**.

## <span id="page-27-0"></span>**SSD TRIM**

Eğer bir birim tamamen SSD'lerden (Solid State Sürücüler) oluşuyorsa, SSD TRIM'in etkinleştirilmesini öneririz. Bu özellik SSD'lerde oluşturulan birimlerin okuma veya yazma performansını optimize ederek verimliliği arttırmanın yanında SSD'lerinizin ömrünü de uzatır.

SSD TRIM kurmayı denemeden önce, ayrıntılı talimatlar ve daha afzla sınırlama için lütfen **DSM Yardım** bölümüne bakın.

#### *Not:*

- **SSD TRIM sadece belirli Synology NAS modellerinde ve RAID türlerinde mevcuttur.**
- Bazı SSD modelleri RAID 5 ve RAID 6 birimlerinde SSD TRIM yapamaz. Lütfen **[www.synology.com](http://www.synology.com/)** adresindeki uyumluluk listesine bakın.

## <span id="page-27-1"></span>**iSCSI Hedefler ve LUN'lar**

iSCSI (Internet Küçük Bilgisayar Sistemi Arabirimi), toplanmış, blok seviyesi veri depolamaya erişim sağlayan bir depolama alanı ağ iletişimi (SAN) hizmeti türüdür. iSCSI'nin ana kullanımı, intranetler üzerinden veri aktarımlarını kolaylaştırarak, kullanıcıların, depolamayı uzak mesafelerden yönetmelerine olanak tanımaktır.

Aşağıdaki kısımlar, iSCSI Hedefler ve LUN'larla ilgili temel bilgileri sağlar. Daha ayrıntılı talimatlar için lütfen bkz. **DSM Yardım**.

#### **iSCSI Target'leri Yönetme**

**Ana Menü** > **Depolama Yöneticisi** seçeneğine gidin ve **iSCSI Target** sekmesine tıklayarak iSCSI Target'leri Synology NAS sunucunuz üzerinde yönetin. En fazla iSCSI Hedefi sayısı modele bağlı olarak değişir. Daha fazla bilgi için lütfen "iSCSI [LUN'ları](#page-28-1) Yönetin" kısmına başvurun.

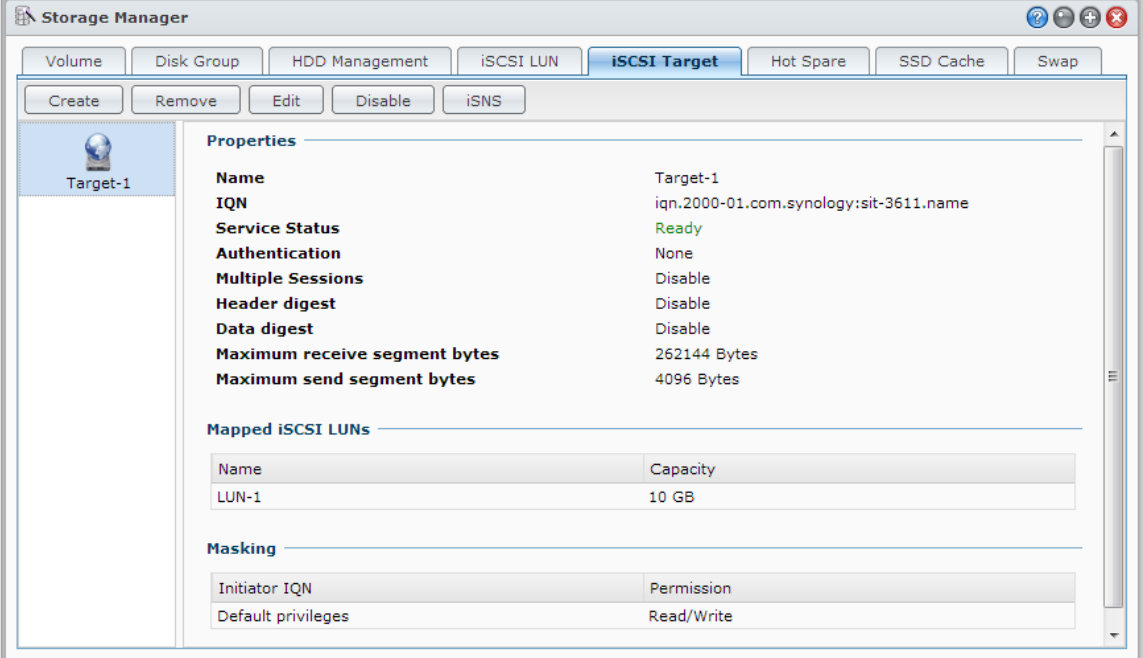

## <span id="page-28-1"></span>**iSCSI LUN'ları Yönetin**

iSCSI LUN (mantıksal birim numarası), bir iSCSI Target'in ayrı olarak adreslenebilen bir kısmını temsil eder. Bir iSCSI LUN, okuma ve yazma gibi depolama işlemlerini gerçekleştirmek üzere birden fazla iSCSI Target'a eşlenebilir.

Synology NAS'ınızdaki iSCSI LUN'ları yönetmek için **Ana Menü** > **Depolama Yöneticisi** kısmına gidip **iSCSI LUN** sekmesine tıklayın. En fazla iSCSI LUN sayısı modele bağlı olarak değişir. Ayrıntılı ürün özellikleri için lütfen **[www.synology.com](http://www.synology.com/)** adresine başvurun.

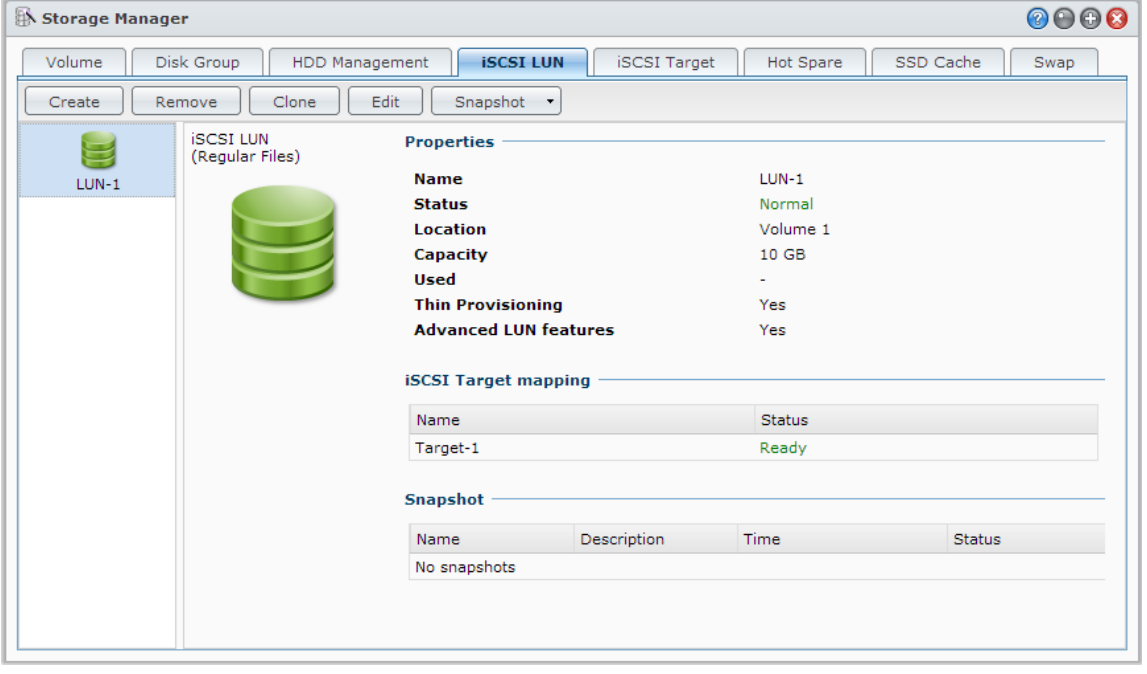

## **iSCSI LUN'ları Kopyalayın**

LUN Clone<sup>[1](#page-28-2)</sup>, bir LUN'un neredeyse anlık sanal kopyalarını oluşturmanıza olanak tanır. Bu, sistem çapında işlemler sırasında daha yüksek verimlilik ve daha az karmaşık dağıtım anlamına gelir. LUN Clone, oluşturulma sırasında da yalnızca bir kısım depolama kullanır.

Bir iSCSI LUN'un ya da iSCSI LUN anlık görüntüsünün yazılabilir bir kopyasını oluşturmak için **Ana Menü** > **Depolama Yöneticisi** kısmına gidip **Kopya Çıkar** düğmesine tıklayın.

## **iSCSI LUN Anlık Görüntülerini Alın**

LUN Anlık Görüntüsü<sup>1</sup>, zaman için nokta teknolojisini kullanarak sistem performansında hiçbir etkiye neden olmadan LUN başına 256 taneye kadar anlık görüntü almanıza olanak tanır. Değerli depolama alanınız için etkilidir ve koruma düzeyini de artırarak, değerli verileri kolayca kurtarmanıza olanak tanır.

iSCSI LUN anlık görüntüleri almak için **Ana Menü** > **Depolama Yöneticisi** kısmına gidip **Anlık görüntü** düğmesine tıklayın.

## <span id="page-28-0"></span>**Sabit Diskleri Yönetin**

**HDD Yönetimi** sekmesi, sabit disk performansını ve sağlığını yönetip analiz etmek için seçenekler sunarak Synology NAS sunucusunda kurulu sabit disklerin durumunu izlemenizi sağlar. Bu sekmeyi görmek için **Ana Menü** > **Depolama Yöneticisi** kısmına gidip **HDD Yönetimi**'ne tıklayın. Daha ayrıntılı talimatlar için lütfen bkz. **DSM Yardım**.

<span id="page-28-2"></span><sup>1</sup> LUN Kopyası ve Anlık Görüntü yalnızca belirli modellerde kullanılabilir.

## **Yazma Önbelleği Desteğini Etkinleştirme**

Yazma önbelleği desteğini etkinleştirmek Synology NAS performansını arttırır. Sadece belirli sabit disk modelleri bu özelliği destekler. Yazma önbellek desteğini kullanırken, veri korumasını garantilemek için bir UPS cihazının kullanılması önemle tavsiye edilir. Aynı zamanda her kullanımdan sonra sistemin gereği gibi kapatılmasını da öneririz. Yazma önbelleğinin devre dışı bırakılması anormal güç kesintileri tarafından neden olunan veri kaybı ihtimalini azaltır ancak sistem performansı düşer.

## **S.M.A.R.T. Testlerini Çalıştırma**

Disk S.M.A.R.T. testleri, sabit diskinizin durumunu inceleyip rapor ederek olası disk arızaları konusunda sizi uyarır. Herhangi bir hatanın saptanması durumunda diskinizin hemen değiştirilmesi önerilir. S.M.A.R.T. testleri görevlerin oluşturulmasıyla otomatik olarak çalışmak üzere de programlanabilir.

## **Disk Bilgisini Kontrol Etme**

**Disk Bilgisi** kısmı, bir sabit diskin model adını, seri numarasını, donanım yazılımı sürümünü ve toplam boyutunu görüntüler.

## <span id="page-29-0"></span>**SSD Önbellek**

SSD önbellek<sup>[1](#page-29-2)</sup> sürücüleri bir RAID 0 yapılandırmasında, Synology sunucunuzda bir birimdeki iSCSI LUN (Normal Dosyalar) veya iSCSI LUN (Blok Seviyesi) dahil olmak üzere birimin okuma hızını artırmak üzere kurulabilir ve monte edilebilir. **Ana Menü** > **Depolama Yöneticisi** > **SSD Önbellek** öğesine giderek SSD monte edebilir, uyumluluğunu kontrol edebilir ve ilgili bilgileri görüntüleyebilirsiniz.

SSD kurulumu hakkında bilgiler için lütfen Synology sunucusu *Hızlı Kurulum Kılavuzu*'nuza başvurun. SSD yönetimiyle ilgili daha fazla ayrıntılı bilgi için lütfen **DSM Yardım** ya da **[Synology SSD Cache White Paper](http://download.synology.com/download/ds/userguide/Synology_SSD_Cache_White_Paper.pdf)** kısmına bakın.

## <span id="page-29-1"></span>**Hot Spare**

Hot spare<sup>[2](#page-29-3)</sup> diskler, arızalı bir diski otomatik olarak değiştirerek kapasitesi düşmüş bir birimi/Disk Grubunu/iSCSI LUN'u onarabilen yedek sabit disklerdir. Hot spare diskler, birim/Disk Grubu/iSCSI LUN aşağıdaki kriterle uyuştuğu sürece Synology NAS ürününüzdeki herhangi bir birimi/Disk Grubunu/iSCSI LUN'ı korumak için genel olarak atanabilir:

- Birimin/Disk Grubunun/iSCSI LUN'ın RAID tipi veri korumasına (RAID 1, RAID 5, RAID 6, RAID 10 gibi) sahip olan türde olmalıdır.
- Hot spare disk boyutu, birim/Disk Grubu/iSCSI LUN'daki en küçük diskin boyutuna eşit veya ondan daha yüksek olmalıdır.

#### **Hot Spare Yönetimi**

Hot spare diskleri atamak ve yönetmek için **Depolama Yöneticisi** > **Hot Spare** > **Yönet** kısmına gidin. Daha ayrıntılı bilgiler için lütfen bkz. **DSM Yardım**.

<span id="page-29-3"></span><span id="page-29-2"></span><sup>1</sup> SSD önbellek yalnızca belirli modellerde desteklenir. Daha fazla bilgi için **[www.synology.com](http://www.synology.com/)** adresini ziyaret edin  $2$  Hot spare özelliği yalnızca belirli modellerde kullanılabilir.

## <span id="page-30-0"></span>**Harici Diskleri Yönetme**

Yedekleme ya da dosya paylaşımı amaçları için, Synology NAS sunucunuzun USB veya eSATA bağlantı noktasına harici USB ya da eSATA diskler takılabilir.[1](#page-30-1)

Takılan harici diskleri yönetmek ya da yazıcıları kurmak için **Ana Menü** > **Denetim Masası** > **Aygıtlar ve Yazıcılar** > **Harici Aygıtlar** kısmına gidin. **Harici Aygıtlar** sekmesi, aygıt bilgilerini görüntüleme, biçimleri değiştirme ya da aygıtı çıkarmaya yönelik seçenekler sağlar. **Yazıcı** sekmesi, USB ya da ağ yazıcılarını kurma seçenekleri sunar. Daha ayrıntılı talimatlar için lütfen bkz. **DSM Yardım**.

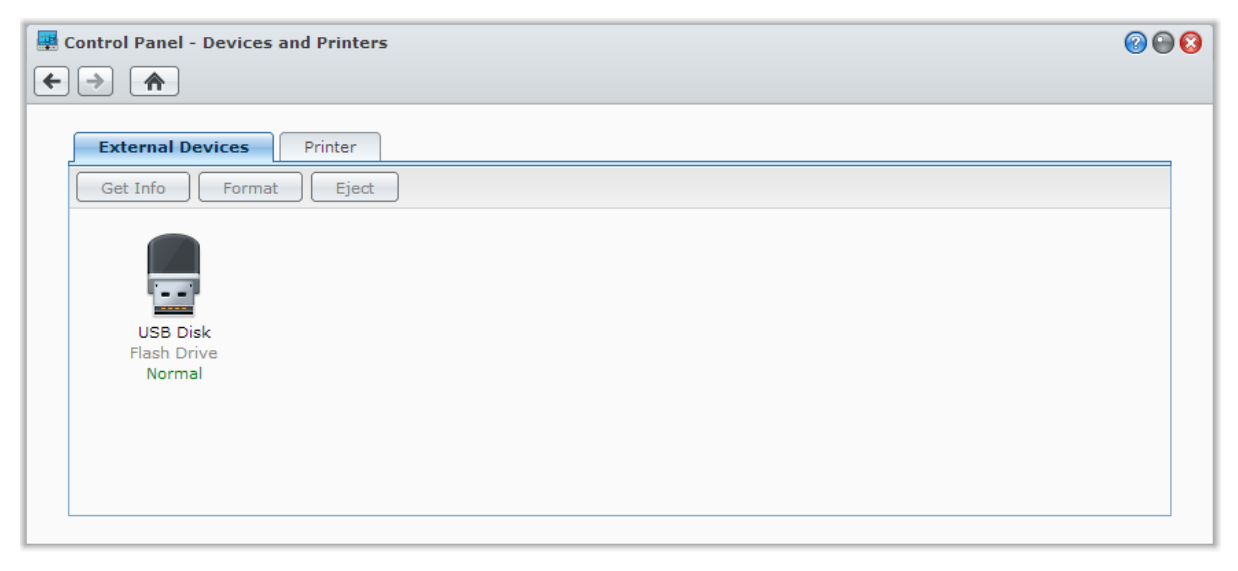

<span id="page-30-1"></span><sup>1</sup> eSATA sadece belirli modellerde desteklenir. Daha fazla bilgi için **[www.synology.com](http://www.synology.com/)** adresini ziyaret edin.

## <span id="page-31-0"></span>**5 Bölüm 5: Depolama Alanını Yönetme (RS10613xs+ için)**

**Bölüm**

Synology NAS üzerindeki özellikleri veya hizmetleri kullanmadan önce, RAID Group'ları oluşturmanız ve depolama alanlarını yönetmeniz gerekir. Bu bölüm RAID Group'ları, birimleri ve iSCSI LUN'ları ve iSCSI Target'ları oluşturma ve yönetme ile birlikte harici disklere erişimi ve sabit diskleri veya önbellekleri yönetmeyi açıklar. Daha ayrıntılı bilgiler veya talimatlar için lütfen bkz. **DSM Yardım**.

## <span id="page-31-1"></span>**Genel Bakış**

Genel Bakış tüm depolama alanlarının genel sağlığı, sabit disk kullanımı, üst birim kullanımı ve iSCSI LUN kullanımı dahil olmak üzere depolama alanlarınızın genel durumunu görüntüler. **Genel Bakış** sekmesini **Ana Menü** > **Depolama Yöneticisi** > **Genel Bakış** öğelerine giderek görüntüleyebilirsiniz. Ayrıntılı bilgiler için, lütfen bkz. **DSM Yardım**.

## <span id="page-31-2"></span>**RAID Group'ların Yönetilmesi**

Synology NAS ile, çok sayıda sabit diski RAID Group adı verilen tek bir depolama ünitesine kombine edebilirsiniz. Birimler veya iSCSI LUN'lar (Blok-Seviyesi) RAID Group'ların üstünde oluşturulabilir. Bir RAID Group oluşturmadan önce, Synology NAS üzerinde yeterli sabit disklerin kurulu olduğundan emin olun (sabit disk kurulumu hakkındaki talimatlar için Synology NAS *Hızlı Kurulum Kılavuzu*'na başvurun).

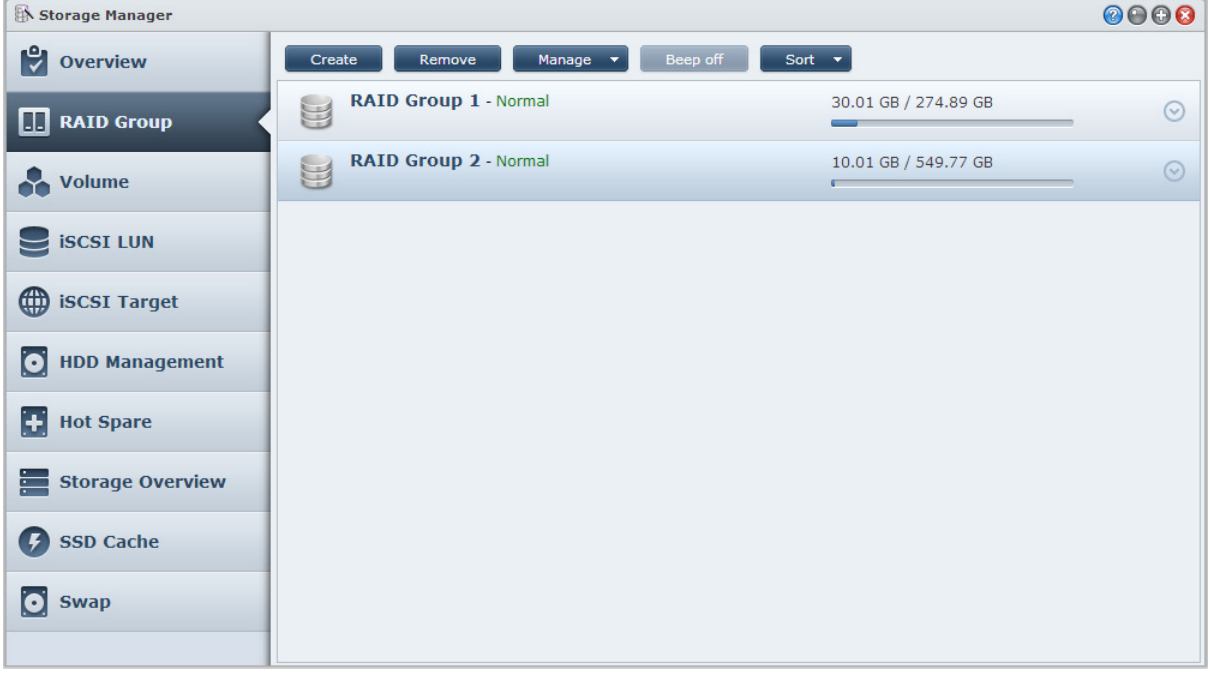

## **RAID Group'ları oluşturma**

RAID Group'lar **Ana Menü** > **Depolama Yöneticisi** > **RAID Group** öğelerine gidilerek ve **Oluştur**'a tıklatılarak oluşturulabilir. RAID Group oluşturma hakkındaki ayrıntılı talimatlar için lütfen bkz. **DSM Yardım**.

## **RAID Group Tipleri**

Synology NAS sunucunuz aşağıdaki RAID Group türlerini destekler:

- **Tek Birim veya iSCSI LUN (Blok-Seviyesi) için RAID Group**
	- Tüm mevcut kapasiteyi tek bir birime veya iSCSI LUN'a (Blok-Seviyesi) yerleştirir.
	- Daha iyi performans sağlamakla birlikte daha az depolama esnekliği sunar.
	- Birimler üzerinde birden fazla iSCSI LUN (Normal Dosya) oluşturulmasına izin verir.
	- Azami bir RAID Dizisini destekler.
- **Çok Sayıda Bölüm veya iSCSI LUN'lar (Blok-Seviyesi) için RAID Group**
	- Bir RAID Group üzerinde çok sayıda birim veya iSCSI LUN (Blok-Seviyesi) oluşturmaya izin verir.
	- Daha iyi depolama yönetimi esnekliği sağlar.
	- Birimler üzerinde birden fazla iSCSI LUN (Normal Dosya) oluşturulmasına izin verir.
	- Bir RAID Group altında çok sayıda RAID Dizisinin birleştirilmesini destekler (RAID 5 veya RAID 6 olarak konfigüre edildiğinde).

### **RAID Tipleri**

Mevcut sabit disklerin sayısına bağlı olarak, çok sayıda farklı RAID tipini kullanarak RAID Group'lar oluşturabilirsiniz. Farklı RAID tipleri farklı seviyelerde performans, veri koruması, depolama özellikleri sunar. Synology NAS şu RAID tiplerini destekler:

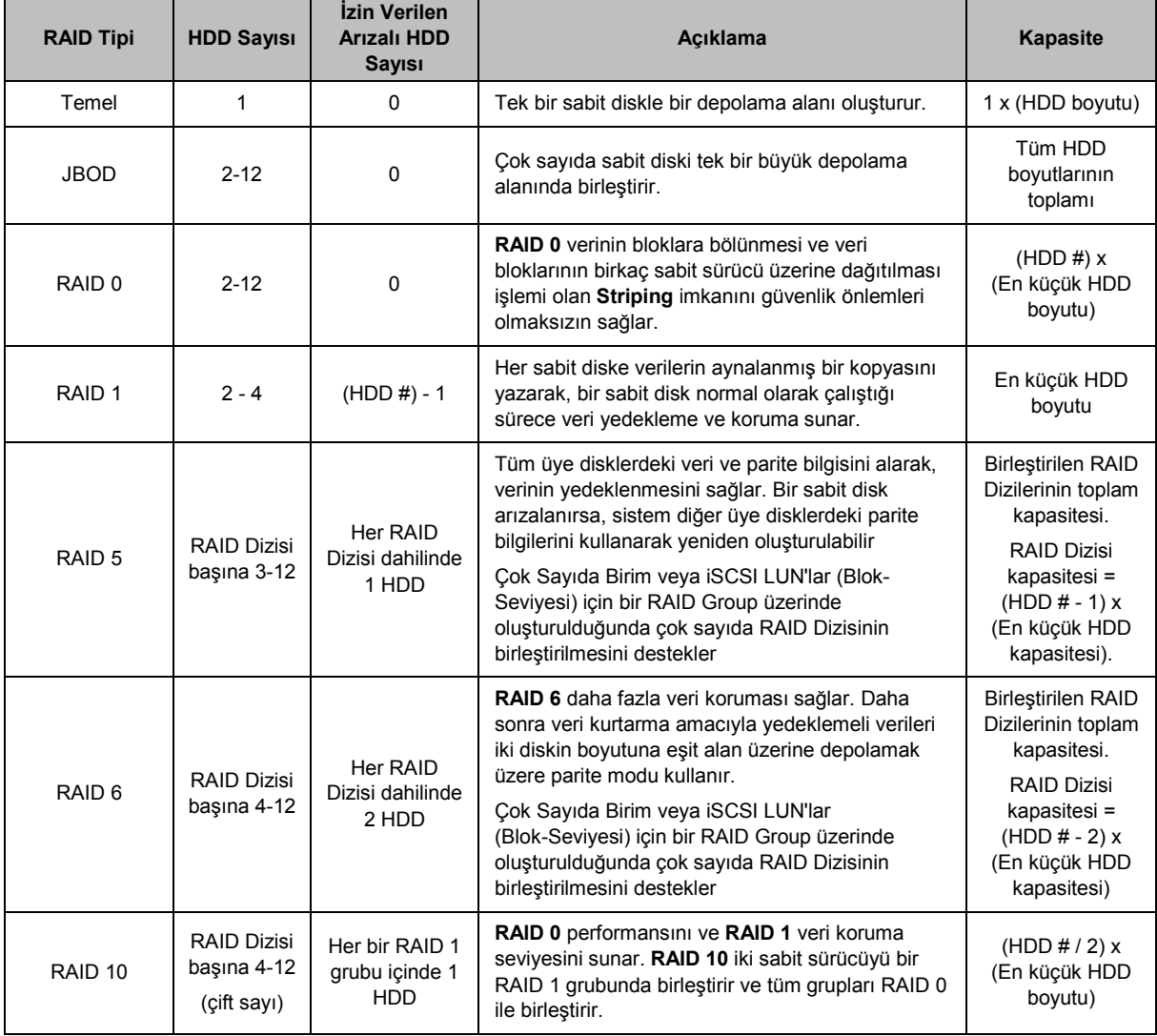

## <span id="page-33-0"></span>**RAID Tiplerini değiştirme**

Mevcut olan RAID Group'ların RAID tipleri var olan veriler kaybedilmeksizin değiştirilebildiğinden, depolama kapasitesini kolayca ve ekonomik biçimde yönetmenize olanak tanır. Bir RAID Group'un RAID tipini değiştirmek için, Synology NAS sunucusunda kurulu kullanılabilir sabit diskler bulunmalıdır. Aşağıdaki tablo desteklenen RAID değiştirme türlerini gösterir. RAID tiplerini değiştirme hakkında daha ayrıntılı talimatlar için, lütfen bkz. **DSM Yardım**.

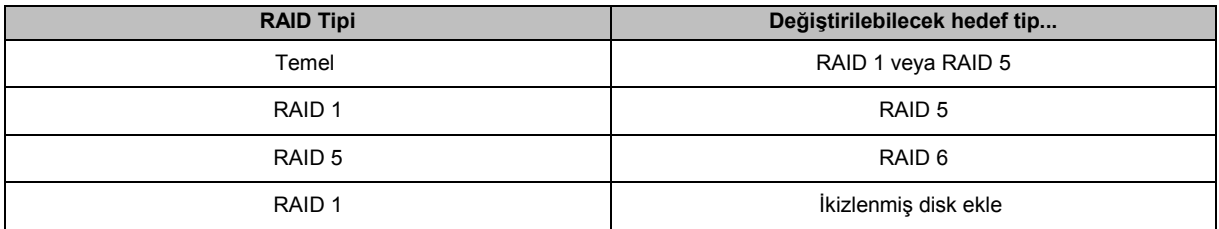

## <span id="page-33-1"></span>**RAID Group'ları onarma**

Bir RAID Group'a ait olan sabit disklerden bir tanesi arızalanırsa, RAID Group durumu **Kapasitesi düşmüş** olarak değişir. RAID Group aşağıdaki RAID tiplerinden birisi olduğu sürece arızalı sabit diskleri değiştirebilir ve RAID Group'u onarabilirsiniz: RAID 1, RAID 5, RAID 6 ve RAID 10.

RAID Group'ları onarma hakkında daha ayrıntılı talimatlar için, lütfen bkz. **DSM Yardım**.

## <span id="page-33-2"></span>**RAID Group'ları genişletme**

RAID Group'ların depolama kapasitesi, daha fazla ya da büyük sabit diskler eklenerek kademeli olarak genişletilebilir. Bu özellik RAID Group kapasitesini bütçenize göre ve var olan verileri kaybetme konusunda endişe etmenize gerek kalmadan genişletmenize olanak tanır.

Aşağıdaki kısımlar RAID Group'ların genişletilmesiyle ilgili temel bilgiler sunar. Daha ayrıntılı talimatlar için lütfen bkz. **DSM Yardım**.

#### **Daha Büyük Sabit Diskleri Kurarak RAID Group'ları Genişletme**

Mevcut sabit diskleri daha büyükleriyle değiştirerek RAID Group'larının depolama kapasitesini arttırabilirsiniz. Bu özellik aşağıdaki RAID 1, RAID 5 ve RAID 6 için mevcuttur. İlişkili birimler veya tek birim için RAID Group üzerindeki iSCSI LUN veya iSCSI LUN otomatik olarak genişletilir.

#### **İlave Sabit Diskler Kurarak RAID Group'larını Genişletme**

İlave sabit diskler ekleyerek RAID Group'ların depolama kapasitesini arttırabilirsiniz. Bu özellik JBOD, RAID 5 ve RAID 6 için mevcuttur.

Toplam kapasitesi 64 TB'tan daha az olan RAID Group'lar için sistem kapasiteyi otomatik olarak arttırır. Toplam kapasitesi 64TB'tan daha yüksek RAID Group'lar için, RAID Group'unuzun kapasitesini arttırmak için lütfen **Yönet** > **Genişlet** üzerine tıklayın.

## <span id="page-33-3"></span>**Veri Düzeltme**

Veri düzeltme, RAID Gruplarını inceleyen ve belirlenen veri tutarsızlıklarını onaran bir veri bakımı işlevidir. Bu işlev, RAID 5 ya da RAID 6 uygulayan RAID Group'larıyla kullanılabilir. Veri tutarlılığını korumak ve disk hatası durumunda verilerin kaybedilmesini önlemek için düzenli olarak veri düzeltme gerçekleştirilmesini öneririz.

Veri düzeltmenin nasıl yapılacağı hakkında daha ayrıntılı talimatlar için, lütfen bkz. **DSM Yardım**.

## <span id="page-34-0"></span>**Birimleri Yönetme**

Birimler paylaşımlı klasörler, iSCSI LUN'lar (normal dosya) oluşturabileceğiniz, verileri kaydedebileceğiniz veya paketleri kurabileceğiniz temel depolama alanlarıdır. Synology NAS üzerinde bir birim oluşturmadan önce, lütfen en az bir RAID Group oluşturun.

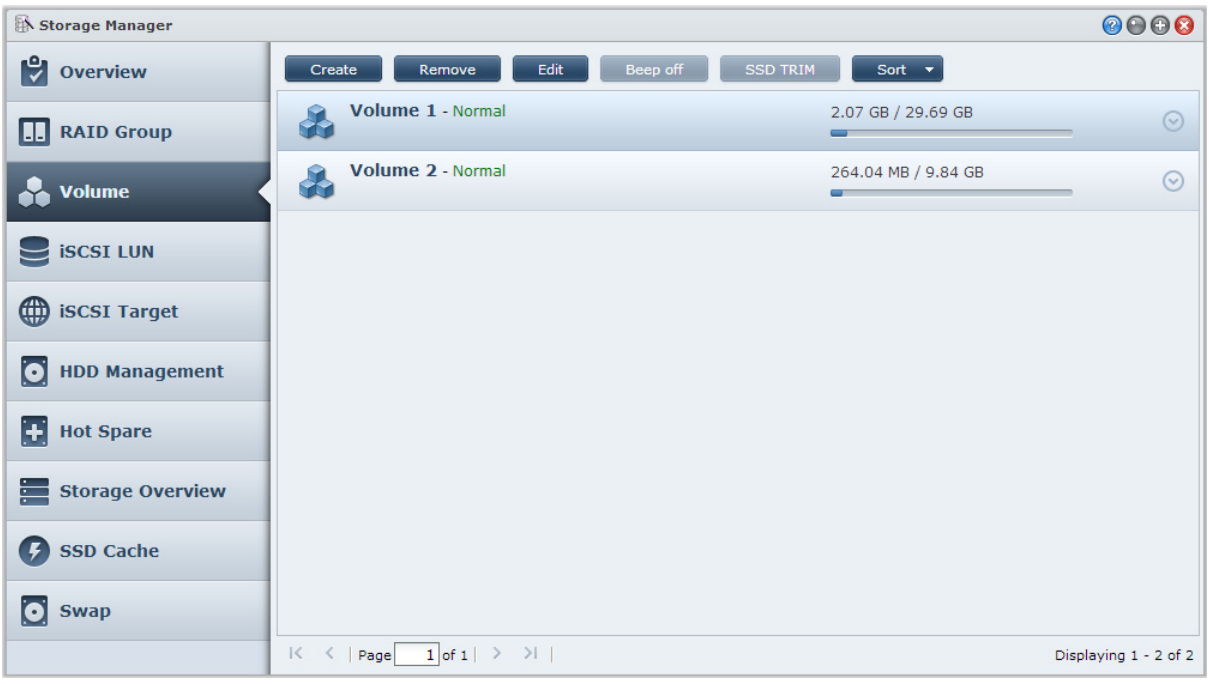

### **Birimler oluşturma**

Bir birim oluşturmak için, lütfen **Ana Menü** > **Depolama Yöneticisi** > **Birim** kısmına gidip **Oluştur**'a tıklayın. Daha ayrıntılı talimatlar için lütfen bkz. **DSM Yardım**.

## **Birim Tipleri**

Altta yatan RAID Group tipine göre, aşağıdaki tiplerde birimler oluşturabilirsiniz:

- **Tek Birim veya iSCSI LUN (Blok-Seviyesi) için RAID Group üzerindeki birim**
	- Bir RAID Group üzerindeki tüm depolama kapasitesini tek bir birime tahsis eder. Daha iyi performans sağlamakla birlikte daha az yönetim esnekliği sunar.
	- Birimler üzerinde birden fazla iSCSI LUN (Normal Dosya) oluşturulmasına izin verir.
- **Çok Sayıda Bölüm veya iSCSI LUN'lar (Blok-Seviyesi) için RAID Group üzerindeki birim**
	- Bir birim oluşturmak için bir RAID Group üzerindeki depolama kapasitesinin belirlenen bir kısmını tahsis eder. Birim boyutunu genişletmenize veya gerektiği gibi ilave birimler oluşturmanıza olanak tanıyarak daha iyi yönetim esnekliği sunar.
	- Birimler üzerinde birden fazla iSCSI LUN (Normal Dosya) oluşturulmasına izin verir.

## **Birimleri Düzenle**

Bir birimin açıklamasını değiştirmek veya ayrılan depolama kapasitesi miktarını düzenlemek istiyorsanız, lütfen **Ana Menü** > **Depolama Yöneticisi** > **Birim** öğelerine gidin, arzu edilen birimi seçin ve **Düzenle** üzerine tıklayın.

## <span id="page-34-1"></span>**Kapasitesi Düşmüş Birimlerin Onarılması**

Bir birimin durumu **Kapasitesi düşmüş** ise, lütfen **Ana Menü** > **Depolama Yöneticisi** > **RAID Group** öğesine gidin ve RAID Group durumu altında görüntülenen talimatlara uyun. Daha fazla bilgi için **DSM Yardım** öğesine gidin.

## <span id="page-35-0"></span>**SSD TRIM**

Eğer bir birim tamamen SSD'lerden (Solid State Sürücüler) oluşuyorsa, SSD TRIM'in etkinleştirilmesini öneririz. Bu özellik SSD'lerde oluşturulan birimlerin okuma veya yazma performansını optimize ederek verimliliği arttırmanın yanında SSD'lerinizin ömrünü de uzatır.

SSD TRIM kurmayı denemeden önce, ayrıntılı talimatlar ve daha afzla sınırlama için lütfen **DSM Yardım** bölümüne bakın.

#### *Not:*

- SSD TRIM sadece belirli Synology NAS modellerinde ve RAID türlerinde mevcuttur.
- Bazı SSD modelleri RAID 5 ve RAID 6 birimlerinde SSD TRIM yapamaz. Lütfen **[www.synology.com](http://www.synology.com/)** adresindeki uyumluluk listesine bakın.

## <span id="page-35-1"></span>**iSCSI LUN'ları Yönetme**

iSCSI, veri depolama yerlerini bağlamak için kullanılan bir İnternet Protokolü tabanlı depolama ağ iletişimi standardıdır. iSCSI yerel alan ağları (LAN'lar), geniş alan ağları (WAN'lar) veya İnternet üzerinden veri aktarımını kolaylaştırır. iSCSI Target'leri ve iSCSI LUN'ları eşleyerek, istemci sunucuları yedek diskmiş gibi bir depolama sunucusu üzerindeki alana erişebilirler.

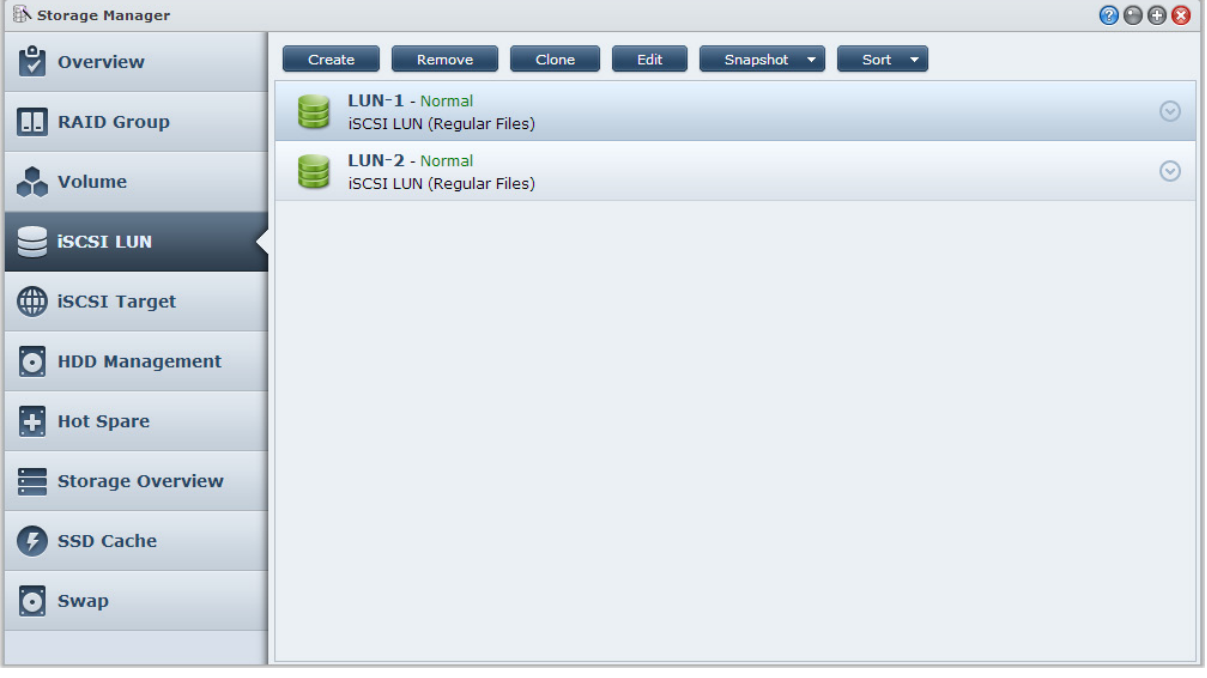

## **iSCSI LUN Tipleri**

Synology NAS şu anda aşağıdaki iSCSI LUN türlerini destekler:

- **iSCSI LUN (Normal Dosyalar)**: Bu iSCSI LUN tipi bir birimin bir kısmının belirlenmesi ile oluşturulur. Sonradan gerektiği şekilde genişletilebilir. Bu tür iSCSI LUN, Thin Provisioning ile dinamik kapasite yönetiminin esnekliğini sağlar.
- **iSCSI LUN (Blok-Seviyesi)**: Bu tür iSCSI LUN bir RAID Group içinde oluşturuldu ve optimize edilen erişim performansı ile birlikte dinamik kapasite yönetiminin esnekliğini sağlar. RAID Group üzerinde ayrılmamış alanı kullanarak bu tür iSCSI LUN'u daha sonra genişletebilirsiniz.

## **iSCSI LUN'ları Oluştur, Düzenle veya Kaldır**

**Ana Menü** > **Depolama Yöneticisi** > **iSCSI LUN** öğelerine giderek iSCSI LUN'ları yönetebilirsiniz. iSCSI LUN'ları nasıl oluşturacağınız, değiştireceğiniz veya kaldıracağınız hakkında ayrıntılı talimatlar için, lütfen bkz. **DSM Yardım**.
## **iSCSI Target'leri yönetme**

iSCSI Target'leri ve iSCSI LUN'ları eşleyerek, istemci sunucuları yedek diskmiş gibi bir depolama sunucusu üzerindeki alana erişebilirler. Aslında, diske transfer edilen tüm veriler gerçekte depolama sunucusuna ağ üzerinden transfer edilir.

### **iSCSI Target'ları Oluşturma, Düzenleme veya Kaldırma**

iSCSI Target'ları **Ana Menü** > **Depolama Yöneticisi** > **iSCSI Target** öğesine giderek yönetebilirsiniz. iSNS sunucu bilgilerini nasıl oluşturacağınız, değiştireceğiniz, kaldıracağınız veya kaydedeceğiniz hakkındaki ayrıntılı talimatlar için, lütfen bkz. **DSM Yardım**.

## **Sabit Diskleri Yönetin**

Depolama Yöneticisinin HDD Yönetimi bölümü, sabit disk performansını yönetmek ve sağlığını analiz etmek için seçenekler sunarak Synology NAS sunucusunda kurulu olan sabit disklerin durumunu izlemenizi sağlar. Bu bölümü görmek için, lütfen **Ana Menü** > **Depolama Yöneticisi** > **HDD Yönetimi** öğesine gidin.

## **Yazma Önbellek Desteğini Etkinleştir**

Modele bağlı olarak, Synology NAS performansını arttırmak için yazma önbellek desteği etkinleştirilebilir. Yazma önbelleğinin devre dışı bırakılması anormal güç kesintileri tarafından neden olunan veri kaybı ihtimalini azaltır ancak sistem performansı düşer. Yazma önbellek desteği ayarlarını değiştirmek için, lütfen **Ana Menü** > **Depolama Yöneticisi** > **HDD Yönetimi** öğesine gidin.

Yazma önbellek koruması etkinleştirildiğinde veri korumasını sağlamak için bir UPS kullanılmasını öneririz. Ayrıca, her kullanımdan sonra sistem gereği gibi kapatılmalıdır.

### **S.M.A.R.T. Testi**

S.M.A.R.T. testi sabit disklerinizin durumunu inceleyerek ve rapor ederek muhtemel disk arızalarına karşı sizi uyarır. Bir S.M.A.R.T. testini yapmak istiyorsanız, **Ana Menü** > **Depolama Yöneticisi** > **HDD Yönetimi** öğesine gidin. S.M.A.R.T. testleri hakkında daha fazla bilgi için, lütfen bkz. **DSM Yardım**.

## **Hot Spare**

Hot spare diskler, arızalı bir diski otomatik olarak değiştirerek kapasitesi düşmüş bir RAID Group'u onarabilen yedek sabit disklerdir. Hot spare disklerin belirli bir RAID Group'a atanması gerekir, ancak Synology NAS dahilinde herhangi bir RAID Group onarımı için de genel olarak atanabilirler. Hot spare diskleri atamadan önce, lütfen şu gereksinimlere bakın:

- Birimin/Disk Grubunun/iSCSI LUN'ın RAID tipi veri korumasına (RAID 1, RAID 5, RAID 6, RAID 10 gibi) sahip olan türde olmalıdır.
- Hot spare disk boyutu, birim/Disk Grubu/iSCSI LUN'daki en küçük diskin boyutuna eşit veya ondan daha yüksek olmalıdır.

## **Hot Spare Yönetimi**

**Ana Menü** > **Depolama Yöneticisi** > **Hot Spare** öğesine giderek Hot Spare diskleri atayabilir, kaldırabilir veya yönetebilirsiniz. Hot Spare yönetimi hakkında bilgi için lütfen **DSM Yardım** seçeneğine bakın.

## **Depolama Genel Görünümü**

Depolama Genel Görünümü kurulu sabit disklerin, kablo bağlantılarının ve donanım durum ışıklarının durumunu gösterir. **Ana Menü** > **Depolama Yöneticisi** > **Depolama Genel Görünümü** öğesine giderek Depolama Genel Görünümü'nü görüntüleyebilirsiniz. Bu bölüm hakkında ayrıntılı açıklama için lütfen **DSM Yardım** seçeneğine başvurun.

## **SSD Önbellek**

SSD önbellek sürücüleri bir RAID 0 yapılandırmasında, bir birimdeki iSCSI LUN (Normal Dosyalar) veya Synology sunucunuzdaki iSCSI LUN (Blok-Seviyesi) dahil olmak üzere bir birimin okuma hızını arttırmak üzere kurulabilir ve monte edilebilir. **Ana Menü** > **Depolama Yöneticisi** > **SSD Önbellek** öğesine giderek SSD monte edebilir, uyumluluğunu kontrol edebilir ve ilgili bilgileri görüntüleyebilirsiniz.

SSD kurulumu hakkında bilgiler için lütfen Synology sunucusu Hızlı Kurulum Kılavuzu'nuza başvurun. İlave olarak, SSD yönetimi hakkında bilgi için **DSM Yardım** seçeneğine başvurun.

## **Harici Diskleri Yönetme**

Harici USB veya eSATA diskler, yedekleme veya dosya paylaşımı amacıyla Synology RackStation'unuzun USB veya eSATA bağlantı noktasına bağlanabilir. [1](#page-37-0)

Bağlanan harici diskleri yönetmek veya yazıcıları kurmak için **Ana Menü** > **Denetim Masası** > **Aygıtlar ve Yazıcılar** > **Harici Aygıtlar** kısmına gidin. **Harici Aygıtlar** sekmesi, aygıt bilgilerini görüntüleme, biçimleri değiştirme ya da aygıtı çıkarmaya yönelik seçenekler sağlar. **Yazıcı** sekmesi, USB ya da ağ yazıcılarını kurma seçenekleri sunar. Daha ayrıntılı talimatlar için lütfen bkz. **DSM Yardım**.

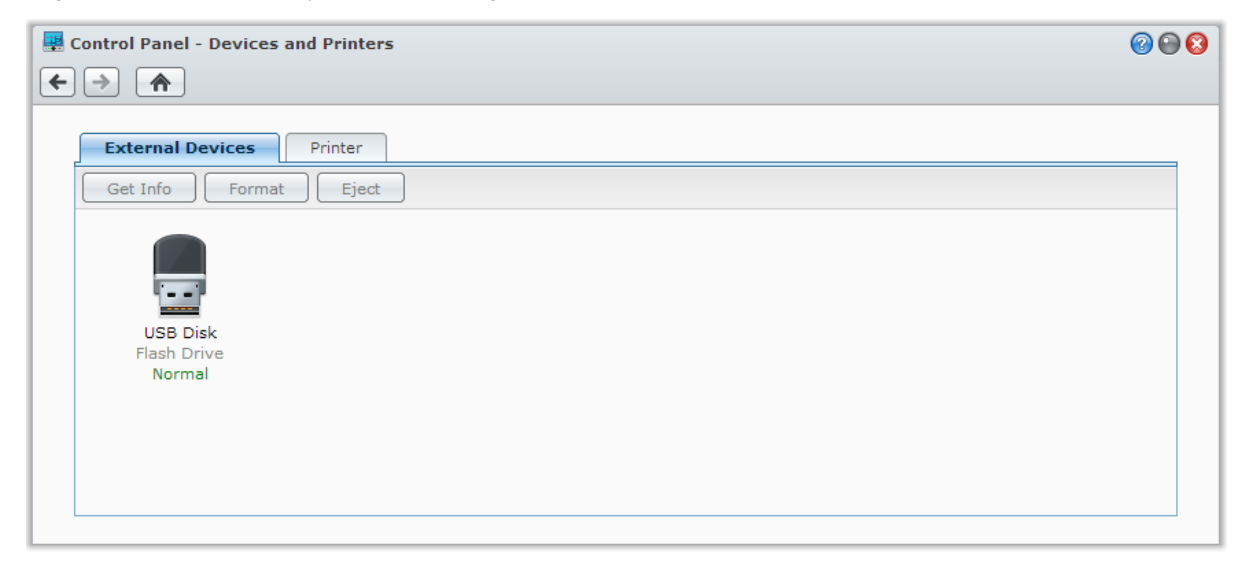

**---------**

<span id="page-37-0"></span><sup>1</sup> eSATA sadece belirli modellerde desteklenir. Daha fazla bilgi için **[www.synology.com](http://www.synology.com/)** adresini ziyaret edin.

### **Bölüm**

# <span id="page-38-0"></span>**6 Bölüm 6: Synology NAS Sunucunuza İnternetten Erişme**

Hizmetlerine her yerden her zaman erişim için Synology NAS sunucunuza İnternet üzerinden bağlanabilirsiniz.

Bu bölüm, Synology NAS'ınızı İnternet'e bağlamak için Synology EZ-Internet sihirbazı, gelişmiş bağlantı noktası yönlendirme işlevleri ve DDNS ana bilgisayar adı kaydı kullanımıyla ilgili temelleri açıklar. Daha ayrıntılı talimatlar için lütfen bkz. **DSM Yardım**.

## **EZ-Internet Sihirbazını Kullanın**

**EZ-Internet** Sihirbazı karmaşık güvenlik duvarı ayarları, PPPoE kurulumu, DDNS kaydı ve yönlendirici bağlantı noktası yönlendirme yapılandırması olmaksızın erişimi İnternet üzerinden kolay kullanımlı bir sihirbazla kurabilir. **Ana Menü** > **EZ-Internet** seçimini yapın ve kurulumu tamamlamak için sihirbazı izleyin.

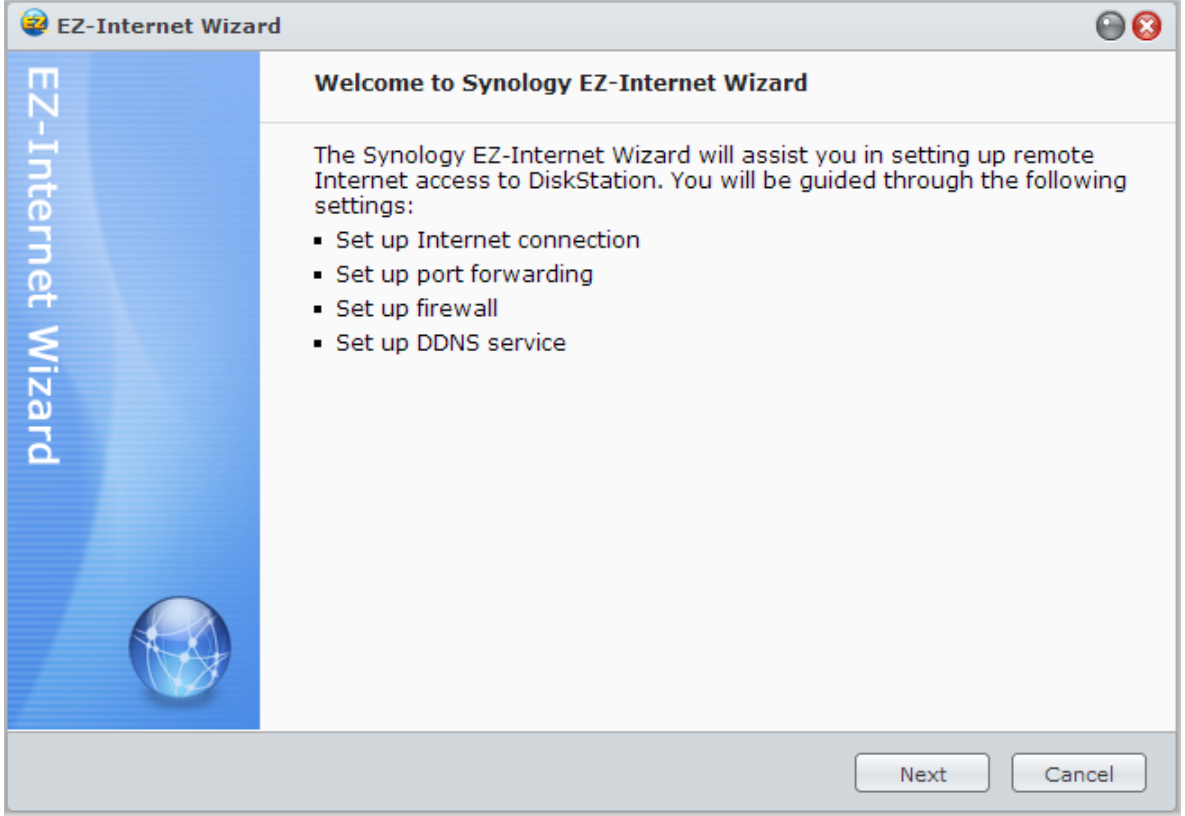

## **Yönlendirici için Bağlantı Noktası Yönlendirme Kurallarını Ayarlayın**

Synology NAS yerel ağ içinde ise, Synology NAS sunucunuzun İnternet üzerinden erişilebilir olmasını sağlamak için yönlendiricinin bağlantı noktası yönlendirme kurallarını ayarlayabilirsiniz.

*Not:* Başlamadan önce Synology NAS sunucunuz için manuel olarak statik IP adresi atadığınızdan emin olun. Daha fazla bilgi için bkz. ["Ağ Arabirimi"](#page-17-0).

Yönlendiricinizi ve bağlantı noktası yönlendirme kurallarını ayarlamak için **Ana Menü** > **Denetim Masası** > **Yönlendirici Yapılandırması** seçimini yapın. Daha ayrıntılı talimatlar için lütfen bkz. **DSM Yardım**.

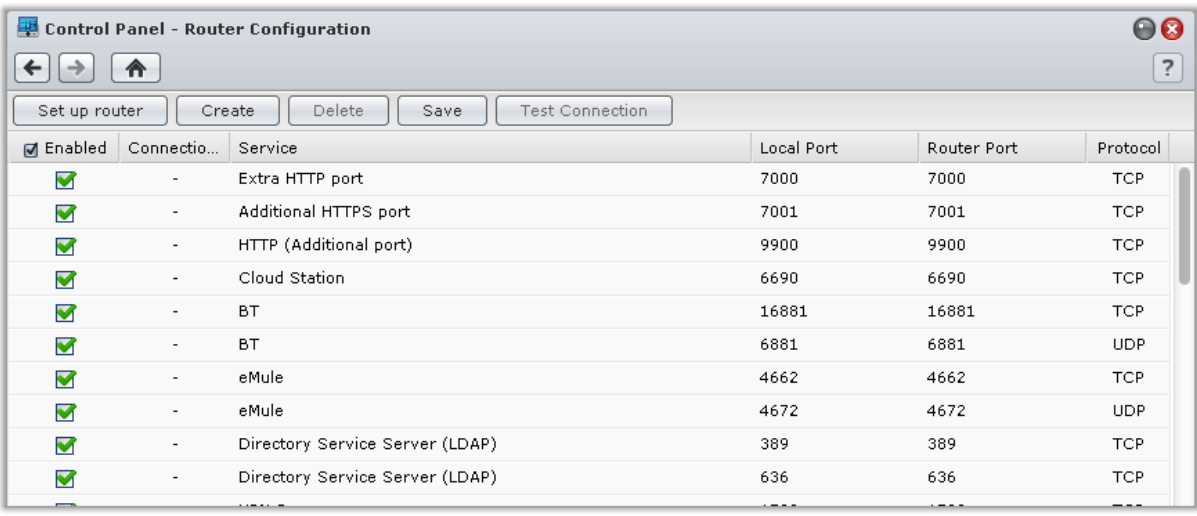

*Not:* Bağlantı noktası yönlendirme kurallarını yapılandırmak ve statik IP adresi atamak için yönlendiricide yönetici izninizin olması gerekir.

### **Yönlendiriciyi Kur**

DSM ile bağlantı noktası yönlendirme kurallarını eklemeden önce, Synology NAS sunucusunun yönlendirici ile olan bağlantısını kurmanız gerekir. Başlamak için lütfen **Yönlendirici kur** düğmesine tıklayın.

### **Bağlantı Noktası Yönlendirme Kuralları Ekleyin**

Synology NAS sunucunuzda belirli yönlendirici bağlantı noktalarından paketleri alan hedef bağlantı noktalarını belirlemek için bağlantı noktası yönlendirme kurallarını ekleyin. Bağlantı noktası yönlendirme kuralları oluşturmaya başlamak için **Oluştur**'a tıklayın.

## **Synology NAS için DDNS Kaydı Yapma**

DDNS (Dinamik Etki Alanı Adı Hizmeti), bir ana bilgisayar adını IP adresine eşleyerek Internet üzerinden Synology NAS sunucunuza bağlanmayı basitleştirir. Örneğin DDNS, bir IP adresini (örn. 172.16.254.1) anımsamanıza gerek kalmadan bir etki alanı adını (örn. www.john.synology.me) kullanarak Synology NAS sunucunuza erişmenize olanak tanır.

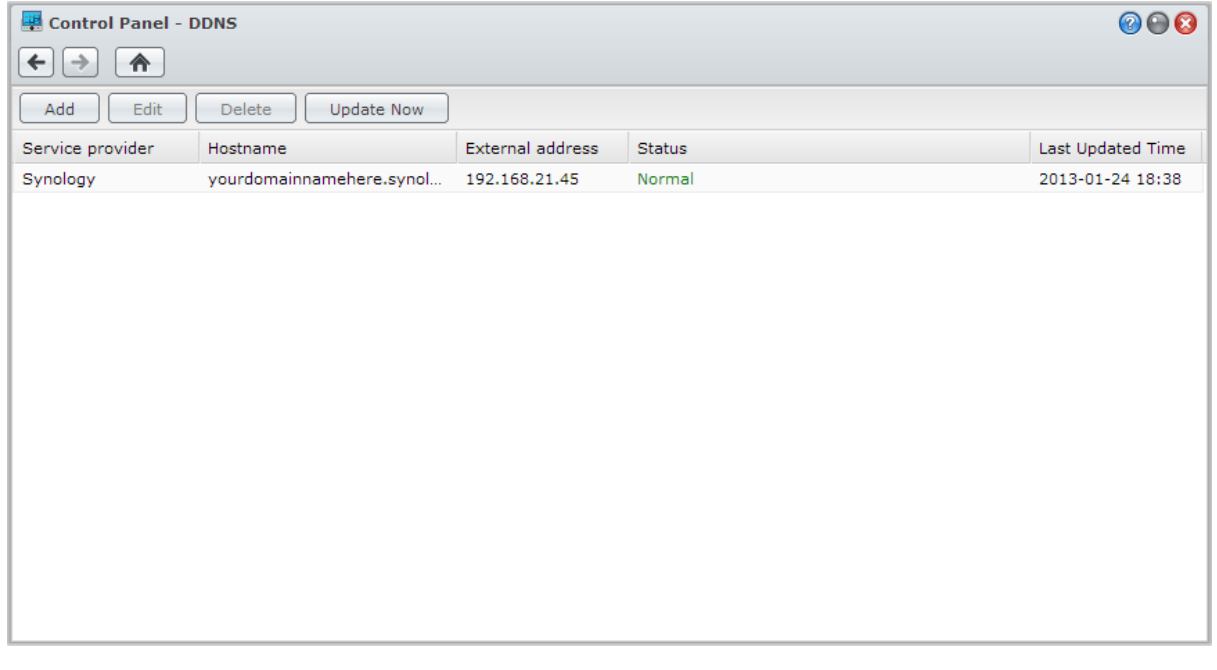

#### **Hizmet Gereksinimi**

- DDNS hizmet sağlayıcının sunucuları normal çalışıyor.
- Synology NAS, İnternet'e bağlanabiliyor.
- DDNS sadece proxy sunucusu gerekmeyen bir ağ ortamında çalışacaktır.
- Her bir DDNS sağlayıcısı için yalnızca bir ana bilgisayar adı girebilirsiniz.

#### **Synology NAS için bir DDNS ana bilgisayar adı kaydettirin**

**Ana Menü** > **Denetim Masası** > **DDNS** kısmına gidin. Var olan bir ana bilgisayar adını Synology NAS sunucunuzun IP adresine yöneltebilir veya Synology ya da diğer çeşitli DDNS sağlayıcılar tarafından verilen yeni bir tanesine kaydolabilirsiniz. Ana bilgisayar adı kaydıyla ilgili daha fazla ayrıntı için lütfen her bir sağlayıcıya danışın.

## **DSM HizmetlerineQuickConnect ile Erişme**

QuickConnect, istemci uygulamalarının (DS file, Cloud Station, DS audio vb. gibi), bağlantı noktası yönlendirme kuralları ayarlamadan Internet aracılığıyla Synology NAS sunucunuza bağlanmasına yardımcı olan bir çözümdür. QuickConnect hizmetini yönetmek için **Ana Menü** > **Denetim Masası** > **QuickConnect** kısmına gidin. QuickConnect ile ilgili daha fazla ayrıntı için lütfen bkz. **DSM Yardım**.

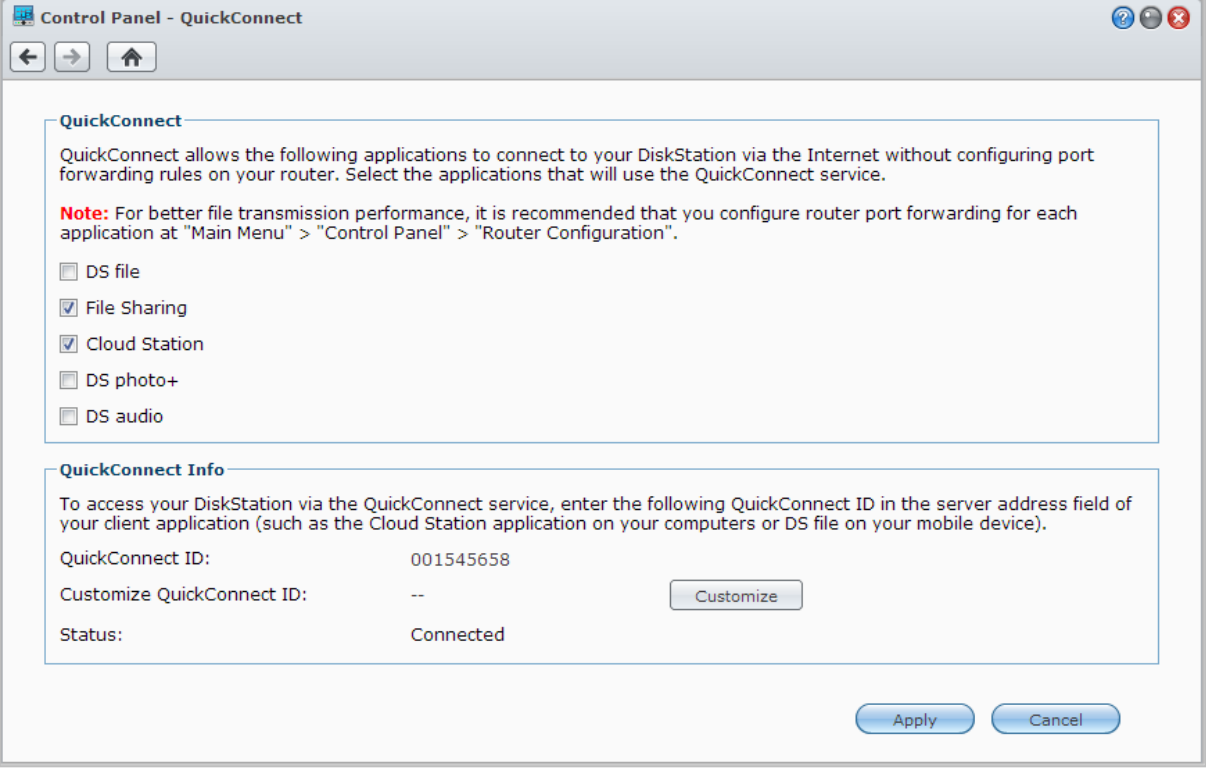

## **VPN Bağlantısını Kurun**

VPN Server bir ek paket olup Synology NAS sunucunuzun bir PPTP, OpenVPN veya L2TP/IPSec VPN (özel sanal ağ) sunucusu olmasını sağlar ve DSM yerel kullanıcılarının internet üzerinden Synology NAS sunucusunun yerel alan ağında paylaşılan kaynaklara erişmelerine izin verir.

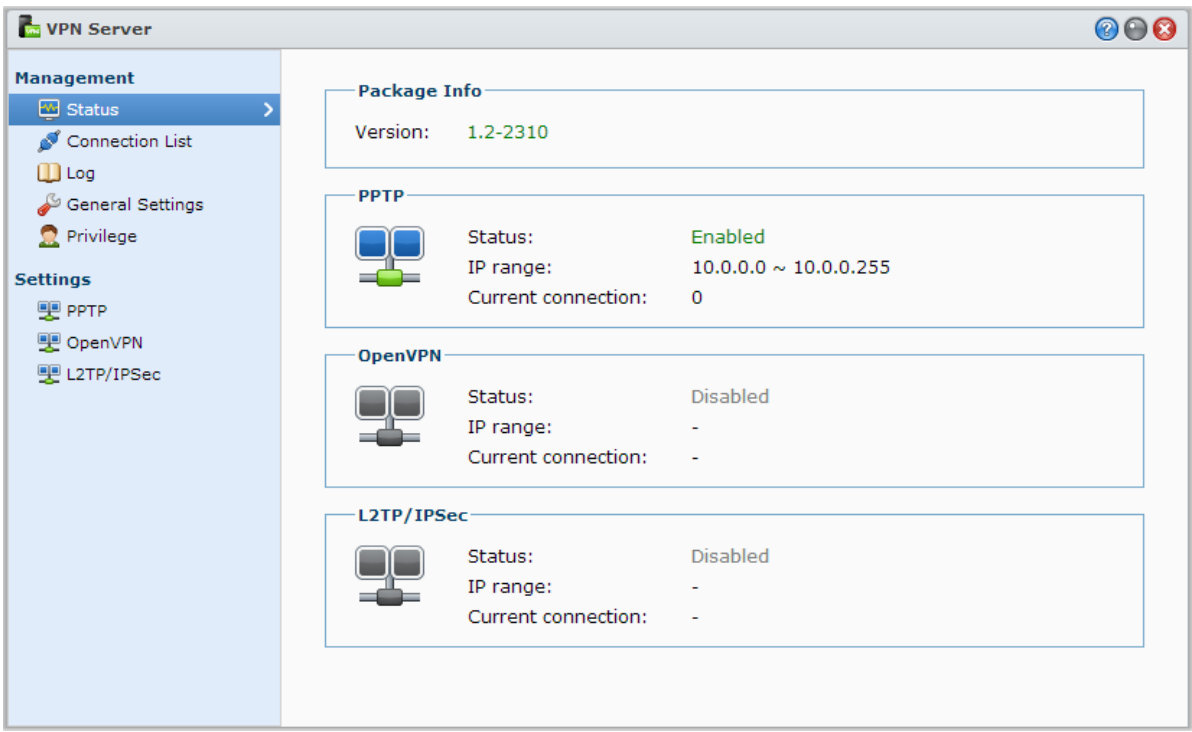

### **Synology NAS sunucunuzu bir VPN Server olarak kurma**

Synology NAS sunucunuza VPN Server yüklemek için, **Ana Menü** > **Paket Merkezi** seçeneğine gidin. VPN Server hakkında daha fazla bilgi için paketi çalıştırıp başlatın ve ardından sağ üst köşedeki **DSM Yardım** düğmesine (soru işaretli) tıklayın.

### **Synology NAS sunucunuzu bir VPN Server'a bağlama**

Bir VPN sunucuna bağlanmak üzere Synology NAS sunucunuzu bir VPN istemcisi olarak ayarlamak için **Ana Menü** > **Denetim Masası** > **VPN** seçeneğine gidin ve sanal özel ağa erişim sağlayın. Her bir VPN server için, bağlantı profilini oluşturabilir ve değiştirebilir ve ardından sadece bir tıklama ile sunucuya bağlanmak için profili kullanabilirsiniz.

*Not:* Synology NAS sunucunuz aynı anda hem VPN server hem de istemci olarak ayarlanamaz.

# **7 Bölüm 7: İnternet Güvenliğini Artırın**

Synology NAS sunucunuz İnternet üzerinde kullanılır hale geldikten sonra, İnternet korsanlarından gelebilecek saldırılara karşı korumanız gerekecektir.

Bu bölüm güvenlik duvarı kurma, giden trafiği kontrol etme, DoS korumasını ve otomatik engelleme etkinleştirme işlemlerinin nasıl yapılacağını açıklar. Daha ayrıntılı talimatlar için lütfen bkz. **DSM Yardım**.

## **Güvenlik Duvarı ile Yetkisiz Bağlantıyı Önleyin**

Dahili güvenlik duvarı yetkisiz oturum açmaları önleyebilir ve hangi hizmetlere erişilebileceğini denetleyebilir. Ayrıca belirli IP adreslerinden bazı ağ bağlantı noktalarına erişime izin verip vermemeyi tercih edebilirsiniz. Güvenlik duvarı kuralları oluşturmak için **Ana Menü** > **Denetim Masası** > **Güvenlik Duvarı ve QoS** > **İzin ver / Reddet** kısmına gidip **Oluştur**'a tıklayın.

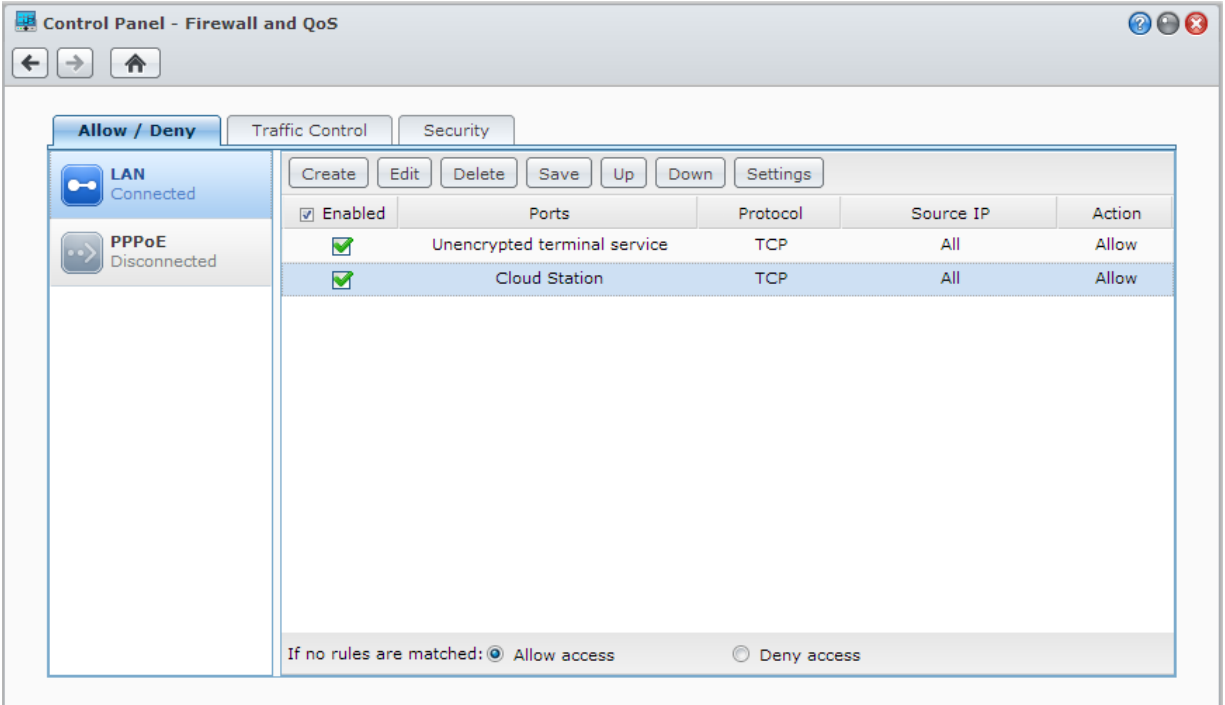

### **Bağlantı Noktalarına Güvenlik Duvarı Kuralları Uygulayın**

**Bağlantı noktaları** kısmında, aşağıdaki seçeneklerden birini kullanarak tüm ya da seçilen bağlantı noktalarına güvenlik duvarı kuralları uygulayın:

- **Tümü**: Kuralı Synology NAS üzerindeki tüm bağlantı noktalarına uygulamak için bu seçeneği seçin.
- **Tümleşik uygulamalar listesinden seçim yap**: Kural içinde kapsanacak sistem hizmetlerini işaretleyin.
- **Özel**: Bağlantı noktasının tipini ve protokolünü belirleyin ve özel bağlantı noktası numarasını girin. Virgül ile ayrılmış en çok 15 bağlantı noktası girerek veya bir bağlantı noktası aralığı belirleyerek giriş yapabilirsiniz.

### **Kaynak IP Adreslerine Güvenlik Duvarı Kuralları Uygulayın**

**Kaynak IP** kısmında, aşağıdaki seçeneklerden birini kullanarak bir kaynak IP adresinden erişime izin vermeyi ya da reddetmeyi seçin:

- **Tümü**: Kuralı tüm kaynak IP adreslerine uygulamak için bu seçeneği seçin.
- **Tek ana bilgisayar**: Kuralı bir kaynak IP adresine uygulamak için bu seçeneği seçin.
- **Alt ağ**: Kuralı bir alt ağa uygulamak için bu seçeneği seçin.

#### *Not:*

- Link aggregation ile çoklu LAN bağlantı noktaları birleştirildiğinde, güvenlik duvarı kuralları birinci ağ arabiriminden uygular ve ikinci ağ arabirimi kurallarını saklı tutar. Link aggregation hakkında daha fazla bilgi için bkz. "[LAN](#page-17-1)".[1](#page-44-0)
- Sisteminiz aynı alt ağa bağlı çoklu ağ bağlantı noktalarına sahipse, güvenlik duvarı kuralları düzgün çalışmayabilir.

## **Hizmetlerin Giden Trafiğini Kontrol Et**

Trafik kontrolü, Synology NAS üzerinde çalışan hizmetlerin giden trafiğini kontrol etmeyi amaçlar. Trafik kontrol kuralları oluşturmak için **Ana Menü** > **Denetim Masası** > **Güvenlik Duvarı ve QoS** > **Trafik Kontrol** kısmına gidip **Oluştur** 'a tıklayın.

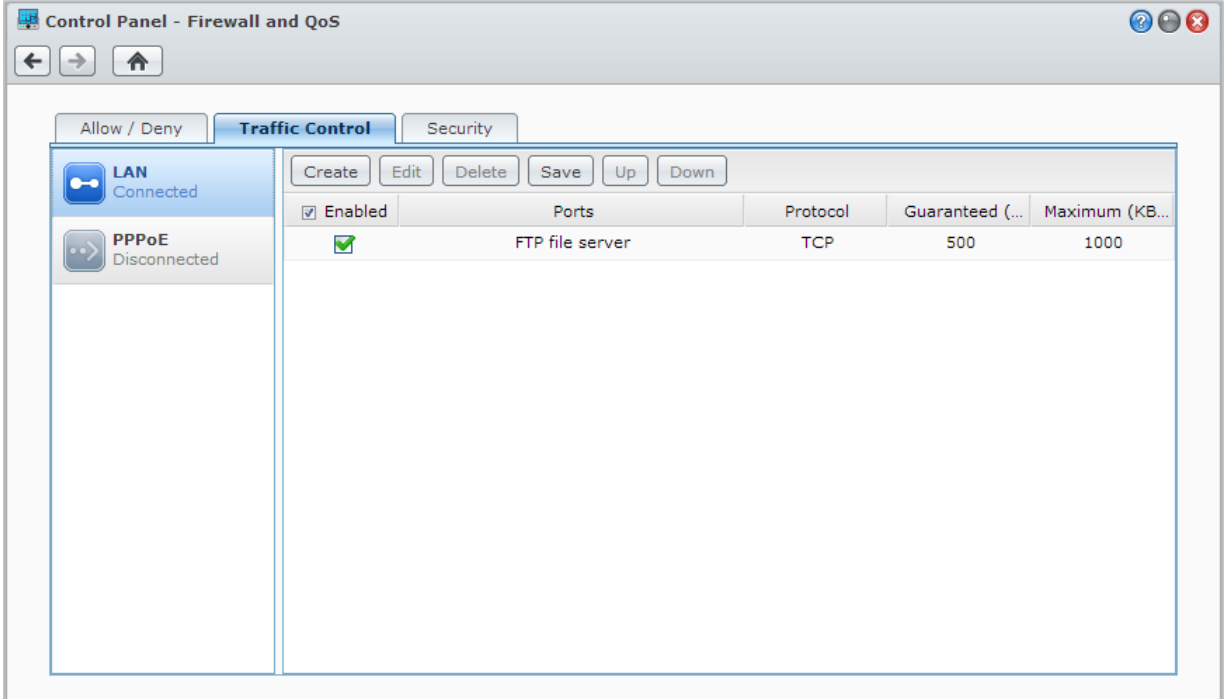

### **Bağlantı Noktalarına Trafik Kontrol Kuralları Uygulayın**

**Bağlantı noktaları** kısmında, aşağıdaki seçeneklerden birini kullanarak tüm ya da seçilen bağlantı noktalarına güvenlik duvarı kuralları uygulayın:

- **Tümü**: Kuralı Synology NAS üzerindeki tüm bağlantı noktalarına uygulamak için bu seçeneği seçin.
- **Tümleşik uygulamalar listesinden seçim yap**: Kural içinde kapsanacak sistem hizmetlerini işaretleyin.
- **Özel**: Bağlantı noktasının tipini ve protokolünü belirleyin ve özel bağlantı noktası numarasını girin. Virgül ile ayrılmış en çok 15 bağlantı noktası girerek veya bir bağlantı noktası aralığı belirleyerek giriş yapabilirsiniz.

**---------**

<span id="page-44-0"></span><sup>&</sup>lt;sup>1</sup> Link Aggregation sadece belirli modellerde desteklenir.

### **Bant Genişliği Ayarlarını Yapılandırın**

Bir hizmet seçtikten sonra, giden trafiğini sınırlamak için **Garanti Edilmiş Bant Genişliği** ve **Maksimum Bant Genişliği** öğelerini ayarlayın.

#### **Garanti Edilmiş Bant Genişliği**

Bir hizmetin, tüm sistem bant genişliği yeterince geniş olduğunda vermeyi garanti ettiği giden trafiği tanımlar.

#### **Maksimum Bant Genişliği**

Tüm sistemin bant genişliği yeterli ve **Kalan Sistem Bant Genişliği** olduğunda hizmet vermek için bu hizmetin ödünç alabildiği giden trafiğini tanımlar. Sistem yöneticisinin önce **Sistem Çıkış Bant Genişliği** değerini hesaplaması, ardından her bir hizmet için **Garanti Edilmiş Bant Genişliği** toplamının, **Sistem Çıkış Bant Genişliği** değerinden büyük olmadığından emin olması önerilir; aksi halde ayar doğru biçimde çalışmayabilir.

#### **Ayar Formülü**

**Sistem Çıkış Bant Genişliği** = her bir hizmet için **Garanti Edilmiş Bant Genişliği** + **Kalan Sistem Bant Genişliği** toplamı.

Her bir hizmet için **Garanti Edilmiş Bant Genişliği** ≤ her bir hizmet için **Maksimum Bant Genişliği**.

## **Internet Üzerinden Saldırıları Önleyin**

Hizmet Engelleme (DoS) koruması, Internet üzerinden kötü niyetli saldırıları önlemeye yardımcı olur. DoS korumasını etkinleştirmek ve ağ güvenliğini artırmak için **Ana Menü** > **Denetim Masası** > **Güvenlik Duvarı ve QoS** > **Güvenlik** kısmına gidin.

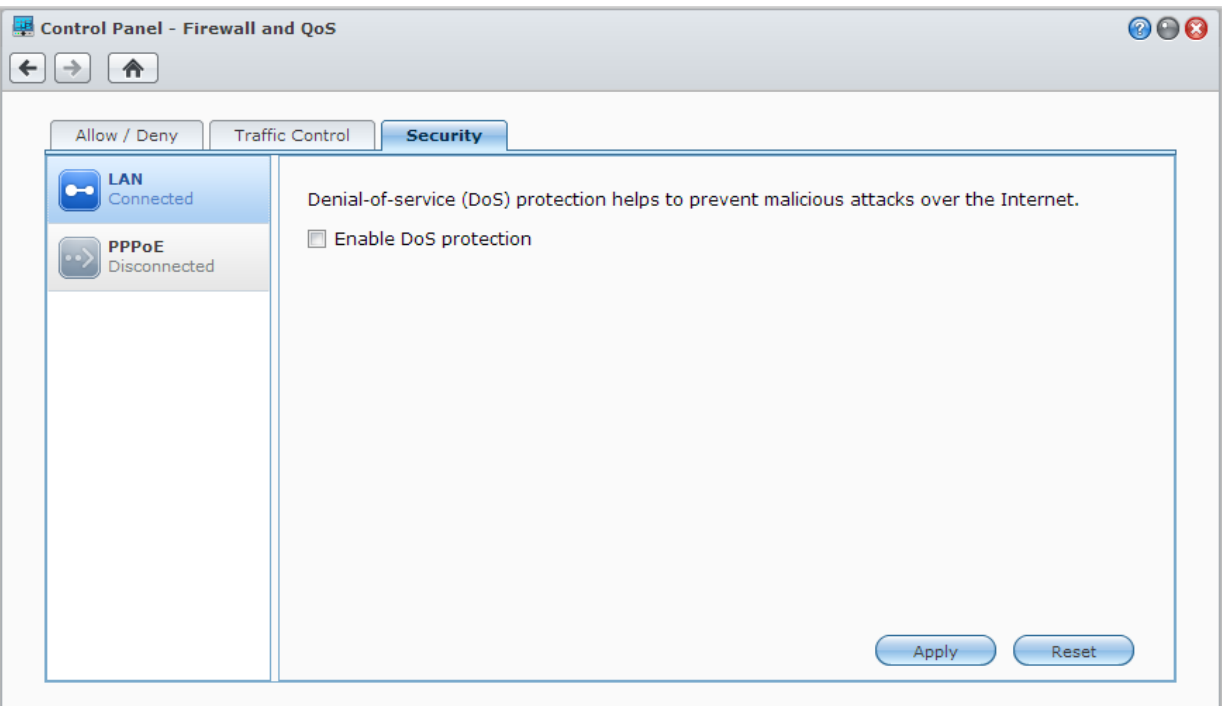

## **Şüpheli Oturum Açma Girişimlerini Otomatik Olarak Engelleyin**

Otomatik engelleme yetkisiz oturum açmayı önlemenize olanak sağlar. Hizmet etkinleştirildikten sonra, çok sayıda başarısız oturum açma girişiminde bulunan bir IP adresi engellenir. Engelleme ve izin verme listenizi oluşturmak ve yönetmek için **Ana Menü** > **Denetim Masası** > **Otomatik Engelleme** kısmına gidin.

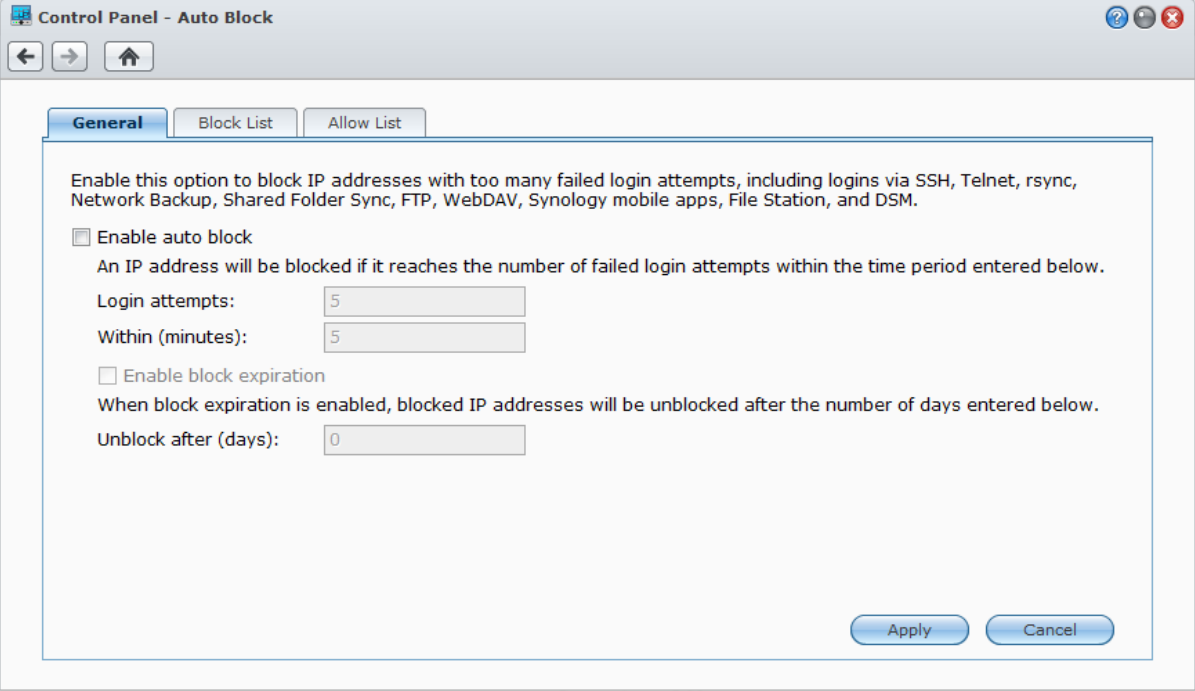

# **Bosya Paylaşımını Ayarlayın**

**Bölüm**

Synology NAS yerel ağ içinde veya İnternet üzerinde dosya paylaşım merkezi olabilir, kullanıcılarının her zaman her yerde dosyalarına erişmelerine olanak sağlar. Daha ayrıntılı talimatlar için lütfen bkz. **DSM Yardım**.

Bu bölümde tüm platformlar için dosya paylaşım protokolleri, kullanıcıların ve grupların oluşturulması ve yönetilmesi, paylaşımlı klasörlerin ayarlanması ve paylaşımlı klasörlere, uygulamalara ya da alt klasörlere belirli kullanıcılardan veya gruplardan erişime izin verip vermeme işlemlerinin nasıl yapılacağı açıklanmıştır.

## <span id="page-47-0"></span>**Tüm Platformlar için Dosya Paylaşım Protokollerini Etkinleştirin**

Bu bölümde tüm platformlar için dosya paylaşım protokollerinin desteklenmesi amacıyla Synology NAS sunucusunun nasıl etkinleştirileceği anlatılmıştır.

#### **Synology NAS aşağıdaki dosya paylaşım protokollerini destekler:**

- **Windows için:** SMB/CIFS (Ağ Bağlantılarım), FTP, WebDAV
- **Mac için:** SMB, FTP, AFP, WebDAV
- **Linux için:** SMB, FTP, NFS, WebDAV

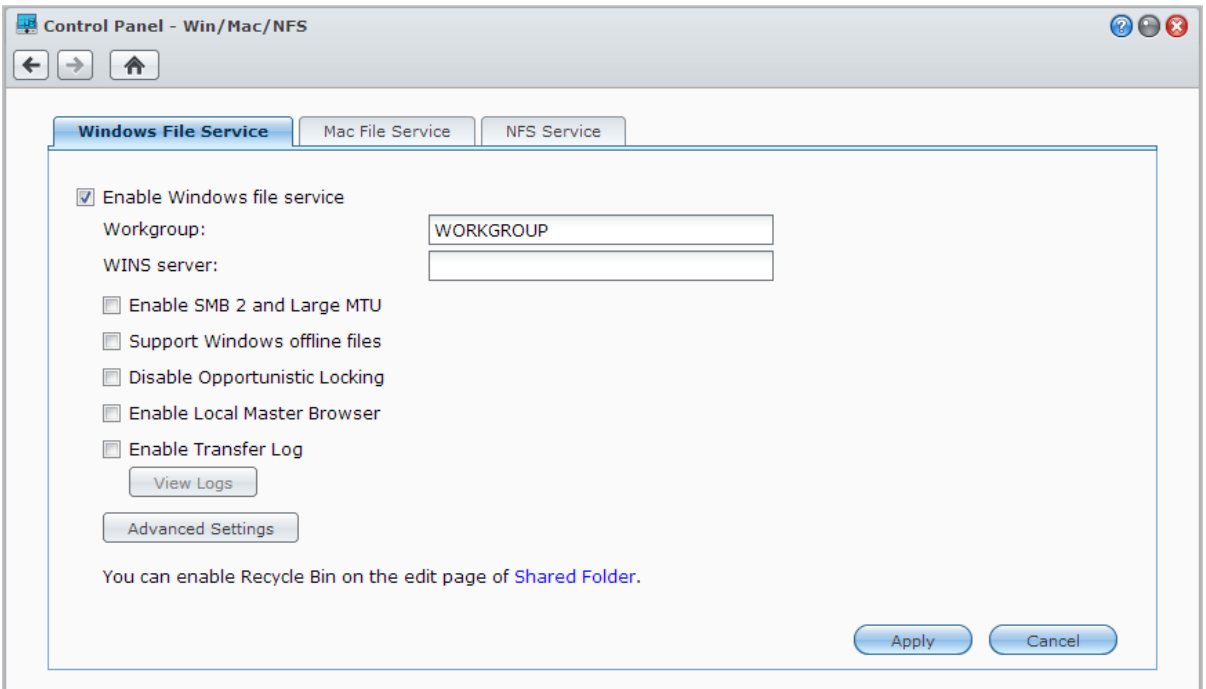

### **Windows Dosya Hizmetini Yönetin**

Synology NAS üzerinde Windows dosya hizmetini etkinleştirmek için **Windows Dosya Hizmeti** sekmesine **Ana Menü** > **Denetim Masası** > **Win/Mac/NFS** öğesinde tıklayın.

### **Mac Dosya Hizmetini Yönetin**

Synology NAS'yi Mac dosya sunucusu (AFP Sunucusu) yapmak için **Ana Menü** > **Denetim Masası** > **Win/Mac/NFS** kısmında **Mac Dosya Hizmeti** sekmesine tıklayın.

Mac istemcilerinin Synology NAS'a bağlı yazıcıyı tarayıp bulmalarını sağlamak için **Bonjour Yazıcı Yayınını Etkinleştir** seçeneğini işaretleyin.

### **Linux İstemcileri için NFS Hizmetini Etkinleştir**

Linux istemcisinin Synology NAS verilerine erişmesine olanak tanımak için **NFS Hizmeti** sekmesine **Ana Menü** > **Denetim Masası** > **Win/Mac/NFS** kısmında tıklayın.

Linux istemcisinin paylaşımlı klasörlere NFS erişim ayrıcalıklarını yapılandırmak isterseniz, daha fazla bilgi için bkz. ["Kullanıcıların veya Grupların Paylaşımlı Klasörlere Erişimine İzin Verin"](#page-54-0).

## **Synology NAS'ı bir Dizin Hizmetine Ekleme**

Synology NAS sunucunuzu **Ana Menü** > **Denetim Masası** > **Dizin Hizmeti** seçeneğine giderek Windows etki alanı veya LDAP istemcisi olarak bir dizin hizmetine ekleyin. Synology NAS sunucusu bir dizin hizmetine katıldığında, etki alanı/LDAP kullanıcılarının paylaşımlı klasörlere ve DSM uygulamalarına erişim ayrıcalıklarını yönetebilir ve ana sayfa hizmetlerini etkinleştirebilirsiniz.

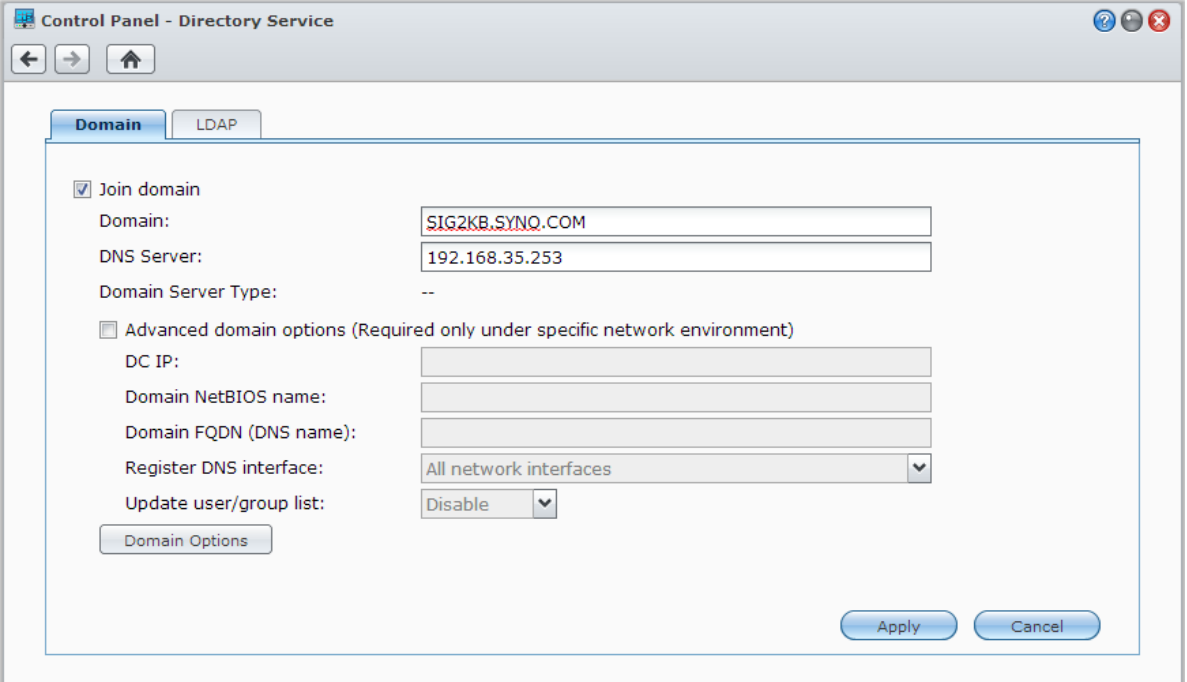

### **Bir Windows Etki Alanına Katılma**

**Etki Alanı** sekmesine tıklayıp, Synology NAS sunucusunu bir Windows ADS etki alanına katmak için etki alanı adını ve DNS server'ı (isteğe bağlı) girin. Beliren pencerede, etki alanı sunucusu yöneticisinin kullanıcı adını ve şifresini girin.

Synology NAS etki alanına katıldıktan sonra, etki alanı kullanıcıları etki alan hesapları ve parolaları ile Synology NAS'da oturum açabilirler.

#### *Not:*

- Etki alanı kullanıcı adınızda "%" ve "\$" varsa, ana sayfa klasörünüze erişemeyebilirsiniz. Lütfen etki alanı yöneticinizden size yeni bir kullanıcı adı vermesini isteyin.
- Etki alanı grupları **Domain Admins** ve **Enterprise Admins** Etki alanı grupları **administrators** yerel grubuna otomatik olarak eklenecektir. Başka bir deyişle, bu gruplardaki etki alanı kullanıcıları, DSM/CIFS/FTP/AFP/WebDAV uygulamalarının gerçekleştirilmesi dahil olmak üzere Synology NAS üzerinde yönetici hakkına sahip olurlar.
- Etki alanı kullanıcılarının Synology NAS üzerindeki paylaşımlı klasörlere erişim ayrıcalıklarını da yapılandırabilirsiniz. Daha fazla bilgi için bkz. ["Etki Alanı Kullanıcılarının veya Grupların Paylaşımlı Kla](#page-54-1)sörlere [Erişimine İzin](#page-54-1) Verin".

### **Bir LDAP Sunucusuna Birleşme**

LDAP, bir LDAP istemcisi olarak Synology NAS sunucunuzun mevcut bir dizin hizmetine katılmasına olanak sağlar ve ardından LDAP sunucusundan (veya "directory server") kullanıcı veya grup bilgilerini alır. Profiller seçeneği standart (Synology Directory Server'lar veya Mac Open Directory), IBM Lotus Domino sunucuları gibi farklı tipte LDAP sunuculara sorunsuzca bağlanmanızı veya kendi özel profil ayarlarınızı yapmanızı sağlar. LDAP kullanıcılarının veya gruplarının DSM uygulamalarına ve paylaşılan klasörlere erişim önceliklerini DSM yerel kullanıcılarında veya gruplarında olduğu gibi yönetebilirsiniz.

## **LDAP Hizmetini Dizin Sunucusu ile Barındırın**

Directory Server LDAP sürüm 3 (RFC2251)'e bağlı olarak bir ek paket olup tüm bağlı istemcilerin hesap yönetimini merkezileştirmek amacıyla Synology NAS'ınızın bir hesap yönetim merkezi haline dönüşmesine olanak sağlar ve bunlar için doğrulama hizmeti sunar.

Ayrıca, **Google Apps Tek Oturum Açma** desteği ile, Directory Server Google Apps etki alanınız için bir kimlik sağlayıcı haline gelebilir. Bu, kullanıcıların Directory Server içinde saklanan hesaplarını ve şifrelerini kullanarak Google Apps hizmetlerinde (Gmail veya Google Calendar gibi) oturum açmalarını sağlayarak kullanıcıların başka bir hesap ve şifre grubunu hatırlamaları ihtiyacını ortadan kaldırır.

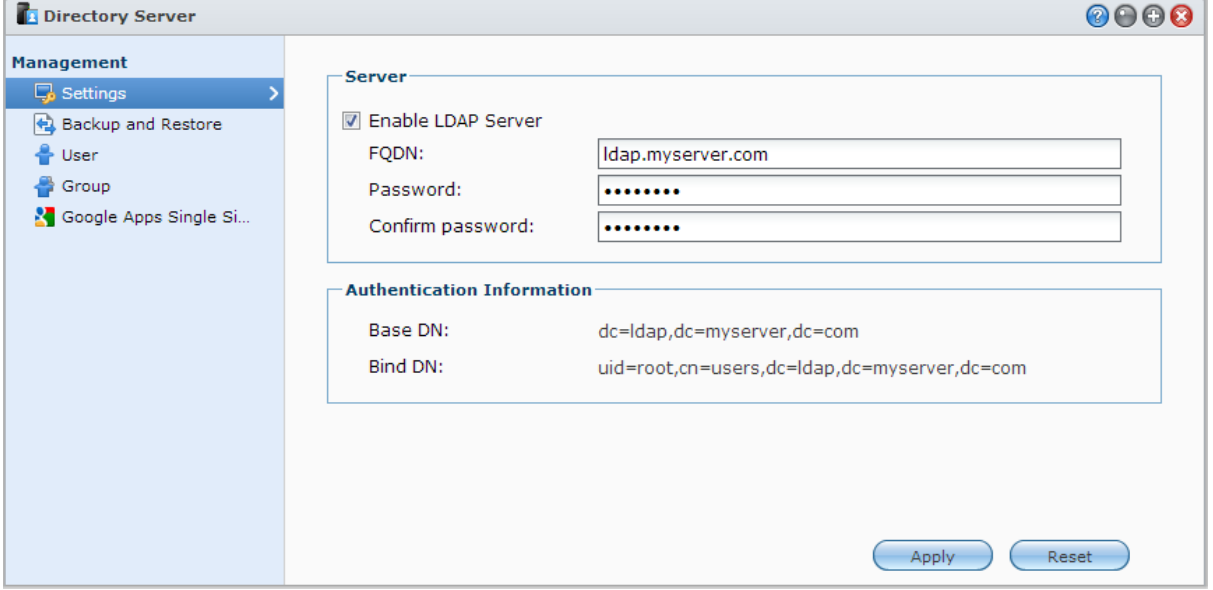

Synology NAS sunucunuza Directory Server yüklemek için **Ana Menü** > **Paket Merkezi** seçeneğine gidin. Directory Server konusunda daha fazla bilgi için, lütfen **DSM Yardım** kısmına başvurun. Bir LDAP istemcisiyle Directory Server'a nasıl erişileceği hakkında daha fazla bilgi için **Directory Server Kullanım Kılavuzu**'na Synology'nin **[İndirme Merkezi](http://www.synology.com/support/download.php)**'nden bakın.

## **Kullanıcıları ve Grupları Yönetin**

Kullanıcılar ve gruplar oluşturmak ve farklı paylaşımlı klasörlere erişimlerine izin verip vermemek için **Ana Menü** > **Denetim Masası** > **Kullanıcı** veya **Grup** seçimini yapın.

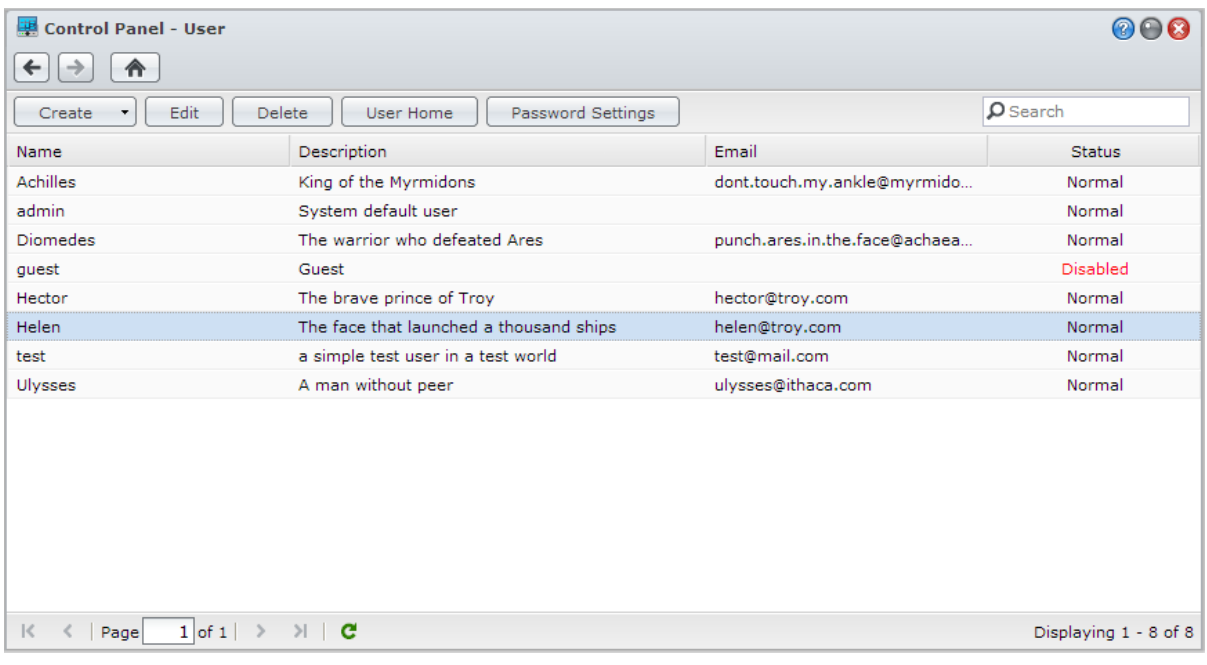

### **Kullanıcılar Oluşturun**

Bir kullanıcı hesabı oluşturmak için **Oluştur**'a tıklayın. Kullanıcı hesabı oluşturulduktan sonra kullanıcı, hesap bilgilerini düzenlemek için oturum açabilir. Aynı zamanda hesap sona erme tarihi belirlemek veya kullanıcının hesap parolasını değiştirmesine izin vermemek tercihini yapabilirsiniz.

### **Kullanıcı Listesini İçe Aktararak Kullanıcı Hesapları Oluşturma**

Bunun yanı sıra, bir kullanıcı listesini içe aktararak birden fazla kullanıcı hesabı oluşturabilirsiniz. Her satırında aşağıdaki sekmeyle ayrılmış bilgileri içeren bir metin dosyası oluşturun:

- Kullanıcı adı
- Parola
- Açıklama
- E-posta
- Kota (MB) birim 1'de
- Kota (MB) birim 2'de (v.b.)

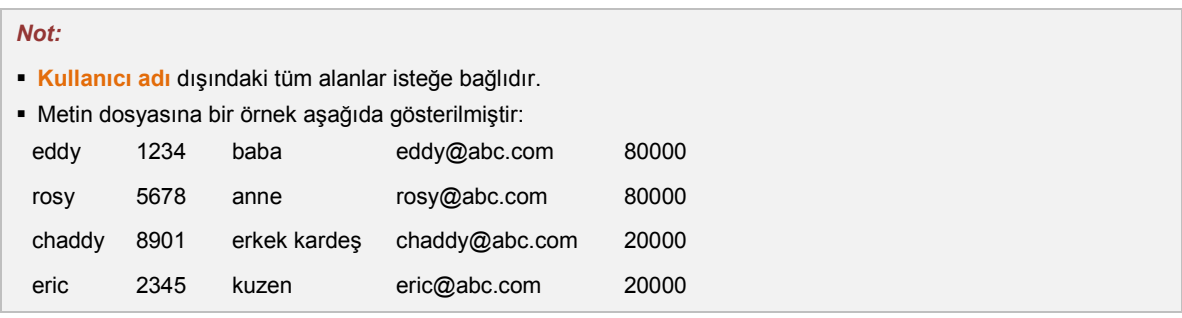

Metin dosyasını UTF-8 kodlamasıyla kaydedin. **Ana Menü** > **Denetim Masası** > **Kullanıcı** kısmına gidip **Oluştur** > **Kullanıcı Al**'ı seçin.

### **Self Servis Şifre Sıfırlamaya İzin Verme**

Kullanıcıların unuttukları şifreleri yeniden belirlemelerine izin vermek istiyorsanız, Şifre Ayarları'na tıklayabilir ve **Yönetici dışındaki kullanıcıların unutulan şifreleri e-posta ile sıfırlamasına izin ver** kutusunu işaretleyebilirsiniz. Bu seçenek etkinleştirildiğinde, **Şifrenizi unuttunuz mu?** adındaki bir bağlantı DSM oturum açma sayfasında görüntülenir. Eğer bir kullanıcı şifresini unutursa, bu bağlantıya tıklayabilir ve kullanıcı adını girebilir. Bu durumda, sistem kullanıcıya unutulan şifresini sıfırlamak için bir bağlantı içeren bir mesaj gönderecektir.

Ayrıntılı talimatlar ve notlar için lütfen bkz. **DSM Yardım**.

### **Parola Gücü Kurallarını Uygulayın**

DSM kullanıcı parolalarının kötü niyetli oturum açma girişimine karşı koyabilecek derecede güvenli olmasını sağlamak için parola gücü hizmetini etkinleştirebilirsiniz. Bir şifrenin etkililiği önlemini yapılandırmak için **Şifre Ayarları** öğesine tıklayın.

#### *Not:*

- Parola Gücü kuralları sadece Parola Gücü hizmeti etkinleştirildikten sonra oluşturulan veya değiştirilen parolalar için çalışır. Mevcut parolalar kurallardan etkilenmeyecektir.
- Kurallar, kullanıcı listesi alınarak oluşturulan parolalar için uygulanmayacaktır.

### <span id="page-51-0"></span>**Kullanıcının Home Klasörünü Oluşturun**

Her DSM kullanıcısı (konuk dışında) **home** klasörü olarak adlandırılan kendi klasörüne sahip olabilir, buna sadece kullanıcı ve sistem yöneticisi erişebilir. Kullanıcı ana sayfa hizmetini etkinleştirmek için **Kullanıcı Ana Sayfa**'ya tıklayın.

**administrators** grubuna ait kullanıcılar için, DSM kullanıcılarının ana sayfa klasörleri şu konumdadır: **homes/[Kullanıcı adı]**

#### *Not:*

- Kullanıcı ana sayfa hizmeti devre dışı bırakıldığında, **homes** klasörü korunur ancak yalnızca **administrators** grubuna ait kullanıcılar tarafından erişilebilir. Kullanıcı ana sayfa hizmeti yeniden etkinleştirilirse, kullanıcılar kendi home klasörlerine tekrar erişebilirler.
- **homes** klasörünü silmek için önce kullanıcı ana sayfa hizmeti devre dışı bırakılmalıdır.

### **Etki Alanı/LDAP Kullanıcısının Home Klasörünü Oluşturun**

Synology NAS sunucunuzu Windows Etki Alanı veya LDAP istemcisi olarak bir dizin hizmetine eklediyseniz, **Ana Menü** > **Denetim Masası** > **Dizin Hizmeti** > **Etki alanı kullanıcıları** veya **LDAP kullanıcısı** seçeneğine giderek etki alanı/LDAP kullanıcılarının home klasörünü oluşturabilirsiniz. **Kullanıcı Ana Sayfa**'ya tıklayıp, **Etki alanı kullanıcıları için ana sayfa hizmetini etkinleştir** ya da **LDAP kullanıcıları için ana sayfa hizmetini etkinleştir**'i işaretleyin.

Yerel kullanıcılar gibi tüm etki alanı/LDAP kullanıcıları kendi home klasörlerine CIFS, AFP, FTP, WebDAV veya File Station yoluyla erişebilirler. **administrators** grubuna ait kullanıcılar **homes** varsayılan paylaşımlı klasörünün içindeki tüm kişisel klasörlere erişebilirler. **administrators** grubuna ait kullanıcılar için, domain/LDAP kullanıcılarının ana sayfa klasörleri **@DH-domain name** (etki alanı kullanıcıları için) ya da **@LH-FQDN name** (LDAP kullanıcıları için) adlı klasördedir. Kullanıcının home klasörünün adı kullanıcı hesabı artı benzersiz bir sayıdır.

#### *Not:*

- **homes** paylaşımlı klasörünü silmek için önce kullanıcı ana sayfa hizmeti devre dışı bırakılmalıdır.
- Etki alanı/LDAP kullanıcısı ana sayfa hizmetinin etkinleştirilmesi, henüz etkinleştirilmemişse yerel kullanıcı ana sayfa hizmetini de etkinleştirecektir.
- Yerel kullanıcı ana sayfa hizmeti devre dışı bırakılırsa etki alanı kullanıcı ana sayfa hizmeti devre dışı olacaktır.

### **Gruplar Oluşturun**

Bir grup oluşturmak ve düzenlemek, gruba kullanıcılar eklemek için **Ana Menü** > **Denetim Masası** > **Grup** seçimini yapın ve sonra grubun özelliklerini düzenleyin, böylece kullanıcıların birer birer düzenlenmesi zahmetinden kurtulmuş olursunuz.

#### **Varsayılan olarak oluşturulan gruplara şunlar dahildir:**

- **administrators**: **administrators** grubuna üye kullanıcılar **admin** ile aynı yönetimsel ayrıcalıklara sahiptir.
- **users**: Tüm kullanıcılar **users** grubuna üyedir.

*Not:* Bir grubun paylaşımlı klasörlere veya uygulamalara erişim ayrıcalıklarının düzenlenmesi hakkında daha fazla bilgi için bkz. ["Kullanıcıların veya Grupların Paylaşımlı Klasörlere Erişimine İzin Verin](#page-54-0)" ve "[Kullanıcıların](#page-52-0)  [Uygulamalara Erişimine İzin Verin](#page-52-0)".

### <span id="page-52-0"></span>**Kullanıcıların Uygulamalara Erişimine İzin Verin**

Bir kullanıcı tarafından hangi uygulamaların erişilebilir olacağına karar vermek için **Ana Menü** > **Denetim Masası** > **Uygulama Ayrıcalıkları** seçimini yapın.

## **Paylaşımlı Klasörleri Ayarlayın**

Paylaşımlı klasörleri yönetmek için **Ana Menü** > **Denetim Masası** > **Paylaşımlı Klasör** seçimini yapın, bunlar Synology NAS'ın kök klasörleridir. Paylaşımlı klasörlerin içinde veri saklayabilir ve erişim ayrıcalıkları olan kullanıcı ve gruplarla paylaşabilirsiniz.

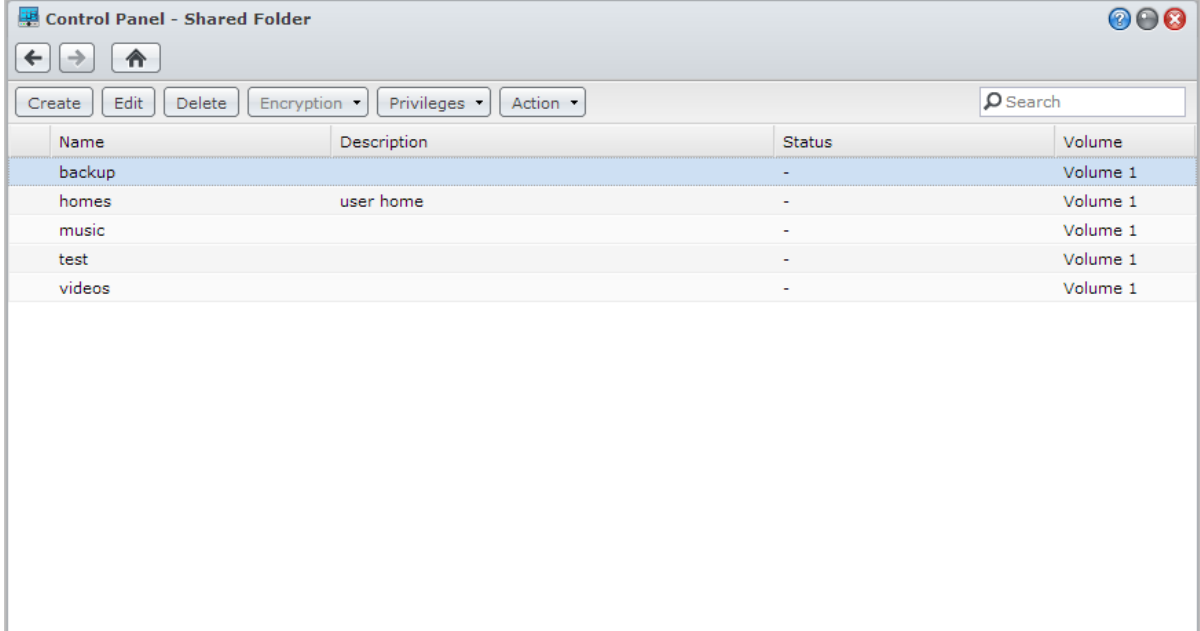

### **Sistem tarafından Oluşturulmuş Yerleşik Paylaşımlı Klasörler**

Sistemin yerleşik paylaşımlı klasörleri, bunları gerektiren hizmet veya uygulamalar etkinleştirildiğinde oluşturulur.

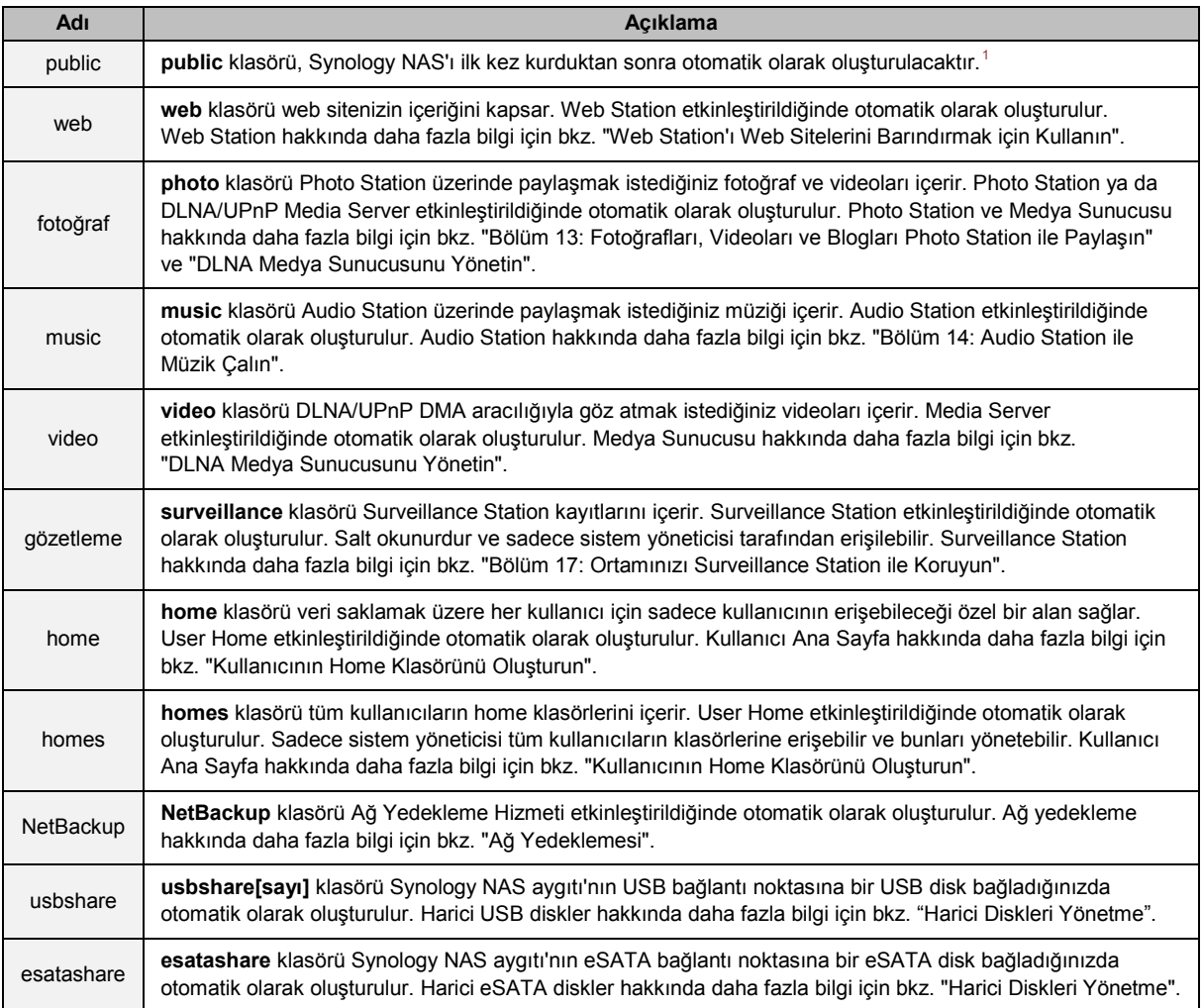

### **Paylaşımlı Klasör Oluşturun**

**administrators** grubuna ait bir kullanıcıysanız, bir paylaşımlı klasör oluşturmak ve klasörlere erişim ayrıcalıkları atamak için **Oluştur**'a tıklayın.

### **Paylaşımlı Klasörü Kaldır**

**administrators** grubuna ait bir kullanıcıysanız, kendi oluşturduğunuz bir paylaşımlı klasörü kaldırmak için **Sil**'e tıklayabilirsiniz.

*Önemli:* Bir paylaşımlı klasörün kaldırılmasıyla içindeki tüm veriler de kaldırır. Verilere hala ihtiyacınız varsa, önce bunları yedekleyin.

**---------**

<span id="page-53-0"></span> $<sup>1</sup>$  Bu sadece 1 yuvalı modellere uygulanır.</sup>

### <span id="page-54-0"></span>**Kullanıcıların veya Grupların Paylaşımlı Klasörlere Erişimine İzin Verin**

Kullanıcıların veya grupların paylaşımlı klasörlere erişimine izin verip vermemek için **Ana Menü** > **Denetim Masası** > **Paylaşımlı Klasör** kısmına gidip **Ayrıcalıklar**'a tıklayın ve **Ayrıcalıkların Kurulumu**'nu seçin.

#### *Not:*

- Alt klasörlerin erişim ayrıcalıklarını ayarlamak için File Station uygulamasını kullanabilirsiniz. Daha fazla bilgi için bkz. ["Dosyaların ve Alt Klasörlerin Özelliklerini Düzenleyin"](#page-62-0).
- Ayrıcalık çakışmalarıyla karşılaştığınızda, ayrıcalık önceliği aşağıdaki gibidir: **Erişim yok** > **Oku/Yaz** > **Salt okunur**.
- Yeni bir paylaşımlı klasör oluşturduğunuzda, **administrators** grubuna ait kullanıcıların erişim ayrıcalıkları **Erişim yok** olarak ayarlanmışsa, **administrators** grubuna ait kullanıcılar klasörü sadece **Ana Menü** > **Denetim Masası** > **Paylaşımlı Klasör** kısmına giderek görebilir.

#### **Linux İstemcilerinin Paylaşımlı Klasörlere Erişmesine İzin Verme**

Paylaşımlı klasör listesinden bir paylaşımlı klasör seçin ve NFS ayrıcalıkları atamak için **Ayrıcalıklar**'a tıklayıp **NFS Ayrıcalıkları**'nı seçin.

#### **Terim Açıklaması**

**Eşzamansız:** NFS sunucuları dosya üzerindeki değişikler tamamlanmadan önce isteklere yanıt verecektir.

### <span id="page-54-1"></span>**Etki Alanı Kullanıcılarının veya Grupların Paylaşımlı Klasörlere Erişimine İzin Verin**

Synology NAS sunucunuzu Windows Etki Alanı veya LDAP istemcisi olarak bir dizin hizmetine eklediyseniz, **Ana Menü** > **Denetim Masası** > **Dizin Hizmeti** > **LDAP Kullanıcısı**, **LDAP Grubu**, **Etki alanı kullanıcıları** veya **Etki Alanı Grubu** seçeneğine giderek paylaşımlı klasör ayrıcalıklarını bir etki alanı/LDAP kullanıcısı veya grubu için kurabilir ve değiştirebilirsiniz.

*Not:* Ayrıcalık çakışması olması halinde, ayrıcalık önceliği şöyle olacaktır: Erişim yok (NA) > Oku/Yaz (RW) > Salt oku (RO).

### **Paylaşımlı Klasörü Şifreleyin**

Paylaşımlı klasörünüzü şifrelemek için **Ana Menü** > **Denetim Masası** > **Paylaşımlı Klasör** seçeneğine gidip Düzenle'ye tıklayın.<sup>[1](#page-54-2)</sup> Bir klasör şifrelendikten sonra klasörü düzenlemek için **Şifreleme** açılan menüsünü kullanabilirsiniz.

AES 256-bit şifreleme tüm yetkisiz erişim girişimlerini engelleyebilir. Şifreleme anahtarı olmadan, başka kişiler sabit sürücüleri Synology NAS sunucunuzdan çıkarıp kendi cihazlarına taksalar dahi şifrelenmiş verileri kullanamazlar.

*Not:* Synology NAS bir dahaki sefer başladıktan sonra şifrelenmiş klasörün otomatik olarak tanıtılması için **Başlangıçta otomatik olarak tanıt** seçeneğini işaretleyin. Varsayılan olarak, güvenlik nedeniyle şifrelenmiş paylaşımlı klasörün bağlantısı otomatik olarak kaldırılır. Synology NAS üzerinde yer alan reset düğmesini kullanarak varsayılan şifreleri geri yüklerseniz, şifrelenmiş paylaşımlı klasörler kaldırılır ve otomatik olarak tanıtma seçeneği devre dışı bırakılır.

**---------**

<span id="page-54-2"></span><sup>1</sup> Paylaşımlı klasör şifreleme sadece belirli modellerde desteklenir.

## **Paylaşımlı Klasör için Windows ACL Ayrıcalıklarını Tanımlayın**

Bir paylaşımlı klasörün ACL ayrıcalıklarını tanımlamak için **Ana Menü** > **Denetim Masası** > **Paylaşımlı Klasör**'e gidin. Windows Erişim Denetleme Listesi (ACL), Windows ortamı altında belirli erişim haklarını belirleyen bir ayrıcalıklar veya izinler listesidir. Yöneticinin tek bir dosya veya dizin için erişim denetleme kuralları tanımlamasına ve ayrı kullanıcı veya grup için farklı erişim hakları vermesine yardımcı olabilir.

Windows ACL sayesinde, sistemdeki yerel ve etki alanı kullanıcıları için farklı ayrıcalıklar atayabilirsiniz. Ayrıcalıklar FTP, File Station, NFS, AFP, WebDAV, vb. gibi tüm dosya ilişkili uygulamalar için geçerlidir.

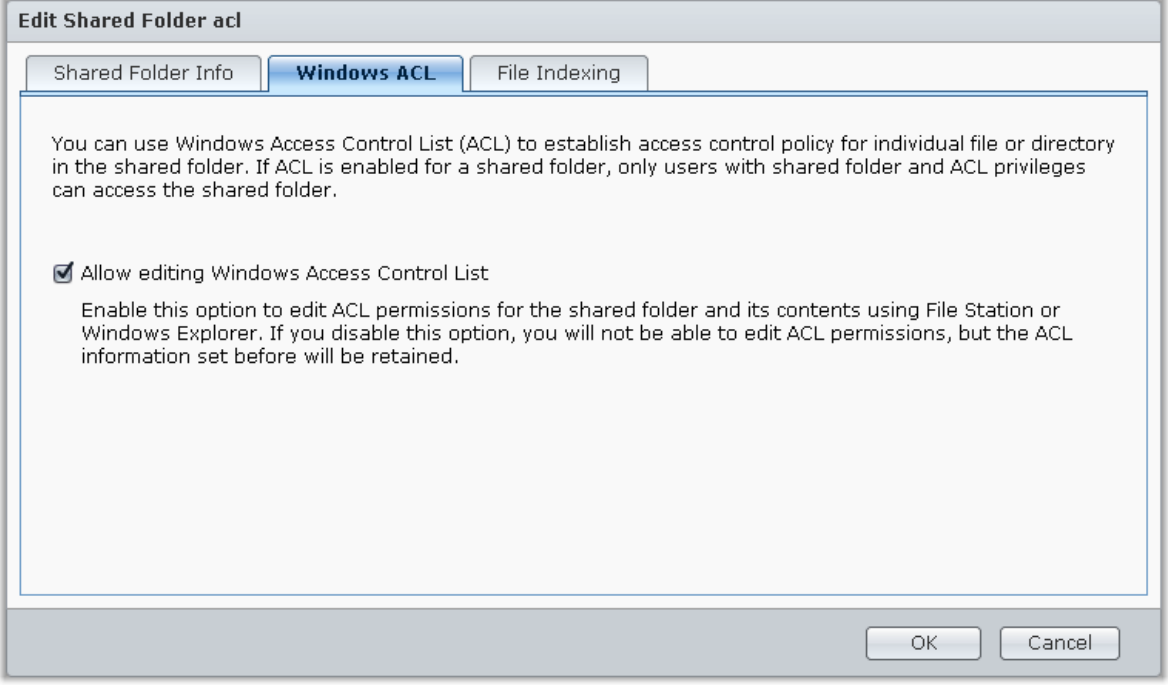

## <span id="page-55-0"></span>**Paylaşımlı Klasör İçeriklerini İndeksleyin**

Dosya indekslemeyi etkinleştirmek için **Dosya İndeksleme** sekmesine gidin. Bu seçenek paylaşımlı bir klasörün içeriğini indeksler ve bu sayede dosya araması sırasında dosyaları veya klasörleri daha hızlı bulabilirsiniz.

*Not:* File Station ile dosyaları aramak konusunda daha fazla bilgi için bkz. ["Dosyaları veya Klasörleri Arayın"](#page-62-1).

### **Bölüm**

# **Dosyalara Her Yerden Erişme**

Paylaşımlı klasörlere uygun erişim ayrıcalıklarıyla kullanıcıları ve grupları belirlediğinizde, Synology NAS sunucunuzla her yerden dosyalarını paylaşabilirler.

Bu bölümde Synology NAS paylaşımlı klasörlerine yerel ağ içinden veya İnternet üzerinden erişimin yolları açıklanmaktadır. Daha ayrıntılı talimatlar için lütfen bkz. **DSM Yardım**.

## **Yerel Ağ İçindeDosyalara Erişme**

Bu bölümde yerel ağ içinden Synology NAS üzerindeki paylaşımlı klasörlere erişmek için kullanıcıların Windows, Mac veya Linux bilgisayar kullanmalarının nasıl sağlanacağı açıklanmaktadır.

*Not:* Erişim öncesinde Synology NAS sunucunuz için ilgili dosya paylaşım protokollerinin etkinleştirilmiş olduğundan emin olun. Daha fazla bilgi için bkz. ["Tüm Platformlar için Dosya Paylaşım Protokollerini Etkinleştirin"](#page-47-0).

### **Paylaşımlı Klasörlere Windows'dan Erişin**

Paylaşımlı klasörlere Windows'dan erişmek için aşağıdaki yöntemlerden birini kullanabilirsiniz.

**Yöntem 1: Paylaşımlı klasörleri ağ sürücüleri olarak eşlemek için Synology Assistant'ı kullanın.**

Synology Assistant'ı çalıştırın (Synology **[İndirme Merkezi](http://www.synology.com/support/download.php)**'nde mevcut) ve sunucu listesinden sunucuyu seçin. **Sürücü Eşle** üzerine tıklayın ve kurulumu tamamlamak için ekrandaki adımları izleyin.

Tamamlandıktan sonra, eşlenen paylaşımlı klasöre Windows Gezgininde doğrudan erişebilirsiniz.

#### **Yöntem 2: Windows Gezginini Kullanın.**

Bir Windows Gezgini penceresi açın ve **Araçlar** > **Ağ sürücüsüne bağlan** seçimini yaparak **Ağ Sürücüsüne Bağlan** penceresini görüntüleyin. **Sürücü** açılan menüsünden bir sürücü numarası seçin.

Aşağıdakilerden birini yaparak paylaşımlı klasörü belirleyin:

- **\\Synology\_Sunucu\_Adı\Paylaşımlı\_Klasör\_Adı** girişini **Klasör** alanına yapın.
- Paylaşımlı klasörü belirlemek için **Gözat**'a tıklayın ve ardından **TAMAM** üzerine tıklayın.

Synology DiskStation Manager için kullanıcı adınızı ve parolanızı girin ve **TAMAM** üzerine tıklayın. Tamamlandıktan sonra, eşlenen paylaşımlı klasöre Windows Gezgininde doğrudan erişebilirsiniz.

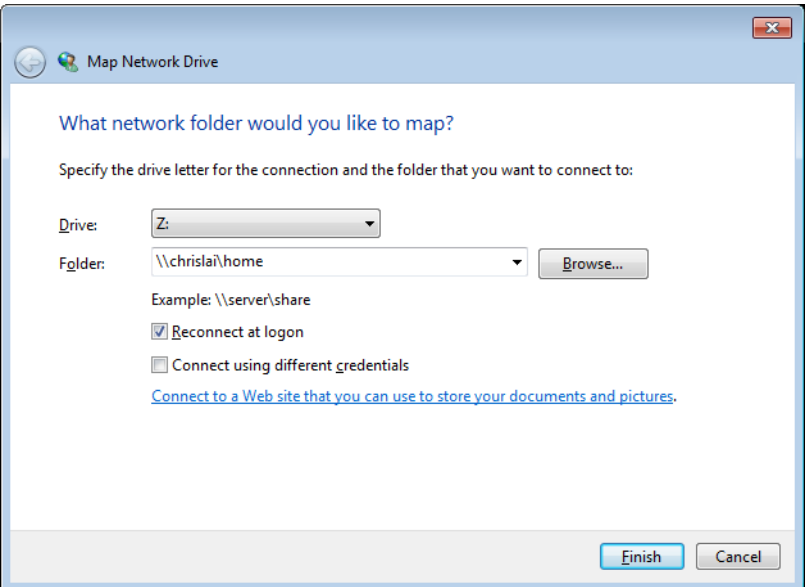

### **Paylaşımlı Klasörlere Mac üzerinden Erişin**

Menü çubuğundan **Git** > **Sunucuya Bağlan** seçimini yapın. Synology NAS'ın IP adresini veya sunucu adını (**.local** eklenerek) önüne **smb://** veya **afp://** koyarak **Sunucu Adresi** alanına ayzın ve **Bağlan**'a tıklayın. (örn. **smb://EricaWang.local** veya **afp://192.168.0.2**)

*Not:* Daha iyi performans için paylaşımlı klasörlere SMB aracılığıyla bağlanmanız önerilir.

Erişmek istediğiniz paylaşımlı klasörü seçin. Tamamlandıktan sonra, paylaşımlı klasöre Finder penceresinde erişebilirsiniz.

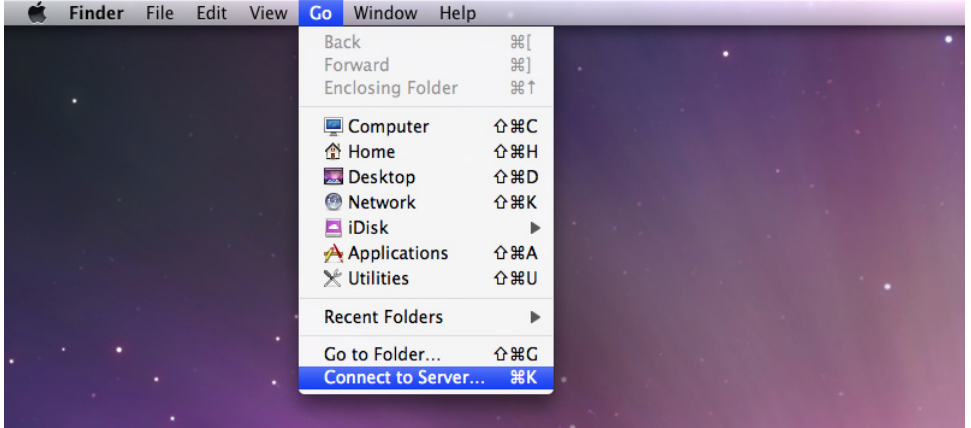

### **Paylaşımlı Klasörlere Linux üzerinden Erişin**

Synology DiskStation Manager'da, **Ana Menü** > **Denetim Masası** > **Paylaşımlı Klasör** seçeneğine gidin. Erişmek istediğiniz paylaşımlı klasörü seçin, **NFS Ayrıcalıkları** seçeneğine tıklayın ve beliren pencerenin altındaki tanıtma yolunu bulun.

Linux bilgisayarda, paylaşımlı klasörleri tanıtmak için tanıtma yolunu girin.

*Not:* NFS Ayrıcalıkları konusunda daha fazla bilgi için bkz. ["Kullanıcıların veya Grupların Paylaşımlı Klasörlere](#page-54-0)  [Erişimine İzin Verin"](#page-54-0).

## **Dosyalara FTP aracılığıyla Erişin**

Synology NAS sunucunuza İnternet üzerinden erişilebiliyorsa, paylaşımlı klasörlere erişmek için bir FTP uygulaması kullanabilirsiniz.

*Not:* Synology NAS'ın İnternet üzerinden erişilebilir hale getirilmesi hakkında daha fazla bilgi için bkz. ["Bölüm 6:](#page-38-0)  Synology NAS [Sunucunuza İnternetten Erişme"](#page-38-0).

Kullanıcıların Synology NAS'da FTP yoluyla veri yüklemesi veya indirmesi yapmasına izin veren FTP hizmetini etkinleştirmek için **Ana Menü** > **Denetim Masası** > **FTP** seçimini yapın.

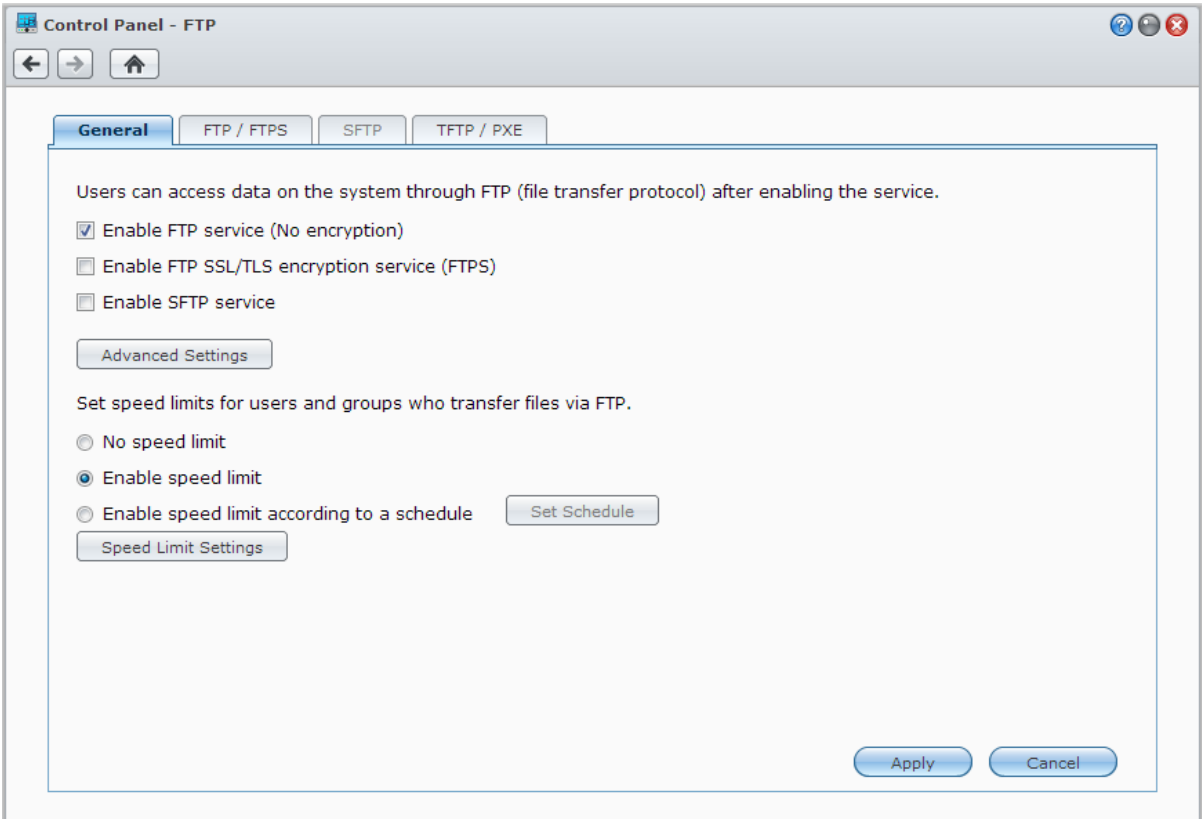

### **Synology NAS'a FTP Uygulaması Kullanarak Bağlanma**

Bilgisayarınızda bulunan herhangi bir FTP uygulamasını açın ve Synology NAS'a bağlanmak için aşağıdaki bilgileri girin:

- Synology NAS sunucusunun IP adresi veya etki alanı adı
- Kullanıcı hesabınız ve parolanız
- Bağlantı noktası numarası (Varsayılan numara 21'dir)

## **Dosyalara WebDAV aracılığıyla Erişin**

WebDAV veya CalDAV etkinleştirmesi ile (**Ana Menü** > **Denetim Masası** > **WebDAV** seçeneğinde), Synology NAS üzerinde depolanan dosyaları ve takvimleri uzaktan yönetebilir ve düzenleyebilirsiniz.

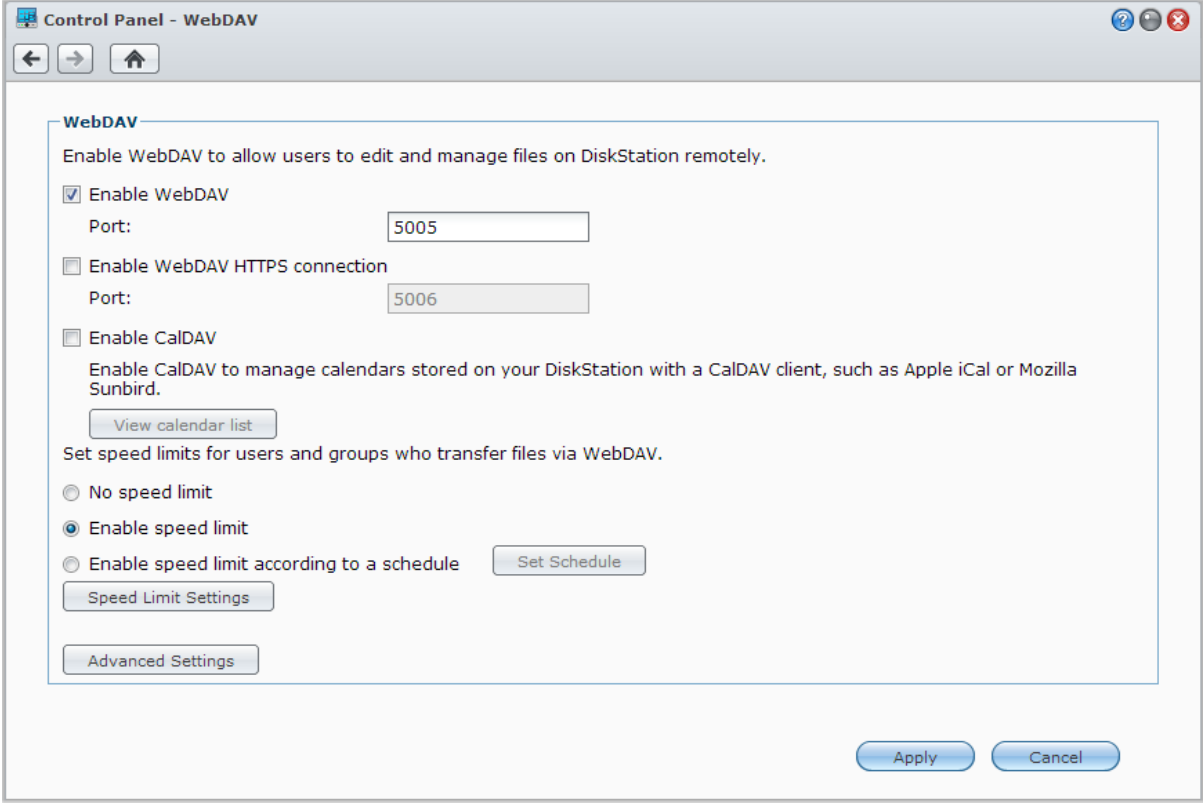

## **Dosyaları Cloud Station ile senkronize edin**

Cloud Station, birden fazla istemci bilgisayar arasında dosyaları senkronize etmek amacıyla Synology NAS sunucunuzun dosya senkronizasyon merkezi haline gelmesini sağlayan bir dosya paylaşım hizmetidir. **Ana Menü** > **Paket Merkezi** seçeneğine giderek Cloud Station paketini yükleyin ve çalıştırın.

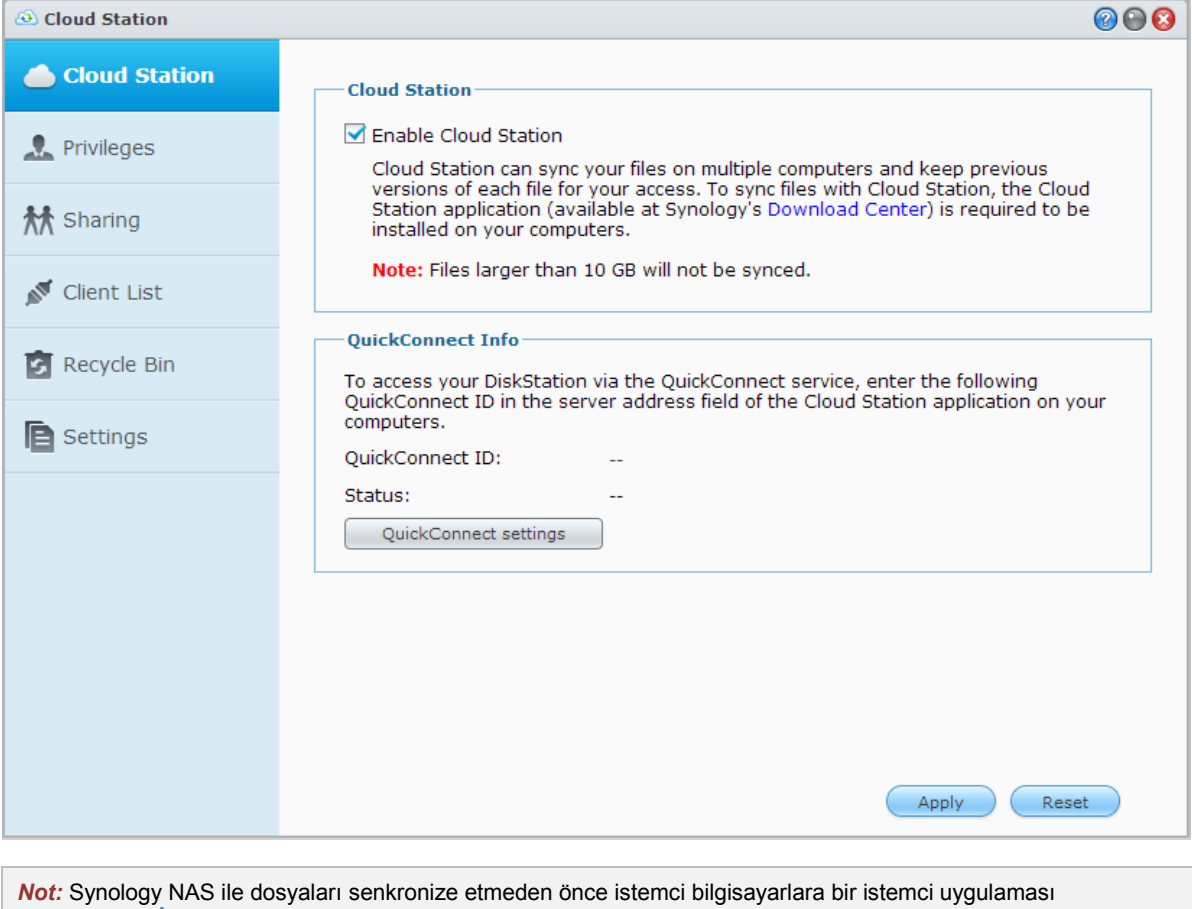

(Synology'nin **[İndirme Merkezi](http://www.synology.com.tw/support/download.php)**'nde mevcut bilgisayar istemcileri için Cloud Station) yüklenmelidir.

## **Dosyalara File Station aracılığıyla Erişin**

File Station DSM'nin dosya yönetim aracıdır, İnternet üzerindeki DSM kullanıcılarının Synology NAS klasörlerine web tarayıcıları ile erişmelerine izin verir. İki veya daha fazla File Station başlatarak, tüm Synology NAS verilerinizi farklı File Station'lar arasında sürükleyip bırakarak yönetebilirsiniz.

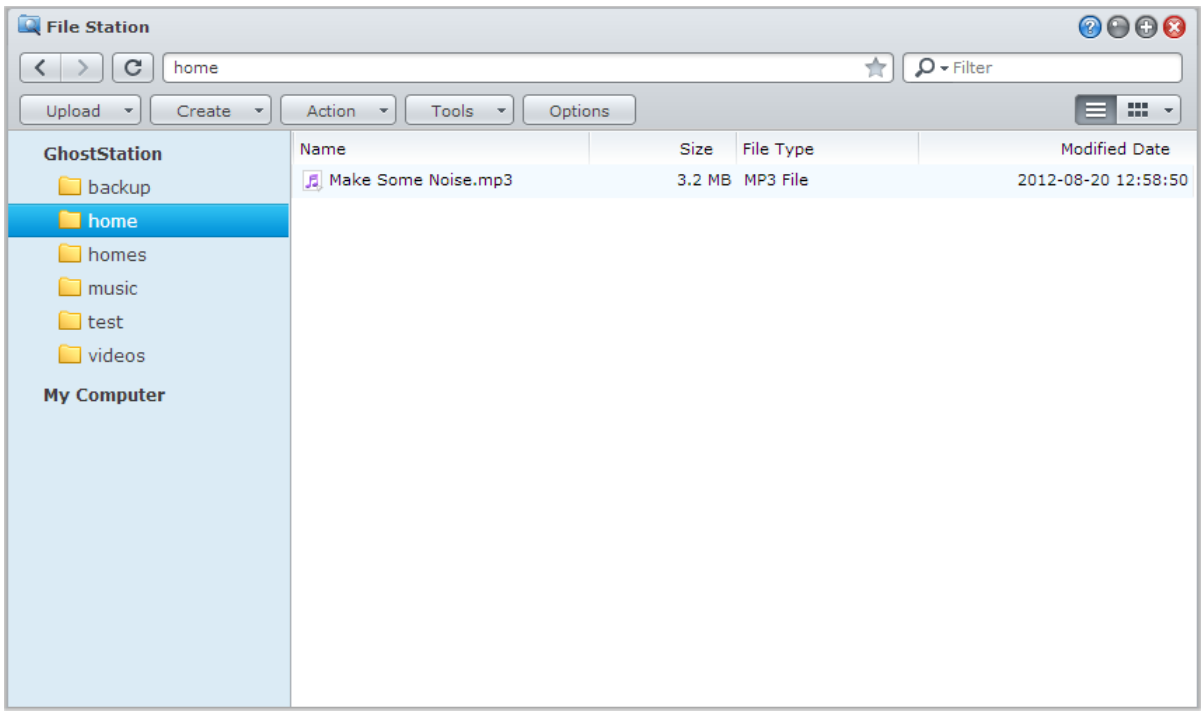

### **File Station Görünümü**

**Ana Menü** > **File Station**'a giderek bir **File Station** penceresi açın.

- **Sol panel:** Paylaşımlı klasörleri ve alt klasörlerini üst kısımda ve yerel bilgisayarınız üzerindeki klasörleri alt kısımda gösterir.
- **Ana Bölüm:** Geçerli durumda seçilen klasörün içindekileri gösterir.
- **Yardım düğmesi (sağ üst köşe):** File Station'ı nasıl kullanacağınız hakkında yararlı bilgiler alabileceğiniz DSM yardımını göstermek için **Yardım** düğmesine (soru işaretli) tıklayın.
- **Arama alanı (Yardım düğmesinin yanında):** Geçerli klasördeki dosyaları veya klasörleri filtre etmek için bir anahtar sözcük girin.
- **Gelişmiş Arama (büyüteç düğmesi):** Dakik arama sonuçları için arama yapın.

### **File Station Seçeneklerini Yönetin**

Genel ayarları yapılandırmak, File Station günlüğünü etkinleştirmek, uzak klasörleri ya da sanal sürücüleri tanıtmak, dosya bağlantılarını kimin paylaşabileceğini belirlemek ve DSM dosya aktarım hizmetlerine yönelik bant genişliği kullanımını kontrol etmek amacıyla hız sınırını ayarlamak için **Seçenekler**'e tıklayın.

#### *Not:*

- Uzak klasörler veya sanal sürücüler hakkında daha fazla bilgi için bkz. "[Uzak Klasörleri veya Sanal Sürücüleri](#page-63-0)  [Tanıtın"](#page-63-0).
- Paylaşılan bağlantılar hakkında daha fazla bilgi için bkz. ["Dosya Bağlantılarını Paylaşın"](#page-63-1).

### <span id="page-62-1"></span>**Dosyaları veya Klasörleri Arayın**

Geçerli klasördeki dosyalar ya da klasörler boyunca filtreleme yapmak için, File Station'ın sağ üst köşesindeki **Filtre** alanına anahtar sözcükleri yazabilirsiniz. Bunun yanı sıra, daha iyi arama sonuçları için **Gelişmiş Arama** panelinde gelişmiş arama da yapabilirsiniz.

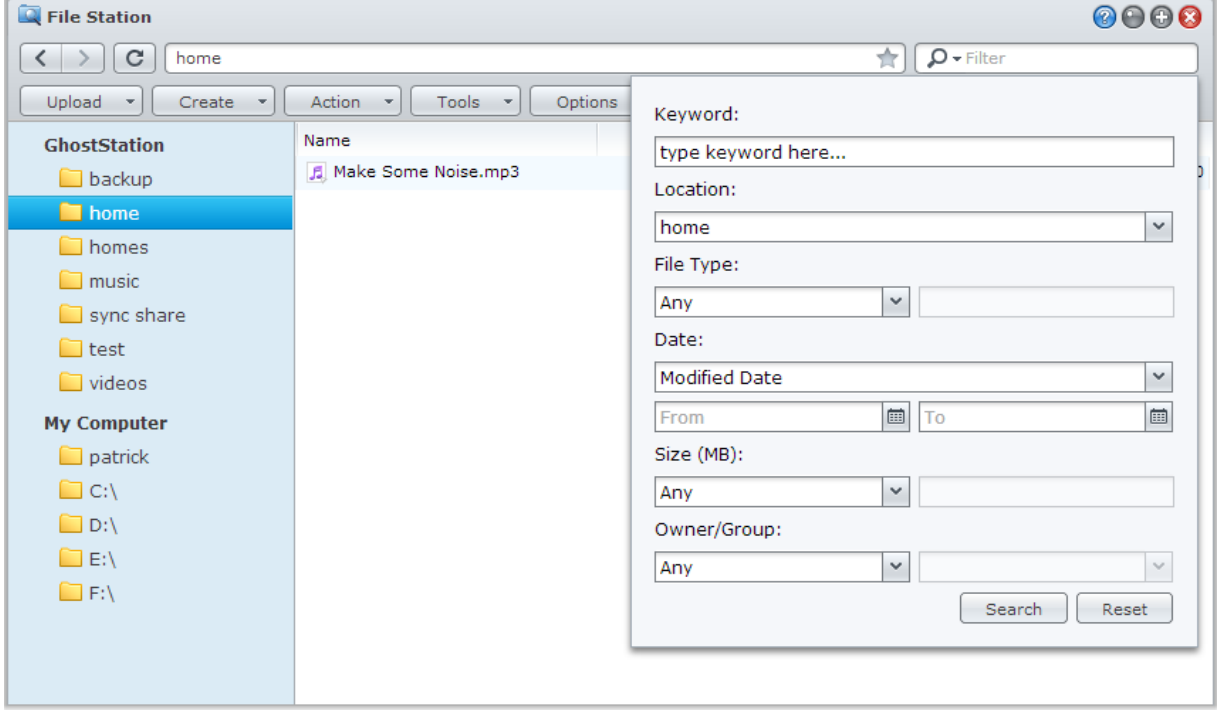

*Not:* Daha hızlı arama sonucu için paylaşımlı klasör içeriğini indekslemeniz önerilir. Daha fazla bilgi için bkz. "[Paylaşımlı Klasör İçeriklerini İndeksleyin"](#page-55-0).

### **File Station'ı Eylemde Ayarlayın**

**İşlem** menüsü, sağ tıklama ve sürükleyip bırakma ile dosya ve klasörleri, indirme, karşıya yükleme, kopyalama, taşıma, yeniden adlandırma, silme, çıkarma ve sıkıştırma işlemlerini ve daha fazlasını kolaylıkla yapabilirsiniz.

### <span id="page-62-0"></span>**Dosyaların ve Alt Klasörlerin Özelliklerini Düzenleyin**

**Özellikler** penceresinde dosya ve alt klasörlere (bir paylaşımlı klasör içindeki klasörler ve bunların alt klasörleri anlamında) erişim ayrıcalıklarını düzenleyebilir, indirme linkleri kopyalayabilir ve dosyayı yeni bir tarayıcı penceresinde açabilirsiniz. Erişim ayrıcalıklarını ayarlamak istediğiniz dosyaları ve klasörleri seçin. Dosya veya klasörlerden birine sağ tıklayın ya da **İşlem** menüsünü seçin ve **Özellikler**'i seçin.

#### *Not:*

- Paylaşımlı klasörlere erişim ayrıcalıklarını ayarlamaya yönelik daha fazla bilgi için bkz. ["Kullanıcıların veya](#page-54-0)  [Grupların Paylaşımlı Klasörlere Erişimine İzin Verin"](#page-54-0).
- Burada **photo** paylaşımlı klasörü içindeki dosya ve alt klasörlere erişim ayrıcalıklarını düzenlemenize izin verilmez. Photo Station kullanıcılarına yönelik fotoğraf albümlerine erişim ayrıcalıklarını ayarlamak için, Photo Station'ı açın, **Ayarlar** sayfasına gidin ve daha fazla bilgi için **Yardım** sekmesine tıklayın.
- File Station kullanarak, bilgisayarınızdaki dosya ve klasörler için sadece karşıya yükleme eylemini gerçekleştirebilirsiniz. Diğer tüm File Station eylemleri ve özelliklerin ayarlanması sadece Synology NAS üzerindeki dosya ve klasörler için kullanılabilir.

### <span id="page-63-1"></span>**Dosya Bağlantılarını Paylaşın**

Synology NAS ürününüzde saklanan dosyalar veya klasörler hızlı ve kolay bir şekilde paylaşılabilir. Bir dosya veya klasöre sağ tıklayın ve Dosya linklerini paylaş öğesini seçin. Bu işlem arkadaşlara veya diğer kullanıcılara gönderilebilecek bir bağlantı ve QR kodu oluşturur. DSM hesapları olsa da olmasa da seçilen dosya veya klasörü indirmek için bağlantıyı takip edebilirler.

### <span id="page-63-0"></span>**Uzak Klasörleri veya Sanal Sürücüleri Tanıtın**

File Station ağ bilgisayarları veya diğer Synology NAS'lar tarafından paylaşılan içeriğe erişmek için uzak klasörler veya disk görüntüleri içindeki içeriğe erişmek için sanal sürücüler tanıtmanıza izin verir. Bu şekilde File Station ile tüm kullanılabilir ağ kaynaklarında veya disk görüntülerinde kolayca gezinebilirsiniz. Uzak klasörler veya sanal sürücüler hakkında daha fazla bilgi için sağ üst köşedeki **Yardım** düğmesine (soru işaretli) tıklayın ve ardından **File Station** > **Uzak Klasörleri Tanıt** veya **Sanal Sürücüleri Tanıt** seçeneğine gidin.

### **Müzik Bilgisini Düzenleyin**

File Station'ın Müzik Bilgisi Editörü ile müzik dosyalarının bilgilerini görüntüleyebilir veya düzenleyebilirsiniz. Müzik dosyalarına sağ tıklayın ve **Müzik bilgisini düzenle**'yi seçin.

### **Belgeleri, Fotoğrafları veya Videoları Görüntüle**

File Station ile belgeleri, videoları veya fotoğrafları görüntüleyebilirsiniz. Daha fazla bilgi için sağ üst köşedeki **Yardım** düğmesine (soru işaretli) tıklayın ve ardından **File Station** > **Dosyaları Oku ve Taşı** > **Belgeleri, Fotoğrafları veya Videoları Görüntüleyin** seçeneğine gidin.

### **Fotoğraf Düzenle**

File Station ile Pixlr Editor veya Pixlr Express gibi web tabanlı düzenleyiciler kullanarak fotoğrafları düzenleyebilirsiniz. Daha fazla bilgi için sağ üst köşedeki **Yardım** düğmesine (soru işaretli) tıklayın ve ardından **File Station** > **Dosyaları Oku ve Taşı** > **Fotoğraf Düzenle** seçeneğine gidin.

# **10 Bölüm 10: Verileri Yedekleyin**

**Bölüm**

Synology, bilgisayarınız ve Synology NAS'ınız için kapsamlı yedekleme çözümleri sunarak, bilgisayarınızdaki verileri Synology NAS'ınıza yedeklemenize olanak tanır. **administrators** grubuna ait bir kullanıcıysanız, Synology NAS verilerinizi yerel ya da ağ yedeklemeye de alabilir veya Synology NAS'lar arasında klasör içeriklerini senkronize edebilirsiniz. Yaratıcı Copy düğmesi işlevi harici depolama aygıtlarının yedeklemesini Tek dokunuşlu bir tasarımla basitleştirir. Amazon S3 yedekleme hizmeti ve yenilikçi Time Backup paketi desteği size sunucu yedeklemesi için başka seçenekler sağlar.

Bu bölüm, DSM'nin çeşitli yedekleme çözümlerinin verilerinizi korumaya nasıl yardımcı olabileceğini açıklar. Daha ayrıntılı talimatlar için lütfen bkz. **DSM Yardım**.

## **Bilgisayar Verilerini Yedekleyin**

Synology tasarımlı Data Replicator 3, verileri Windows bilgisayardan Synology NAS'a yedeklemenizi sağlar. Mac veya Linux kullandığınızda da Synology NAS yedekleme hedefiniz olarak kullanılabilir.

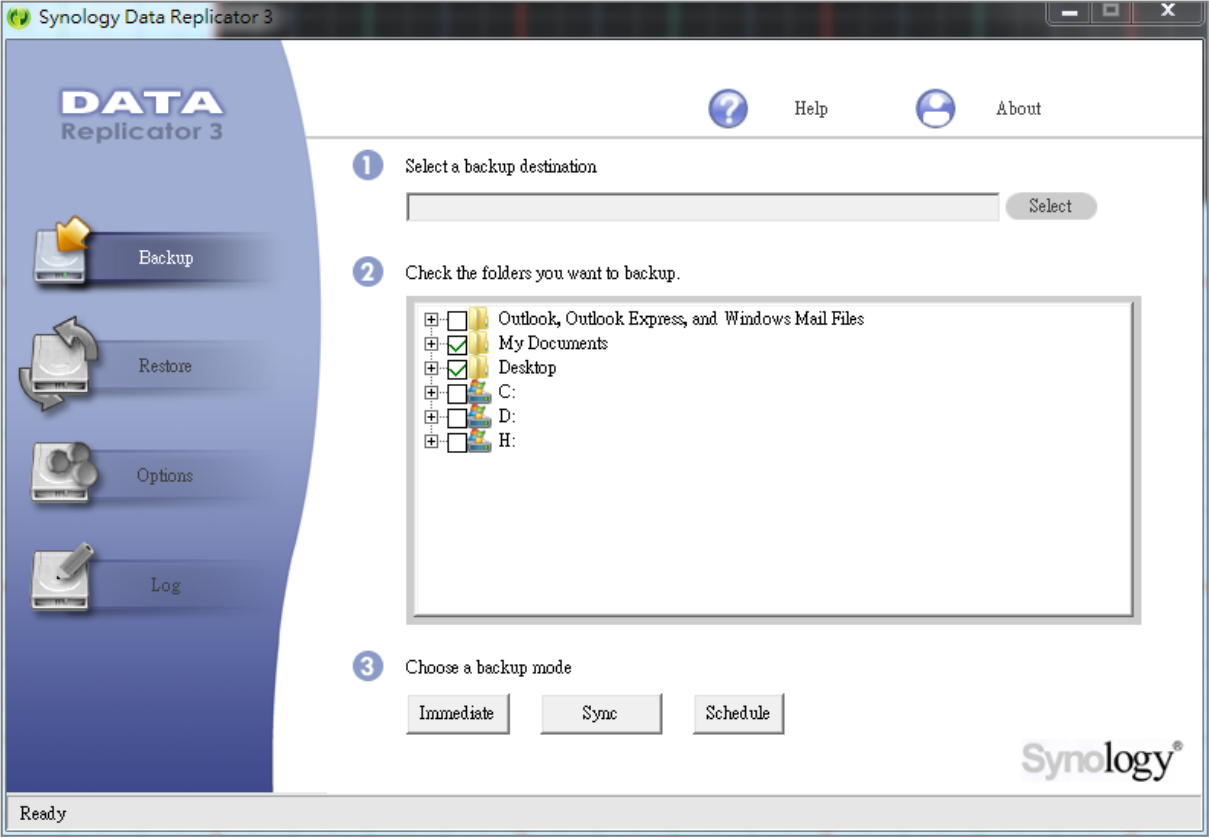

### **Windows için Data Replicator Kullanın**

Synology Data Replicator yükleme paketi, Synology'nin İndirme Merkezinde bulunabilir: **<http://www.synology.com/support/download.php>**

#### **Data Replicator Ne Yapabilir?**

- Windows bilgisayarınız üzerindeki belirli klasörleri izler ve izlenen bir klasörde içerik değişikliği yapıldığında gerçek zamanlı bir yedekleme gerçekleştirir.
- Yedekleme sürümlerini ve geri yükleme noktalarını ayarlayabilir.
- Tercihinize göre Synology NAS'tan Windows bilgisayarınıza yedekleme verisini geri yükler.

#### *Önemli:*

- Bilgisayarınız ve Synology NAS aynı şifrelemeyi kullanmalıdır. Daha fazla bilgi için bkz. "[Dil](#page-19-0)".
- Synology Data Replicator 3, Synology Data Replicator'un sonraki neslidir. Synology NAS üzerindeki verilerden sadece Data Replicator 3 yüklendikten sonra yedeklenmiş olan verileri yedekleyebilir. Kullanıcılar verileri Synology NAS üzerine Synology Data Replicator kullanarak yedeklemişse, Synology Data Replicator 3 kullanmadan önce Synology NAS üzerindeki verilerin bilgisayara geri yüklenmesini öneririz.

#### **Data Replicator Gereksinimi:**

- **Boş HDD alanı:** 5MB
- **İşletim Sistemi:** Windows 2000 veya yukarısı
- **En İyi Ekran Çözünürlüğü:** 1024 x 768 veya yukarısı
- **Ağ Ortamı:** TCP/IP üzerinden Microsoft Networking etkinleştirilmeli ve Synology NAS ile ağ bağlantısı olmalıdır

#### **Data Replicator'u Yüklemek için:**

**[İndirme Merkezi](http://www.synology.com/support/download.php)**'nden indirilen dosyayı açın. setup.exe dosyasını bulun ve çift tıklayın, ardından ekrandaki talimatları izleyin.

#### **Data Replicator'u kullanmak için:**

Data Replicator kullanımı hakkında ayrıntılı bilgi için **Yardım** düğmesine tıklayarak Yardımına bakın.

### **Mac için Time Machine Kullanın**

Synology NAS Apple Time Machine ile yedekleme için uyumluluk sağlar. Mac kullanıcıları verilerini sorunsuz olarak Synology NAS'ın paylaşımlı klasörüne yedekleyebilirler. **Ana Menü** > **Denetim Masası** > **Win/Mac/NFS** kısmına gidin, **Mac dosya hizmetini etkinleştir**'i işaretleyin ve **Time Machine** açılan menüsünden bir paylaşımlı klasör seçin. Seçilen paylaşımlı klasör Time Machine'in yedekleme hedefi olacaktır.

*Not:* Time Machine kullanımı hakkında daha fazla bilgi için Mac bilgisayarınızdaki yardıma bakın.

### **Linux için rsync kullanın**

Linux verisini Synology NAS'a yedeklemek için rsync kullanabilirsiniz.

## **Synology NAS üzerinde Veri veya iSCSI LUN Yedekleme**

Bilgisayar verilerini Synology NAS'a yedeklemenin dışında, **administrators** grubuna ait kullanıcılar verileri ya da iSCSI LUN'u Synology NAS üzerinde yedekleyebilir.

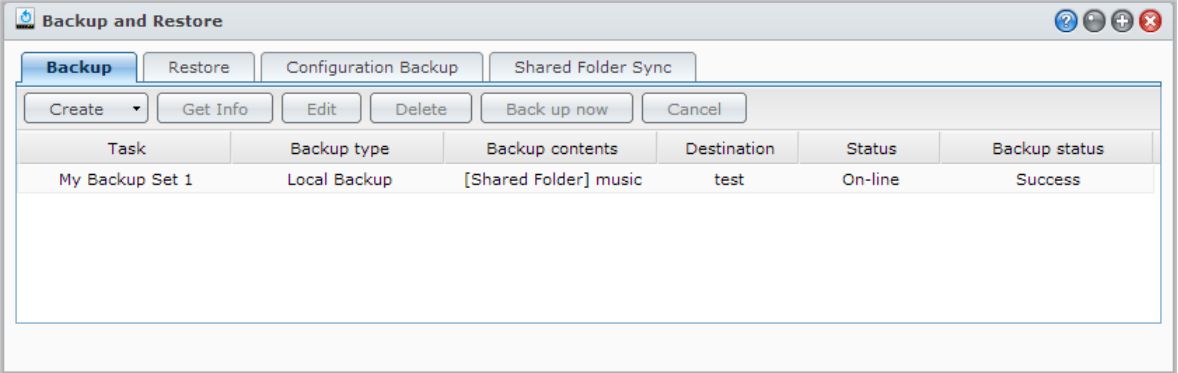

### **Synology NAS Verilerini Yedeklemenin Yolları**

Yerel Yedekleme ve Ağ Yedeklemesi Synology NAS sunucunuzdaki veri veya iSCSI LUN yedeklemek için seçebileceğiniz yollardır. Synology NAS ayrıca Amazon S3 Sunucusuna verileri yedeklemenizi sağlayan Amazon S3 Yedeklemeyi de destekler. Aşağıdaki yedekleme yöntemlerinden yararlanmak için **Ana Menü** > **Yedekle ve Geri Yükle** > **Oluştur** kısmına gidin. Daha ayrıntılı talimatlar için lütfen bkz. **DSM Yardım**.

#### **Yerel Yedekleme**

Yerel Yedekleme verilerin Synology NAS üzerinden bir sistem paylaşımlı klasörüne veya harici bir diske USB ya da eSATA arabirimi yoluyla yedeklenmesine olanak sağlar. Yedeklemeler hedef paylaşımlı klasörü altındaki "LocalBackup" isimli bir alt klasöre kaydedilecektir.

*Not:* Diske ilk kez Yerel Yedekleme yapmadan önce harici diski biçimlendirmeniz gerekebilir.

### <span id="page-66-0"></span>**Ağ Yedeklemesi**

Ağ Yedeklemesi verilerin Synology NAS üzerinden başka bir sunucuya veya rsync-uyumlu sunucuya yedeklenmesine olanak sağlar. Ağ Yedeklemesi için kullanılabilen iki mod vardır: **şifresiz** ve **şifreli**. Şifreli mod daha iyi güvenlik sağlarken şifresiz mod daha iyi performans sağlar. Yedekleme etkinliğini sağlamak üzere önemli dosyalar için şifreli yedeklemeyi seçmeniz önerilir.

*Not:* Synology NAS sunucunuzu bir yedekleme hedefi olarak kurmak amacıyla Ağ Yedekleme Hizmetini etkinleştirme hakkında daha fazla bilgi için **Ana Menü** > **Denetim Masası** > **Ağ Yedeklemesi** seçeneğine gidin ve sağ üst köşedeki **Yardım** düğmesine (soru işaretli) tıklayın.

#### **Amazon S3 Yedekleme**

Amazon S3 Yedekleme Synology NAS üzerinden bir Amazon S3 sunucusuna veri yedeklenmesine imkan tanır. Amazon S3 Backup görevi gerçekleştirildikten sonra, Amazon S3 Sunucusu üzerindeki bir **Bucket** içinde tek bir yedekleme dosyası saklanacaktır, bu dosya **KaynakSunucuAdı\_MAC adresi** ile başlayan ve bu dosyanın tam dosya yoluyla biten benzersiz bir **Set KEY Değer** değeri ile tanımlanacaktır.

Amazon S3 Yedekleme ile[, Amazon S3 RRS](http://aws.amazon.com/s3/faqs/#What_is_RRS) (Düşük Güvenlikli Depo) üzerine yedekleme de desteklenir.

#### *Not:*

- Amazon S3 Yedekleme için de şifreli ve şifresiz modlar bulunmaktadır.
- Amazon S3 Yedekleme hizmetinin kullanımı ücrete tabi olabilir.
- Synology NAS verilerini yedekleme hakkında daha fazla bilgi için **Ana Menü** > **Yedekle ve Geri Yükle** seçeneğine gidin ve sağ üst köşedeki **Yardım** düğmesine (soru işaretli) tıklayın.

### **Synology NAS üzerinde Yedekleme Görevleri Gerçekleştirme**

Synology NAS üzerinde yedekleme görevleri gerçekleştirmek için **Ana Menü** > **Yedekle ve Geri Yükle** seçimini yapın.

#### **Başlamadan önce aşağıdakileri yapın:**

- **Başka bir Synology NAS'a Ağ Yedeklemesi için:** Hedef Synology NAS'da DSM oturumu açın ve ardından **Ana Menü** > **Denetim Masası** > **Ağ Yedeklemesi** > **Ağ Yedeklemesi**'ne gidin. Hedef Synology NAS'yi yedekleme için kullanılabilir hale getirmek için **Ağ yedekleme hizmetini etkinleştir**'in işaretli olduğundan ve **Özelleştirilmiş rsync yapılandırmasını kullan**'ın seçilmediğinden emin olun.
- **Harici disklere Yerel Yedekleme için:** Harici diskleri biçimlendirmek için **Ana Menü** > **Denetim Masası** > **Harici Aygıtlar** seçeneğine gidin ve **Biçimlendir**'e tıklayın.

#### **LUN yedekleme veya geri yüklemesi yapmak için:**

Ayrıntılı yönergeler için sağ üst köşedeki **Yardım** düğmesine tıklayın ve ardından **Yedekle ve Geri Yükle** > **Yedekle**'ye gidin.

### **Sistem Yapılandırmalarını Yedekleyin ve Geri Yükleyin**

Synology NAS sunucunuzun sistem yapılandırmalarını, **Ana Menü** > **Yedekle ve Geri Yükle** > **Yapılandırma Yedeklemesi**'ne giderek yedekleyin ve geri yükleyin. Sistem yapılandırmalarını bir yapılandırma dosyasına (.dss) yedekleyebilir ve ardından yapılandırmaları sonraki bir zamanda geri yükleyebilirsiniz.

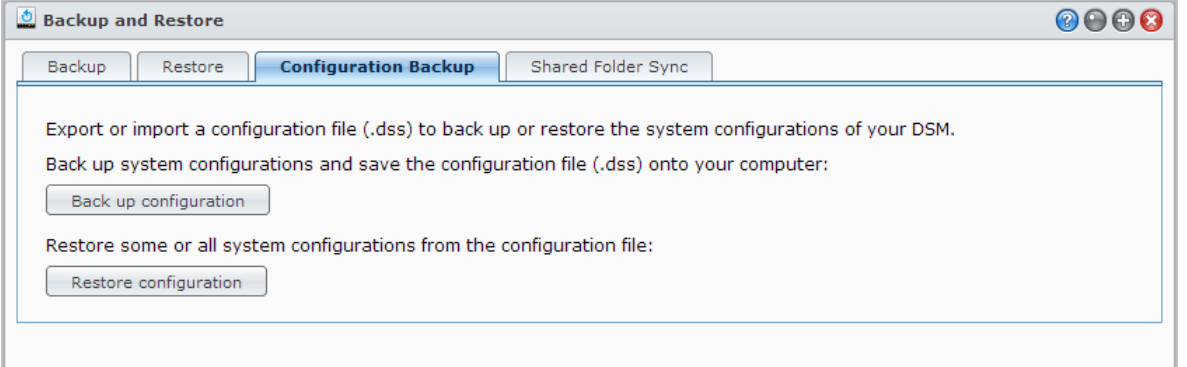

#### **Daha Fazla Bilgi**

#### **Yedeklenecek yapılandırmalara şunlar dahildir:**

- Kullanıcılar, Gruplar ve Paylaşımlı Klasörler
- Çalışma Grubu, Etki Alanı ve LDAP
- Dosya Paylaşım Hizmetleri (Windows Dosya Hizmeti, Mac Dosya Hizmeti, NFS Hizmeti, FTP ve WebDAV gibi),
- Web Hizmetleri
- Ağ Yedekleme Hizmetleri (Ağ Yedekleme (veya Rsync) Hizmeti, Paylaşımlı Klasör Senkronizasyon Hizmeti ve Time Backup Hizmeti gibi)
- Diğer Hizmetler (Kullanıcı Ana Sayfa ve Parola Gücü gibi)

## **Synology NAS'lar arasında Paylaşımlı Klasör İçeriklerini Senkronize Etme**

Paylaşımlı Klasör Senkronizasyonu, paylaşımlı klasör içeriklerini ağ üzerinden bir kaynak Synology NAS'tan (veya "istemci") bir hedef Synology NAS'a (veya "sunucu") senkronize etmenizi sağlar. Paylaşımlı Klasör Senkronizasyonu yedekleme görevleri, **Ana Menü** > **Yedekle ve Geri Yükle** > **Paylaşımlı Klasör**  Senkronizasyonu kısmına gidilerek görüntülenebilir ve yönetilebilir. Paylaşımlı Klasör Senkronizasyonunun nasıl etkinleştirildiğiyle ilgili ayrıntılı yönergeler için lütfen bkz. **DSM Yardım**.

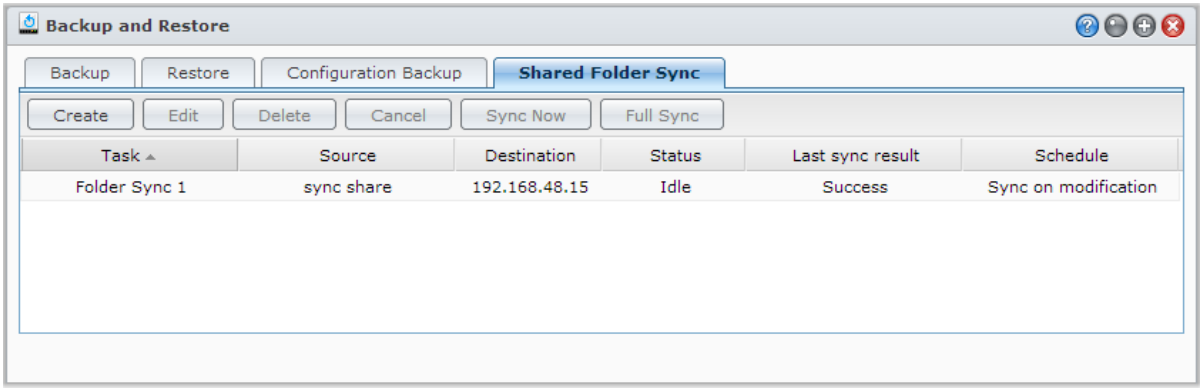

## **Time Backup ile Synology NAS Verilerini Yedekleme**

Synology Time Backup, Synology NAS üzerinde paylaşımlı klasörleri yedeklemenin ve geri yüklemenin hızlı ve esnek bir yoludur. Verileri yerel olarak başka bir birime ya da bir harici sabit diske yedekleyebilirsiniz. Birden fazla **görev** ve her bir görev için birden fazla **sürüm** oluşturabilirsiniz.

Time Backup anlık görüntü işlevini kullanır. Bir sürüm oluştururken sistem bir **anlık görüntü** çeker ve verilerin belirtilen andaki durumunu yakalar. Sistem saniyeler içinde bir sürüm öğesi oluşturur. Zaman gecikmesi olmadan yeni oluşturulan sürüme erişebilir ve o anda yedeklediğiniz dosyaları düzenleyebilirsiniz.

**Synology** Time Backup **Timeline Tasks Settings**  $\mathbf{P}$ 20120221-1335 Root  $\rho$  Filter  $\lfloor \uparrow \rfloor$ Display Action  $\rightarrow$  $\triangle_0$ Modified Time Name 4 2012-02-21 10:.. photo £. 1 of 1 |  $\triangleright$   $\triangleright$  | C | Items per page 50  $\triangleright$  Dis К  $\langle$  | Page Recent Past Tasks

Time Backup, **Ana Menü** > **Paket Merkezi** kısmına gidilerek kurulabilir.

## **USB Cihaz veya SD Kart üzerine Veri Yedekleyin**

USBCopy veya SDCopy ile kullanıma yönelik bir paylaşımlı klasör oluşturmak için **Ana Menü** > **Denetim Masası** > **Aygıtlar ve Yazıcılar** kısmına gidip, bir USB aygıtı ya da SD karttan paylaşımlı klasöre veri kopyalamak için, Synology NAS'ınızın ön panelindeki **Copy** düğmesini kullanın. [1](#page-69-0)

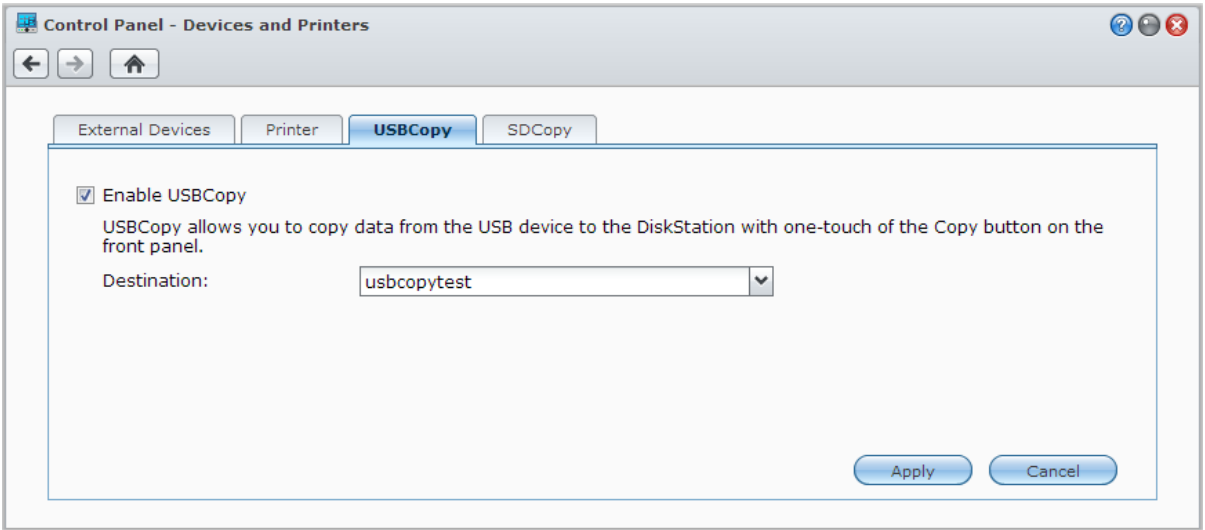

## **Verileri Amazon Glacier'a Yedekleyin**

Synology'nin Glacier Backup bileşeni, Synology NAS'daki verileri Amazon Glacier'a yedeklemeyi kolaylaştıran bir yedekleme yönetimi aracı, oldukça düşük maliyetlerde güvenli ve sağlam veri depolama sağlayan bir bulut depolamadır. Glacier Backup, dosyaları Amazon Glacier hesabınıza yedekleyerek, Synology NAS'ınızda yer açmanıza yardımcı olur ve veri kaybını önlemek için bir beklenmedik durum planı sağlar.

Glacier Backup, **Ana Menü** > **Paket Merkezi** kısmına gidilerek kurulabilir. Glacier Backup ile ilgili daha ayrıntılı talimatlar için lütfen bkz. **DSM Yardım**.

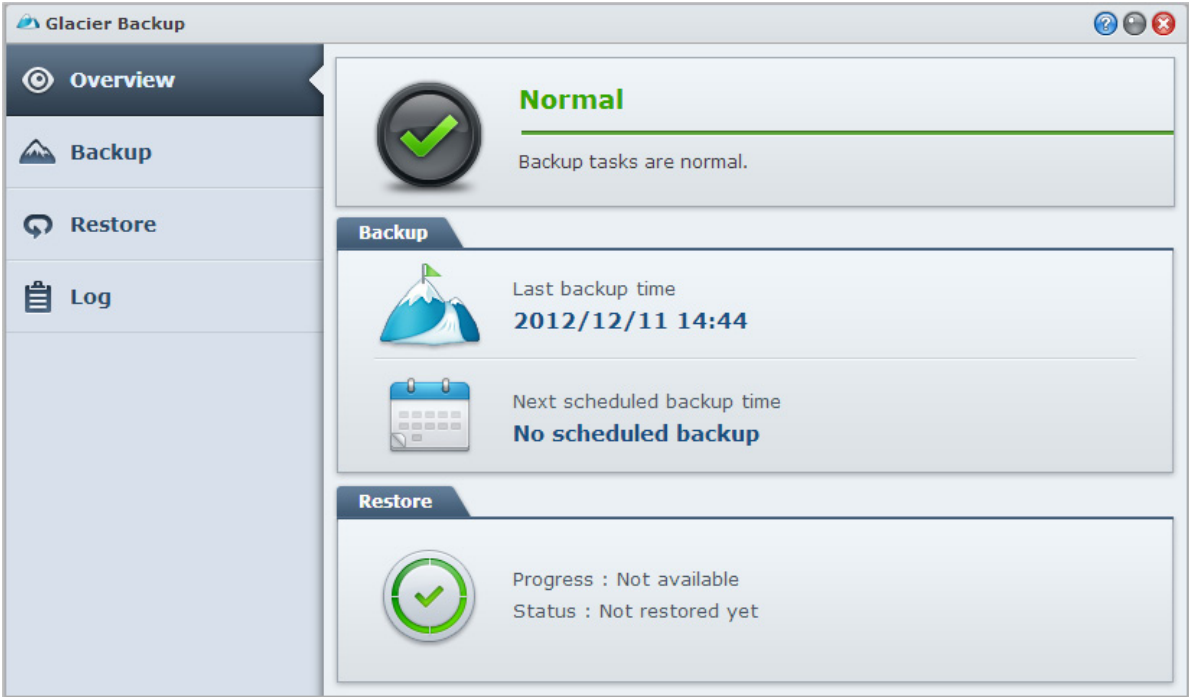

**---------**

<span id="page-69-0"></span><sup>1</sup> USBCopy ve SDCopy sadece belirli modellerde desteklenir. Daha fazla bilgi için **[www.synology.com](http://www.synology.com/)** adresini ziyaret edin.

# **11 Bölüm 11: Web Sitelerini, E-posta Sunucusu ve Yazıcı Sunucusu Barındırın**

**Bölüm**

Synology NAS küçük ve orta boy işletmeler (SMB) için tasarlanmıştır, fazladan para harcamadan web, e-posta ve yazıcı sunucularını tek bir Synology NAS üzerinde kurmalarına imkan tanır. Bu bölüm, bu özelliklerle ilgili temel bilgileri sağlar. Daha ayrıntılı talimatlar için lütfen bkz. **DSM Yardım**.

## <span id="page-70-0"></span>**Web Station'ı Web Sitelerini Barındırmak için Kullanın**

Tümleşik PHP ve MySQL desteği bulunan Web Station ile web sitenizi kurmak için **Ana Menü** > **Denetim Masası** > **Web Hizmetleri** seçeneğine gidin. Ayrıntılı talimatlar için lütfen bkz. **DSM Yardım**.

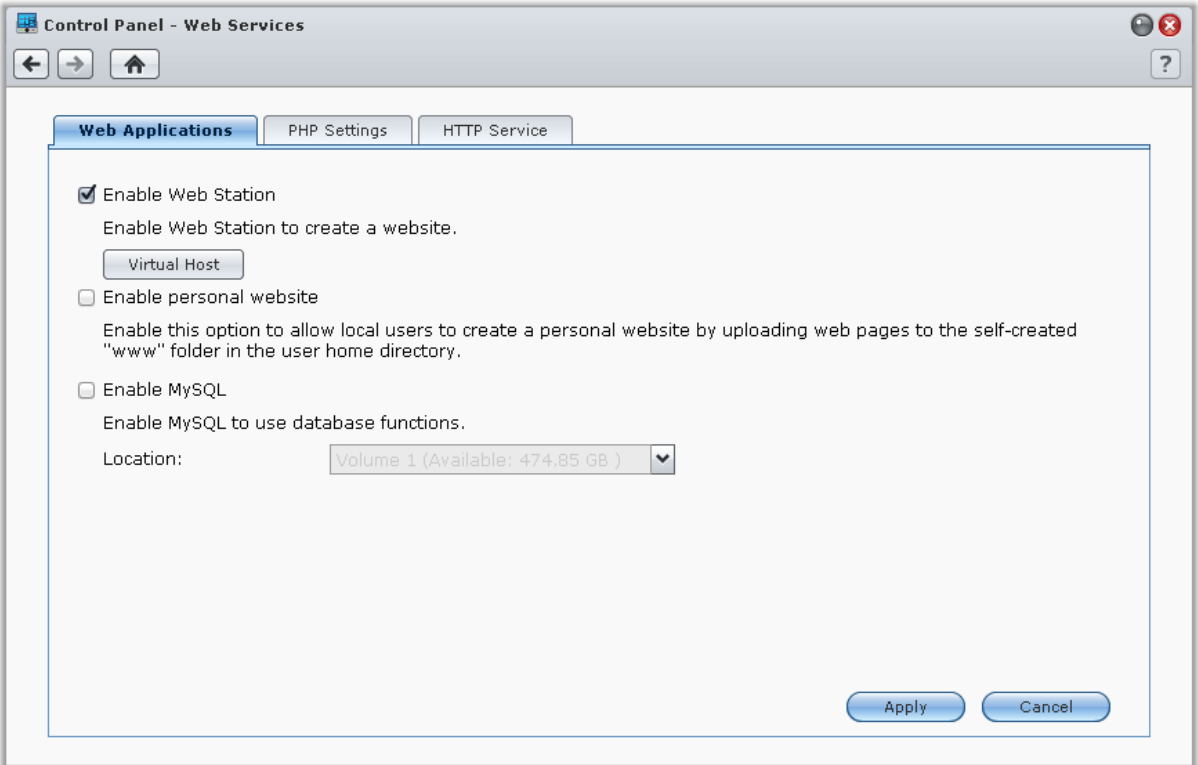

### **Web Station'ı Etkinleştirin**

Web Station özelliğini kullanarak Synology NAS web sayfaları ile bir web sitesi oluşturabilirsiniz. Yerleşik PHP ve MySQL desteğiyle, işletmeniz için dinamik, veritabanına dayalı web sitesi oluşturabilirsiniz. Paket Merkezi'nde Content Management, Customer Relationship Management ve e-Commerce sistemi gibi çeşitli 3. taraf paketler de bulunduğundan, birkaç tıklamayla bunları da kurabilirsiniz. Varsayılan paylaşımlı klasör "web" web sitenize yönelik web sayfası dosyalarını içerecektir.

### **Web Sitelerini Barındırmak için Sanal Ana Makine'yi Etkinleştirin**

Sanal ana bilgisayar özelliğiyle, tek bir sunucu üzerinde birden fazla web sitesi barındırabilirsiniz. Her bir web sitesi farklı bağlantı noktası numarasına ve hatta farklı ana bilgisayar adına sahip olabilir.

### **Kişisel Web Sitesini Etkinleştirin**

Kişisel web sitesi işlevi, Synology NAS kullanıcılarının kendi kişisel web sitelerini oluşturmalarına olanak sağlayan elverişli bir yoldur. Her yerel kullanıcı, etki alanı kullanıcısı ve LDAP kullanıcısı kendine ait eşi olmayan bir web sitesi adresine sahip olacaktır.

### **MySQL'i Etkinleştirin**

MySQL'i etkinleştirerek web siteniz için MySQL veri tabanı işlevini kullanabilirsiniz. MySQL etkinleştirildikten sonra, **phpMyAdmin** paketini Synology'nin **[İndirme Merkezi](http://www.synology.com/support/download.php)**'nden yükleyerek MySQL veritabanını yönetebilirsiniz.

### **PHP Ayarlarını Yönetin**

Web Station'ı etkinleştirdikten sonra, PHP ile ilgili ayarları yapılandırmak için **PHP Ayarları** sekmesine tıklayabilirsiniz. Daha ayrıntılı talimatlar için lütfen bkz. **DSM Yardım**.

#### **Daha Fazla Bilgi**

#### **Özellikli Uygulamaları Yükleyin**

- Web ortamınızın kurulmasını tamamladıktan sonra, birçok ücretsiz Açık Kaynaklı uygulamadan yararlanarak web sitenizin özelliklerini geliştirmek için uygulamalar yükleyebilirsiniz.
- Synology NAS ile uyumlu olduğu test edilmiş değerli uygulamaların bir listesi için **[http://www.synology.com/support/faq\\_show.php?q\\_id=404](http://www.synology.com/support/faq_show.php?q_id=404)** adresini ziyaret edin. Bu uygulamaların indirme linkleri ve yükleme yönergeleri için kendi resmi web sitelerini ziyaret edin.

### **HTTP Hizmet Seçeneklerini Değiştirin**

**HTTP Hizmeti** sekmesine **Denetim Masası** > **Web Hizmetleri**'nden tıklayın. Varsayılan bağlantı noktası numarası 80'e ilaveten Photo Station ve Web Station kullanımı için başka bir bağlantı noktası ekleyebilirsiniz. Daha ayrıntılı talimatlar için lütfen bkz. **DSM Yardım**.

## **Posta Sunucusu Barındırın**

r.

Synology NAS sunucunuzu Synology NAS kullanıcılarının posta istemci programlarını kullanarak posta mesajları almalarını ve göndermelerini sağlayan bir posta sunucusuna dönüştürebilirsiniz.

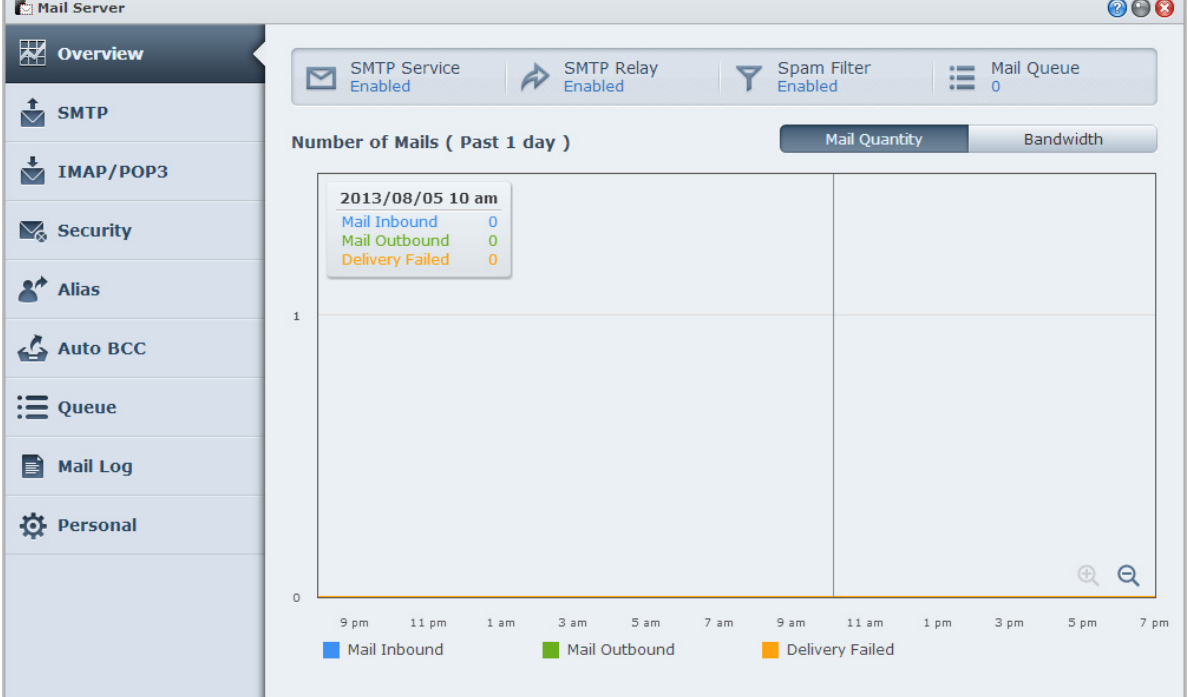
#### **Başlamadan önce**

IP adresiniz için bir etki alanı kaydettirin veya DDNS ana makine adı için başvuruda bulunun.

*Not:* Synology NAS'a DDNS hesabı kaydettirmek hakkında detaylı bilgi için bkz. ["Synology NAS için DDNS Kaydı](#page-40-0) [Yapma"](#page-40-0), Sayfa.

 Etki alanı adı veya dinamik etki alanı adı için başvururken, lütfen e-posta sunucunuzla e-posta etki alanının MX (Mail eXchanger) kaydını doldurun (bu Synology NAS'ın FQDN'idir).

Örneğin, e-posta sunucusu **mail.synology.com** ise, bu durumda MX kaydını **mail.synology.com** olarak doldurun.

 **Ana Menü** > **Denetim Masası** > **Kullanıcı** seçeneğine gidin ve kullanıcıların posta mesajlarını kendi home klasörlerine depolamalarını sağlamak için **Kullanıcı Ana Sayfa** hizmetini etkinleştirin. Aksi halde, posta gönderemez ve alamazlar.

*Not:* Kullanıcı Ana Sayfa hakkında daha fazla bilgi için bkz. ["Kullanıcının Home Klasörünü Oluşturun.](#page-51-0)"

#### **Bağlantı noktası yönlendirme ayarlarını onaylayın:**

NAT gerekli olduğunda bağlantı noktası yönlendirmeyi ayarlamak için aşağıdaki tabloyu izlemelisiniz.

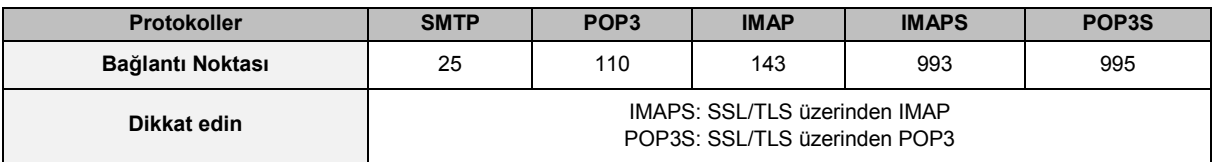

#### **Posta Sunucusunu Ayarlayın**

**Ana Menü** > **Paket Merkezi**'ne giderek Posta Sunucusu paketini kurun ve çalıştırın. Posta Sunucusu ile ilgili daha ayrıntılı talimatlar için lütfen bkz. **DSM Yardım**.

## **Web Posta Hizmetini Etkinleştirmek için Mail Station' Yükleyin**

Mail Station paketi yüklenmiş ve çalışır durumda, Synology NAS kullanıcıları DSM'nin web posta hizmeti aracılığıyla posta gönderip alabilirler.

#### **Mail Station'ı yüklemek ve çalıştırmak için:**

Mail Station paketini yüklemek ve çalıştırmak için **Ana Menü** > **Paket Merkezi**'ne gidin.

*Not:* Synology DiskStation Manager için paketlerin yüklenmesi hakkında daha fazla bilgi için bkz. ["Bölüm 12:](#page-74-0) Paket [Merkezi ile Çeşitli Uygulamaları Keşfedin.](#page-74-0)"

#### **Mail Station'a bağlanmak için:**

Aşağıdaki web adresini web tarayıcınızın adres çubuğuna yazın ve ardından klavyenizdeki Enter tuşuna basın: **http://Synology\_Server\_IP\_Address/mail/**

*Not:* Web postası hizmeti kullanma hakkında daha fazla bilgi için aşağıdaki adreste bulunan Synology'nin İndirme Merkezinden **Mail Station 2 Kullanım Kılavuzu** 'na bakın: **<http://www.synology.com/support/download.php>**

## **Synology NAS'ı Yazıcı Sunucusu olarak Ayarlama**

İstemci bilgisayarların ya da mobil aygıtların, Synology NAS'a bağlı yazıcılara erişmesine olanak tanımak amacıyla Synology NAS'ı yerel ağ üzerinden yazıcı sunucusu olarak ayarlamak için **Ana Menü** > **Denetim Masası** > **Aygıtlar ve Yazıcılar** > **Yazıcı** kısmına gidin. Synology NAS, USB yazıcılara ya da ağ yazıcılarına bağlanabilir. Buna ek olarak, AirPrint desteği, bir iOS aygıttan ve Google Cloud Print desteği, Google ürünleri ve hizmetlerini kullanarak yazdırmanıza olanak tanır.[1](#page-73-0) Daha ayrıntılı talimatlar için lütfen bkz. **DSM Yardım**.

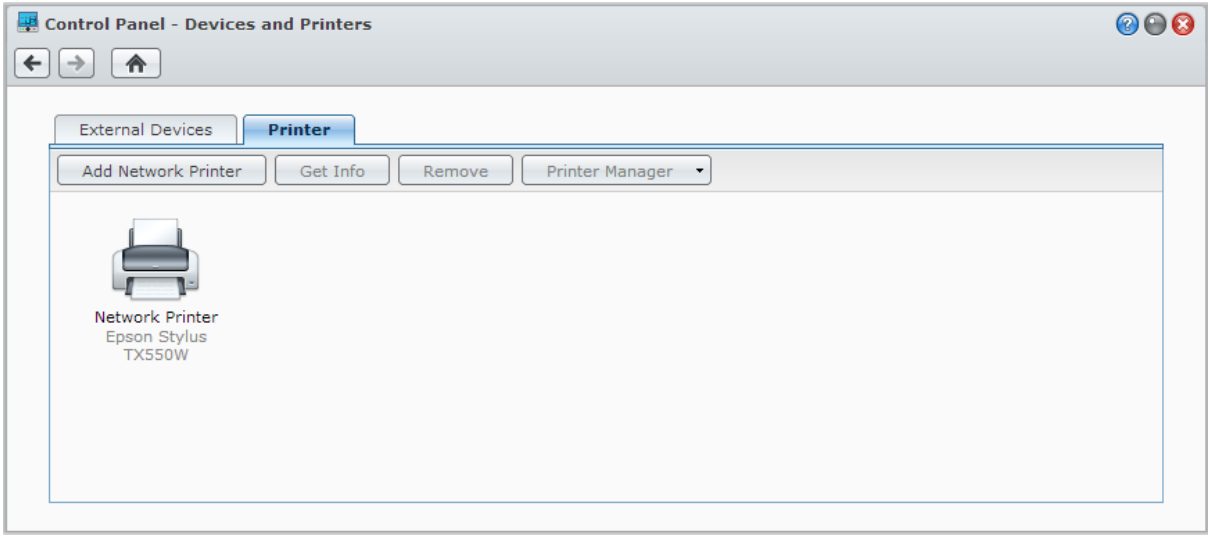

*Not:* Bir Synology NAS en fazla 2 USB yazıcıya bağlanabilir.

#### **Bilgisayarı Yazıcı Sunucusuna Erişmek için Kurun**

Yazıcı sunucusu Synology NAS'da kurulduktan sonra yerel alan ağı içindeki Windows, Mac ve Linux istemciler yazıcı sunucusuna bağlanabilir ve yazdırma/faks çekme/tarama hizmetlerine erişebilirler.

#### **Yazıcı Sunucusuna iOS Aygıtlarla Erişin**

DSM'nin AirPrint desteğini etkinleştirdiyseniz, iOS 4.2 veya üstü sürümünü kullanan iOS aygıtları Synology NAS sunucunuza bağlı yazıcıya yazdırabilir.<sup>1</sup>

<span id="page-73-0"></span><sup>1</sup> Sabit sürücü, USB yazıcı, DMA ve UPS dahil önerilen çevre birimi modelleri için lütfen **[www.synology.com](http://www.synology.com/)** sitesini ziyaret edin.

**Bölüm**

# <span id="page-74-0"></span>**12 Bölüm 12: Paket Merkezi ile Çeşitli Uygulamaları Keşfedin**

Synology, Synology NAS üzerine yüklenebilen ve Paket Merkezi ile yönetilebilen üçüncü taraf ya da Synology tasarımı uygulamaları paketlerde bütünleştirmiştir.

Tüm özelliklere sahip uygulamalarla gelen Synology NAS multimedya içeriklerinin tadını çıkarmanız, fotoğraf, video ve blogları paylaşmanız, dosyalara her zaman her yerden erişmeniz, kameralardan canlı görüntüleri izlemeniz, dijital TV programlarını canlı izlemeniz ve kaydetmeniz, İnternetten dosya aramanız ve indirmeniz, kıymetli verileri yedeklemeniz ve kendiniz için bir cloud oluşturmanız amacıyla size çeşitli ayrıcalıklar sağlar.

Bu bölüm, Paket Merkezi'nde mevcut paketleri ve nasıl kurulduklarını açıklar. Daha ayrıntılı talimatlar için lütfen bkz. **DSM Yardım**.

## **Paket Merkezi Neler Sunar**

Paket Merkezinin neler sunabileceğini keşfetmek için **Ana Menü** > **Paket Merkezi** kısmına gidin.

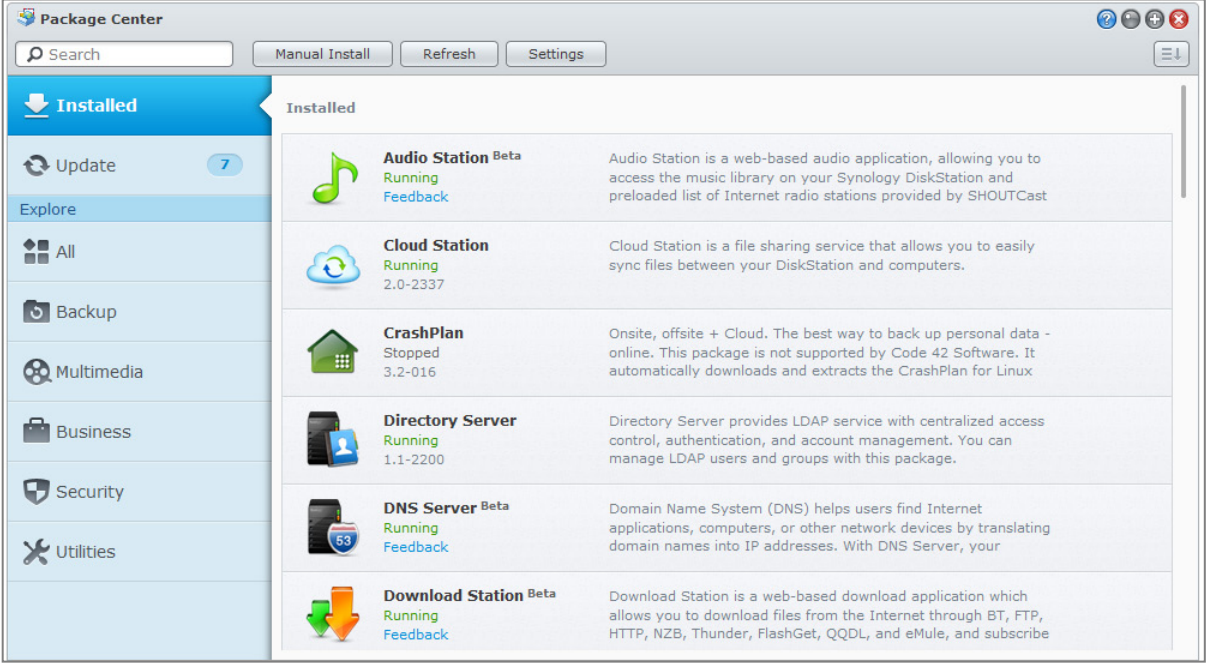

## **Paketleri Yükleyin veya Satın Alın**

Sol panelde, **Keşfedin** altında listelenen bir paket kategorileri grubu göreceksiniz. Bir kategori altında sınıflandırılan tüm paket koleksiyonunu görmek için o kategoriyi seçin. **Yükle**, **Dene** ya da **Satın Al**'a tıklayıp, paketleri yüklemek için ekrandaki yönergeleri izleyin. **Manuel Kurulum** üzerine tıklayarak ve sihirbazı takip ederek bir **.spk** dosyasını (Synology'nin **[İndirme Merkezi](http://www.synology.com/support/download.php)**'nde veya üçüncü taraf web sitelerinde bulunan) yüklemek suretiyle de bir paketi yükleyebilirsiniz.

# **13 Bölüm 13: Fotoğrafları, Videoları ve Blogları Photo Station ile Paylaşın**

**Bölüm**

Photo Station, kolayca fotoğraf, video paylaşmanız ve İnternet üzerinden blog postaları oluşturmanız için bir blogla bütünleştirilmiş çevrimiçi bir fotoğraf albümüdür. Photo Station ile, fotoğraflarınızı hızlı, kolay adımlarla karşıya yükleyebilir, organize edebilir, düzenleyebilir ve paylaşabilirsiniz.

Dahası, hareket halindeyken iOS/Android aygıtlarınız veya Windows Phone ile Synology NAS'ınızda kayıtlı fotoğraflara göz atmak ve videoları izlemek için, Apple's App Store, Android Market ya da Windows Marketplace'ten DS photo+ indirebilirsiniz. DS photo+ hakkında daha fazla bilgi için bkz. ["Bölüm 22:](#page-111-0) Mobil [Aygıtlarla İletişim Kurun"](#page-111-0).

Bu bölüm, Photo Station'ın özelliklerine kısa bir genel bakış sağlar. Daha ayrıntılı talimatlar için, lütfen **DSM Yardım** kısmına bakın veya **Ayarlar** sayfasına gidip Photo Station'da **Yardım** sekmesine tıklayın.

## **Photo Station'ı Yükleyin**

**Ana Menü** > **Paket Merkezi** kısmına giderek, **administrators** grubuna ait DSM kullanıcılarının sahip olduğu Photo Station'u yükleyin. Photo Station yüklendiğinde, Photo Station verilerini içermek üzere **photo** paylaşımlı klasörü otomatik olarak oluşturulacaktır.

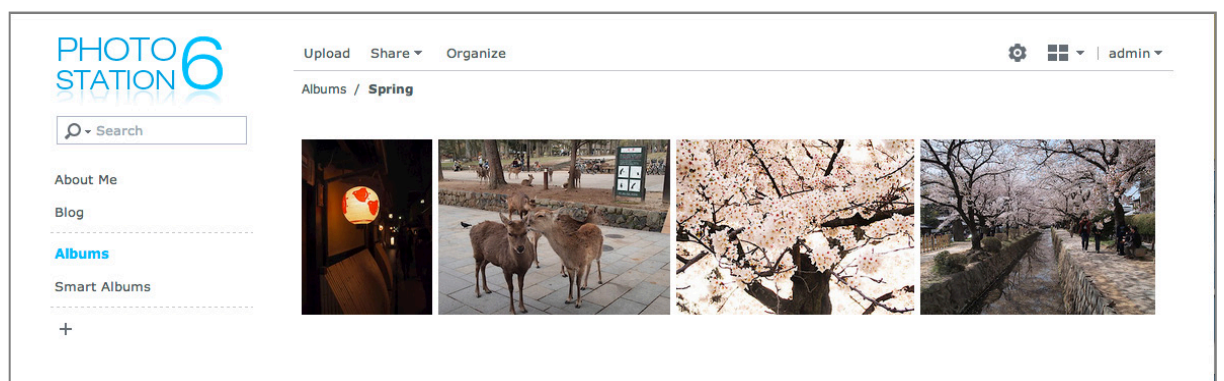

#### **Destek ve Sınırlamalar**

- **Desteklenen görüntü biçimleri:** BMP, JPEG, GIF, RAW (arw, srf, sr2, dcr, k25, kdc, cr2, crw, nef, mrw, ptx, pef, raf, raw, 3fr, erf, mef, mos, orf, rw2, dng, x3f), TIFF, PNG
- **Desteklenen görüntü biçimleri:** 3G2, 3GP, ASF, AVI, DAT, DivX, FLV, M4V, MOV, MP4, MPEG, MPG, MTS, M2TS, M2T QT, WMV, XviD, RM $^{\rm 1}$  $^{\rm 1}$  $^{\rm 1}$ , RMVB $^{\rm 1}$ , VOB $^{\rm 1}$
- **Tarayıcı gereksinimi:** JavaScript etkin
- **Microsoft Internet Explorer gereksinimi:** ActiveX denetimleri, eklentiler ve Etkin komut dosyası etkinleştirilmiş.
- **Karşıya yükleme sınırı:** Bir seferde en fazla 100 dosya veya toplam 2 GB yükleyebilirsiniz. Sürükle ve bırak tekniğiyle karşıya yüklenecek dosyaların her birinin boyutu 1 GB'tan az olmalıdır.

<span id="page-75-0"></span><sup>1</sup> Kullanıcılar belirtilen formatlardaki dosyaları karşıdan yükleyebilir, ancak sıkıştırılmış Flash videosu olarak Photo Station içinde oynatamazlar.

## **Kişisel Photo Station'ı etkinleştir**

Tüm DSM kullanıcılarının kendi Kişisel Photo Station'ına sahip olmalarını sağlamak için **administrators** grubuna ait kullanıcılar (Photo Station'ın hesap sistemi **DSM hesapları** olarak ayarlanmışsa) Kişisel Photo Station hizmetini etkinleştirebilir.

Kişisel Photo Station'ı etkinleştirmek için önce aşağıdaki hizmetleri etkinleştirmeniz gerekir:

- Kullanıcı ana sayfa hizmetini etkinleştirin (**Ana Menü** > **Denetim Masası** > **Kullanıcı** > **Kullanıcı Ana Sayfa** kısmına gidin). Daha fazla bilgi için bkz. ["Kullanıcının Home Klasörünü Oluşturun](#page-51-0)".)
- Kişisel Photo Station hizmetini Photo Station'da etkinleştirin (**Ayarlar** > **Genel** > **Kişisel Photo Station** kısmına gidin)
- Kişisel Photo Station'ı DSM'de etkinleştirin (**Seçenekler** > **Photo Station** kısmına gidin). Daha fazla bilgi için bkz. ["Kişisel Seçenekleri](#page-13-0) Yönetin".

## **Photo Station Özellikleri**

Photo Station, düzgün biçimde kurulup ayarlandığında aşağıdaki özellikleri sağlar. Bu ve diğer özelliklerle ilgili daha ayrıntılı talimatlar için, lütfen **DSM Yardım** kısmına bakın veya Photo Station'da sağ üst köşedeki açılır menüden **Yardım**'a tıklayın.

#### **Kullanıcı Hesaplarını ve Gruplarını Yönetme**

Photo Station ya da Kişisel Photo Station, DSM **administrators** ya da DSM kullanıcıları tarafından etkinleştirildiğinde, Photo Station'larının, DSM kullanıcı hesaplarını Photo Station'a entegre etmeyi veya bağımsız kullanıcı hesaplarını yönetmeyi seçebilen yöneticileri haline gelirler. Photo Station için bir hesap sistemini seçmek amacıyla, **Ayarlar** > **Genel** > **Kullanıcı Hesapları** kısmına gidin.

Hesap sistemini seçtikten sonra, Photo Station yöneticileri kullanıcı hesaplarını oluşturmak, düzenlemek veya silmek için **Ayarlar** > **Kullanıcı Hesapları** kısmına gidebilir. Ayrıca, **Ayarlar** > **Gruplar** kısmında daha kolay yönetim için kullanıcılar gruplar halinde organize edilebilir.

#### **Albümler ve Akıllı Albümler Oluşturma**

#### **Albümler**

**administrators** grubuna ait kullanıcılar çeşitli yöntemlerle albümler oluşturabilirler ve fotoğrafları yükleyebilirler, farklı işlevlerle albümleri yönetebilirler ve yüklenen dosyaları daha iyi bir gözatma deneyimi için kaliteli küçük resimlerle görüntüleyebilirler. Daha fazla bilgi için sağ üst köşedeki açılır menüden **Yardım** öğesine tıklayın.

#### **Akıllı Albümler**

Akıllı Albümler belirli bir kritere uyan fotoğrafları veya videoları otomatik olarak gruplandıran özel albümlerdir. Bir Akıllı Albüm oluşturmak için, **Akıllı Albümler**'e gelin ve **Oluştur**'a tıklayın.

#### **Fotoğraflar için Etiketleri Yönet**

Fotoğraflarınızı etiketli öğeleri kolayca bulmak, görüntülemek ve düzenlemek için kişilerle, yerlerle ve genel açıklamalarla etiketleyebilirsiniz. Fotoğrafları ve videoları etiketlemek için, etiket eklemek istediğiniz öğeye tıklayın.

Mevcut etiketleri yönetmek için, **Ayarlar** > **Fotoğraflar** öğesine gidin ve **Etiketleri Yönet**'e tıklayın.

#### **Albümleri Kategoriler halinde Organize Etme**

İlgili albümleri birlikte gruplandırmak için kategoriler oluşturabilirsiniz. Örneğin, farklı seyahatlerinizin fotoğraflarını içeren albümleri toplamak için "Seyahat" adındaki bir albüm kategorisini oluşturabilirsiniz. Yeni bir kategori oluşturmak için sol panel üzerindeki **+** simgesine tıklayın ve ardından albümleri seçerek o kategoriye ekleyin.

#### **Sosyal Ağlarla Paylaşın**

Albümlerinize göz atarken, Photo Station'dan sosyal ağ hesaplarınıza bağlantıları paylaşabilir ve fotoğraflar yükleyebilirsiniz. Sosyal ağlarla ilgili ayarları yönetmek için **Ayarlar** > **Genel** kısmına gidin.

#### **Fotoğrafları ve Videoları Farklı Modlarda Tarama**

**Albümler**'e gidin ve görüntüleme modları arasında geçiş yapmak ve albümlerin tasnif edilme tarzını değiştirmek için görüntü kontrol simgesine tıklayın. Örneğin, zaman çizelgesi modunda, belirli bir zaman dilimine ait fotoğrafları veya videoları hızlıca bulmak için sezgisel bir zaman çizelgesi içinde dolaşabilirsiniz.

#### **Yüz Tanıma Yapmak**

Yüz tanıma işlevini etkinleştirerek, Photo Station'ı yüzleri algılamak ve otomatik algılama gerçekleştirmek üzere yapılandırabilmenin yanı sıra kendiniz manuel olarak da yüzleri algılayabilirsiniz. Yüz tanıma işlevi etkinleştirilmediğinde, Photo Station'ı yüzleri sizin için tanımak üzere yapılandırmanıza izin verilmez. İşlevi etkinleştirmek için **Ayarlar** > **Fotoğraflar** > **Yüz Algılama** kısmına gidin.

#### **Blogu Kullanma**

Bir Photo Station yöneticisi iseniz, kişisel web günlüğünüzü etkinleştirmek, yönetmek ve yedeklemek üzere giriş yapabilirsiniz. Ayrıca, ayarlarını yaparak ve yerleşimini ayarlayarak blog alanınızı da kişiselleştirebilirsiniz.

Blogunuza makaleler gönderebilmeniz için önce **Ayarlar** > **Blog** kısmında blog işlevinin etkinleştirilmesi gerekir. Blogu yönetmek için **Blog** kısmına gidin.

# **14 Bölüm 14: Audio Station ile Müzik Çalın**

**Bölüm**

Audio Station, Synology NAS üzerindeki müzik kitaplığınıza erişim imkanı sağlayan web tabanlı bir ses uygulamasıdır, yerel alan ağında mevcut olan ses kaynaklarını seçin ve favori müziğinizi yeniden yürütmek için çalma listelerine ekleyin. Aynı zamanda DLNA sertifikalı Dijital Medya Sunucularında bulunan şarkılara da göz atabilir, çalabilir ve İnternet radyosu dinleyebilirsiniz.

Audio Station, Synology NAS sunucunuza bağlı USB ya da Bluetooth hoparlörlerden, bilgisayarınızdan, DLNA sertifikalı Dijital Ortam Oynatıcılardan, iOS/Android aygıtlardan, Windows Phone'dan, AirPlay uyumlu aygıtlardan<sup>[1](#page-78-0)</sup> ya da Synology Remote'a (ayrı satılır) ait audio dock'a bağlı harici hoparlörler veya ev stereo cihazından canlı şarkı sözleriyle birlikte müzik çalabilir.

DS audio'yu Apple App Store'dan, Android Market'tan veya Windows Marketplace'den indirebilir ve iOS/Android aygıtınız veya Windows Phone ile Audio Station'da müzik çalabilirsiniz. DS audio hakkında daha fazla bilgi için bkz. " [Bölüm 22: Mobil Aygıtlarla İletişim Kurun"](#page-111-0).

Bu bölüm, Audio Station'ın özelliklerine kısa bir genel bakış sağlar. Daha ayrıntılı talimatlar için lütfen bkz. **DSM Yardım**.

## **Audio Station'ı Yükleyin**

Audio Station'ı yüklemek için **Ana Menü** > **Paket Merkezi**'ne gidin. Audio Station yüklendiğinde, **music** paylaşımlı klasörü otomatik olarak Audio Station üzerinde paylaşmak istediğiniz müziği içerecek şekilde oluşturulur.

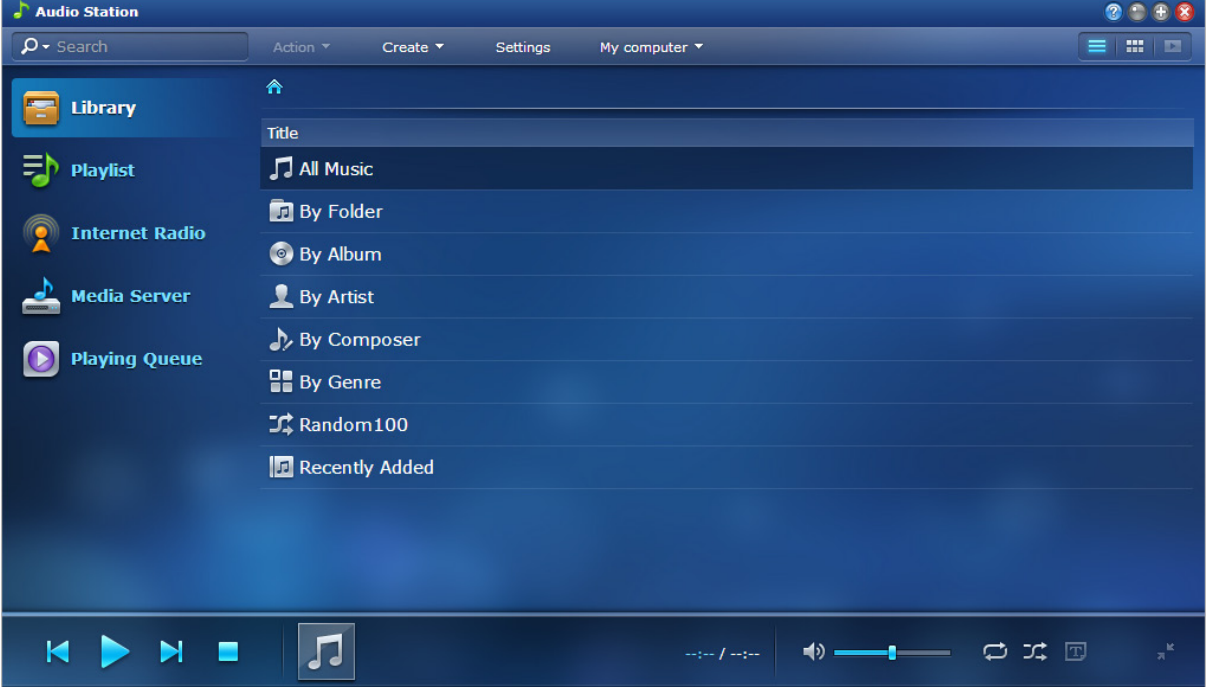

<span id="page-78-0"></span><sup>1</sup> AirPlay sadece belirli modellerde desteklenir. Daha fazla bilgi için **[www.synology.com](http://www.synology.com/)** adresini ziyaret edin.

## **Audio Station Ayarlarını Yönetin**

Müziğin keyfini çıkarmadan ya da kullanıcıların Audio Station üzerinde müzik dinlemelerine olanak tanımadan önce, **administrators** grubuna ait kullanıcıların aşağıdakileri yapması gereklidir:

- **Kişisel müzik kitaplığını etkinleştir**: Synology NAS kullanıcılarının kendi kişisel müzik kitaplıklarına sahip olmasına olanak tanımak için kişisel kitaplığı etkinleştirebilirsiniz. Kullanıcıların kişisel kitaplığı etkinleştirildiğinde, kendi kişisel müziklerine veya hem paylaşımlı hem de kişisel müziklerine göz atıp bunları yürütmeyi seçebilirler. Kişisel müzik kitaplığını etkinleştirmek için **Ayarlar** > **Kişisel Kitaplık**'a tıklayın.
- **İsteğe bağlı seçenekleri etkinleştir**: Synology NAS kullanıcılarının şarkılar indirmesine, yüksek kaliteli ses çıkışının keyfini çıkarmasına, tanı günlüğünü kaydetmesine olanak tanımak veya kullanıcıların, **Medya Sunucusu** altında listelenen DLNA aygıtlarına erişmelerini kısıtlamak için ilgili ayarları etkinleştirebilirsiniz.
- **Erişim ayrıcalıklarını ata**: Kullanıcılar, yalnızca **administrators** grubuna ait kullanıcılar tarafından kendilerine ayrıcalıklar verildiğinde aşağıdakilere erişebilir. Ayrıcalıklar atamak için, **Ayarlar** > **Ayrıcalıklar**'a tıklayın.
	- **USB/DLNA İmgeleyici**: Bu ayrıcalığa sahip kullanıcılar, USB aygıtlar ya da DLNA imgeleyiciler aracılığıyla müzik çalabilir.
	- **DLNA Tarama**: Bu ayrıcalığa sahip kullanıcılar, medya sunucusu içeriklerini çalabilir.
	- **Çalma Listesini Yönet**: Bu ayrıcalığa sahip kullanıcılar, paylaşımlı çalma listelerini düzenleyebilir ya da ekleyebilir.
	- **Müzik Etiketini Düzenle**: Bu ayrıcalığa sahip kullanıcılar müzik bilgilerini düzenleyebilir.
- **Şarkı sözü eklentilerini yönet**: Audio Station'a eklenen şarkı sözü eklentisi, **administrators** grubuna ait kullanıcılar tarafından etkinleştirildiğinde, kullanıcılar Internet'te şarkı sözü arayabilir. Şarkı sözü eklentilerini etkinleştirmek için, **Ayarlar** > **Şarkı Sözü Eklentileri**'ne tıklayın.
- **Kod dönüştürücüyü yönet**<sup>[1](#page-79-0)</sup>: Audio Station'ın akış modu altında daha fazla ses biçimini desteklemesine olanak tanımak için kod dönüştürücüyü yönetebilirsiniz. Kod dönüştürücüyü yönetmek için **Ayarlar** > **Kod dönüştürücü**'ye tıklayın.

## **Audio Station Özellikleri**

Audio Station, düzgün biçimde kurulup ayarlandığında aşağıdaki özellikleri sağlar. Bu ve diğer özelliklerle ilgili daha ayrıntılı yönergeler için lütfen bkz. **DSM Yardım**.

#### <span id="page-79-1"></span>**Ses Kaynağını Seçin**

İçeriklerini Audio Station'ın altında ya da mini çalarda yürütmek için sol panelde gösterilen aşağıdaki ses kaynaklarını seçebilirsiniz.

- **Kitaplık**: Kitaplık, Synology NAS sunucunuzun **music** paylaşımlı klasörlerinde veya diğer indeksli klasörlerinde, Audio Station'ın ana alanında gösterilen kategorilerde düzenlenen müziği içerir.
- **Çalma Listesi**: Sık kullanılan müziğinizi sınıflandırmak ve daha kolay erişmek için şarkılarınızı çalma listeleri halinde düzenleyebilirsiniz. Üç çalma listesi türü vardır: **Kişisel çalma listesi** (çalma listesini oluşturan Synology NAS kullanıcısı tarafından görüntülenebilir), **paylaşımlı çalma listesi** (Audio Station'a erişime sahip tüm Synology NAS kullanıcıları tarafından görüntülenebilir) ve **akıllı çalma listesi** (şarkıların, belirli kurallar temelinde özel olarak seçildiği listeler). Akıllı çalma listeleri de **Ana Menü** > **iTunes Sunucusu**'nda düzenlenebilir.
- **İnternet Radyosu**: Audio Station'da SHOUTCast(TM) ve RadioIO tarafından sağlanan İnternet radyo istasyonları listeleri bulunmaktadır. Kendi radyo listelerinizi oluşturabilir veya hızlı erişim için radyo istasyonlarını favorilerinize ekleyebilirsiniz. Yeni radyo istasyonları oluşturmak için **İnternet Radyosu** > **Oluştur**'a tıklayın veya önceden tanımlı listelere eklemek için radyo istasyonlarına sağ tıklayın.
- **Medya Sunucusu**: Audio Station yerel alan ağındaki DLNA-sertifikalı Dijital Medya Sunucuların veya diğer Synology NAS'ların üzerindeki medya içeriğine göz atabilir ve bunları yürütebilir. Yerel alan ağında bulunan medya sunucularını ve Synology NAS'ları görmek için **Medya Sunucusu**'na tıklayın.

<span id="page-79-0"></span> $1$  Kod dönüştürücü seçenekleri yalnızca belirli modellerde kullanılabilir.

#### **Göz Atma Görünümlerini Değiştirin**

Kontrol çubuğunun sağ tarafındaki üç düğmeye tıklayarak, şarkılarınıza ya da medya içeriklerine üç farklı görünümde göz atabilirsiniz: **Liste**, **Sanat eseri**, **Çalma Kuyruğu**.

#### **Müzik Bilgisini Düzenleyin**

Müzik dosyalarının ve şarkı sözlerinin bilgilerini görüntüleyip düzenleyebilirsiniz. Müzik bilgisini veya şarkı sözlerini görüntülemek ve düzenlemek için, bir müzik dosyasına sağ tıklayın ve **Şarkı bilgileri**'ni seçin.

#### **Çıkış Aygıtlarını Seçin**

Farklı aygıtlar aracılığıyla müzik yürütmek için, kontrol çubuğunda **Bilgisayarım**/**USB hoparlörler**/**[Ortam imgeleyici adı]** açılır menüsünden (müzik akışı yaptığınız aygıtı belirten) istediğiniz çıkış aygıtını seçebilir ve ayrı ayrı aygıtlara şarkılar ekleyebilirsiniz. Çıkış aygıtları arasında şunlar vardır:

- **Bilgisayarım**: Bilgisayarınızın hoparlörleri aracılığıyla kayıttan yürütmek için bilgisayarınıza müzik akıtın.
- **USB hoparlörler**: Synology NAS sunucunuzun USB bağlantı noktasına bağlı USB hoparlörler veya harici hoparlörler ya da Synology Remote audio dock'a (ayrı satılır) bağlı ev stereo cihazı aracılığıyla müzik çalın.
- **Ortam imgeleyici**: Yerel alan ağınızın içindeki bir Dijital Ortam İmgeleyici (DMR), bir AirPlay<sup>[1](#page-80-0)</sup> uyumlu aygıt açılan menüde görünecektir. Bluetooth aygıtları Synology NAS'ınıza bağlamak için bkz. "Bluetooth Aygıtlarını [Yönetin](#page-106-0) ". veya Bluetooth hoparlörler aracılığıyla müzik çalın. Bulunduklarında, Apple TV, Sonos gibi aygıt adları,

<span id="page-80-0"></span><sup>1</sup> AirPlay sadece belirli modellerde desteklenir. Daha fazla bilgi için **[www.synology.com](http://www.synology.com/)** adresini ziyaret edin.

# **15 Bölüm 15: Video Station ile Videoları Organize Edin ve TV Programlarını Kaydedin**

# Bilgisayarınız, DLNA/UPnP-uyumlu DMA'lar, AirPlay aygıtları<sup>[1](#page-81-0)</sup>, iOS/Android aygıtları ve Windows Phone'da video

standardına sahip bir USB DTV donanım aygıtıyla veya DVB-T standardına sahip HDHomeR<mark>un</mark> ile (ayrı satılır) seyretmenizi sağlayan Video Station, film, TV programları, ev videoları ve TV kayıtları koleksiyonunuz için mükemmel bir video düzenleyicisidir. Sistemin varsayılan video kitaplıklarına ilave olarak, özel kitaplıklar da oluşturabilir ve onlara erişim izinleri verebilirsiniz. Ayrıca Synology NAS'ınıza takılı olan DVB-T, DVB-S/DVB-S2 dijital TV programlarının canlı akışını sağlayabilir ve kayıt yapabilirsiniz, bilgileri internet'ten otomatik olarak alınan video metadatalarını görüntüleyebilir ve düzenleyebilir ve hızlı erişim için kendi izleme listenizi veya favori koleksiyon listenizi oluşturabilirsiniz.

Apple App Store'dan, Android Market'tan veya Windows Marketplace'den DS video'yu indirerek Video Station'da iOS/Android aygıtınızla veya Windows Phone ile video izleyebilirsiniz. DS video hakkında daha fazla bilgi için bkz. "[Bölüm 22: Mobil Aygıtlarla İletişim Kurun"](#page-111-0).

Bu bölüm, Video Station'ın özelliklerine kısa bir genel bakış sağlar. Daha ayrıntılı talimatlar için lütfen bkz. **DSM Yardım**.

## **Video Station Kurma**

 $\frac{337}{100}$  Video Station **2008**  $\rho$  Keyword Action  $\rightarrow$ Settings Ξ1 Â Movie Movie (365) Days of Nightmare **Act of Translation** 2012-02-17 **TV Show** An elite team of TW Generation on a addy Ket **Home Video TV Recording Angela and Serial Killer The Architect** Collection 2011-05-15 -<br>TICC, 1927: As<br>Christopher Lar **Asabulu Au Revoir My Love** In the 100th century, a god damn Eason (Wayne Yao) **TTT NATION**  $\begin{array}{ccc}\n\mathbf{R} & \mathbf{R} & \mathbf{R} \\
\mathbf{R} & \mathbf{R} & \mathbf{R} \\
\mathbf{R} & \mathbf{R} & \mathbf{R} \\
\mathbf{R} & \mathbf{R} & \mathbf{R} \\
\mathbf{R} & \mathbf{R} & \mathbf{R} \\
\mathbf{R} & \mathbf{R} & \mathbf{R} \\
\mathbf{R} & \mathbf{R} & \mathbf{R} \\
\mathbf{R} & \mathbf{R} & \mathbf{R} \\
\mathbf{R} & \mathbf{R} & \mathbf{R} \\
\mathbf{R} & \mathbf{R} & \mathbf{R} \\
\math$ 66 items

Video Station yüklemek için **Ana Menü** > **Paket Merkezi**'ne gidin.

<span id="page-81-0"></span><sup>1</sup> AirPlay sadece belirli modellerde desteklenir. Daha fazla bilgi için **[www.synology.com](http://www.synology.com/)** adresini ziyaret edin.

## **Başlamadan Önce**

**administrators** grubuna ait kullanıcıların, yönetici olmayan kullanıcıların Video Station ile videoları ya da canlı TV programlarıni izlemelerine izin vermeden önce aşağıdakileri gerçekleştirmesi gereklidir:

- Öncelikle Video Station ile dosyaları yönetmeden önce videolarınızı saklamak amacıyla varsayılan kitaplıklar (film, TV programı, ev sineması dahil), TV kaydı ve özel kitaplıklar (isteğe bağlı) için video klasörleri oluşturun. Video klasörleri oluşturmak için, **Ayarlar** > **Kitaplık** (film/TV programı/ev sineması için) veya **DTV** (TV kaydı için) öğesine tıklayın.
- Dijital TV programlarını kaydetmek ve Video Station tarafından sunulan izleme hizmeti ile canlı yayınlanan dijital TV programlarını izlemek için bir USB DTV donanım aygıtını<sup>[1](#page-82-0)</sup> Synology NAS sunucusuna takın.
- **Ayarlar** > **Ayrıcalıklar** öğesinde DTV ve AirPlay/DLNA izleme işlevlerine erişmeleri için kullanıcılara izin tanıyın.

#### **Daha Fazla Bilgi**

#### **Video dosyalarını adlandırma ipuçları:**

Videoları ilgili klasörlere yerleştirirken, türe göre saklamaya ek olarak, farklı video dosyası türleri için ayırt edici adlandırma kurallarını izlemenizi öneririz. Böylece, dosyaların düzgün biçimde indekslenmesinin yanı sıra, metadataları da video bilgilerini güncellemek için Internet'ten doğru biçimde alınabilir. Filmler ve televizyon dizileri için adlandırma kılavuzları aşağıdaki gibidir:

- **Film** Şu biçimi izlemelidir: **Film adı (Çıkış tarihi).uzantı**. Örneğin, Avatar filmi 2009 yılında çıkarılmıştır. Formüle göre, en iyi dosya adı "Avatar 2009.avi" şeklindedir.
- **TV Programı** Şu biçimi izlemelidir: **TV programı adı.SXX.EYY.uzantı**. Örneğin, Gossip Girl için 3. sezon 4. bölüm video klibi derliyorsanız, en iyi dosya adı "Gossip Girl.S03.E04.avi" şeklindedir.

## **Video Station Özellikleri**

Video Station, düzgün biçimde kurulup ayarlandığında aşağıdaki özellikleri sağlar. Bu ve diğer özelliklerle ilgili daha ayrıntılı yönergeler için lütfen bkz. **DSM Yardım**.

#### **Videolarınızın Kategorilere Ayrılması**

**administrators** grubuna ait kullanıcılar, Video Station'ın sol panelinde gösterildiği gibi video koleksiyonlarını film, TV şovu, ev sineması ve TV kaydı olarak kategorize edebilirler. Tüm kategoriler arasında, Video Station film, TV programı ve ev sineması için varsayılan kitaplıklar sunar. Videolar ayrıca özel kitaplıklarda erişim izinlerini belirlemek için haklara sahip DSM yöneticileri tarafından özelleştirilen kitaplıklara da yerleştirilebilir. Her kategorinin videolarına farklı sınıflandırmalarla göz atabilir ve hızlı erişim için favorilere, izleme listesine ya da özel koleksiyona ekleyerek videolarınızı yönetebilirsiniz.

#### **Video Metadata Bilgisini Yönetin**

Video dosyalarınız, ilgili video klasörlerine yerleştirildiği anda, metadatalarını sıfırdan kendinizin düzenlemesinin gerektiği ev videoları haricindeki videoların metadata bilgileri ve poster görüntüleri Internet'ten otomatik olarak toplanır. **administrators** grubuna ait kullanıcılar, video bilgilerini düzenleyebilir ve düzeltebilir; admin olmayan kullanıcılar yalnızca video ve medya bilgilerini görüntüleyebilir.

#### **TV Programlarını Kaydedin**

**---------**

**administrators** grubuna ait kullanıcılar, bir kayıt zamanlaması ayarlayarak dijital TV programlarını kaydedebilir; admin olmayan kullanıcılar yalnızca kaydedilmiş olan programları izleyebilir.

<span id="page-82-0"></span><sup>1</sup> Desteklenen DTV donanım aygıtlarının tam listesi için lütfen **[Synology web sitesini](http://www.synology.com/)** ziyaret edin.

#### **TV Programlarının Canlı Yayın Akışını Yapın**

DTV fonksiyonunu kontrol izinlerine sahip kullanıcılar, hangi dijital TV programları canlı yayınının akış yapılacağını seçebilir; izinlere sahip olmayan kullanıcılar yalnızca Video Station tarafından sağlanan akış hizmetiyle zaten akış yapılmış olan programları izleyebilir. Kanal tarama tamamlandığında, Video Station'ın gömülü Video Oynatıcısıyla yürütmek için programlara akış yapabilirsiniz.

#### **Videoları Oynatın**

Video Station, paket Synology NAS'ınıza yüklendiğinde videoları yürütmenize olanak tanıyan tümleşik bir oynatıcıyla gelir. Yerel bilgisayarınızda videoları yürütmeye ek olarak, video yürütme için DLNA/UPnP uyumlu DMA'lar ya da AirPlay uyumlu aygıtlara multimedya içerikleri akışı da yapabilirsiniz.

Daha iyi görüntüleme kalitesi ve daha yüksek kod dönüştürme hızı için, video yürütmeye yönelik olarak yerel bilgisayarınıza **[VLC media player \(Windows, Linux\)](http://www.videolan.org/vlc/)** yüklemeniz önerilir.

**Bölüm**

## **Download Station ile Dosyaları İndirin**

Download Station, BT, FTP, HTTP, NZB, Thunder, FlashGet, QQDL, eMule ve Xunlei-Lixian yolu ile internet'ten dosya indirmenize ve en sıcak, en yeni BT haberleri hakkında sizi sürekli bilgilendirmesi için RSS feeds'e abone olmanıza olanak tanıyan web tabanlı bir indirme uygulamasıdır. Dosyalar nereden indirilmiş olursa olsun, Synology NAS'a sıkıştırılmış dosyaları açmaya yardımcı olacak otomatik açma hizmeti sunar.

Download Station ile, birden fazla dosya barındırma sitesinden dosya indirebilir ve sistem varsayılan arama motorları aracılığıyla torrent dosyalarının yanı sıra BT arama işleviyle kendi eklediklerinizi de arayabilirsiniz.

iOS/Android aygıtınızla Download Station'daki indirilen dosyalarınızı yönetmek için DS download'u Apple's App Store veya Android Market'tan indirebilirsiniz. DS download hakkında daha fazla bilgi için bkz. ["Bölüm 22:](#page-111-0) Mobil [Aygıtlarla İletişim Kurun"](#page-111-0).

Bu bölüm, Download Station'ın özelliklerine kısa bir genel bakış sağlar. Daha ayrıntılı talimatlar için lütfen bkz. **DSM Yardım**.

## **Download Station'ı Yükleyin**

Download Station yüklemek için **Ana Menü** > **Paket Merkezi**'ne gidin.

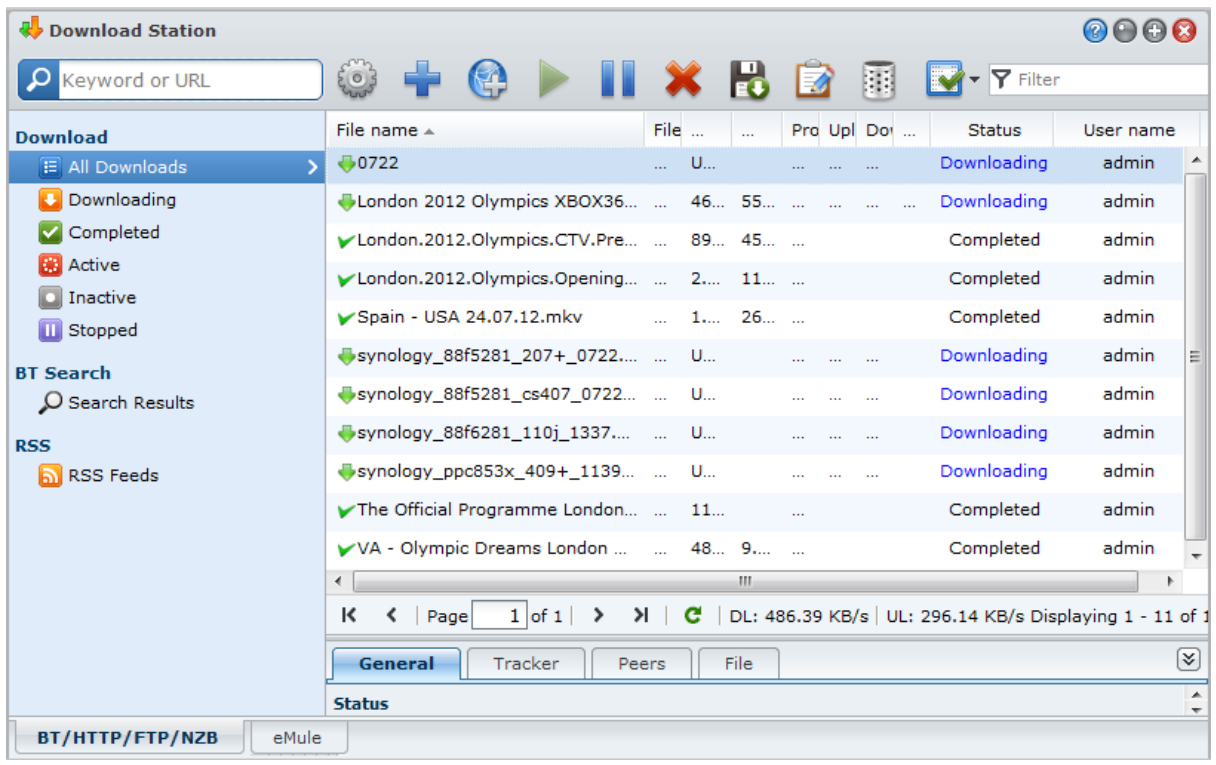

*Önemli:* Download Station kullanırken ilgili tüm yasa ve düzenlemelere uymalısınız. Telif hakkı olan dosyaları ya da yazılımları *indirmeyin veya paylaşmayın*!

## **Download Station Özellikleri**

Download Station, düzgün biçimde kurulup ayarlandığında aşağıdaki özellikleri sağlar. Bu ve diğer özelliklerle ilgili daha ayrıntılı yönergeler için lütfen bkz. **DSM Yardım**.

#### **Otomatik Çıkartma Hizmetini Yönetme**

Otomatik Çıkartma hizmeti, indirilen arşivleri belirttiğiniz konuma otomatik olarak çıkartarak indirme görevini en iyi hale getirir. Gerekirse, sıkıştırılmış dosyaları açmak için şifre oluşturulabilir.

Otomatik Çıkartma ayarlarını yönetmek için, üstteki arama alanının yanındaki **Ayarlar**'a (dişli simgesi) ve sol taraftaki **Otomatik Çıkartma** sekmesine tıklayın.

#### **BT/HTTP/FTP/NZB Ayarlayın**

Dosyaları indirmek için Download Station kullanıldığında, indirme bağlantınızın kullandığı protokolü otomatik olarak algılayacak ve indirme işlemini sizin için başlatacaktır.

BT/HTTP/FTP/NZB protokollerini kullanarak dosyaları indirmek için Download Station'ın altındaki **BT/HTTP/FTP/NZB** sekmesine tıklayın ve aşağıdaki BT/HTTP/FTP/NZB ayarlarını yönetmek için, üstteki arama alanının yanındaki**Ayarlar**'a (dişli simgesi) tıklayın. Daha ayrıntılı talimatlar için lütfen bkz. **DSM Yardım**.

- **Genel**: İndirme zamanlamasını ayarlayın, işlem sırasına öncelik verin ve bildirimi etkinleştirin.
- **Konum**: İndirme hedef klasörünü ve torrent/NZB izleme klasörünü belirleyin.
- **Dosya Barındırma**: Kullanıcıların dosyaları ya da multimedya içerikleri karşıya yükleyebildiği ya da diğer kişilerle paylaşabildiği çevrimiçi dosya barındırma ve ortam paylaşımı web sitelerini yönetin.
- **BT**: BT dosyalarını indirmeye yönelik ayarları düzenleyin.
- **BT Arama**: Bir varsayılan BT arama motoru listesiyle torrent dosyalarını aramak için BT Arama işlevini kullanın.
- **FTP/HTTP**: Bir FTP sunucusuna eşzamanlı bağlantıların sayısını ayarlayın ve her bir FTP görevinin maksimum indirme hızını sınırlayın.
- **NZB**: NZB dosyalarını indirmek için bir haber sunucusu ayarlayın.
- **RSS**: RSS indirme görevleri için güncelleme aralığını 24 saatten istediğiniz zaman aralığına kısaltın.

#### **Terim Açıklaması**

#### **BitTorrent nedir?**

BitTorrent (BT), Internet üzerinden veri dağıtımı için bir eşler arası dosya paylaşım protokolüdür. Büyük dosyaların aktarımı için en yaygın protokollerden biridir. Bir dosyayı ya da dosyalar grubunu paylaşmak için, orijinal dosyaların metadata ve izleyici bilgilerini ("torrent" adı verilir) içeren küçük bir dosya oluşturulur. Kullanıcılar "torrent" dosyalarını indirebilir ve özel bir yazılımda açıp, dosya indirmelerini başlatmak için diğer kullanıcılara bağlanabilir.

#### **NZB Nedir?**

NZB, Usenet sunucularından gönderileri almaya yönelik XML tabanlı bir dosya biçimidir. Dosya, indirmeyi başlatmak için haber okuyucunuzun kullanabileceği bilgileri içerir. Usenet üzerindeki dosyaları indirmeye başlayabilmeniz için önce bir haber grubuna katılmanız gereklidir.

#### **BT/HTTP/FTP/NZB İndirme Görevleri Oluşturun**

Aşağıdaki yöntemlerden herhangi birini seçerek BT/HTTP/FTP/NZB indirme görevleri oluşturabilirsiniz.

- **Dosya yükleyerek oluştur**: Aşağıdaki dosyalardan herhangi birini yerel bilgisayarınızdan Download Station'a yükleyin:
	- Torrent dosyaları (.torrent) BT ağı üzerinde paylaşımda olan dosyaları indirmek için bilgi içerir.
	- NZB dosyaları (.nzb) haber sunucularından postalar almak için bilgi içerir.
	- URL dosyaları (.txt) bağlı dosyaları indirmek için bir HTTP/FTP URL'ler listesi içerir.
- **URL'ler girerek oluşturun**: URL'ler girerek indirme görevleri oluşturabilirsiniz. **Ekle**'ye tıklayın. Beliren pencerede, indirmek istediğiniz dosyanın URL'lerini girin.

 **BT Arama yoluyla oluşturun**: Favori indirmelerinizi daha kolay bulmanızda yardımcı olması için BT arama motorlarıyla torrent dosyalarını arayabilirsiniz. BT arama aracılığıyla indirme görevleri oluşturmak için, BT/HTTP/FTP/NZB'nin sol üst köşesindeki arama alanına bir anahtar sözcük girin.

#### **RSS Feeds için İndirme Görevleri Oluşturun**

Web sayfaları yerine, sevdiğiniz ses yayınları gibi dosyalara bağlanan RSS akışlarını indirmek için Download Station'ı kullanabilirsiniz.

#### **Daha Fazla Bilgi**

#### **RSS Nedir?**

RSS (Really Simple Syndication, RSS feed olarak da bilinir) web taramanın alternatif bir yoludur. Web yayımlayıcıları blog girdisi, haber başlıkları, podcast'ler, fotoğraf albümleri veya ses/video klipleri gibi sıklıkla güncellenen çalışmaları yayımlamak için çoğu kez RSS feeds kullanırlar.

#### **Download Station her tür RSS feeds'i indirebilir mi?**

BT arama motorlarının ve iTunes podcast'lerinin web sitelerindeki RSS dosyaları Download Station tarafından genelde desteklenir.

RSS dosyasındaki bazı indirme linkleri gerçek dosya yerine bir web sayfasının linkidir. Bu tür RSS dosyaları desteklenmez. Bunların RSS feeds görüntüleme ve güncelleme işlemleri için bir RSS okuyucu (Google Okuyucu gibi) kullanabilirsiniz.

#### **İndirme Görevlerini BT/HTTP/FTP/NZB için Yönetin**

Sol panelde aşağıdakilerden herhangi birine tıklayarak oluşturmuş olduğunuz indirme görevlerini denetleyebilir ve görevlerinizi yönetmek için indirme kuyruğunun üstü boyunca görünen düğmelerle kuyruğun altındaki sekmeleri kullanabilirsiniz. Daha ayrıntılı talimatlar için lütfen bkz. **DSM Yardım**.

- **Tüm İndirmeler** tüm indirme görevlerini listeler.
- **İndiriliyor** halen indirilmekte olan indirme görevlerini listeler.
- **Tamamlandı** tam olarak indirilmiş indirme görevlerini listeler.
- **Aktif İndirmeler** halen indirilen veya seeding durumunda olan indirme görevlerini listeler.
- **Aktif Olmayan İndirmeler** hatalı, beklemede veya sizin tarafınızdan duraklatılmış olan indirme görevlerini listeler.
- **Durduruldu** sizin tarafınızdan duraklatılmış olan indirme görevlerini listeler.

#### **eMule Kurun**

eMule indirme varsayılan olarak etkinleştirilmemiştir. Ayarlarını yapılandırmadan önce eMule etkinleştirmesini yapmanız gerekecektir. eMule'yi etkinleştirmek için Download Station'ın üstündeki arama alanının yanında bulunan **Ayarlar**'a (dişli simgesi) tıklayın, sol panelde **Download Station** > **Genel** kısmına gidin.

Şimdi Download Station'ın sol alt köşesindeki **eMule** sekmesine tıklayabilir ve ardından Download Station'ın en üstündeki arama alanının yanında bulunan dişli simgesine tıklayarak eMule için aşağıdaki ayarları yönetebilirsiniz. Daha ayrıntılı talimatlar için lütfen bkz. **DSM Yardım**.

- **Genel**: ED2K sunucusu ayarlarını, bildirimi ve protokol perdelemesini yönetin.
- **Konum**: eMule için varsayılan hedefi ayarlayın ve dosyalarınızı ED2K ağında paylaşın.
- **Bağlantı**: eMule indirmeleri için bağlantıyı ayarlayın.
- **Bant Genişliği**: Karşıya yükleme ve indirme hızlarını, indirme ve karşıya yükleme bant genişliklerini sınırlamak için indirme zamanlamayı ayarlayın.

#### **Terim Açıklaması**

#### **eMule nedir?**

eMule hem eD2k hem de Kad ağına bağlanan eşler arası bir dosya paylaşım uygulamasıdır. Her ne kadar aktarım hızı genellikle yavaş olsa da, eMule, kendisini nadir içeriklerin bulunması için mükemmel kılan oldukça geniş bir kullanıcı tabanının yanı sıra geniş bir dosya paylaşım tabanına da sahiptir.

#### **eMule İndirme Görevleri Oluşturun**

Aşağıdaki yöntemlerden herhangi birini seçerek eMule indirme görevleri oluşturabilirsiniz.

- **Dosya yükleyerek oluştur**: Yerel bilgisayarınızdan Download Station'a ED2K bağlantılarını içeren bir metin dosyası (.txt) yükleyin. Bir dosyayı karşıya yükleyerek indirme görevleri oluşturmak için, sol panelde **İndirme Kuyruğu**'na tıklayın. **Oluştur** düğmesine tıklayın, **Bir dosya aç**'ı seçin, ve karşıya yüklenecek metin dosyasını bulmak için düğmeye tıklayın.
- **URL'ler girerek oluşturun**: URL'ler girerek indirme görevleri oluşturmak için **Oluştur**'a tıklayın. Beliren pencerede **URL gir** seçimini yapın ve indirmek istediğiniz dosyanın URL'lerini girin.
- **eMule arama yoluyla oluşturun**: İlgilendiğiniz dosyaları aramak ve indirmek için sol paneldeki **Ara**'ya tıklayın. İndirme görevleri oluşturmak için, aşağıdakilerden birini yapın.
	- **Genel arama**: eMule sol üst köşesindeki arama alanına bir anahtar sözcük girin ve bir dosya türüyle arama yöntemi seçin.
	- **Gelişmiş arama**: **Aramayı başlat/durdur** düğmesinin sağındaki aşağı oka tıklayın.

#### **eMule İndirme Görevlerini Yönetin**

Oluşturmuş olduğunuz indirme görevlerini sol paneldeki **İndirme Kuyruğu**'na tıklayarak yönetebilir ve diğer eMule istemcilerine yüklenmekte olan paylaşılan dosyalarınızı **Karşıya Yükleniyor**'a tıklayarak kontrol edebilirsiniz.

#### **Xunlei-Lixian Kurma**

Xunlei-Lixian varsayılan olarak etkinleştirilmemiştir. Xunlei-Lixian'ın ayarlarını yapmadan önce **Python** paketini **Paket Merkezi**'nden kurmanız gerekecektir. Xunlei-Lixian'ı etkinleştirmek için, Download Station'ın üstündeki arama alanının yanında bulunan **Ayarlar** 'a (dişli simgesi) tıklayın, sol panelde **Download Station** > **Genel** kısmına gidin.

Şimdi Xunlei-Lixian indirme görevlerini yönetmek için Download Station'ın alt kısmındaki **Xunlei-Lixian**  sekmesine tıklayabilirsiniz. Daha ayrıntılı talimatlar için lütfen bkz. **DSM Yardım**.

#### **Terim Açıklaması**

#### **Xunlei-Lixian nedir?**

Xunlei-Lixian, Xunlei şirketi tarafından sunulan bir ağ indirme hizmeti olup, kayıtlı kullanıcılar için ağ kaynaklarını indirmek üzere kendi sunucularından faydalanırlar. Kullanıcılar Xunlei'nin uzak sunucularından dosyaları yerel depolama birimlerine indirebilirler. Hizmeti kullanmak için bir Xunlei-Lixian hesabının satın alınması gerekir.

#### **Xunlei-Lixian İndirme Görevleri Oluşturma**

Aşağıdaki yöntemlerden herhangi birini seçerek Xunlei-Lixian indirme görevleri oluşturabilirsiniz.

- **Dosya yükleyerek oluştur**: Yerel bilgisayarınızdan Download Station'a http, ftp, ed2k, thunder veya magnet bağlantılarını içeren bir metin dosyası (.txt) yükleyin. Bir dosya yükleyerek indirme görevleri oluşturmak için, **Oluştur** düğmesine tıklayın, **Bir dosya aç**'ı seçin ve karşıya yüklenecek metin dosyasını bulmak için düğmeye tıklayın.
- **URL'ler girerek oluşturun**: URL'ler girerek indirme görevleri oluşturmak için **Oluştur**'a tıklayın. Beliren pencerede **URL gir** seçimini yapın ve indirmek istediğiniz dosyanın URL'lerini girin.

### **Xunlei-Lixian İndirme Görevlerini Yönetme**

Sol panelde aşağıdakilerden herhangi birine tıklayarak oluşturmuş olduğunuz indirme görevlerini denetleyebilir ve görevlerinizi yönetmek için indirme kuyruğunun üstü boyunca görünen düğmelerle kuyruğun altındaki sekmeleri kullanabilirsiniz. Daha ayrıntılı talimatlar için lütfen bkz. **DSM Yardım**.

- **Tüm İndirmeler** tüm indirme görevlerini listeler.
- **İndiriliyor** halen indirilmekte olan indirme görevlerini listeler.
- **Tamamlandı** tam olarak indirilmiş indirme görevlerini listeler.
- **Süresi dolmuş** indirme süresi limitine ulaşmış indirme görevlerini listeler.
- **Silindi** silinmiş olan indirme görevlerini listeler.

# **17 Bölüm 17: Ortamınızı Surveillance Station ile Contrare de La Contrare de La Contrare de La Contrare de La Contrare de La Contrare de La Contrare de La Contrare de La Contrare de La Contrare de La Contrare de La Contra Koruyun**

**Bölüm**

Surveillance Station, DiskStation Manager (DSM) ile birlikte gelen profesyonel bir Ağ Video Kayıt (NVR) yazılımı olup, evinizi veya ofis ortamınızı koruma altına almak için Synology NAS'ınız ile eşlenmiş olan IP kameralardan video görüntülerini uzaktan kaydetmenizi ve izlemenizi, canlı videoları izlemenizi, programlı kayıt yapmanızı, kayıtlı dosyaları web tarayıcısı veya mobil aygıt yoluyla izlemenizi sağlar.

Bu bölümde Surveillance Station kurulumu, IP kamera yönetimi, canlı görüntülü video izleme ve kaydetme, programlı kayıt ayarlama, kaydedilen dosyaları yürütme ve Surveillance Station tarafından sağlanan tüm diğer kapsamlı özellikleri kullanma işlemlerinin nasıl yapılacağı açıklanmıştır. Daha ayrıntılı talimatlar için lütfen bkz. Surveillance Station **Yardım**.

iOS/Android cihazınızla IP kameralarınızı canlı izlemek ve Surveillance Station kayıtlarını yürütmek için, DS cam yazılımını Apple's App Store veya Android Market'tan indirebilirsiniz. DS cam hakkında daha fazla bilgi için, bkz. "[Bölüm 22: Mobil Aygıtlarla İletişim Kurun"](#page-111-0).

## **Surveillance Station'ı Yükleyin**

**Ana Menü** > **Paket Merkezi** seçeneğine giderek Surveillance Station'ı yükleyin. Kurulumdan sonra, Surveillance Station verilerinizi içermek üzere **surveillance** paylaşımlı klasörü otomatik olarak oluşturulacaktır. Bu paylaşımlı klasör salt okunurdur ve yalnızca **administrators** grubuna ait kullanıcılar tarafından erişilebilir.

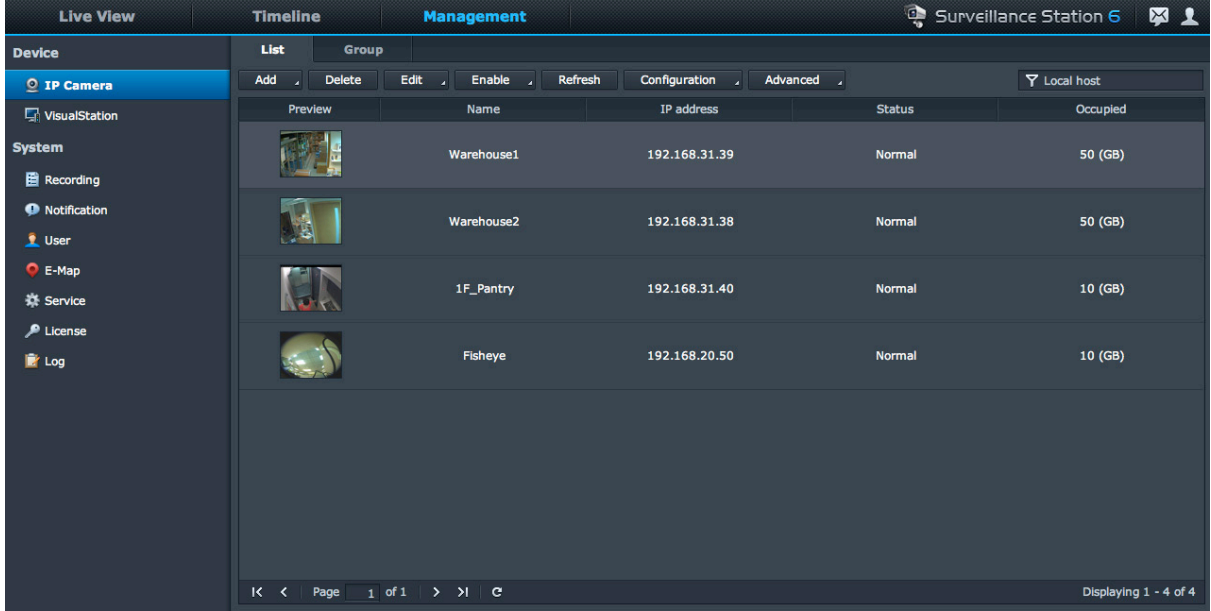

## **Surveillance Station Ayarlarını Yönetin**

Aşağıdaki Surveillance Station ayarlarını yapılandırmak için **Yönetim** sekmesine tıklayın.

#### **Merkezi Yönetim Sistemiyle Çalışın**

Merkezi yönetim sistemi (CMS), bir ana bilgisayar sunucusunun kendisiyle eşlenmiş tüm kayıt sunucularının kamera canlı görüntülerini ve kayıtlarını izlemesini sağlar. Bir merkezi yönetim sistemini kurarak, tek bir sunucu üzerinden büyük bir Gözetim ağını kolayca ve etkin bir şekilde yönetebilirsiniz. Merkezi yönetim sistemini etkinleştirmek ve Synology NAS'nizi ana bilgisayar sunucusu ya da bir kayıt sunucusu olarak ayarlamak için, **Servis** sayfasına gidin.

Bir CMS ana bilgisayarını kurduktan sonra, kayıt sunucularını eklemek ve CMS hizmetiyle yönetmek için **Sunucu**  sayfasına gidebilirsiniz.

#### **Kameralar Ekleyin ve Düzenleyin**

Kameralar ekleyip düzenlemek, kayıt zamanlaması ayarlamak ve gelişmiş ayarları yapmak için **IP Kamera** > **Listesi** öğesine **Yönetim** altında gidin.

#### **Kamera Grupları Oluşturun**

Daha kolay devreye almak amacıyla birden fazla kamerayı kamera grupları halinde düzenlemek için **IP Kamera** > **Grup** seçeneğine gidin.

#### **Kameraları Taşı**

Merkezi yönetim sistemini kurduğunuzda, **IP Kamera** > **Taşıma** öğesine giderek farklı sunuculardan gelen kameraları belirli bir sunucuya yeniden tahsis eden bir taşıma işlemini başlatabilirsiniz.

*Not:* **administrators** grubuna ait bir kullanıcı değilseniz, ayrıcalık ayarlarından dolayı sınırlı erişiminiz olabilir. Bunun hakkında daha fazla bilgi için ["Kullanıcılara Ayrıcalıklar](#page-91-0) Atayın" kısmına gidin veya yöneticinize başvurun.

#### **Kayıtları Yürütme ve Yönetme**

Tüm kayıtlara göz atmak, bunları Kayıt Yürütücü ile çalmak ve video dosyalarını silmek, kilitlemek, filtrelemek ya da indirmek için **Kayıt** > **Listesi** öğesine **Yönetim** öğesi altında gidin.

*Not:* IP kameranızın **Alarm Kaydı** kullanabilmesi için alarm kaydını desteklemesi gerekir. Alarm kaydı çoğu kez IP kameranın dijital giriş ve çıkış pini, diğer bir deyişle DIDO ile ilgilidir. Pin yapılandırma ayrıntısı için kameranın veri sayfasına bakın. Alarm kaydı, IP kamera giriş pininin tetiklendiğini algıladığı zaman başlayacaktır.

#### **Kayıtları Dışa Aktar**

Kayıtları herhangi bir paylaşımlı klasöre ya da harici bir depolama aygıtına USB veya eSATA arabirimiyle aktarmak için **Kayıt** > **Dışa Aktar** öğesine **Yönetim** öğesi altında gidin.

#### **Kayıtları Tanıt**

Dışa aktarılan kayıtları tanıtmak için **Kayıt** > **Tanıt** öğesine **Yönetim** altında gidin. Aktarılan arşivleri Surveillance Station üzerinde tanıtabilirsiniz. Tanıtılan arşivlerdeki kayıtlar **Kayıt** ve **Zaman Çizelgesi** sayfalarında yürütülebilir.

#### **E-Map Kullanımı**

E-map kameraların yerleşimini gösteren bir harita oluşturma yoludur. E-map'leri **E-Map** öğesine **Yönetim** altında giderek ekleyebilir, düzenleyebilir ve silebilirsiniz. E-map oluşturulduktan sonra, e-map'i bir canlı görüntü yerleşimine atamak için **Canlı Görüntü**'ye gidip **Yapılandır**'a tıklayabilirsiniz.

#### **Bildirim Ayarlarını Yönetin**

Surveillance Station'un size önemli bir olay olduğunda e-posta, SMS, mobil cihazlar veya anında mesajlaşma programları yoluyla bildirim mesajları göndermesini sağlamak için **Bildirim** sayfasına **Yönetim** altında gidin. Hangi tür olayların bildirileceğine **Ayarlar** sekmesinde karar verebilir ve **Servis** öğesinde bildirim hizmeti ayarlarını yapılandırabilirsiniz.

#### **VisualStation'un Synology NAS ile eşlenmesi**

VisualStation canlı izleme ve yürütme çözümü sunmak için Synology NAS ile eşlenebilen bir Synology ürünüdür. Eşlenen bir Synology NAS üzerindeki Surveillance Station'a ekranlar VisualStation'a bağlı halde, sürekli bir bilgisayarın çalışmasına gereksinim duymadan erişebilirsiniz. VisualStation'ları Synology NAS ile eşleştirmek için **VisualStation** sayfasına gidin.

VisualStation hakkında daha fazla bilgi için, lütfen *Synology VisualStation Kullanım Kılavuzuna* **[www.synology.com](http://www.synology.com/)** adresinde bakın.

#### <span id="page-91-0"></span>**Kullanıcılara Ayrıcalıklar Atayın**

DSM yerel kullanıcılarını oluşturmak ve ayrıcalık profillerini uygulamak için **Kullanıcı** sayfasına **Yönetim** sekmesi altında gidin.

#### **Kamera Lisansını Yükleyin**

Kamera lisanslarını yönetmek için **Yönetim** altında **Lisans** sayfasına gidin. **Varsayılan Lisans** ile Synology NAS sunucunuz LAN içindeki bir kamerayı yönetebilir. İlave kameraları yönetmek için **Synology Kamera Lisans Paketleri** satın alabilir ve ardından lisans anahtarlarını buraya ekleyebilirsiniz.

#### **Günlükleri Görüntüleme**

**Yönetim** altındaki **Sistem** seçeneğine giderek kamera bağlantısının kesilmesi veya kamera ayarlarında değişiklik yapılması gibi kritik olayların günlük kayıtlarını görüntüleyin ve yönetin.

## **Canlı Görüntü İzleyin**

**Canlı Görüntü** sayfasında, 49 kanala kadar canlı yayınları izleyebilir, anlık görüntü alabilir ve kamera açısını PTZ (Pan/Tilt/Zoom) ile ayarlayabilir, e-harita, manuel kayıt, video analizi veya analiz geçmişi seçeneklerini kullanabilirsiniz. Ayrıca farklı keşif senaryolarınıza ve uygulamanıza uyacak şekilde kendi kanal düzeninizi özel olarak ayarlayabilirsiniz.

Canlı Görüntü Analizi canlı görüntüleme ve kayıt sırasında hedefleri izlemenize olanak tanır. IP kameralarınız için çok sayıda analiz tipini seçebilir ve uzaktan akıllı kaydı tetiklemek için şüpheli olayları akıllı bir şekilde izleyebilirsiniz. Kaydedilen her bölüm analiz için organize bir şekilde arşivlenir. Bir simülasyon modu her bir kamera için en iyi sonucu almak üzere hassasiyeti, algılama bölgesini ve obje boyutunu ayarlayabilmeniz için hassas ayar sunar.

Daha ayrıntılı talimatlar için lütfen bkz. Surveillance Station **Yardım**.

#### **Yerleşimi Yapılandırın**

**administrators** grubuna ait DSM kullanıcıları ve **manager** ayrıcalığına sahip kullanıcılar yerleşim ayarlarını yapılandırabilir. Kamera canlı görüntülerinin yerleşimini özelleştirmek ve belirli bir yerleşime e-map uygulamak için **Yapılandır** düğmesine tıklayın.

#### **PTZ Denetimini Kullanın**

Kameranızda PTZ (pan/tilt/zoom) desteği varsa, bir kamerayı seçebilir ve kamera yönünü ayarlamak için **Denetleyici** panelini kullanabilirsiniz. Ana sayfa düğmesine tıkladığınızda kamerayı yine ilk konumuna ayarlayacaktır. Eğer kısmi PTZ desteği bulunan bir kamerayı seçmişseniz, **Denetleyici** panelindeki desteklenmeyen işlevler grileşecektir.

#### **Diğer İşlevleri Kullanın**

**Canlı Görüntü** sayfasında aşağıdaki işlevleri de kullanabilirsiniz.

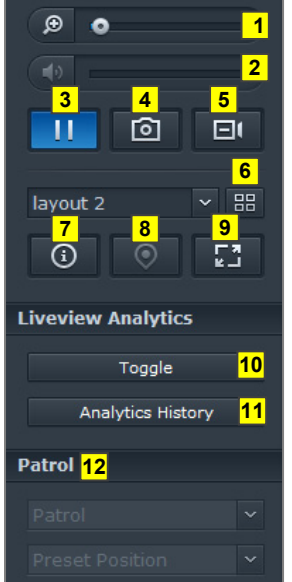

- Dijital olarak yakınlaştırmak ve uzaklaştırmak için yakınlaştırma çubuğunu sürükleyin veya farenizi seçilen kameranın Live View'i üzerine yerleştirin ve ardından farenizle kaydırın. Farenizdeki kaydırma düğmesini kullanarak da dijital yaklaştırma yapabilir ve resmi sürükleyerek taşıyabilirsiniz.
- Ses seviyesini ayarlamak için ses seviyesi çubuğunu sürükleyin.
- Yürütmeyi duraklatmak veya devam ettirmek için, bu düğmeye tıklayın.
- Mevcut görüntüyü kaydetmek için **Anlık görüntü**'ye tıklayın.
- Manuel kaydı başlatmak için **Manuel Kayıt**'a tıklayın.
- Yerleşim ayarlarını yapılandırmak için, **Yapılandır**'a tıklayın.
- **Bilgiyi göster**'e tıkladığınızda, her kameranın durumu her Live View penceresinin köşesinde görünecektir.
- İlgili E-Map'i görmek için **E-Map**'e tıklayın.
- Canlı görüntüyü tam ekran modunda görmek için **Tam Ekran**'a tıklayın.
- Canlı izleme için istediğiniz kameralarda Canlı Görüntü Analizini etkinleştirmek için **Değiştir**'e tıklayın.

*Not:* Sadece **Yönetim** sekmesi altında **Kamera Listesi** > **Gelişmiş** > **Canlı Görüntü Analizi**'nde Canlı Görüntü Analizi ayarları yapılandırılmış kameralar burada etkinleştirilebilir. Canlı Görüntü Analizi ayarları hakkındaki ayrıntılı yönergeler için, sağ üst köşedeki şekil simgesine tıklayın ve ardından **Yardım** üzerine tıklayın.

Canlı Görüntü Analizi olaylarını yürütmek ve sıklığını görmek için **Analiz Geçmişi**'ne tıklayın.

İlgili önayarı veya devriyeyi görmek için **Önayarlı Konum** veya **Devriye** listesine tıklayın.

*Not:* Internet Explorer dışındaki tarayıcılar sadece sınırlı işlevleri destekler.

## **Zaman Çizelgesiyle Çalışın**

Surveillance Station, Zaman Çizelgesi ve takvim desteği yoluyla gerçek kaydedilen görüntüyü bulmanızı sağlar. Takvim günün kayıtlarını göstermek için herhangi bir tarihi seçmenizi sağlar. Olay Zaman Çizelgesini kullanarak, farklı modlarda kaydedilmiş videoları, zaman çizelgesinde renkle etiketlenmiş şekilde kolayca tanımlayabilirsiniz. Bir kayıt yürütmesi sırasında, şüpheli hedefleri izlemek için Akıllı Arama'yı aktive edebilirsiniz. Akıllı Arama geçmiş kayıtları etkin bir şekilde analiz etmenize ve her türlü potansiyel yanlış alarmı ortadan kaldırmanıza yardımcı olan akıllı bir özelliktir. Daha ayrıntılı talimatlar için lütfen bkz. Surveillance Station **Yardım**.

#### **Zaman Çizelgesi ile Kayıtları Yürütün**

Bir günde ya da aynı anda farklı kameralar tarafından kaydedilen videoları aynı zamanda izlemenize olanak tanıyan Çoklu Kayıt Yürütme işlevini sunan zaman çizelgesi sayfasını görmek için **Zaman Çizelgesi** sekmesine tıklayın. Tüm kayıtlı videolar zaman çizelgesinde sıralanmıştır. Aradığınız bir kaydı, o gün ve saat içindeki belirli bir zamanı tıklayarak kolaylıkla bulabilir ve bu sayfada kayıt yürütücü ile yürütebilirsiniz.

#### **Akıllı Arama ile Belirli Durumları Arayın**

Zaman çizelgesi sayfasının sol alt köşesindeki arama simgesine tıklayarak **Akıllı Arama** moduna girin. Akıllı Arama ile, genel hareket veya ekrandaki kayıp/yabancı cisimler gibi özel durumlara ait kayıtları arayabilirsiniz. Kamera merceği gözetlemeden kaçınmaya çalışan kişiler tarafından örtülmüş veya odağını kaybetmişse, Akıllı Arama bu durumların ne zaman gerçekleştiğini bulmanıza da yardımcı olabilir.

# **Synology High Availability ile Kesintisiz Hizmet Sağlayın**

**Bölüm**

High Availability sunucu arızalarının neden olduğu hizmet kesintilerini azaltmak için geliştirilmiş bir sunucu düzeni çözümüdür. Synology High Availability ile, biri aktif sunucu rolünü üstlenen, diğeri de bekleme sunucusu olarak görev gören iki sunucu bir "high-availability kümesi," oluşturur. Sunucu hatalı çalışırsa, bekleme sunucusu tüm hizmetleri üstlenerek sunucunun çalışmama süresini en aza indirger.

Bu bölüm, Synology High Availability'nin özelliklerine kısa bir genel bakış sağlar. Daha ayrıntılı talimatlar için lütfen bkz. **DSM Yardım**.

## **Synology High Availability'yi Anlayın**

Synology High Availability uygulaması, bir high-availability kümesi oluşturmak için iki Synology NAS sunucusuna gereksinim duyar. Bir sunucu "aktif sunucu" olarak işlev görürken diğeri "pasif sunucu" olarak işlev görür. Highavailability kümesi oluşturulduğunda, veriler aktif sunucudan pasif sunucuya sürekli olarak kopyalanır. Aktif sunucudaki tüm dosyalar pasif sunucunda çoğaltılmış şekilde bulunur.

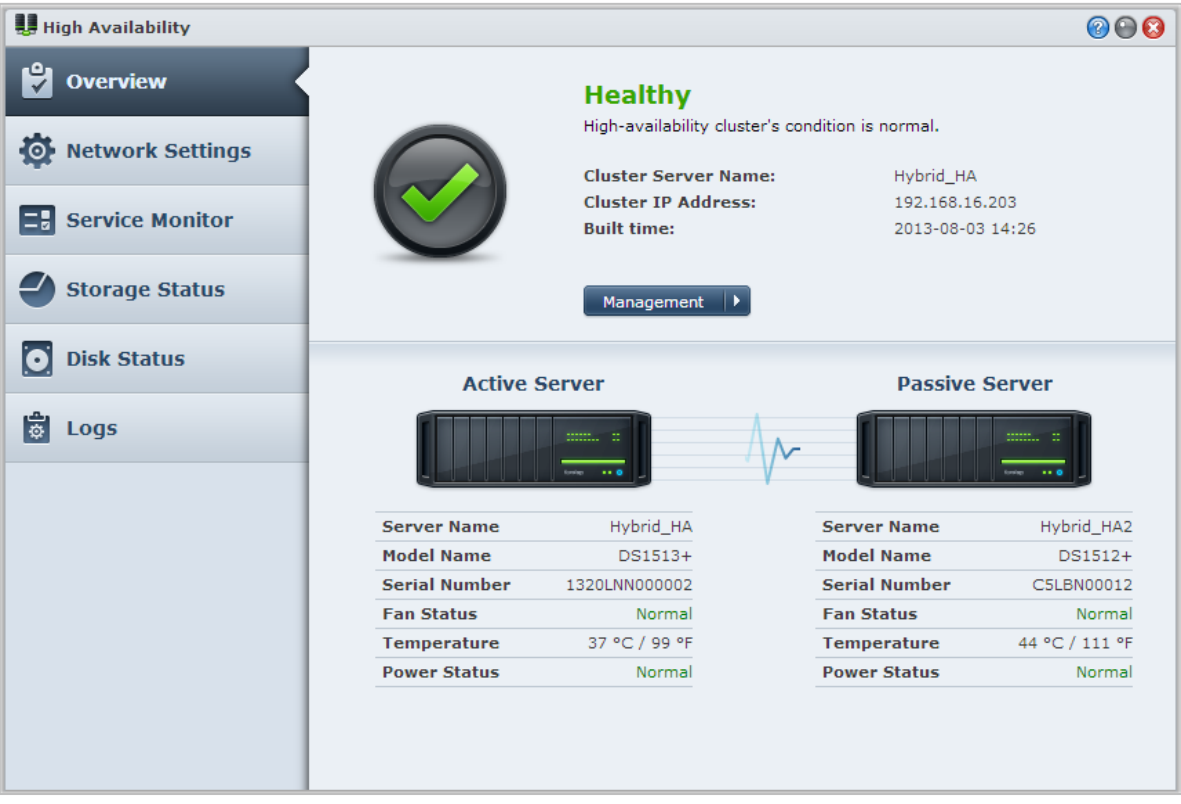

#### **Aktif Sunucu**

Aktif sunucu tüm hizmetlerin devamlılığını yönetir. Aktif sunucuda hatalar oluşursa, siz veya sistem pasif sunucuya bir geçişi başlatabilirsiniz. Bu durumda, hizmetlerin sağlanması pasif sunucuya aktarılır ve bu noktada aktif sunucu pasif sunucu haline geçer.

#### **Pasif Sunucu**

Normal koşullar altında, pasif sunucu bekleme modunda kalır. Aktif sunucudaki veriler sürekli olarak pasif sunucuya kopyalanır. Aktif sunucunun hizmet sunamaması durumunda, siz veya sistem pasif sunucuya bir geçişi başlatabilirsiniz.

## **Synology High Availability'yi Yükleyin**

Synology High Availability **Ana Menü** > **Paket Merkezi** kısmına gidilerek yüklenebilir.

## **Sistem Gereksinimleri**

Synology High Availability uygulaması, aktif ve pasif sunucular olarak işlev görmek için iki benzer Synology NAS sunucusuna ihtiyaç duyar<sup>[1](#page-95-0)</sup>. İki sunucu bir high-availability kümesi oluşturmak için birleştirilmeden önce, Synology High Availability Sihirbazı, high-availability kümesinin oluşturulabilmesi için aşağıdaki donanım ve yazılım sınırlamalarını kontrol eder.

#### **Sistem Gereklilikleri**

- **Synology NAS:** Hem aktif hem de pasif sunucuların benzer modeller olması ve Synology High Availability desteğine sahip olmaları gerekir.
- **DSM Sürümü:** Hem aktif hem de pasif sunuculara aynı DSM sürümü yüklenmelidir.
- **Paket Sürümü:** Aynı Synology High Availability sürümü her iki Synology NAS sunucusuna yüklenmelidir.

#### **Birim ve Sabit Disk**

Disk Grubu, birim ve sabit disk yönetimiyle ilgili aşağıdaki yönergelere lütfen uyun.

- **Depolama Birimi:** Veri çoğaltımına olanak tanımak için, pasif sunucunun depolama kapasitesi aktif sunucu kapasitesine eşit veya aktif sunucu kapasitesinden büyük olmalıdır. Tutarsızlık ihtimalini azaltmak için her iki sunucunun depolama kapasitelerinin tamamen benzer olması şiddetle önerilir.
- **Disklerin Sayısı:** Aktif ve pasif sunucuların her ikisi de aynı sayıda sabit diske sahip olmalıdır. Ayrıca, sabit disk numaralandırması ve konumu her iki sunucuda uyumlu olmalıdır.
- **SHR Biçimi Desteklenmiyor:** SHR biçimindeki birimler desteklenmez. Aktif sunucu olarak işlev yapacak Synology NAS sunucusunun SHR birimleri içermediğinden lütfen emin olun.

#### **Ağ Ortamı**

**---------**

Ağ ayarlarıyla ilgili aşağıdaki yönergelere lütfen uyun.

- **Ağ Ayarları:** High-availability kümesinin her iki sunucusuna statik IP adresleri atanmalıdır. Synology NAS sunucularınızın her ikisinin DHCP IP adreslerinden ziyade statik ile yapılandırıldığından lütfen emin olun. Ayrıca, her iki sunucunun IP adreslerinin erişilebilir ve aynı alt ağa sahip olduğundan emin olun; aksi halde, pasif sunucuya bir geçiş başlatılırken hatalar meydana gelebilir.
- **LAN bağlantı noktalarının sayısı:** Her iki sunucunun aynı sayıda LAN bağlantı noktasına sahip olması gerekir. Synology NAS'ınız ilave ağ kartı arabirimleri ile donatılmışsa, bu ağ kartları da ilave LAN bağlantı noktası olarak değerlendirilir.
- **PPPoE Desteklenmiyor:** Synology High Availability PPPoE desteklemez. High-availability kümesi oluşturmadan önce lütfen PPPoE özelliğinin kapalı olduğundan emin olun.
- **Wi-Fi Desteklenmiyor:** Synology High Availability Wi-Fi desteklemez. High-availability kümesi oluşturmadan önce lütfen Wi-Fi özelliğinin kapalı olduğundan emin olun.

<span id="page-95-0"></span> $1$  Synology High Availability yalnızca bazı modellere yüklenebilir.

#### **Depolama Yöneticisi Sınırlamaları**

High-availability kümesi oluşturulduğunda, Depolama Yöneticisi'ndeki bazı seçenekler kullanılamayacaktır.

**Kullanılabilir Seçenekler:** Aşağıdaki seçenekler bir high-availability kümesi mevcutken hala kullanılabilir:

- Depolama alanlarını (ör. birimler, Blok Seviyesi iSCSI LUN'lar, Disk Grupları, RAID Grupları vb) genişletin.
- Birimlerin ve iSCSI LUN'ların oluşturulması, silinmesi veya onarılması.
- iSCSI LUN (Dosya Seviyesi) boyutunun ve konumunun değiştirilmesi.
- iSCSI LUN hedefinin değiştirilmesi.

**Kullanım Dışı Seçenekler:** Aşağıdaki seçenekler bir high-availability kümesi mevcutken yapılamaz:

RAID tiplerinin değiştirilmesi.

#### **Link Aggregation ve VLAN**

#### **Link Aggregation**

Heartbeat veya veri bağlantısında Link Aggregation'u yapılandırmak için, lütfen high availability oluşturma sihirbazını başlatmadan önce Denetim Masası > Ağ > Ağ Arabirimi öğesinde Link Aggregation'u iki veya daha fazla LAN bağlantı noktasında kurun. Link Aggregation ayarlarının her iki sunucuda aynı olduğundan emin olun (ör. Link Aggregation'u aktif sunucunun 1 ve 2 nolu bağlantı noktalarında kurarsanız, Link Aggregation pasif sunucunun 1 ve 2 nolu bağlantı noktalarında da kurulmalıdır).

Link Aggregation'un üstlenme becerisi Heartbeat ve veri bağlantılarında çalışabilir. Ancak, yük dengeleme sadece veri bağlantısında çalışabilir.

#### **VLAN**

Veri bağlantısı için bir VLAN ID'yi atamak için, lütfen high availability oluşturma sihirbazını başlatmadan önce Denetim Masası > Ağ > Ağ Arabirimi öğesine gidin. Her iki sunucuda VLAN ayarlarının benzer olduğundan emin olun (ör. LAN 1 aktif sunucuda VLAN ID 1 ile ayarlanırsa, pasif sunucunun LAN 1'i de VLAN 1 ile ayarlanmalıdır).

## **Bir High-Availability Kümesi Oluşturun**

Yukarıdaki gereksinimleri kontrol edip Synology High Availability'yi yüklediğinizde, iki sunucu, **Genel Bakış** > **HA kümesini oluştur** kısmına gidilerek bir high-availability kümesinde birleştirilebilir. Bir kurulum sihirbazı, high-availability kümesi oluşturma adımları boyunca size eşlik edecektir.

## **Daha Fazla Bilgi**

Synology High Availability ile ilgili daha ayrıntılı bilgi için lütfen **DSM Yardım** ya da **[Synology HA White Paper](http://download.synology.com/download/ds/userguide/Synology_SHA_White_Paper.pdf)** kısmına bakın.

# **DNS Sunucusuyla bir Etki Alanı Sunucusu Oluşturun**

**Bölüm**

DNS (Etki Alanı Adı Sistemi), Internet üzerinden bilgisayarlarla diğer ağlar arasında veri alışverişini kolaylaştıran bir adlandırma sistemidir. Ana işlevi, kullanıcı dostu etki alanı adlarını (örn. www.synology.com) karşılık gelen sabit, genel IP adreslerine (örn. 120.89.71.100) çevirmektir. Bu işlev, kullanıcıların, Internet ya da yerel ağ üzerinden web sayfalarını, bilgisayarları ya da diğer aygıtları kolayca bulmalarını sağlar.

Synology'nin DNS Server, Synology NAS'ınızın bir etki alanı adını sunucusu olması, birden fazla bölgeyi barındırmasının yanı sıra ad ve IP adresi çözüm hizmetleri sağlamasına olanak tanır.

Bu bölüm, DNS Server'ın özelliklerinin kısa bir açıklamasını sağlar. Daha ayrıntılı talimatlar için lütfen bkz. **DSM Yardım**.

## **DNS Sunucusunu Kurun**

DNS Server, **Ana Menü** > **Paket Merkezi** kısmına gidilerek kurulabilir.

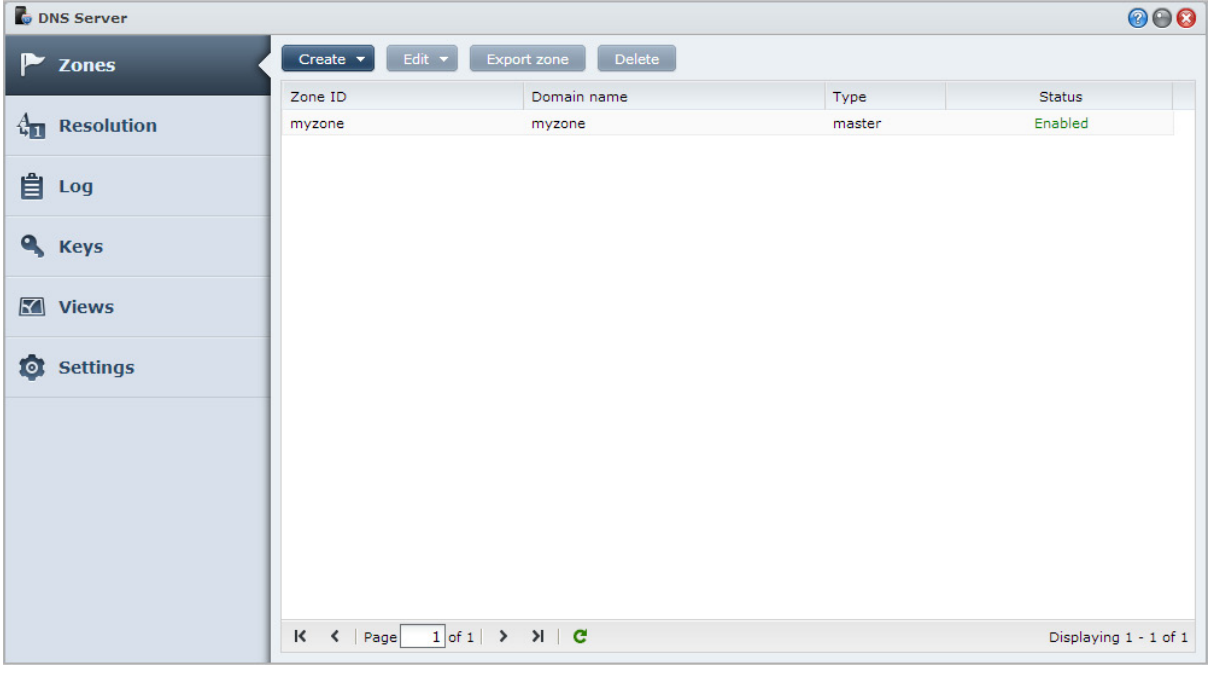

## **Başlamadan Önce**

DNS Sunucusunu kullanmadan önce lütfen aşağıdaki notlara bakın:

- **Sabit, genel bir IP adresi alın:** DNS Server'ı çalıştırmak için Synology NAS'ınıza yönelik sabit bir IP adresi almanız gereklidir.
- **Bir etki alan adını kaydettirin:** Yetkili sunucu işlevlerini ayarlamak, etki alanı adınızı bir etki alanı adı sağlayıcısıyla kaydettirmenizi gerektirir. Örneğin, example.com şeklindeki bir etki alanını kullanmak isterseniz, example etki alanını .com etki alanı adları sağlayıcısıyla kaydettirmeniz gerekir.
- **Güvenlik duvarı ya da bağlantı noktası yönlendirme ayarlarını kontrol edin:** DNS hizmetleri, TCP ve UDP bağlantı noktası 53'ün kullanımını gerektirir. Synology NAS'ınız bir güvenlik duvarı kullanıyorsa, bu bağlantı noktası açılmalıdır. Synology NAS, bir yönlendirici aracılığıyla Internet'e bağlanıyorsa, bağlantı noktası yönlendirme kuralları ayarlayın ve TCP ve UDP bağlantı noktası 53'ü açın.
- **Aygıtınızı kaydettirin:** DNS Server'ı ayarladıktan sonra, Synology NAS'ınızın IP adresini ve diğer gerekli bilgilerini etki alanı adınızın sağlayıcısıyla kaydettirmeyi unutmayın. Aksi halde, istemciler, internet üzerinden Synology NAS'ınızı sorgulayamayacaktır. Daha fazla bilgi için, etki alanı adı sağlayıcınıza danışın.

## **DNS Sunucusu Özellikleri**

DNS Server, düzgün biçimde kurulup ayarlandığında aşağıdaki özellikleri sağlar. Bu ve diğer özelliklerle ilgili daha ayrıntılı yönergeler için lütfen bkz. **DSM Yardım**.

#### **Bölgeler**

Bu sayfa, bölgeler oluşturup değiştirerek etki alanı adlarınızı yönetmek için seçenekler sağlar. Bir bölge, bir etki alanı adı sunucusunun yetkili ve tam bilgilere sahip olduğu etki alanı adı alanının bir kısmına karşılık gelir. DNS Server'la, Synology NAS üzerinde bölge dosyaları oluşturulabilir, saklanabilir ve yönetilebilir.

Bölgeler üç türe ayrılır: Ana bölgeler, Bağlı bölgeler ve Yönlendirme bölgeleri. Ana bölgeler, bölge dosyalarına yönelik bilgilere sahiptir. Bağlı bölgeler, bölge dosyalarını ana bölgelerden kopyalar (bölge aktarımı adı verilen bir işlem). Yönlendirme bölgeleri DNS sorgularını belirli yönlendiricilere iletir.

#### **Çözüm**

Synology NAS'ın tekrarlanan sorguları çözmesine olanak tanımak için çözüm hizmetlerini etkinleştirebilirsiniz. Bir tekrarlanan sorgu, Synology NAS, istenen bir etki alanı için yetkili olmadığında meydana gelir. Bu durumda, Synology NAS, bilgi bulunana ya da sorgu başarısız olana kadar diğer etki alanı adı sunucularını sorgular.

Örneğin, bir istemci, "synology.com" adresi için Synology NAS'ınızı sorgular ama Synology NAS'ınız bu etki alanı için yetkili değilse (yani synology.com adresine sahip değilseniz), diğer etki alanı adı sunucularını sorgulayacak ya da isteği belirtilen yönlendirici sunucularına iletecek ve ardından sonucu, sorguyu gönderene bildirecektir.

#### **Anahtarlar**

TSIG (Aktarım İmzası) anahtarları, ana sunucudan bölge dosyalarını senkronize etmek için ana bilgisayarlara ne izni verildiğini sınırlar. Bu sayfa, DNS Sunucusu tarafından kullanılmakta olan anahtarları görüntüler.

#### **Görünümler**

Bir etki alanı adı sunucusu, görünümler uygulayarak farklı istemcilere farklı bilgiler sunabilir. Bazen yatay ayırma DNS olarak adlandırılan bu işlev, DNS bölge kayıtlarının güvenliğini ve gizlilik yönetimini geliştirebilir. Örneğin, bir etki alanı adınız var ama harici ve dahili kaynaklardan gelen sorgulara farklı yanıtlar sağlamak istersiniz. Bu tür durumlarda, ayrı kaynak kayıtlarıyla farklı görünümler oluşturabilirsiniz.

# **2008 Medya Sunucusunu ve iTunes (COVIDENT) Hizmetini Yönetin**

**Bölüm**

Synology NAS yerel alan ağında, bilgisayarların (Windows Media Player veya iTunes kullanan) ve DLNA/UPnP ev cihazlarının (stereo sistemi veya TV seti gibi) multimedya içeriğini yürütmesini sağlayan bir multimedya sunucusu olabilir.

Bu bölümde multimedya içeriklerinin Synology NAS'dan bilgisayarınıza veya diğer DLNA/UPnP ev cihazlarına nasıl akıtılacağı açıklanmıştır.Daha ayrıntılı talimatlar için lütfen bkz. **DSM Yardım**.

## **DLNA Medya Sunucusunu Yükleyin**

**Ana Menü** > **Paket Merkezi** seçeneğine giderek Medya Sunucusunu yükleyin.

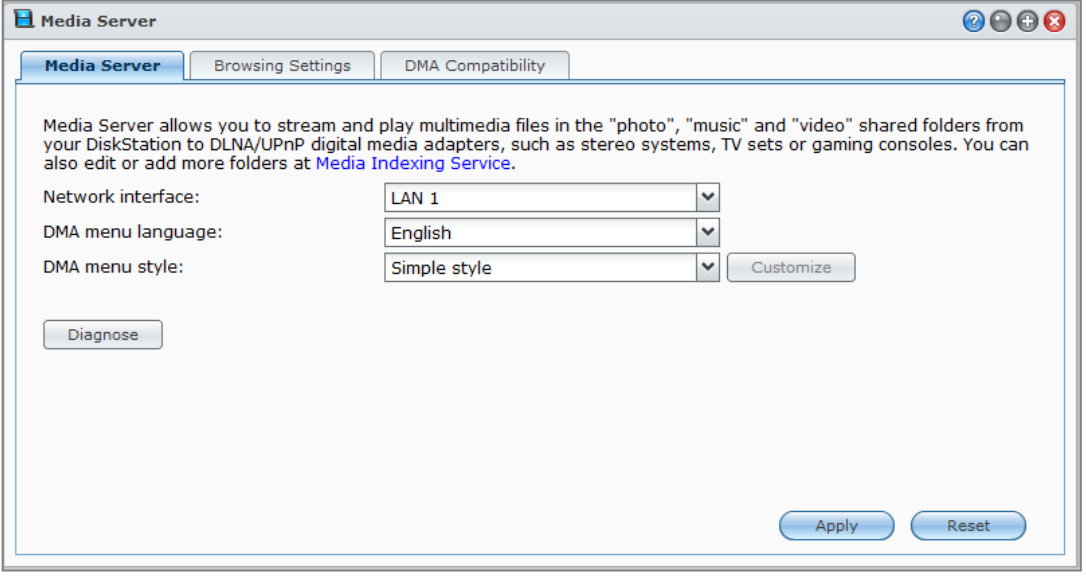

## **DLNA Medya Sunucusunu Yönetin**

**Ana Menü** > **Medya Sunucusu**'na gittiğinizde, Synology NAS üzerindeki multimedya içeriklerine **Dijital Medya Bağdaştırıcı (DMA)** olarak da bilinen DLNA/UPnP ev cihazları ile göz atabilir ve yürütebilirsiniz. Medya Sunucusu ile televizyon ve stereo sistemler gibi cihazları ev ağınıza kolayca bağlayabilir ve Synology NAS üzerinde depolanan multimedya dosyalarını bu cihazlara akıtarak müzik, fotoğraf ve videoların tadını çıkarabilirsiniz. Medya İndeksleme Hizmetinde paylaşım için daha fazla indeksli klasör eklenebilir. Daha fazla bilgi için bkz. ["İndeksli Klasörü Yönetin"](#page-100-0).

*Not:* DLNA/UPnP etkinleştirilmiş DMA ile Synology NAS üzerinde aşağıdaki multimedya dosya biçimlerini yürütebilirsiniz<sup>[1](#page-100-1)</sup>:

- **Ses:** AAC, FLAC, M4A, MP3, Ogg Vorbis, PCM, WAV, WMA, WMA VBR, WMA PRO, WMA Kayıpsız
- **Görüntü:** BMP, JPG (jpe, jpeg), GIF, ICO, PNG, PSD, TIF (tiff), UFO, RAW (arw, srf, sr2, dcr, k25, kdc, cr2, crw, nef, mrw, ptx, pef, raf, 3fr, erf, mef, mos, orf, rw2, dng, x3f)
- **Video:** 3GP, 3G2, ASF, AVI, DAT, DivX, DVR-MS, ISO, M2T, M2TS, M4V, MKV, MP4, MPEG1, MPEG2, MPEG4, MTS, MOV, QT, SWF, TP, TRP, TS, VOB, WMV, XviD, RV30, RV40, AC3, AMR, WMA3, RMVB
- **Çalma Listesi:** M3U, WPL

#### <span id="page-100-0"></span>**İndeksli Klasörü Yönetin**

Varsayılan olarak, **photo**, **video** ve **music** paylaşımlı klasörlerindeki medya dosyaları Medya İndeksleme Hizmeti tarafından indekslenmiştir. DMA cihazlarının ve DSM'nin fotoğraf, video ya da müzik uygulamalarının Synology NAS sunucunuz üzerinde daha çok dosyaya erişmesini istiyorsanız, **Ana Menü** > **Denetim Masası** > **Medya İndeksleme Hizmeti** > **İndeksli Klasör** seçeneğinde daha çok indeksli klasör ekleyebilirsiniz.

#### **Multimedya İçeriklerini DMA Cihazlarla Yürütün**

Synology NAS Sony PS3, Xbox360 ve başka birçok DMA cihazla mükemmel uyum sağlamaktadır. Çokluortam içeriklerini taramak ve Synology NAS sunucunuzdan stereo sisteminize ve TV setinize akıtmak için bu aygıtları kullanabilirsiniz.<sup>[2](#page-100-2)</sup>

*Not:* Medya sunucusunun içeriklerine DMA cihazlarıyla göz atma hakkında bilgi için cihazınızla birlikte gelen belgelere bakın.

## **iTunes Sunucusunu Yükleyin**

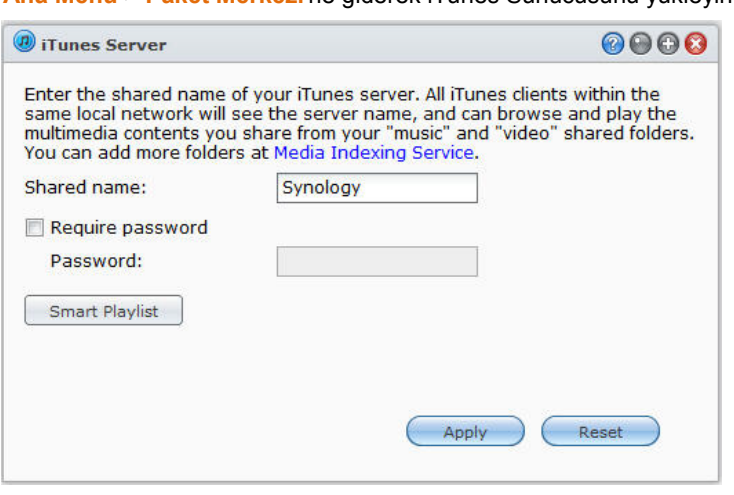

**Ana Menü** > **Paket Merkezi**'ne giderek iTunes Sunucusunu yükleyin.

<span id="page-100-2"></span><sup>2</sup> Sabit sürücü, USB yazıcı, DMA ve UPS dahil önerilen çevre birimi modelleri için lütfen **[www.synology.com](http://www.synology.com/)** sitesini ziyaret edin.

<span id="page-100-1"></span><sup>1</sup> Gerçek kayıttan yürütme yetenekleri DLNA/UPnP istemcisine bağlı olarak değişiklik gösterebilir.

## **iTunes Sunucusunu Yönetin**

iTunes hizmetini kullanmak için **Ana Menü** > **iTunes Sunucusu** seçeneğine gidin. Etkinleştirildikten sonra, aynı yerel alan ağı üzerindeki tüm iTunes istemcileri sunucu üzerindeki **music** ve **video** paylaşımlı klasörlerinde bulunan şarkı veya videolara göz atabilir ve yürütebilirler. Hizmet etkinleştirildikten sonra sunucu iTunes penceresinde **Paylaşımlı** altında listelenir.

*Not:* Gizlilik nedeniyle, iTunes istemcilerinin **photo** paylaşımlı klasöründeki videoları izlemelerine izin verilmez.

#### **iTunes Sunucusunu Başlatın**

**Paylaşım adı**'nızı girin. iTunes kullanıcılarının paylaşımlı klasörlerinize erişmeden önce bir parola girmelerini istiyorsanız **Parola gerekli** seçeneğini işaretleyin ve bir parola girin.

#### **Akıllı Çalma Listesi Kullanın**

Synology NAS sunucunuzda akıllı çalma listeleri oluşturup düzenleyebileceğiniz **Akıllı Çalma Listesi** penceresini açmak için **Akıllı Çalma Listesi** üzerine tıklayın.

Akıllı çalma listesi spesifik kurallara uyan belirli türdeki şarkıları otomatik olarak içine alır. iTunes istemcileri oluşturduğunuz akıllı çalma listesini yürütebileceklerdir.

*Not:* Akıllı çalma listelerini Audio Station ile de oluşturabilir ve düzenleyebilirsiniz. Daha fazla bilgi için bkz. "[Ses](#page-79-1)  [Kaynağını Seçin"](#page-79-1).

#### **Medya Dosyalarını Yeniden İndeksleyin**

Synology NAS'a iTunes ile göz atarken eksik dosyalar olduğunu fark ederseniz **Yeniden İndeksle** seçeneğine **Ana Menü** > **Denetim Masası** > **Medya İndeksleme Hizmeti**'ne tıklayarak ses dosyalarının indeks yapısını yeniden oluşturun. İşlem arka planda yürütülecektir.

Medya İndeksleme Hizmeti tarafından sağlanan indeks işlevi hakkında daha fazla bilgi için sağ üst köşedeki **Yardım** düğmesine (soru işaretli) **Ana Menü** > **Denetim Masası** > **Medya İndeksleme Hizmeti** seçeneğinde tıklayın veya bkz. ["Uygulamalar için Multimedya Dosyalarını İndeksleyin"](#page-108-0).

# **211: Gelişmiş Yönetim Görevlerini** (Bölüm 1998)<br>Bölüm Gerçekleştirin **Gerçekleştirin**

**Bölüm**

Synology DiskStation Manager sistem bilgisini kontrol etme, sistem kaynaklarını izleme, bildirim hizmetlerini yönetme, DSM'i geri yükleme veya güncelleme, bağımsız oturum açma ile uygulamalar erişme, uygulamalar için multimedya dosyalarını indeksleme ve daha birçok işlemi yapmanıza olanak sağlayan çeşitli yönetim işlevleriyle gelir.

Bu bölümde Synology NAS sunucunuzun en iyi performansı sağladığından emin olmak için gelişmiş yönetim işlevlerinin nasıl kavranacağını açıklar. Ayrıntılı talimatlar için lütfen bkz. **DSM Yardım**.

## **Sistem Bilgisini Kontrol Edin**

Sistem bilgileri, Synology NAS ve diğer bağlı aygıtların durumuna bir genel bakış sağlar. Aşağıdaki bilgileri **Ana Menü** > **Sistem Bilgisi** seçeneğine giderek kontrol edin. Daha ayrıntılı talimatlar için lütfen bkz. **DSM Yardım**.

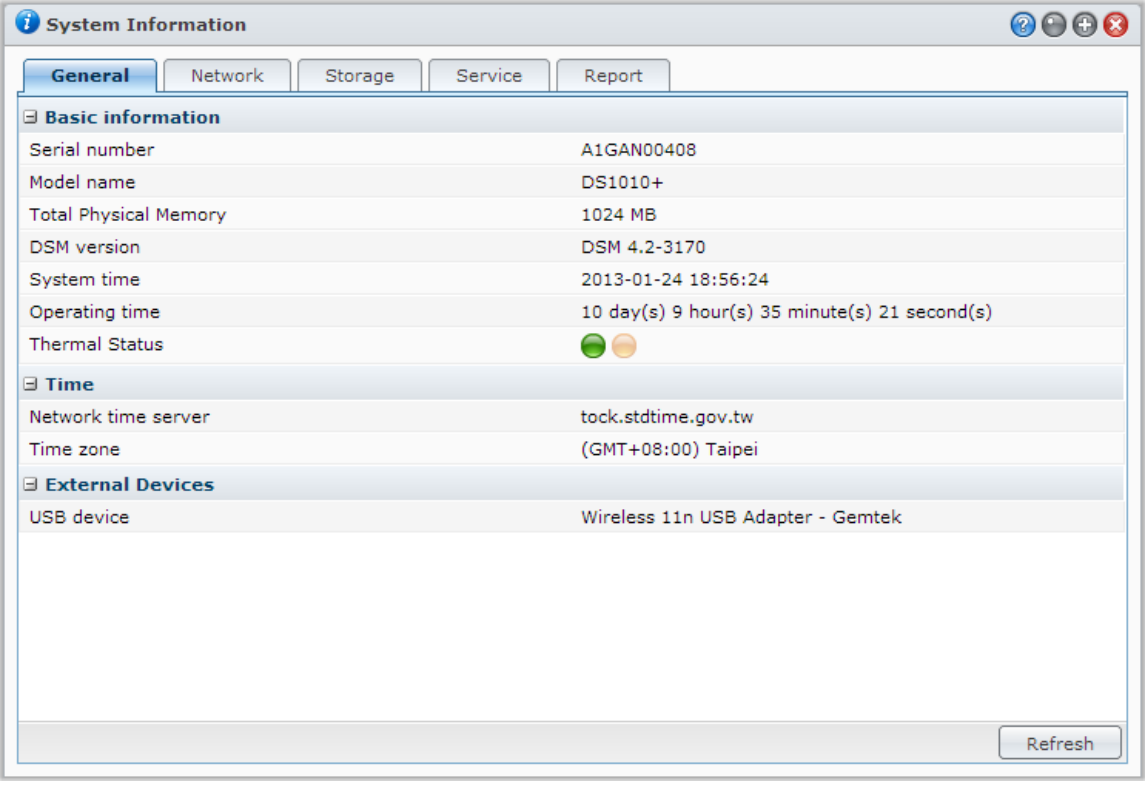

#### **Genel**

Seri numarası, model adı, fiziksel bellek miktarı, DSM sürümü, zaman bilgisi, ısıl durum ya da harici aygıtlar ile ilgili bilgiler dahil Synology NAS'ınız hakkındaki temel bilgileri **Genel** sekmesinden görebilirsiniz.

#### **Synology NAS termal durumu yeşil veya turuncu ışıklarla gösterilir:[1](#page-103-0)**

- **Yeşil:** Isı durumu normal.
- **Turuncu:** Synology NAS termal sıcaklığı yüksektir. Synology NAS sunucunuzu soğutmalısınız, yoksa sistemin aşırı ısınmasını önlemek için kapanacaktır.

#### **Sistemin genel bilgileri aşağıdakileri kapsar:**

- **Temel Bilgiler**: Seri numarası, model adı, bellek boyutu, DSM sürümü, sistem saati, çalışma süresi ve termal durumu dahil Synology NAS sunucunuz hakkındaki ayrıntılı bilgileri burada görebilirsiniz.
- **Zaman**: Zaman sunucusu ve zaman dilimi dahil Synology NAS sunucunuzun zaman ayarını burada görebilirsiniz. Zaman sunucunuzu ayarlamak için bkz. ["Saati Ayarlayın.](#page-19-0)"
- **Harici Aygıtlar**: Harici eSATA veya USB aygıtlarınızın model adlarını burada görebilirsiniz.

#### **Ağ**

**Ağ** sekmesi altında, ağ yapılandırmasının durumunu ve ağ arabirimlerini görüntüleyebilirsiniz.

#### **Ağ durumu aşağıdakileri kapsar:**

- **Temel bilgiler**: Synology NAS ağ yapılandırmanızın temel bilgilerine bakın.
- **[Arabirim Adı]**: Synology NAS sunucunuz üzerinde halihazırda yapılandırılmış olan ağ arabirimlerinin ayrıntılı bilgileri görünür.

#### **Depolama**

**Depolama** sekmesi altında, Synology NAS birimlerinizin boş veya kullanılan alanını ve sabit disklerin durumunu kontrol edebilirsiniz.

#### **Birim kullanımını kontrol etmek için:**

Daire şeklindeki çizelgelerden Synology NAS birimlerinin boş veya kullanılmış alanını görebilirsiniz.

#### **Dahili bir sabit diskin olası durum türleri aşağıda verilmiştir:**

- **Normal**: Sabit sürücü üzerinde sistem bölümü ve birim kullanılabilir durumda.
- **İlk Kullanıma Hazırlandı**: Sistem bölümü oluşturulmuş, ancak birim oluşturulmamış.
- **İlk Kullanıma Hazırlanmadı**: Sabit sürücü üzerinde sistem bölümü ve birim oluşturulmamış.
- **Disk Takılı Değil**: İlişkin sabit disk yuvasında takılı disk yok.
- **Sistem Bölümlenemedi**: Sabit sürücü üzerinde sistem bölümü kullanılabilir durumda değil. Sabit sürücüyü değiştirmenizi öneririz.
- **Çöktü**: Sabit sürücü üzerindeki birime erişilemedi. Sabit sürücüyü değiştirmenizi öneririz.

*Not:* Sistemin normal olarak işlemesi için **Normal** veya **İlk Kullanıma Hazırlandı** durumunda en az bir disk bulunmalıdır.

#### **Servis**

**---------**

**Servis** sekmesinde, DSM hizmetlerinin listesini görebilirsiniz, **Eylem** sütununda **Etkinleştir** veya **Devre dışı bırak** üzerine tıklanarak etkinleştirilebilir veya engellenebilir. **Durum** sütununda bulunan onay işaretleri hizmetlerin etkinleştirilip etkinleştirilmediklerini gösterir.

<span id="page-103-0"></span><sup>1</sup> Bilgi sadece belirli modellerde vardır.

#### **Rapor et[1](#page-104-0)**

**Rapor** sekmesi altında, disk kullanım eğilimleri konusunda bilgi sağlayan verileri toplayabilir ve raporlar oluşturabilirsiniz. Rapor türlerini seçebilir, düzenli aralıklarla depolama raporları almak için bir zamanlama ayarlayabilir ya da raporları istek üzerine oluşturabilirsiniz. Daha ayrıntılı talimatlar için lütfen bkz. **DSM Yardım**.

## **Sistem Kayıtlarını Görüntüleyin**

Synology NAS hizmetlerinin günlük kayıtlarını görüntülemek için **Ana Menü** > **Sistem Kayıtları** kısmına gidin. Genel sistem, bağlantı, dosya aktarımı (Windows dosya hizmeti, FTP, WebDAV, File Station) ve yedekleme (yedekleme, ağ yedekleme, USBCopy/SDCopy) günlükleri burada görüntülenir. Bu kısım, günlüklerin silinmesi ya da kaydedilmesine yönelik seçenekler de sağlar. Ayrıntılı talimatlar için lütfen bkz. **DSM Yardım**.

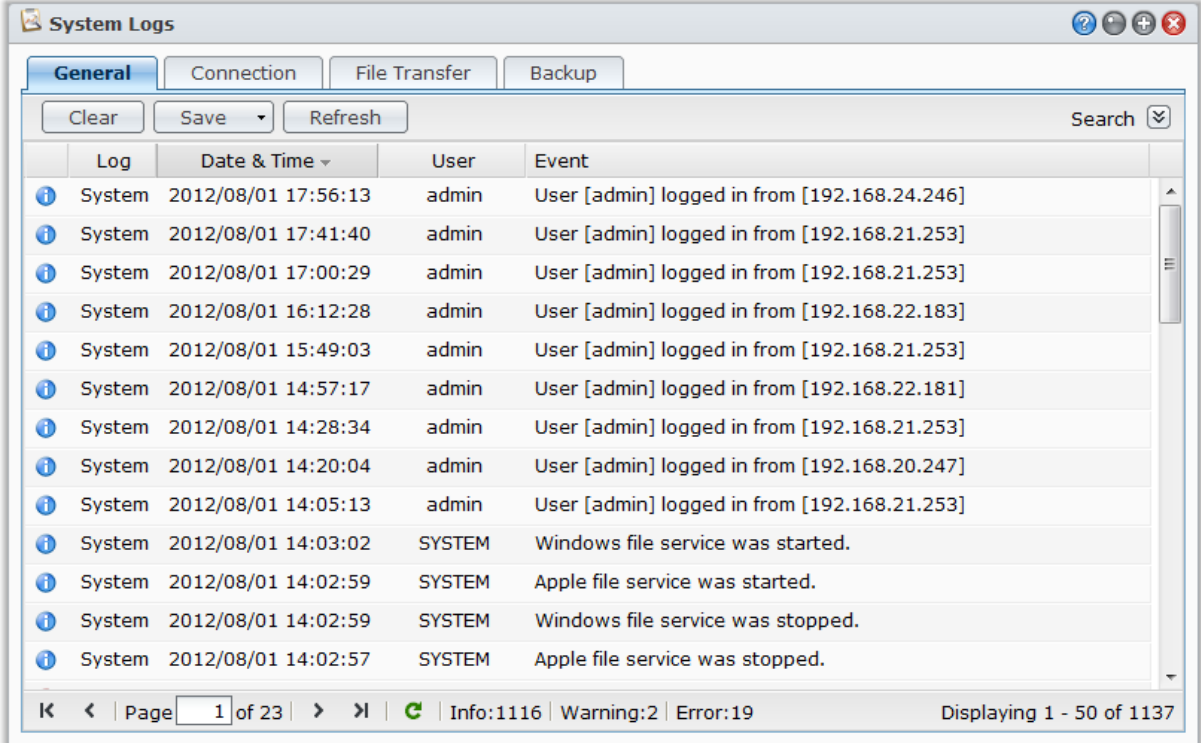

<span id="page-104-0"></span><sup>1</sup> Yalnızca belirli modellerde kullanılabilir.

## **Sistem Kaynaklarını İzleyin**

İşlemci kullanımı, bellek kullanımı, disk kullanımı ve ağ akışı gibi sistem kaynaklarını izlemek için **Ana Menü** > **Kaynak Monitörü** kısmına gidin. Aşağıdaki sekmeleri gerçek zamanlı izlemeyi ya da geçmiş verileri görüntülemeyi seçebilirsiniz. Daha ayrıntılı talimatlar için lütfen bkz. **DSM Yardım**.

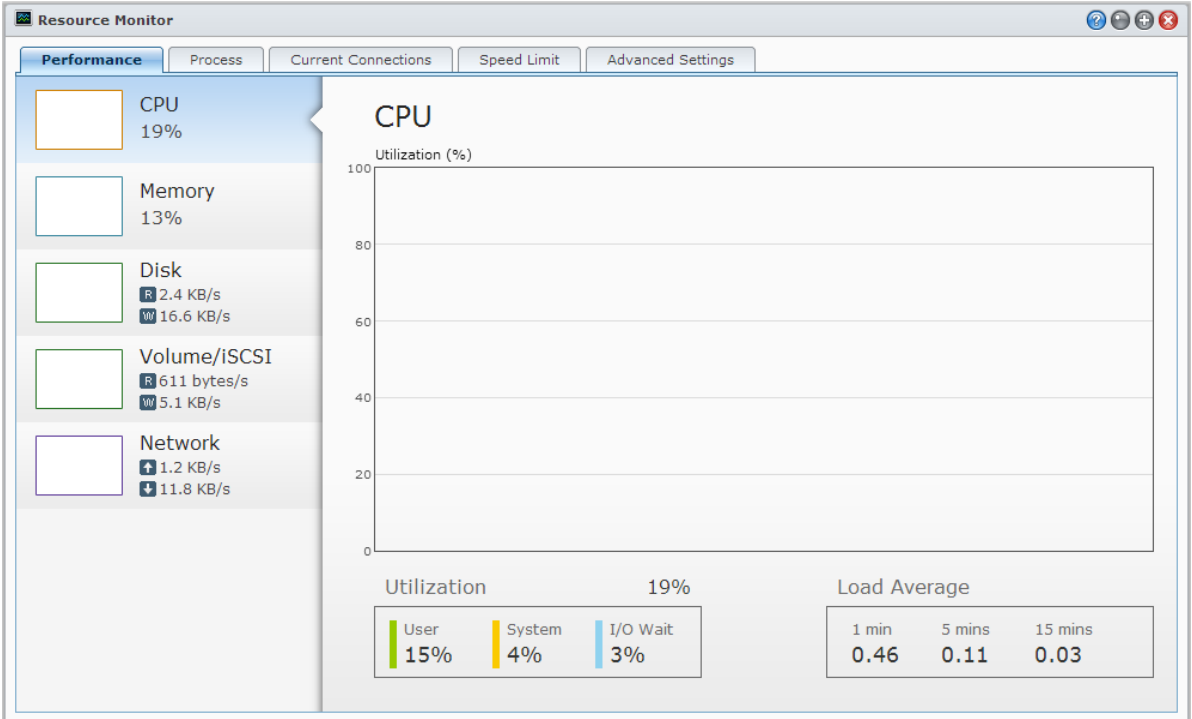

#### **Performans**

İşlemci, bellek, disk ve ağı da içeren kaynak kullanım verilerini görüntülemek için **Performans** sekmesine tıklayın. Grafiğin ayrıntılı tarih, saat ve bilgisi, fareyle üzerinden geçildiğinde gösterilecektir.

#### **İşlem**

Her bir işlemin CPU ve bellek kullanımını azalan CPU yükü düzeninde görüntülemek için **İşlem** sekmesine tıklayın. İşlem durumu, **Çalışıyor**, **Uyku** ve **Durduruldu** öğelerini içerir. İşlem durumunun Linux eşdeğerleri **çalışma**, **durma/izleme**, **uyuma**'dır.

#### **Geçerli Bağlantılar**

**Geçerli Bağlantılar** sekmesinde, Synology NAS kaynaklarına erişmekte olan kullanıcıların listesini görüntüleyebilirsiniz. Geçerli listeyi dışa aktarabilir, belirli kullanıcıların bağlantılarını kesebilir ya da kullanıcıyı devre dışı bırakabilirsiniz.

#### **Hız Limiti**

**Hız Limiti** sekmesi altında, hız limiti uygulamış aktarma işlemlerinin listesini görüntüleyip yönetebilirsiniz. Listeleri güncelleyebilir veya belirli dosya aktarımlarının bağlantılarını kesebilirsiniz.

#### **Gelişmiş Ayarlar**

Gerçek zamanlı süre ve kullanım ayarları gibi ek seçenekleri ayarlamak için **Gelişmiş Ayarlar** sekmesine tıklayın.

## <span id="page-106-0"></span>**Bluetooth Aygıtlarını Yönetin**

Bluetooth adaptörlerini yönetmek ve Bluetooth aygıtlarını Synology NAS'ınıza bağlamak için **Ana Menü** > **Denetim Masası** > **Bluetooth** kısmına gidin. Bir kez bağlandığında, hoparlör ya da kulaklık gibi bazı Bluetooth aygıtlar, Synology NAS'ınızda depolanan müzikleri kolayca dinlemenizi sağlayacak şekilde Audio Station için ses çıkışı olarak seçilebilir. Daha ayrıntılı talimatlar için lütfen bkz. **DSM Yardım**.

## **Görevleri Otomatikleştirin**

Hizmetleri ya da komut dizilerini zamanlayıp önceden tanımlı zamanlarda çalıştırmak için **Ana Menü** > **Denetim Masası** > **Görev Programlayıcı** kısmına gidin. Otomatik olarak kullanıcı tanımlı komut dizilerini çalıştırmak, paylaşımlı klasör geri dönüşüm kutularını boşaltmak veya bazı hizmetleri başlatmak ve durdurmak için görevler oluşturabilir ve yönetebilirsiniz. Daha ayrıntılı talimatlar için lütfen bkz. **DSM Yardım**.

## **DSM Güncelle**

Belirli aralıklarla, Synology ücretsiz DSM güncelleştirmeleri yayınlar. Güncelleştirmeler yeni özellikleri, işlev iyileştirmelerini ve performans geliştirmelerini kapsayabilir. Synology NAS sunucunuzun güncelliğini korumak için **Ana Menü** > **Denetim Masası** > **Donanım Yazılımı Güncelleme** seçeneğine gidin.

*Önemli:* Güncelleme sırasında Synology NAS üzerine kaydedilmiş veriler silinmeyecektir. Ancak, güvenlik nedeniyle, öncelikle verileri yedeklemenizi öneririz.

#### **Güncellemeleri Kontrol Etme**

**Donanım Yazılımı Güncelleme**'ye her gidişinizde, sistem yeni DSM indirilip indirilemeyeceğini görmek için Synology'ye başvurur ve ardından sonucu yeşil veya kırmızı metin olarak gösterir. Buna ek olarak, Synology **[İndirme Merkezi](http://www.synology.com/support/download.php)**'nden elde edilen güncellemeleri manuel olarak yükleyebilir veya sistemin güncellemeleri otomatik olarak kontrol etmesini sağlayabilirsiniz.

DSM'nin aynı versiyonunu korumak istiyor, ancak kritik ve güvenlik güncellemelerini yüklemek istiyorsanız, **Ayarları güncelle** düğmesine tıklayın ve **Sadece kritik güncellemeler** seçeneğini seçin. Daha ayrıntılı talimatlar için lütfen bkz. **DSM Yardım**.

#### **Sorun Giderme**

**DSM'yi güncelleyemiyorsanız, şu öneriler sorununuzu çözmenizde yardımcı olabilir:**

- Yükseltme sürecinin kullanıcılar veya elektriklerin kesilmesi gibi diğer beklenmeyen olaylar tarafından kesintiye uğratılıp uğratılmadığını kontrol edin.
- DSM sürümünü kontrol edin. Sistemi sadece daha yeni DSM sürümü ile güncelleyebilirsiniz.

Yükseltme dosyası bozulmuş olabileceğinden DSM güncellemesini tekrar indirin.

Sorun devam ederse, lütfen Synology'nin **[Teknik Destek](http://www.synology.com/support/support_form.php)** bölümüyle irtibata geçin.

## **Etkinlik Bildirimlerini Alın**

**Ana Menü** > **Denetim Masası** > **Bildirim**'e gidin ve sistemde durum değişiklikleri veya hatalar oluştuğunda e-posta, SMS, mobil cihazlar, Windows Live Messenger veya Skype yoluyla size bildirim göndermesi için Synology NAS'ı kurun, örneğin: bağlantı kaybı, fan davranış değişikliği, güç kesintisi, depolama biriminde alan tükenmesi veya yedekleme ya da geri yükleme başarısızlığı, vs.

Bildirim etkinlik türlerinin nasıl seçileceği ve bildirim mesajlarının nasıl düzenleneceği hakkında daha fazla bilgi için sağ üst köşedeki **Yardım** düğmesine (soru işaretli) tıklayın ve ardından **Denetim Masası** > **Sistem** > **Bildirim** > **Gelişmiş** seçeneğine gidin.

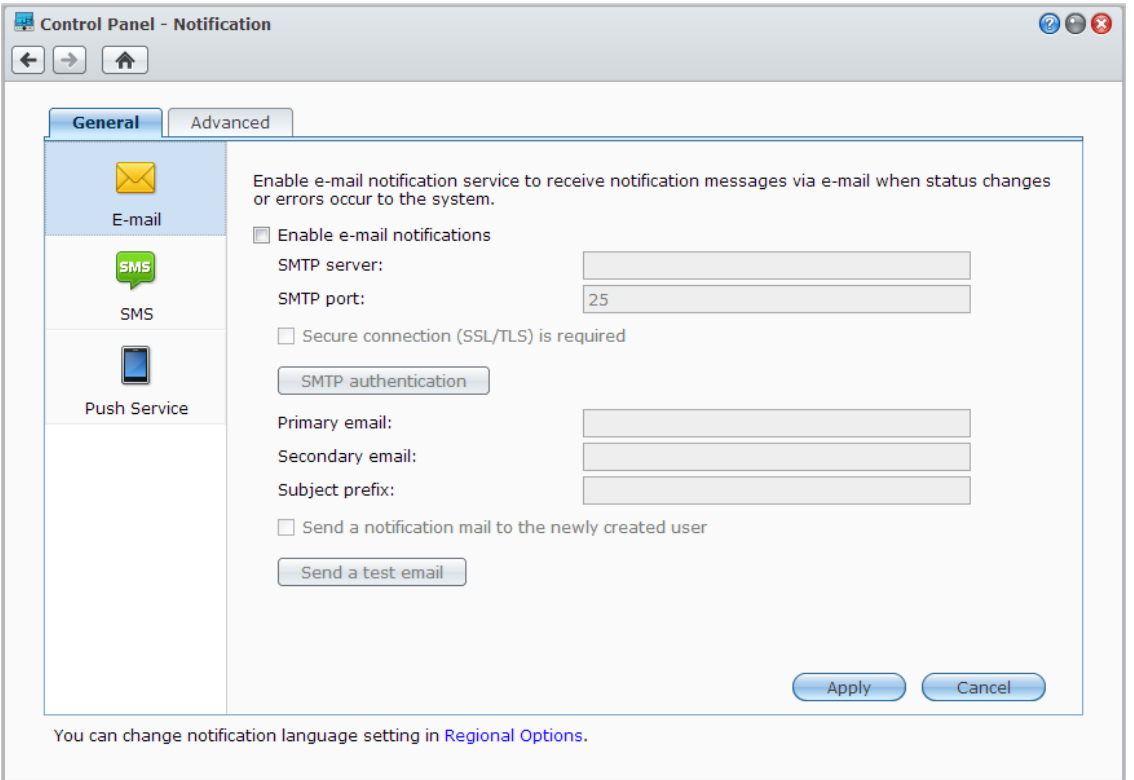

#### **E-posta Bildirim Hizmetini Yönetin**

**E-posta** bölümüne tıklayarak e-posta bildirimlerini kurun. Sistemde bağlantı kaybı, fan davranış değişikliği, güç kesintisi, depolama birimi alan tükenmesi veya yedekleme ve geri yükleme hatası, vs. gibi durum değişiklikleri veya hataları oluştuğunda bildirim mesajları almak için SMTP sunucu bilgilerinizi ve e-posta adreslerinizi girebilirsiniz.

#### **Daha Fazla Bilgi**

#### **SMTP sunucunun etki alanı adı hakkında:**

SMTP sunucusu, bir IP adresi veya bir etki alanı adı olabilir. Bir etki alanı adı olduğunda, lütfen **Ana Menü** > **Denetim Masası** > **Ağ** seçeneğinde geçerli bir DNS sunucu IP'sinin girilmiş olduğundan ve sunucunun İnternet üzerinde bulunduğundan emin olun.
### **SMS Bildirim Hizmetini Yönetin**

SMS bildirimlerini kurmak için **SMS** bölümüne tıklayın. Sistemde bağlantı kaybı, fan davranış değişikliği, güç kesintisi, depolama birimi alan tükenmesi veya yedekleme/geri yükleme hatası, vs. gibi durum değişiklikleri veya hataları oluştuğunda Synology NAS'ın size SMS yoluyla bildirim mesajları göndermesi için SMS bildirimlerini etkinleştirebilirsiniz.

### **Daha Fazla Bilgi**

**SMS URL:** büyük/küçük harfe duyarlı ve 1 ile 500 Unicode karakter arasında. Parametre sayısı 4 ile 10 arasında olmalıdır. Bu SMS URL sadece kurulum amacına yöneliktir. Kurulum tamamlandıktan sonra hiçbir SMS mesajı gönderilmeyecektir. Bu URL'nin biçimi SMS servis sağlayıcı tarafından verilir ve URL aşağıdaki parametreleri içermelidir: kullanıcı adı, parola, hedef telefon ve mesaj içeriği.

Mesela Clickatell kullanıldığında, örnek bir URL aşağıdaki gibi olacaktır (yalnız referans): https://api.clickatell.com/http/sendmsg?user=TestUser&password=TestPassword&api\_id=3148203&to=886123 456789&text=Hello+world.

"Mesaj içeriği" parametresindeki "Hello" ile "world" arasındaki boşluğun servis sağlayıcı tarafından tanımlanan belirli bir karakterle değiştirileceğine lütfen dikkat edin.

### **Mobil Cihazları ve Anında Mesajlaşma Bildirimlerini Yönetin**

Mobil aygıt ve anında mesajlaşma bildirimlerini ayarlamak için **Push Hizmeti** kısmına tıklayın. Sistemde durum değişiklikleri ve hatalar oluştuğunda mobil cihazlarınıza ve anında mesajlaşma programlarına (Windows Live Messenger ve Skype) Synology'nin push hizmeti sunucusu aracılığıyla bildirim mesajları göndermek için push hizmetini etkinleştirebilirsiniz.

# **Uygulamalara Bağımsız Oturum Açma ile Erişin**

Uygulamaların bağlantı ayarlarını yapılandırmak için **Ana Menü** > **Denetim Masası** > **Uygulama Portalı**'na gidin, bu sayede uygulamaları DSM oturumu açmaksızın bağımsız bir tarayıcı penceresinde çalıştırabilirsiniz. Bu bağlantı ayarlarına portal diğer adlarının, HTTP ve HTTPS bağlantı noktalarının özelleştirilmesi dahildir.

*Not:* Uygulama Portalı aracılığıyla bağlantı ayarları yapılandırılabilen uygulamalar şunlardır: Audio Station, Download Station, Surveillance Station, Video Station, File Station.

### **Özelleştirilmiş Diğer Ad**

Portal diğer adı ayarlandıktan sonra uygulamalar **[http(s)://DSM sunucu adresi:DSM sunucu port numarası [HTTP(S)]/diğer ad/]** adresinde bağımsız bir tarayıcı penceresinde açılabilir.

### **Özelleştirilmiş HTTP(S) Portları**

HTTP(S) portu ayarlandıktan sonra uygulamalar **[http(s)://DSM sunucu adresi:özelleştirilmiş port numarası]** adresinde bağımsız bir tarayıcı penceresinde açılabilir.

# **Uygulamalar için Multimedya Dosyalarını İndeksleyin**

**Ana Menü** > **Denetim Masası** > **Medya İndeksleme Hizmetine** giderek Medya İndeksleme Hizmetinin Synology NAS sunucunuzda depolanan fotoğraf, müzik ve video gibi multimedya dosyalarını otomatik olarak taramasını ve multimedya uygulamaları tarafından indekslenmeleri amacıyla bunları medya kitaplığında derlemesini sağlayın: Medya Sunucusu, Audio Station, Photo Station ve iTunes Sunucusu. Daha ayrıntılı talimatlar için lütfen bkz. **DSM Yardım**.

#### DSM 4.3 Esas Alınmıştır

### **Medya Dosyalarını Yeniden İndeksleyin**

Yüklü uygulamalar içindeki multimedya verileri uygulamalar için taranıp yeniden indekslenebilir. Hem varsayılan klasörler hem de kendinizin oluşturduğu indeksli klasörlerdeki tüm medya dosyalarının indeks yapısını yeniden kurmak için **Yeniden indeksle**'ye tıklayın. İşlem arka planda yürütülecektir.

# **Yönetici Parolasını Sıfırlama**

**admin** parolasını unutursanız ve bu nedenle DSM'de oturum açamıyorsanız, parolayı boş olarak sıfırlayabilir ve yeni bir parola ayarlayabilirsiniz.

#### **Yönetici parolasını sıfırlamak için:**

Synology NAS sunucunuzun arka panelindeki **RESET** düğmesine basın ve bir bip sesi duyana kadar 4 saniye basılı tutun.

*Not:* Yöneticinin parolasını sıfırlamanın dışında **RESET** düğmesinin kullanımı Synology NAS'ın IP ve DNS'ini de varsayılan değere geri yükleyecektir.

# **Synology NAS'yi Fabrika Varsayılanlarına Geri Yükleyin**

Synology NAS sunucunuzu fabrika varsayılanlarına geri yüklemek isterseniz **Ana Menü** > **Denetim Masası** > **Varsayılanları Geri Yükle** seçeneğine gidin.

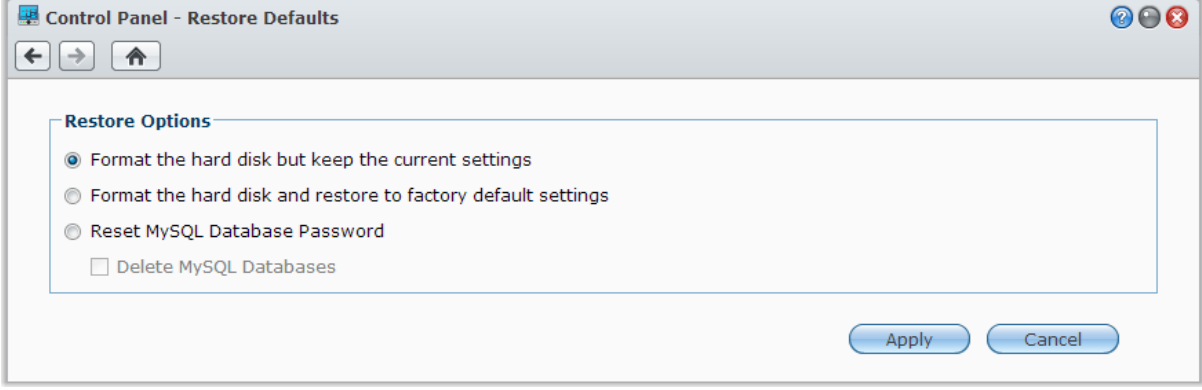

#### **Üç adet geri yükleme seçeneği vardır:**

- **Sabit diski biçimlendirin ancak geçerli ayarları koruyun:** Sabit sürücüdeki tüm kullanıcı verileri silinecek ancak sistem yapılandırmaları kalacaktır.
- **Sabit diski biçimlendirin ve fabrika varsayılan ayarlarına geri yükleyin:** Sabit sürücüdeki tüm kullanıcı verileri silinecek ve tüm sistem varsayılanlara geri yüklenecektir.
- **MySQL Veritabanı Parolasını Sıfırlayın:** MySQL veritabanının parolası sıfırlanacak.

MySQL veritabanlarınızı silmek isterseniz, **MySQL Veritabanlarını sil** onay kutusunu işaretleyin ve **Uygula**'ya tıklayın.

# **Synology NAS sunucusunu yeniden kurma**

Synology NAS sunucunuzu verilerini kaybetmeden yeniden yüklemek isterseniz arka paneldeki **RESET** düğmesini kullanabilirsiniz.

#### **Synology NAS sunucusunu yeniden kurmak için:**

- **1** Synology NAS bip sesi verene kadar **RESET** düğmesine basın ve yaklaşık 4 saniye basılı tutun.
- **2** Takip eden 10 saniye içinde, **RESET** düğmesine basın ve Synology NAS bip sesi verene kadar yaklaşık 4 saniye basılı tutun.
- **3** Synology NAS kurulumu için, *Hızlı Yükleme Kılavuzu* içindeki modelinize ait talimatları izlemek üzere Synology **[İndirme Merkezi](http://www.synology.com/support/download.php)**'ne gidin.

*Önemli:* Yeniden yükleme sırasında Synology NAS üzerine kaydedilmiş veriler silinmeyecektir. Yine de, güvenlik nedeniyle, öncelikle sunucudaki verileri yedeklemenizi önemle tavsiye ederiz.

# **SNMP Hizmetini Etkinleştirin**

Kullanıcıların ağ yönetim yazılımıyla Synology NAS ağ akışını izlemesini sağlayan SNMP hizmetini etkinleştirmek için **Ana Menü** > **Denetim Masası** > **SNMP** seçeneğine gidin.

Şu an için, SNMPv1, SNMPv2c ve SNMPv3 protokolleri desteklenmektedir.

# **Terminal Hizmetlerini Etkinleştirin**

Synology NAS'da oturum açmak ve ayarlarını değiştirmek için Telnet veya SSH kullanmanızı sağlayan Terminal hizmetini etkinleştirmek için **Ana Menü** > **Denetim Masası** > **Terminal** kısmına gidin.

*Önemli:* Terminal hizmetini dikkatli kullanın. Synology NAS'da uygun olmayan işlem veya değişiklik yapılması sistem arızasına veya veri kaybına yol açabilir.

# **22 Bölüm 22: Mobil Aygıtlarla İletişim Kurun**

**Bölüm**

Mobil cihazlarda İnternet erişimi yaygılaştığından, iOS/Android, Windows Phone veya başka mobil aygıtlar kullanarak Synology NAS sunucunuzla iletişim kurmanız için Synology size birtakım yaratıcı seçenekler sunar.

# **DSM mobile ile DSM Ayarlarını Yönetin**

DSM mobile, DSM kullanıcılarının (**administrators** grubuna ait olan) bir iOS (iPhone, iPad veya iPod touch), Android aygıt veya Windows Phone web tarayıcısıyla DSM ayarlarını yönetmesine ve DSM bilgilerini kontrol etmesine olanak sağlar.

### **DSM mobile oturumu açmak için:**

- **1** iOS/Android cihazınızın veya Windows Phone'un web tarayıcısını kullanarak **http://Synology\_Server\_IP:5000** adresine bağlanın.
- **2** DSM kullanıcı bilgilerinizi girin ve **Oturum aç**'a dokunun.

*Not:* DSM mobile hakkında daha fazla bilgi için ana sayfadaki **Yardım**'a dokunun.

# **iOS, Android ve Windows Uygulamalarını Kullanma**

Synology mobile apps artık Apple App Store veya Android Market'ten elde edilebilir, Wi-Fi erişimin olduğu her yerde Synology NAS ile iletişim kurabilirsiniz. Hareket halindeyken dosyalarınızı, müziğinizi, fotoğraflarınızı, NAS üzerindeki gözetleme videoları da dahil videolarınızı yönetebilir, mobil aygıtlarınızla NAS arasında klasörleri senkronize edebilir, dosyalar indirebilir ve videolar izleyebilirsiniz.

### **DS audio**

DS audio bir iOS/Android cihaz veya Windows Phone ile Audio Station'a erişmenizi ve hareket halindeyken favori müziğinizi dinlemenizi sağlar. Üstelik, Synology NAS sunucunuzun USB bağlantı noktasına USB hoparlör gibi bir ses çıkış cihazı veya Synology Remote (ayrı satılır) ses yuvasına bağlı harici hoparlörler ya da ev müzik sistemi bağlı olduğunda, uzaktan kumanda özelliği Audio Station'ın müzik yürütmesini denetlemenizi sağlar.

### **DS cam**

DS cam bir iOS/Android aygıta sahip olan kullanıcıların IP kameralarında canlı görüntü özelliğini kullanmalarını, anlık görüntü çekmelerini ve ağ bağlantısı olduğunda Surveillance Station sunucunuzdan kaydedilmiş olayları görüntülemelerini sağlar.

### **DS cloud**

DS cloud, Synology'nin Cloud Station'ının mobil karşılığıdır ve bir iOS/Android aygıtla Synology NAS arasında klasörleri kolayca senkronize etmenize olanak tanır.

### **DS download**

DS download, Download Station'a erişmenizi ve doğrudan bir iOS/Android cihaz ile dosyaları indirmenizi sağlar. Kullanım kolaylığı için uygulamanın dahili mini tarayıcısı veya entegre Safari tarayıcısı yoluyla bir URL ekleyerek indirme görevlerini oluşturabilirsiniz. Aktarım hızı limitleri gibi temel ayarların yönetilmesi veya gelişmiş programın aktive edilmesi de mümkündür.

DSM 4.3 Esas Alınmıştır

### **DS file**

DS file Synology NAS üzerindeki dosyalara bir iOS/Android cihaz veya Windows Phone ile erişmenizi ve yönetmenizi sağlar.

## **DS finder**

DS finder bir iOS/Android cihaz veya Windows Phone ile Synology NAS sunucunuzun durumunu izlemenize veya e-posta ile göndermenize ve LAN'ı uyandır (WOL), yeniden başlatma, kapatma veya bip sesleri çıkarma işlemlerini yapmasını istemenize izin verir.

## **DS photo+**

DS photo+ bir iOS/Android cihaz veya Windows Phone ile Photo Station'a erişmenizi ve hareket halindeyken kıymetli anlarınızı paylaşmanızı sağlar. Her an her yerde geçmiş anıların tadına varmak için Photo Station'dan mobil cihazınıza fotoğrafları indirin ve kaydedin. DS photo+ uygulamasını telefon kamerasından doğrudan Photo Station'a anlık görüntü veya video yüklemek için de kullanabilirsiniz. Bundan başka, siz ve arkadaşlarınız herhangi bir telefona yorum bırakarak etkileşimde bulunarak fotoğraf paylaşım deneyimlerine daha çok eğlence katabilirsiniz.

## **DS video**

DS video, Video Station'a erişmenizi ve bir iOS/Android aygıt veya Windows Phone ile hem evde hem de hareket halindeyken videoları izlemenizi sağlar. Video koleksiyonlarınıza göz atabilir ve organize edebilir, Synology NAS'ınıza takılı bir USB DTV dongle ile (ayrı satılır) bulunduğunuz yerdeki dijital TV programlarını kaydedebilir ve kayıt görevlerinizi ve programlarınızı yönetebilirsiniz.

*Not:* Bu mobil Uygulamalar hakkında daha fazla bilgi için Uygulamalarla birlikte gelen Yardım dosyalarına bakın.

# **Diğer Mobil Aygıtları Kullanın**

Windows Mobile 6.0 (Internet Explorer Mobile veya Opera 9.0 veya üstü ile), Symbian OS 9.1 (S60 3rd Edition veya üstü), ya da iPhone OS 2.3.1 veya üstü ile çalışan bir mobil cihazınız varsa, dünyanın İnternet erişimi olan her yerinde cihazı kullanarak Synology NAS'da oturum açabilir ve Mobile Photo Station ile fotoğraf görüntüleyebilir ve Mobile File Station ile desteklenen dosya biçimlerini okuyabilirsiniz.

# **Sorun Giderme**

DSM yönetimi hakkındaki sorular için, **Ana Menü** > **DSM Yardım**'a gidin veya her pencerenin sağ üst köşesindeki **Yardım** düğmesine (soru işaretli) tıklayın. Bunun dışındaki sorularınızda daha fazla yardım için lütfen **[www.synology.com](http://www.synology.com/)** adresindeki Synology Inc. web sitesini ziyaret edin.

#### **SYNOLOGY, INC. SON KULLANICI LİSANS SÖZLEŞMESİ**

ÖNEMLİ–DİKKATLE OKUYUN: İŞBU SON KULLANICI LİSANS SÖZLEŞMESİ ("EULA"), SİZİN (GERÇEK KİŞİ OLARAK VEYA TEK TÜZEL KİŞİ OLARAK) İLE SYNOLOGY, INC. VE SYNOLOGY AMERICAN CORP İLE SYNOLOGY UK LTD. DAHİL İŞTİRAKLERİ (TOPLU OLARAK, "SYNOLOGY") ARASINDA **[WWW.SYNOLOGY.COM](http://www.synology.com/)** ADRESİNDE BULUNAN VEYA BİR SYNOLOGY ÜRÜNÜ İLE VERİLEN VEYA BİR SYNOLOGY ÜRÜNÜNE ("ÜRÜN") YÜKLENMİŞ OLAN DİĞER İLİŞKİLİ BELLENİM, MEDYA, BASILI MATERYALLER VE "ÇEVRİMİÇİ" VEYA ELEKTRONİK BELGELER (TOPLU OLARAK, "YAZILIM") İLE BİRLİKTE HERHANGİ BİR SYNOLOGY YAZILIMI İÇİN YAPILAN YASAL BİR SÖZLEŞMEDİR .

YAZILIMI İÇEREN AMBALAJI AÇMANIZ, SYNOLOGY TARAFINDAN ÖNCEDEN YÜKLENMEMİŞ YAZILIMI BİR ÜRÜN ÜZERİNE YÜKLEMENİZ VEYA ÖNCEDEN YÜKLENMİŞ YAZILIM İÇEREN BİR ÜRÜNÜ KULLANMANIZ İŞBU EULA HÜKÜMLERİNE TABİ OLMAYI KABUL ETTİĞİNİZ ANLAMINA GELİR. BU EULA HÜKÜMLERİNE RAZI DEĞİLSENİZ ÜRÜNÜ İÇEREN KUTUYU AÇMAYIN, YAZILIMI YÜKLEMEYİN VEYA YAZILIMI İÇEREN ÜRÜNÜ KULLANMAYIN. SATICININ GEÇERLİ İADE POLİTİKASINA UYGUN OLARAK PARANIZ TAM OLARAK GERİ ÖDENMEK ÜZERE ÜRÜNÜ SATIN ALDIĞINIZ SATICIYA İADE EDEBİLİRSİNİZ.

**Bölüm 1. Sınırlı Yazılım Lisansı.** İşbu EULA hüküm ve koşullarının tümüne uymanız koşuluyla Yazılımın bir kopyasını Ürün üzerinde kullanmak üzere sadece Ü rünün yetkili kullanımıyla bağlantılı olarak Yazılımın bir kopyasını yükleme, çalıştırma ve kullanma amacıyla sınırlı, münhasır olmayan, transfer edilemez, kişisel bir lisans imtiyazını Synology size vermektedir.

**Bölüm 2. Belgeler.** Kopyaların dahili iş amacıyla kullanılacak olması ve yeniden yayımlanıp üçüncü şahıslara tekrar dağıtılmaması kaydıyla Yazılımla birlikte verilen belgelerin makul sayıdaki kopyalarını (kağıt üzerinde veya elektronik formda) oluşturabilir ve kullanabilirsiniz.

**Bölüm 3. Yedekleme.** Yedekleme ve arşivleme amaçlarıyla Yazılımın makul sayıda kopyasını oluşturabilirsiniz.

**Bölüm 4. Güncelleştirmeler.** Orijinal yazılımı güncellemek ya da tamamlamak üzere Synology tarafından size temin edilen veya **[www.synology.com](http://www.synology.com/)** ("Web Sitesi") adresindeki Synology web sitesinden kullanımınıza sunulan yazılımlar, bu tür güncelleştirme veya tamamlayıcılarla birlikte ayrı lisans koşulları şart koşulmadıkça bu EULA hükümlerine tabidir, şart koşulmuşsa bu ayrı koşullar geçerli olacaktır.

**Bölüm 5. Lisans Sınırlamaları.** Bölüm 1'de zikredilen lisans yalnız Ürünü sipariş etmiş ve bedelini ödemiş olmanız durumunda geçerlidir ve Yazılımla ilgili haklarınızın tamamını belirtir. Synology bu EULA içinde size açıkça verilmeyen tüm hakları saklı tutar. Yukarıda sözü edileni sınırlamaksızın şu işlemleri yapamaz ve üçüncü bir şahsa yapması için yetki veremezsiniz: (a) Yazılımın Ürünle bağlantılı olmayan bir amaç için kullanılması; (b) Yazılımla ilgili lisans verme, dağıtım, finansal kiralama, kiralama, ödünç verme, transfer etme, tahsis etme veya sair suretle Yazılımı elden çıkarma ya da Yazılımı ticari ana makine veya servis bürosu ortamında kullanma; (c) bu sınırlamaya rağmen bu tür bir işleme uygulanacak hukukla izin verilmesi halinde hukukun izin verdiği kadarıyla yapılması dışında Yazılımda veya onunla ilgili ticari sırlarda tersine mühendislik, kaynak koduna dönüştürme, sembolik koda çevirme veya kaynak kodunu keşfetmeye çalışma; (d) Yazılımda türev çalışması oluşturma, modifikasyon, değişiklik, çeviri yapma; (e) Ürün üzerindeki telif hakkı bildirisi veya diğer mülkiyet hakları bildirisini değiştirme veya belirsizleştirme; ya da (f) Ürün veya Yazılıma ait bileşenlere, özelliklere veya işlevlere erişimi denetlemek için Synology tarafından kullanılan herhangi bir yöntemin açığını yakalama veya buna teşebbüs etme.

#### **Bölüm 6. Açık Kaynak.**

Yazılım halen http://www.gnu.org/licenses/gpl.html adresinde mevcut olan GNU Genel Kamu Lisansı ("GPL Bileşenleri") kapsamında Synology'nin lisans sahibi olduğu bileşenleri içerebilir. GPL Bileşenlerini kullanımınızla ilgili olarak bu EULA, GPL koşullarıyla çelişmedikçe ve böyle bir durumda bu tür bileşenlerin kullanımıyla ilgili olarak GPL ile sınırlı olacağınızı kabul etmeniz koşuluyla GPL koşulları yalnızca GPL Bileşenleri ile ilgili olarak işletilecektir.

**Bölüm 7. Denetleme.** Synology bu EULA koşullarına uyduğunuzu denetleme hakkına sahip olacaktır. Synology'nin tesislere, cihazlara, kitaplara, kayıtlara ve belgelere erişmesine izin vermeyi ve sair suretle böyle bir denetimi kolaylaştırmak için Synology ile makul bir şekilde işbirliği yapacağınızı kabul etmektesiniz.

**Bölüm 8. Mülkiyet.** Yazılım Synology ve lisans sahiplerinin değerli varlığıdır ve telif hakkı ve diğer fikri mülkiyet yasaları ve anlaşmaları ile korunmaktadır. Synology veya onun lisans sahipleri Yazılımda bulunan ve ona yönelik tüm telif hakkı ve diğer fikri mülkiyet haklarının tüm hak, sahiplik ve tasarrufuna yetkilidir.

**Bölüm 9. Sınırlı Garanti.** Synology uygulanabilirliğine göre (a) daha önce yüklenmiş Yazılım içermeyen Ürünlere yazılımın yüklenmesinden veya (b) önceden yüklenmiş Yazılım içeren bir Ürünün kullanılmasından sonra doksan (90) günlük bir süre için ("Garanti Süresi"), Yazılımın Synology'nin varsa Yazılım için yayımlanmış yoksa Web Sitesinde belirtilen teknik özelliklere yeteri kadar uyum göstereceğini garanti eder. Synology'ye Garanti Süresi içinde yazılı bildirim vermeniz şartıyla Synology, yalnız Synology'nin insiyatifinde olarak, ya bu tür uygunsuzluğu düzeltmek yada yukarıda zikredilen garantiye uyma başarısı gösteremeyen Yazılımları değiştirmek için ticari olarak makul çabayı göstecektir. Yukarıda zikredilen garanti şunlardan kaynaklanan uygunsuzluklar için geçerli değildir: (w) bu EULA ile tutarlı olamayan kullanım, çoğaltma, dağıtım veya ifşa; (x) Synology dışında başka biri tarafından Yazılımda yapılan özelleştirme, modifikasyon veya diğer değişiklik; (y) Yazılımın herhangi bir ürün, hizmet veya Synology dışındaki biri tarafından sağlanan öğelerle birleştirilmesi; ya da (z) bu EULA hükümlerine uymamanız.

**Section 10. Destek.** Garanti Süresi esnasında, Synology size destek hizmetlerini sunacaktır. Uygulanabilir Garanti Süresinin bitiminden sonra, yazılı talep üzerine Yazılım için Synology'den destek alınabilir.

Bölüm 11. Garantilerin Reddi. YUKARIDA AÇIKÇA BELIRTILENLER DIŞINDA, SYNOLOGY VE ONUN TEDARIKÇILERI YAZILIMI "OLDUĞU GIBI" VE TÜM KUSURLARIYLA TEDARIK EDER. SYNOLOGY VE ONUN TEDARIKÇILERI YAZILIM HUSUSUNDA SATILABİLİRLİĞİN İMA YOLLU GARANTİLERI, BELİRLİ BİR AMACA VEYA KULLANIMA UYGUNLUK, TASARRUF VE TECAVÜZ ETMEME DAHİL OLMAK ANCAK BUNLARLA SINIRLI KALMAMAK KAYDIYLA AÇIK, İMA YOLLU VEYA YASAL, YASA YOLUYLA ORTAYA ÇIKAN VEYA BAŞKA TÜRLÜ OLSUN TÜM DİĞER GARANTİLERİ REDDEDER, YUKARIDA ZIKREDILENLER SINIRLANMAKSIZIN YAZILIMIN PROGRAM HATALARI, HATALAR, VIRUSLER VEYA BAŞKA KUSURLARDAN MUAF OLDUĞUNU GARANTI ETMEZ.

**Bölüm 12. Belirli Hasarların Sorumluluk Reddi.** İLGİLİ KANUNUN İCBAR ETTİĞİ DURUMLAR VEYA YAZILI ANLAŞMA HARİCİNDE HERHANGİ BİR ŞEKİLDE TELİF HAKKI SAHİBİ VEYA YUKARIDA İZİN VERİLDİĞİ ŞEKİLDE

YAZILIMI DEĞİŞTİREN VEYA YENİDEN DAĞITAN HERHANGİ BİR KİŞİ, YAZILIMIN KULLANIMI VEYA KULLANILAMAMASI (VEYA VERİ KAYBI OLUŞMASI, VERİNİN YANLIŞ HALE GELMESİ, SİZİN VEYA ÜÇÜNCÜ ŞAHISLARIN ZARARA UĞRAMASI VEYA YAZILIMIN BAŞKA YAZILIMLARLA BERABER ÇALIŞAMAMASI) YÜZÜNDEN OLUŞAN GENEL, ÖZEL, DOĞRUDAN YA DA DOLAYLI HERHANGİ BİR ZARARDAN, BÖYLE BİR TAZMİNAT TALEBİ TELİF HAKKI SAHİBİ VEYA İLGİLİ KİŞİYE BİLDİRİLMİŞ OLSA DAHİ, SORUMLU DEĞİLDİR.

**Section 13. Sorumluluk Sınırlaması.** SÖZLEŞMEYE, HAKSIZ FİİLE (İHMAL DAHİL), KUSURSUZ SORUMLULUĞA YA DA BAŞKA KURAMA DAYANSIN DAYANMASIN YAZILIMIN KULLANILMASI VEYA KULLANILAMAMASINDAN KAYNAKLANAN VEYA BUNLARLA İLGİLİ OLAN YA DA BAŞKA SURETLE BU EULA VEYA YAZILIM KAPSAMINDA VEYA BAĞLANTILI OLARAK SYNOLOGY VEYA ONUN TEDARİKÇİLERİNİN YÜKÜMLÜLÜĞÜ, MÜŞTERİNİN MARUZ KALABİLECEĞİ ZARARLAR NE OLURSA OLSUN ÜRÜN İÇİN GERÇEKTE MÜŞTERİ TARAFINDAN ÖDENEN MİKTARLA SINIRLIDIR. Yukarıda zikredilen garantilerin sorumluluk reddi, belirli hasarların sorumluluk reddi ve sorumluluk sınırlaması uygulanabilir yasaların izin verdiği azami derecede geçerli olacaktır. Bazı eyaletlerin/hukuk düzenlerinin yasaları ima edilen garantilerin hariç tutulmasına veya belirli hasarların hariç tutulmasına ya da sınırlanmasına izin vermemektedir. Bu yasaların bu EULA için geçerli olma düzeyine göre, yukarıda zikredilen hariç tutmalar ve sınırlandırmalar sizin için geçerli olmayabilir.

**Section 14. İhracat Sınırlamaları.** Yazılımın A.B.D. ihracat sınırlamalarına tabi olduğunu kabul ediyorsunuz. Yazılım için geçerli olan ilgili tüm yasa ve düzenlemelere uymayı kabul ediyorsunuz, bunlara sınırlama olmaksızın A.B.D. İhracat İdaresi Düzenlemeleri de dahildir.

**Bölüm 15. A.B.D. Hükümeti Lisans Hakları.** A.B.D. Hükümetine tedarik edilen tüm Yazılımlar bu EULA'da tarif edilen ticari lisans hakları ve sınırlamalarla verilir. Yazılımı yükleyerek, kopyalayarak veya kullanarak, A.B.D. Hükümeti FAR Kısım 12 bağlamında Yazılımın "ticari bilgisayar yazılımı" ya da "ticari bilgisayar yazılım belgeleri" olduğunu kabul eder.

**Bölüm 16. Son Verme.** Başka haklara zarar vermeden, burada kapsanan şartlar ve kayıtlara bağlı kalmadığınız takdirde Synology bu EULA'ya son verebilir. Böyle bir durumda Yazılımı kullanmayı bırakmanız ve Yazılımın tüm kopyalarını ve bileşen parçalarını imha etmeniz gerekir.

**Bölüm 17. Devretme.** Bu EULA kapsamındaki haklarınızı herhangi bir üçüncü partiye transfer ya devir edemezsiniz. Yukarıda zikredilen sınırlamayı ihlal eden böyle bir transfer veya devretme hükümsüzdür.

**Bölüm 18. Uygulanabilir Yasalar.** Yerel yasalarla açıkça yasaklanmadıkça, bu EULA aksini belirten yasa ilkelerinin çelişmesine bakılmaksızın Washington Eyaleti, A.B.D. yasaları hükümlerine tabidir. Sözleşmeleri hakkında 1980 B.M. Konvansiyonu veya onu takibeden hiçbir hüküm uygulanamaz.

**Bölüm 19. Uyuşmazlıkların Çözümlenmesi.** Yazılım veya Yazılımla ilgili olarak Synology'nin verdiği hizmetler ya da sizinle Synology arasındaki ilişkiler Amerika birleşik Devletlerinde ikamet etmeniz halinde bu Garantiden

kaynaklanan veya onunla ilgili olan herhangi bir uyuşmazlık, ihtilaf veya hak iddiası, aşağıda farklı olarak şart koşulmadıkça, münhasıran ve nihai olarak Amerikan Arbitrasyon Kurulunun ticari kuralları kapsamında arbitrasyon marifetiyle çözümlenecektir. Böyle durumlarda, arbitrasyon tek arabulucu önünde yürütülecek ve sadece sizinle Synology arasındaki anlaşmazlıkla sınırlı olacaktır. Arbitrasyon veya onun bir kısmı başka bir arbitrasyonla birleştirilmeyecek ve sınıf olarak ya da sınıf işlemi baz alınarak yürütülmeyecektir. Arbitrasyon tarafların talepleri doğrultusunda hakem tarafından belirlendiği şekilde ve King County, Washington, Amerika Birleşik Devletlerinde belgelerin sunulmasıyla, telefonla, internet üzerinden veya bizzat yapılacaktır. Amerika Birleşik Devletlerindeki veya dışındaki herhangi bir arbitrasyon veya diğer yasal işlemden haklı çıkan taraf kendisi tarafından ödenmiş olabilecek arbitrasyon ücreti dahil tüm masraflar ve makul vekalet ücretlerini alacaktır. Bu tür arbitrasyon duruşmalarında oluşturulan kararlar nihai ve tarafları bağlayıcı olacaktır ve bunun üzerine yetkili yargı merciinin herhangi bir mahkemesinde hüküm işlenebilir. Bu koşulun yokluğunda anlaşmazlıkları, ihtilafları veya hak taleplerini bir mahkeme marifetiyle dava etme hakkına sahip olacağınızı, hakları sınıfsal veya sınıf işlemi bazında dava etme hakkı dahil ve açıkça ve bilerek bu haklarınızdan feragat ettiğinizi ve Bölüm 19 hükümleri gereğince anlaşmazlıkları bağlayıcı arbitrasyon yoluyla çözmeyi kabul ettiğinizi anlamaktasınız. Amerika Birleşik Devletleri içinde ikamet etmiyorsanız bu Bölümde tarif edilen anlaşmazlıklar, ihtilaflar veya hak talepleri üç tarafsız hakem tarafından R.O.C. Arbitrasyon Yasası prosedürlerine ve ilgili yürütme kurallarına uygun olarak icra edilen arbitrasyon marifetiyle nihai karara bağlanacaktır. Arbitrasyon Taipei, Taiwan, R.O.C.'de gerçekleştirilecek ve arbitrasyon duruşmaları İngilizce olarak ya da iki tarafın kabulü halinde Mandarin Çince olarak yürütülecektir. Arbitrasyon hükmü taraflar üzerinde nihai ve bağlayıcı olacak ve yargı yetkisi olan herhangi bir mahkemede uygulamaya konabilecektir. Bu Bölümde yer alan hiçbir şey bu EULA'nın Synology'nin fikri mülkiyet haklarını ilgilendiren herhangi bir hükmünün gerçek veya tehdit edilen ihlali için Synology'nin ihtiyati tedbirden affedilme olanağı kazanmaya çalışmasını veya yasada veya adalette yeri olabilecek buna benzer başka haklar aramasını meneder mahiyette olmayacaktır.

Bölüm 20. Vekalet Ücretleri. Bu EULA kapsamındaki haklar ve yasal önlemleri yerine getirmek için yapılan arbitrasyon, arabuluculuk veya diğer hukuk davası ya da dava işlemlerinde, davada haklı çıkan taraf sahip olabileceği diğer hakların yanısıra masraflarını ve makul vekalet ücretlerini telafi etmek hakkına sahip olacaktır.

**Bölüm 21. Bölünebilirlik Maddesi.** Bu EULA'nın herhangi bir hükmü bir mahkeme veya yetkili yargı mercii tarafından yasadışı veya yürürülüğe konamaz kararına bağlanırsa, bu EULA'nın geri kalan kısmı tam olarak geçerli olacak ve yürürlükte kalacaktır.

**Bölüm 22. Anlaşmanın Tümü.** Bu EULA Yazılım ve bu sözleşmenin konusu ile ilgili Synology ile sizin aranızdaki anlaşmanın bütününü ortaya koymaktadır ve yazılı ve sözlü olsun tüm önceki ve eşzamanlı anlayışlarla anlaşmaların yerini alır. Bağlı kalacak tarafın imzasını taşıyan yazılı bir belge ile ortaya konulmadıkça bu EULA'nın hükümlerine yapılacak hiçbir ek, değişiklik veya feragat geçerli olmayacaktır.

#### **SYNOLOGY, INC. SINIRLI ÜRÜN GARANTİSİ**

BU SINIRLI GARANTİ ("GARANTİ") SYNOLOGY, INC. VE SYNOLOGY AMERICA CORP İLE SYNOLOGY UK LTD. DAHİL ONUN BAĞLI KURULUŞLARININ (TOPLU OLARAK, "SYNOLOGY") ÜRÜNLERİ (AŞAĞIDA TANIMLANDIĞI GİBİ) İÇİN GEÇERLİDİR. ÜRÜNÜ İÇEREN AMBALAJI AÇARAK VE/VEYA ÜRÜNÜ KULLANARAK BU GARANTİ HÜKÜMLERİNİ KABUL ETMEKTE VE ONLARA TABİ OLMAYA RAZI OLMAKTASINIZ. BU GARANTİ HÜKÜMLERİNE RAZI DEĞİLSENİZ ÜRÜNÜ KULLANMAYIN. SATICININ GEÇERLİ İADE POLİTİKASINA UYGUN OLARAK PARANIZ TAM OLARAK GERİ ÖDENMEK ÜZERE ÜRÜNÜ SATIN ALDIĞINIZ SATICIYA İADE EDEBİLİRSİNİZ.

**Bölüm 1. Tanımlamalar.** (a) Aşağıdakiler dahil olmak üzere Yeni Ürün: (1) "Kategori I Ürün" Synology ürün modelleri RS810+, RS810RP+ ve RX410 (2) "Kategori II <u>Ürün</u>", Synology RS2414+, RS2414RP+, RS814, RS214, RS10613xs+, RS3413xs+, RS3412xs, RS3412RPxs, RS3411xs, RS3411RPxs, RS2212+, RS2212RP+, RS2211+, RS2211RP+, RS812+, RS812RP+, RS812, RS411, RS409RP+, RS409+, RS409, RS408-RP, RS408, RS407, RS212, DS3612xs, DS3611xs, DS2413+, DS2411+, DS1813+, DS1812+, DS1513+, DS1512+, DS1511+, DS1010+, DS713+, DS712+, DS710+, DS509+, DS508, RX1213sas, RX1211, RX1211RP, RX4, DX1211, DX513, DX510, DX5, VS240HD ürün modelleri ve RAM Modülü (1GB/2GB/4GB/8GB) anlamına gelir. (3) "Kategori III Ürün" 1 Mart 2008 tarihinden sonra Müşteri tarafından satın alınan tüm diğer Synology ürün modelleri demektir. (4) "Kategori IV Ü rün" 29 Şubat 2008 tarihinden önce Müşteri tarafından satın alınan tüm diğer Synology ürün modelleri demektir. (b) "Yenilenen Ürün", Online mağaza kanalıyla doğrudan Synology tarafından yenilenen ve satılan tüm Synology ürünleri anlamına gelir ve yetkili bir Synology distribütörü veya satıcısı tarafından satılanları içermez. (c) "Müşteri" Ürünü Synology veya yetkili Synology dağıtıcısı veya perakendecisinden satın alan asıl gerçek veya tüzel kişi demektir. (d) "Online Mağaza", Synology ya da Synology'nin iştiraki tarafından işletilen bir online mağaza anlamına gelir. (e) "Ürün", Synology tarafından sunulan bir Yeni Ürünü veya Yenilenen Ürünü ve Ürüne dahil edilen herhangi bir donanım ve her türlü ilişikteki belgeyi kasteder. (f) "Yazılım" Müşteri tarafından satın alındığında Ürünle birlikte gelen, Müşteri tarafından Web Sitesinden indirilen veya Synology tarafından ürüne önceden yüklenmiş olan ve yazılıma veya Ürüne katılmış bellenimler, ilgili medya, görüntüler, animasyonlar, video, ses metin ve küçük uygulamalar veya bu yazılıma yapılan güncelleştirmeler ya da yükseltmeler olarak Synology'nin patentli yazılımı demektir. (g) "Garanti Süresi": Ürünün Müşteri tarafından satın alındığı tarihte başlayan ve (1) Kategori I Ürünler için bu tarihten beş yıl sonra; (2) Kategori II Ürünler için bu tarihten üç yıl sonra; veya (3) Kategori III Ürünler için bu tarihten iki yıl sonra; veya (4) Kategori IV Ürünler için bu tarihten bir yıl sonra; ya da (5) Online Mağazada "olduğu gibi" ya da "garanti olmadan" satılanlar hariç Yenilenen Ürünler için bu tarihten 90 gün sonra biten süre demektir. (h) "Web Sitesi" **[www.synology.com](http://www.synology.com/)** adresinde yer alan Synology web sitesi demektir.

#### **Bölüm 2. Sınırlı Garanti ve Çözümler**

**2.1 Sınırlı Garanti.** Bölüm 2.7 dahilinde, Synology herbir Ürünün (a) işçilik olarak malzeme hatalarından arınmış olacağını ve (b) normal kullanım altında Garanti Süresi esnasında Synology'nin ürün için yayınlanmış teknik özelliklerine uygun olarak yeterli performansı göstereceğini Müşteriye garanti eder. Synology, Online Mağazada "olduğu gibi" veya "garanti olmadan" satılan Yenilenen Ürüne ilişkin hiçbir garanti sunmaz.

**2.2 Ürün Kaydı.** Müşteriler Web Sitesinde Ürünlerin Synology'ye kaydını yaptırabilir ve Kategori I Ürünler, Kategori II Ürünler ile Kategori III Ürünler için üretim tarihini edinebilirler. Ürünün Web Sitesinde kaydının yaptırılmaması Bölüm 2.1'de zikredilen garanti haklarında eksilme yapmaz. Synology Müşterinin herhangi bir ürünün üretim tarihini belirleyememesinden sorumlu değildir.

**2.3 Münhasır Çözüm.** Müşterinin aşağıda zikredilen şekilde geçerli Garanti Süresi dahilinde Bölüm 2.1'de zikredilen garantilerden herhangi birinde uygunsuzluk bildiriminde bulunması durumunda, uygunsuzluğun Synology tarafından doğrulanması üzerine, Synology'nin seçme hakkı ile Synology: Urünün Bölüm 2.4 çerçevesinde tam olark iadesi üzerine (a) Urünü onarmak için ticari olarak makul çabayı gösterecek, veya (b) uygun olmayan ilgili Ürün veya parçayı değiştirecektir. Yukarıda sözü edilen Bölüm 2.1 kapsamındaki garanti bozulması veya Üründe olabilecek başka kusur veya eksiklik durumlarında Synology'nin tüm sorumluluğunu ve Müşterinin yegane ve münhasır çözümünü ortaya koymaktadır. Müşteri Üründe olabilecek uygunsuzluğu tanılama ve doğrulama hususunda Synology'ye makul ölçülerde yardım edecektir. Bölüm 2.1'de zikredilen garanti şunları kapsamaz: (1) Yazılımla ilgili herhangi bir garanti; (2) Ürünün fiziksel olarak Müşteri tesisine kurulması veya kaldırılması; (3) Müşterinin tesisine yapılan ziyaretler; (4) Hafta sonları ya da sevis sağlayıcının tatil günleri dışında, Synology'nin veya onun sözleşmeli servis sağlayıcısının normal çalışma saatleri dışındaki onarımlar veya parça değiştirmeleri için gereken işçilik; (5) üçüncü parti bir cihaz veya yazılımla ilgili işlemler; (6) Müşteri veya başka bir üçüncü şahıs tarafından kurulmuş olan sabit disk garantileri; veya (7) sabit diskle uyumluluk garantisi.

**2.4 İade.** Bölüm 2.3 kapsamında Müşteri tarafından iade edilen herhangi bir ürüne sevkıyat öncesinde Synology tarafından bir İade Emtia Yetkilendirmesi ("RMA") numarası verilmeli ve Synology'nin o gün geçerli olan RMA prosedürlerine göre iade edilmelidir. Müşteri RMA edinme konusunda yardım almak için herhangi bir yetkili Synology dağıtıcısı veya perakendecisi ya da Synology Destek ile temasa geçebilir ve böyle bir yardım isterken satın alma belgesi ile ürün seri numarasını vermesi gerekir. Garanti taleplerinde, bu Garanti kapsamına girebilmek için Müşteri ürünün tamamını bu Bölüm 2.4'e uygun olarak Synology'ye iade etmelidir. RMA numarası olmadan gönderilen bir Ürün veya demonte eidilmiş bir Ürün (Synology'nin talimatıyla yapılanlar dışında) kabul edilmeyecek ve masraflar Müşteriye ait olmak üzere Müşteriye iade edilecektir. RMA numarası verilmiş olan bir ürün Synology tarafından belirlenen adrese Synology'den alındığı durumda iade edilmeli, nakliye peşin ödenmeli, içerikleri korumaya yeterli ambalaj içinde olmalı ve RMA numarası kutunun dışında belirgin olarak görünmelidir. Synology tarafından düzgün bir şekilde teslim alınana kadar Müşteri iade edilen öğelerin sigortalanmasından ve kayıp riskinden sorumludur. RMA numarası verilen bir ürün, uygun RMA numarasının verilmesinden sonra onbeş (15) gün içinde iade edilmelidir.

**2.5 Synology tarafından Değiştirme.** Synology Bölüm 2.1'de zikredilen bu Garanti kapsamındaki bir Ürünün değiştirilmesini seçerse, bu durumda Bölüm 2.4'e göre iade edilmiş uygunsuz Ürünün teslim alınmasından ve Ürünün garantiye uymadığının Synology tarafından doğrulanmasından sonra Synology değişim Ürününü masraflar Synology'ye ait olmak üzere Synology tarafından seçilen sevkıyat yöntemiyle gönderecektir. Değiştirme Ürünü yeni veya servis için kullanılmış olacak, işlev ve performans açısından orijinal ürüne eşdeğer olacak ve orijinal Garanti Süresinin kalan kısmında veya Müşteriye sevkıyatından sonra otuz (30) gün, bu sürelerden daha uzun olanı kadar garantili olacaktır. Synology tarafından kusurlu olmadığı saptanan Ürünler Müşteriye iade edilecektir.

**2.6 Destek.** Garanti Süresi esnasında, Synology Müşteriye destek hizmetlerini sunacaktır. Uygulanabilir Garanti Süresinin bitiminden sonra, yazılı talep üzerine Synology'den destek alınabilir.

**2.7 İstisnalar.** Yukarıda zikredilen garantiler ve garanti yükümlülükleri şu Ürünlere uygulanmaz (a) Urün teknik özelliklerinde belirtilmeyen veya tarif edilmeyen tarzda kurulan veya kullanılanlar; (b) Synology veya onun temsilcisi ya da tayin ettiği dışındakilerce onarılmış, modifikasyon veya değişiklik yapılmış olanlar; (c) herhangi bir şekilde yanlış kullanılmış, kötüye kullanılmış veya zarar verilmiş olanlar; (d) Ürünün tasarımlandığı donanım veya yazılımlar dışındaki Synology tarafından sağlanmamış öğelerle kullanılmış olanlar; ya da (e) başka türlü Ürün teknik özelliklerine uygunluk kusuru olanlar ve bu kusur Synology'nin denetimi dahilinde veya içinde olmayanlar. Ayrıca, yukarıda zikredilen garantiler şu şartlarda geçersiz olacaktır (1) Müşteri Synology'nin yetkilendirmesi dışında ürünü demonte ederse; (2) Müşteri kendisine Synology tarafından sunulan düzeltme, değişiklik, geliştirme, iyileştirme veya başka güncelleştirmeleri gerçekleştiremezse; ya da (3) Müşteri herhangi bir üçüncü şahıs tarafından sunulan düzeltme, değişiklik, geliştirme, iyileştirme veya başka güncelleştirmeleri gerçekleştirir, yükler veya kullanırsa. Bölüm2.1'de zikredilen garanti Müşterinin Ürünü üçüncü bir şahsa satması veya transfer etmesi halinde sona erecektir.

**2.8 Garantilerin Reddi.** BU GARANTİDE ZİKREDİLEN SYNOLOGY'NİN GARANTİLERİ, YÜKÜMLÜLÜKLERİ VE SORUMLULUKLARI İLE MÜŞTERİNİN HAKLARI MÜNHASIR VE İKAMEDİR VE MÜŞTERİ SYNOLOGY'NİN DİĞER TÜM GARANTİLERİ, YÜKÜMLÜLÜKLERİ VE SORUMLULUKLARINDAN VE MÜŞTERİNİN SYNOLOGY'YE KARŞI AÇIK VEYA İMA YOLLU, YASADAN KAYNAKLANAN VEYA BAŞKA TÜRLÜ ÜRÜNLE, BİRLİKTE VERİLEN BELGELERLE VEYA YAZILIMLA VE BU GARANTİ KAPSAMINDA TESLİM EDİLEN DİĞER MALLAR VEYA HİZMETLERLE İLGİLİ TÜM DİĞER HAKLARINDAN, İDDİALARINDAN VE ÇÖZÜMLERİNDEN VAZGEÇER, BUNLAR ARASINDA AŞAĞIDAKİLER OLMAKLA BİRLİKTE BUNUNLA SINIRLI DEĞİLDİR: (A) SATILABİLİRLİK VEYA BELİRLİ BİR AMACA VEYA KULLANIMA UYGUNLUĞUN İMA YOLLU GARANTİSİ; (B) PERFORMANS ŞEKLİ, MUAMELE TARZI VEYA TİCARİ ADETLERDEN İLERİ GELEN İMA YOLLU GARANTİ; (C) İHLAL VEYA SUİSTİMAL İDDİASI; VEYA (D) HAKSIZ FİİL TALEBİ (İHMAL, KUSURSUZ SORUMLULUK, ÜRÜN SORUMLULUĞU VEYA KAŞKA KURAM ESSAS ALINARAK). SYNOLOGY MAKES NO GUARANTEE AND DISCLAIMS ANY WARRANTY THAT THE DATA OR INFORMATION STORED ON HERHENGİ BİR SYNOLOGY ÜRÜNÜNE DEPOLANAN VERİLERİN GÜVENLİ OLDUĞU VE VERİ KAYBI RİSKİ BULUNMADIĞI KONUSUNDA HİÇBİR GARANTİ VERMEZ VE ÖZELLİKLE BU HUSUSTA OLABİLECEK HERHANGİ BİR GARANTİYİ REDDEDER. SYNOLOGY ÜRÜNDE DEPOLANAN VERİLERİN YEDEKLENMESİ İÇİN MÜŞTERİNİN UYGUN OLAN<br>ÖNLEMLERİ ALMASINI ÖNERİR. BAZI ÖNLEMLERİ ALMASINI ÖNERİR. BAZI<br>EYALETLER/YARGI BÖLGELERİ İMA YOLLU EYALETLER/YARGI GARANTİLERİN SINIRLANDIRILMASINA İZİN VERMEMEKTEDİR, O NEDENLE YUKARIDAKİ SINIRLAMA MÜŞTERİYE UYGULANMAYABİLİR.

#### **Section 3. Sorumluluk Sınırlamaları**

**3.1 Mücbir Haller.** Synology on account of, kendi makul kontrolü (sınırlama olmadan, Müşteri tarafından yapılan veya yapılamayan bir icraat dahil) dışında bu Garantinin gerektirdiği performansı göstermede olabilecek bir gecikme veya başarısızlık yüzünden sorumlu olmayacak veya bu Garanti kapsamını çiğnediği veya ihmali bulunduğu addedilmeyecektir.

**3.2 Belirli Hasarların Sorumluluk Reddi.** HİÇBİR HALÜKARDA, SYNOLOGY VEYA ONUN TEDARİKÇİLERİ TALEBİ VEYA SYNOLOGY BU TÜR

HASARLARIN OLABİLECEĞİNDEN HABERDAR EDİLMİŞ OLSA DAHİ SÖZLEŞME, HAKSIZ FİİL (İHMAL DAHİL), KUSURSUZ SORUMLULUK VEYA BAŞKA KURAMA DAYANAN HER NE ŞEKİLDE OLURSA OLSUN ÜRÜNÜN, BİRLİKTE VERİLEN BELGE VEYA YAZILIMIN VE BU GARANTİ KAPSAMINDA VERİLEN BAŞKA BİR MAL VEYA HİZMETİN KULLANILMASI VEYA KULLANILAMAMASINDAN KAYNAKLANAN VEYA İLGİLİ OLAN ARIZİ, DOLAYLI, ÖZEL, CEZAİ, İZLEYEN VEYA BENZER HASARLAR YA DA YÜKÜMLÜLÜKLERDEN HİÇ BİR ŞEKİLDE (VERİ, BİLGİ, GELİR, KAR VEYA İŞ KAYBI DAHİL ANCAK BUNLARLA SINIRLI OLMAYAN) SORUMLU OLMAYACAKTIR.

**3.3 Sorumluluk Sınırlaması.** SÖZLEŞMEYE, HAKSIZ FİİLE (İHMAL DAHİL), KUSURSUZ SORUMLULUĞA YA DA BAŞKA KURAMA DAYANSIN DAYANMASIN BU<br>GARANTI KAPSAMINDA SAĞLANAN ÜRÜNÜN. KAPSAMINDA BİRLİKTE VERİLEN BELGE VEYA YAZILIMIN VE BAŞKA MAL VEYA HİZMETLERİN KULLANILMASI VEYA<br>KULLANILAMAMASINDAN KAYNAKLANAN VEYA KULLANILAMAMASINDAN BUNLARLA İLGİLİ OLAN SYNOLOGY VEYA ONUN<br>TEDARİKCİLERİNİN YÜKÜMLÜLÜĞÜ. MÜSTERİNİN TEDARİKÇİLERİNİN YÜKÜMLÜLÜĞÜ, MÜŞTERİNİN MARUZ KALABİLECEĞİ ZARARLAR NE OLURSA OLSUN ÜRÜN İÇİN GERÇEKTE MÜŞTERİ TARAFINDAN ÖDENEN MİKTARLA SINIRLIDIR. Yukarıda zikredilen belirli hasarların sorumluluk reddi ve sorumluluk sınırlaması uygulanabilir yasaların izin verdiği azami derecede geçerli olacaktır. Bazı eyaletlerin/hukuk düzenlerinin yasaları belirli hasarların hariç tutulmasına ya da sınırlanmasına izin vermemektedir. Bu yasaların Ürün için geçerli olma düzeyine göre, yukarıda zikredilen hariç tutmalar ve sınırlandırmalar Müşteri için geçerli olmayabilir.

#### **Bölüm 4. Diğer**

**Mülkiyet Hakları.** Ürün ve beraberindeki Ürünle birlikte verilen Yazılım ve belgeler Synology ve onun üçüncü parti tedarikçileri ve lisansörlerine ait mülkiyet ve fikri mülkiyet haklarını içermektedir. Synology Ürünün fikri mülkiyet halarındaki tüm hak, sahiplik ve tasarrufu elinde ve saklı tutar ve bu Garanti kapsamında Müşteriye Ürünle, beraberindeki Yazılım veya belgelerle ve bu Garanti kapsamında sağlanan başka mallarla ilgili hiçbir fikri mülkiyet haklarının sahipliği veya mülkiyeti transfer edilmez. Müşteri (a) Synology veya yetkili bir Synology dağıtıcısı ya da perakendecisi tarafından sağlanan herhangi bir yazılıma eşlik eden Synology son kullanıcı lisans sözleşmesinin hüküm ve koşullarına uyacaktır; ve (b) hiçbir Ürün veya onun bileşeni ya da beraberindeki Yazılımda tersine mühendislik uygulamayacak veya başka türlü kötüye kullanmayacak, açığını yakalamayacak veya Synology'nin hiçbir mülkiyet hakkını ihlal etmeyecektir.

**4.2 Devretme.** Müşteri bu Garanti kapsamındaki hiçbir hakkını Synology'nin yazılı izni olmadan doğrudan, yasa marifetiyle veya başka türlü devretmeyecektir.

**4.3 Ek Koşullar Getirilmemesi.** Bu Garanti tarafından açıkça izin verilmesi dışında, herbir taraf kesin ve yazılı olarak kabul etmedikçe, karşı tarafça sipariş emri, makbuz, teslim alma, onaylama, yazışma marifetiyle veya başka türlü oluşturulan bu Garanati koşullarıyla çelişen koşullar taraflardan hiçbirini bağlamaz ve herbir taraf kesin olarak itiraz eder. Ayrıca, bu Garanti Ürünle ilgili olarak tarafların yaptığı başka bir sözleşmenin hüküm ve koşullarıyla çelişirse, diğer sözleşme bu Garantinin geçersiz kıldığı bölümlerini kesin olarak belirmedikçe bu Garanti yürürlükte olacaktır.

**4.4 Uygulanacak Hukuk.** Yerel yasalarla açıkça yasaklanmadıkça, bu Garanti aksini belirten yasa ilkelerinin çelişmesine bakılmaksızın Washington Eyaleti, A.B.D. yasaları hükümlerine tabidir. Sözleşmeleri hakkında 1980 B.M. Konvansiyonu veya onu takibeden hiçbir hüküm uygulanamaz.

4.5 **Uyuşmazlıkların Çözümlenmesi.** Bu Garanti, Ürün veya Ürünle ilgili olarak Synology'nin verdiği hizmetler ya da Amerika bİrleşik Devletlerinde ikamet eden Müşterilerle Synology arasındaki ilişkilerden kaynaklanan veya onunla ilgili olan herhangi bir uyuşmazlık, ihtilaf veya hak iddiası, aşağıda farklı olarak şart koşulmadıkça, münhasıran ve nihai olarak Amerikan Arbitrasyon Kurulunun ticari kuralları kapsamında arbitrasyon marifetiyle çözümlenecektir. Arbitrasyon tek arabulucu önünde yürütülecek ve sadece Müşteri ile Synology arasındaki anlaşmazlıkla sınırlı olacaktır. Arbitrasyon veya onun bir kısmı başka bir arbitrasyonla birleştirilmeyecek ve sınıf olarak ya da sınıf işlemi baz alınarak yürütülmeyecektir. Arbitrasyon tarafların talepleri doğrultusunda hakem tarafından belirlendiği şekilde ve King County, Washington, Amerika Birleşik Devletlerinde belgelerin sunulmasıyla, telefonla, internet üzerinden veya bizzat yapılacaktır. Amerika Birleşik Devletlerindeki veya dışındaki herhangi bir arbitrasyon veya diğer yasal işlemden haklı çıkan taraf kendisi tarafından ödenmiş olabilecek arbitrasyon ücreti dahil tüm masraflar ve makul vekalet ücretlerini alacaktır. Bu tür arbitrasyon duruşmalarında oluşturulan kararlar nihai ve tarafları bağlayıcı olacaktır ve bunun üzerine yetkili yargı merciinin herhangi bir mahkemesinde hüküm işlenebilir. Müşteri bu koşulun yokluğunda anlaşmazlıkları, ihtilafları veya hak taleplerini bir mahkeme marifetiyle dava etme hakkına sahip olacağını, hakları sınıfsal veya sınıf işlemi bazında dava etme hakkı dahil ve açıkça ve bilerek bu haklarından feragat ettiğini ve Bölüm 4.5 hükümleri gereğince anlaşmazlıkları bağlayıcı arbitrasyon yoluyla çözmeyi kabul ettiğini anlamaktadır. Amerika Birleşik Devletleri içinde ikamet etmeyen Müşteriler için bu bölümde tarif edilen anlaşmazlıklar, ihtilaflar veya hak talepleri üç adet tarafsız hakem tarafından R.O.C. Arbitrasyon Yasası prosedürlerine ve ilgili yürütme kurallarına uygun olarak icra edilen arbitrasyon marifetiyle nihai karara bağlanacaktır. Arbitrasyon Taipei, Taiwan,

R.O.C.'de gerçekleştirilecek ve arbitrasyon duruşmaları İngilizce olarak ya da iki tarafın kabulü halinde Mandarin Çince olarak yürütülecektir. Arbitrasyon hükmü taraflar üzerinde nihai ve bağlayıcı olacak ve yargı yetkisi olan herhangi bir mahkemede uygulamaya konabilecektir. Bu Bölümde yer alan hiçbir şey Synology'nin ihtiyati tedbirden affedilme olanağı kazanmaya çalışmasını meneder veya kısıtlar addedilmeyecektir

4.6 **Vekalet Ücretleri.** Bu Garanti kapsamındaki haklar ve yasal önlemleri yerine getirmek için yapılan arbitrasyon, arabuluculuk veya diğer hukuk davası ya da dava işlemlerinde, davada haklı çıkan taraf sahip olabileceği diğer hakların yanısıra masraflarını ve makul vekalet ücretlerini telafi etmek hakkına sahip olacaktır.

4.7 **İhracat Sınırlamaları.** Ürünün A.B.D. ihracat sınırlamalarına tabi olabileceğini onaylıyorsunuz. Ürün için geçerli olan ilgili tüm yasa ve düzenlemelere uyacaksınız, bunlara sınırlama olmaksızın A.B.D. İhracat İdaresi Düzenlemeleri dahildir.

**4.8 Bölünebilirlik Maddesi.** Bu Garanti'nin herhangi bir hükmü, bir mahkeme veya yetkili yargı mercii tarafından yasadışı veya yürürülüğe konamaz kararına bağlanırsa, bu Garanti'nin geri kalan kısmı tam olarak geçerli olacak ve yürürlükte kalacaktır.

**4.9 Anlaşmanın Tümü.** Bu Garanti anlaşmanın tamamını oluşturur ve Synology ile Müşteri arasında bu konuda yapılmış önceki herhangi bir ve tüm anlaşmaların yerini alır. Bu Garanti'nin hükümlerine yapılacak hiçbir ek, değişiklik veya feragat bağlı kalacak tarafın imzasını taşıyan yazılı bir belge ile ortaya konulmadıkça geçerli olmayacaktır.

**Not:** İngilizce sürümle diğer dillerdeki sürümler arasında anlam uyuşmazlıkları veya aykırılıkların bulunması halinde İngilizce sürüm geçerli olacaktır.